# Zobrazovací systémy<br>iTero Element™ 5D a iTero Element™ 5D Plus

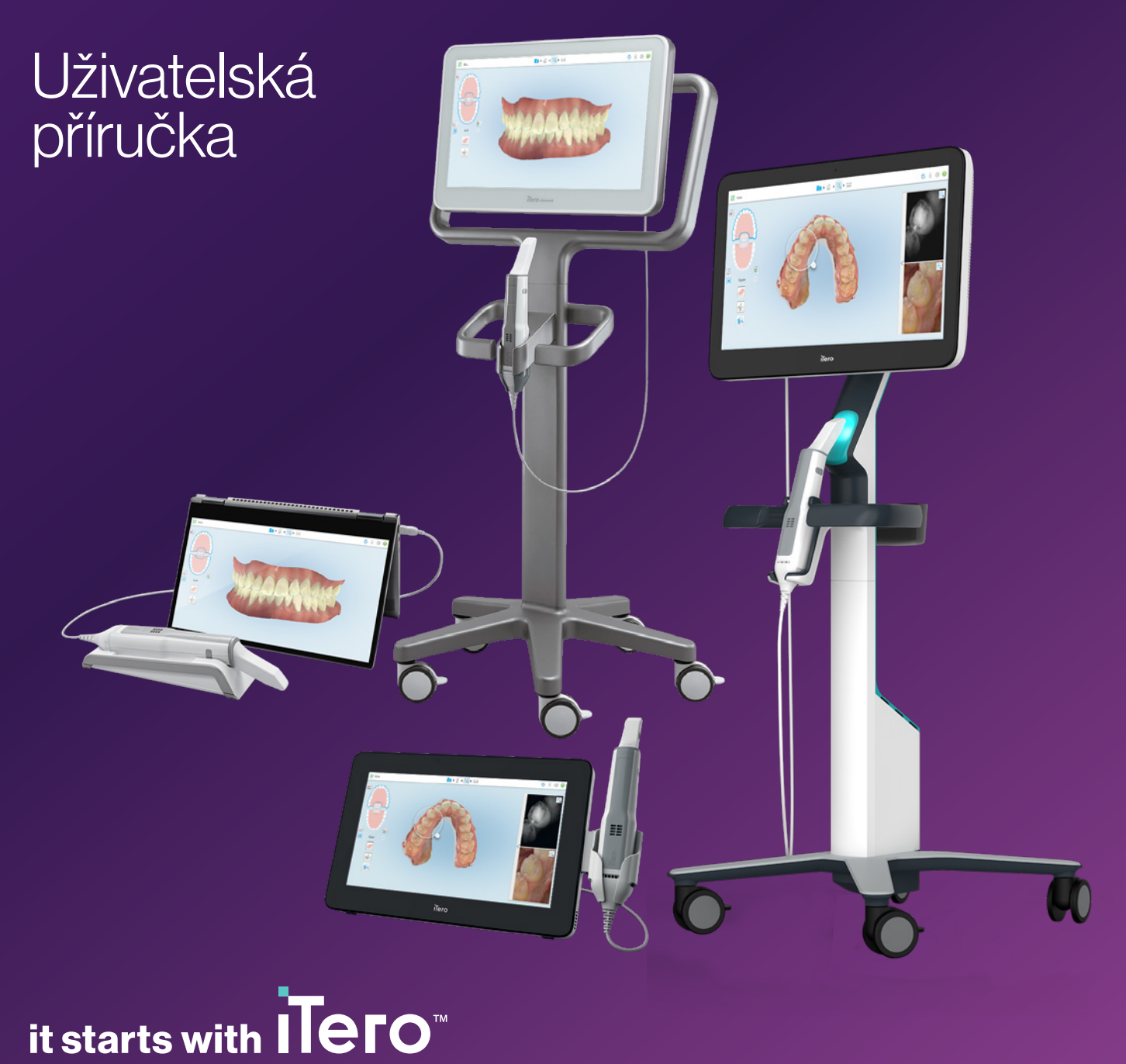

#### **Autorská práva**

© 2022 Align Technology, Inc. Všechna práva vyhrazena.

Informace obsažené v tomto návodu mohou být bez předchozího upozornění změněny.

Hardware a software popsané v této příručce jsou dodávány v rámci Smlouvy o prodeji a službách, a mohou být použity pouze v souladu s podmínkami této smlouvy.

Žádná část tohoto návodu nesmí být bez předchozího písemného souhlasu společnosti Align Technology reprodukována, kopírována, ukládána do vyhledávacího systému nebo přenášena jakýmkoli způsobem (elektronickým nebo fyzickým) za jakýmkoli jiným účelem, než je obvyklé používání zákazníka.

Česká jazyková verze

PN 217314 Rev. B Aktualizováno v říjnu 2022

#### **Patenty**

#### [www.aligntech.com/patents](http://www.aligntech.com/patents)

#### **Ochranné známky**

Align, Invisalign, ClinCheck a iTero jsou mimo jiné ochranné známky a/nebo servisní značky společnosti Align Technology, Inc. nebo některé z jejích dceřiných či přidružených společností, a mohou být registrovány ve Spojených státech a/nebo v jiných zemích.

Jakékoli jiné ochranné známky nebo registrované ochranné známky uvedené v tomto návodu jsou majetkem příslušných vlastníků.

#### **Světová centrála**

**Align Technology, Inc.**

410 North Scottsdale Road, Apartmán 1300, Tempe, Arizona 85281, USA

#### [www.aligntech.com](http://www.aligntech.com/)

Tel: +1 (408) 470-1000 Fax: +1 (408) 470-1010

#### **Zákaznická podpora**

Tel: +1 (800) 577-8767 E-mail: [iterosupport@aligntech.com](mailto:iterosupport@aligntech.com)

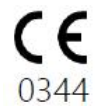

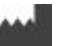

#### **Align Technology Ltd.**

1 Yitzhak Rabin Rd., Petach Tikva, 4925110, Izrael

Tel: +972 (3) 634-1441 Fax: +972 (3) 634-1440

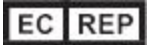

#### **Align Technology B.V.**

Herikerbergweg 312 1101 CT, Amsterdam Nizozemí

## Kontraindikace

Osobám trpícím epilepsií hrozí z blikajícího světla skeneru iTero nebezpečí epileptického šoku. Tyto osoby by se měly během provozu vyhnout jakémukoli kontaktu očí s blikajícím světlem systému.

## Soulad

#### **V souladu s třídou laserů 1**

Toto zařízení vyhovuje normám "21 CFR 1040.10" a "IEC 60825-1".

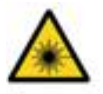

#### **Soulad s CSA**

Toto zařízení splňuje následující normu CSA pro Kanadu a USA: UL norma č. UL norma č. 60601-1 – Zdravotnické elektrické zařízení Část 1: Všeobecné požadavky na bezpečnost.

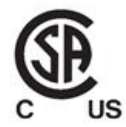

#### **Soulad s předpisy FCC**

Toto zařízení vyhovuje požadavkům části 15 směrnice FCC a jeho provoz je podmíněn následujícími dvěma podmínkami:

- 1. Toto zařízení nesmí způsobovat škodlivé rušení.
- 2. Toto zařízení musí přijmout jakékoli příchozí rušení, včetně rušení, které může způsobit nežádoucí provoz.

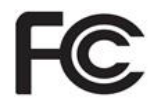

#### **Varování FCC**

Úpravy zařízení, které nejsou výslovně schváleny výrobcem, mohou mít za následek ztrátu vašeho oprávnění k provozu zařízení podle pravidel FCC.

#### **Soulad s bezpečnostními předpisy**

Toto zařízení vyhovuje následující bezpečnostní normě:

IEC 60601-1 Zdravotnické elektrické přístroje - Část 1: Všeobecné požadavky na základní bezpečnost a nezbytnou funkčnost.

#### **Soulad s předpisy EMC**

Toto zařízení vyhovuje následující normě pro elektromagnetickou kompatibilitu:

IEC 60601-1-2 Zdravotnické elektrické zařízení - Část 1-2: Všeobecné požadavky na základní bezpečnost a nezbytnou funkčnost - Skupinová norma: Elektromagnetická kompatibilita - Požadavky a zkoušky.

#### **Soulad s ANATEL**

Toto zařízení splňuje požadavky směrnice ANATEL 242/2000 pod číslem ANATEL 02563-15-06534.

## Povaha záření emitovaného ze skeneru.

- <sup>l</sup> **Elektromagnetické záření** Je-li používán dle pokynů, skener iTero vyzařuje stejné množství elektromagnetického záření jako osobní počítač, a splňuje požadavky mezinárodní normy IEC 60601-1-2.
- <sup>l</sup> **Laserové a LED záření** Je-li používán dle pokynů, skener iTero neemituje záření na takové úrovni, která by mohla jakkoliv poškodit zrak nebo jinou lidskou tkáň, a splňuje požadavky mezinárodních norem IEC 62471 and IEC 60825-1.

## **Symboly**

Následující symboly se mohou objevit na iTero Element 5D a iTero Element 5D Plus hardwarových součástech, v tomto dokumentu a jiné iTero Element literatuře.

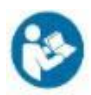

Řiďte se pokyny k použití.

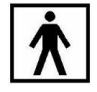

Použitý díl typu BF.

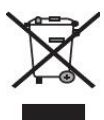

Je vyžadován samostatný sběr elektroodpadu a elektronických zařízení. V souladu s evropskou směrnicí o elektroodpadu a elektronických zařízeních (WEEE) tento výrobek nevhazujte do domácího nebo komunálního odpadu. Toto zařízení obsahuje materiály WEEE.

Kontaktujte prosím službu EARN. Odkaz na online formulář žádosti: [http://b2btool.earn](http://b2btool.earn-service.com/aligntech/select)[service.com/aligntech/select](http://b2btool.earn-service.com/aligntech/select)

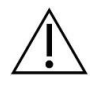

**Upozornění** - Kdekoli se na tomto zařízení objeví tento symbol, je nutné odkázat se na bezpečnostní informace v tomto dokumentu.

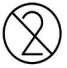

Nepoužívejte opakovaně.

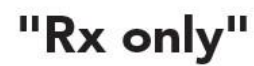

**VÝSTRAHA:**Dle Federálního zákona USA toto zařízení mohou prodávat nebo o jeho prodeji rozhodovat pouze licencovaní zubní lékaři, ortodontisté nebo zubní specialisté. Systém slouží jako zdravotnický prostředek pro lékařské předpisy a mohou ho používat pouze kvalifikovaní poskytovatelé zdravotní péče.

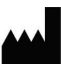

Výrobce lékařských přístrojů.

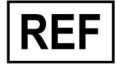

Katalogové číslo.

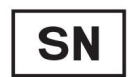

Sériové číslo.

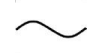

Střídavý proud.

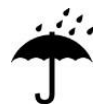

Udržujte v suchu.

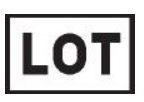

Kód šarže.

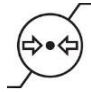

Omezení atmosférického tlaku.

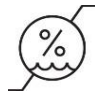

Omezení vlhkosti.

Křehké, zacházejte opatrně.

Tato strana musí být nahoře.

IEC 60417-5031: stejnosměrný proud.

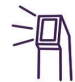

Hůlka (skenovací jednotka).

**UDI** 

Jedinečný identifikátor prostředku.

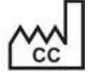

Země výroby (včetně data výroby).

# $\chi$

Omezení teploty.

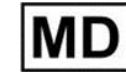

Zdravotnický přístroj.

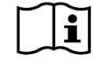

Prostudujte si elektronický návod k použití.

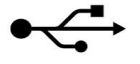

USB vstup.

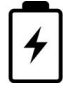

Elektrická baterie.

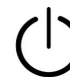

IEC 60417-5009: ZAPNUTO.

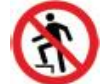

Na zařízení nestoupejte.

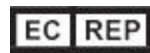

Autorizovaný zástupce v Evropském společenství.

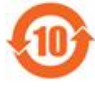

V souladu s RoHS pro Čínu.

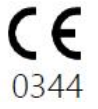

Označení CE.

## Bezpečnostní pokyny

Všichni uživatelé si před zahájením práce se systémem musí přečíst tyto bezpečnostní pokyny.

- **Napájecí zdroj** Systém je napájen prostřednictvím zdravotnického napájecího zdroje. U skenerů iTero Element 5D Plus v konfigurací s vozíkem je napájecí zdroj ukryt v základně pojízdného stojanu. Ve skenerech iTero Element 5D Plus v mobilní konfiguraci je napájecí zdroj externí.
- Napájení z baterie · Nabíjení baterie skeneru se plně nabije za 2 hodiny(iTero Element 5D) nebo 2,5 hodiny (iTero Element 5D Plus)po zapnutí k napájecímu zdroji.
	- S plně nabitou baterií můžete u konfigurace s pojízdným stojanem nebo vozíkem skenovat až 30 minut, a u mobilní konfigurace pak 10 minut.

**Upozornění:** Skenery v konfiguraci s vozíkem jsou vybaveny dvěmi dobíjecími Li-ion bateriemi, zatímco skenery v konfiguraci s pojízdným stojanem a v mobilní konfiguraci disponují jednou baterií. V případě poškození obrazovky hrozí nebezpečí výbuchu baterie. Nepoužívejte skener, pokud spadl nebo na něm zjistíte poškození. Kontaktujte zákaznickou podporu.

- K nabíjení baterií používejte pouze originální AC/DC adaptér zapojený do systému.
- <sup>l</sup> **Varování:** Selhávající Li-ion baterie začne syčet, nafukovat se a uvolňovat elektrolyty. Elektrolyty se skládají z lithiové soli v organickém rozpouštědle (hexafluorofosforečnan lithný), a jsou vysoce hořlavé. Hořící elektrolyty mohou vznítit hořlavé materiály v těsné blízkosti.

Upozorňujeme, že s touto situací je spojeno riziko popálení.

- <sup>l</sup> Obrazovka by měla být skladována a používána v závislosti na podmínkách prostředí uvedených v této příručce. Nevystavujte skener extrémním zdrojům tepla, jako jsou radiátory a krby.
- <sup>l</sup> Nikdy nepoužívejte zařízení bez baterií! Nepoužívejte baterie k jiným účelům, než ke kterým jsou určeny. Použité baterie zlikvidujte v souladu s pokyny výrobce a místními předpisy.
- Baterie vyměňte za stejný typ, jako dodává společnost Align.

**Elektrická varování**

- <sup>l</sup> Neodstraňujte vnější panely, kryty a baterie. Může dojít k úrazu elektrickým proudem. V zařízení nejsou žádné části opravitelné uživatelem. U skenerů iTero Element 5D Plus můžete kryt diagnostického panelu v případě selhání systému otevřít, avšak pouze pokud tento krok indikuje zákaznická podpora.
	- <sup>l</sup> Nepřipojujte skener k síťovému napájení bez ochranného uzemnění, předejdete tak úrazu elektrickým proudem.

#### **Konfigurace iTero Element 5D s notebookem:**

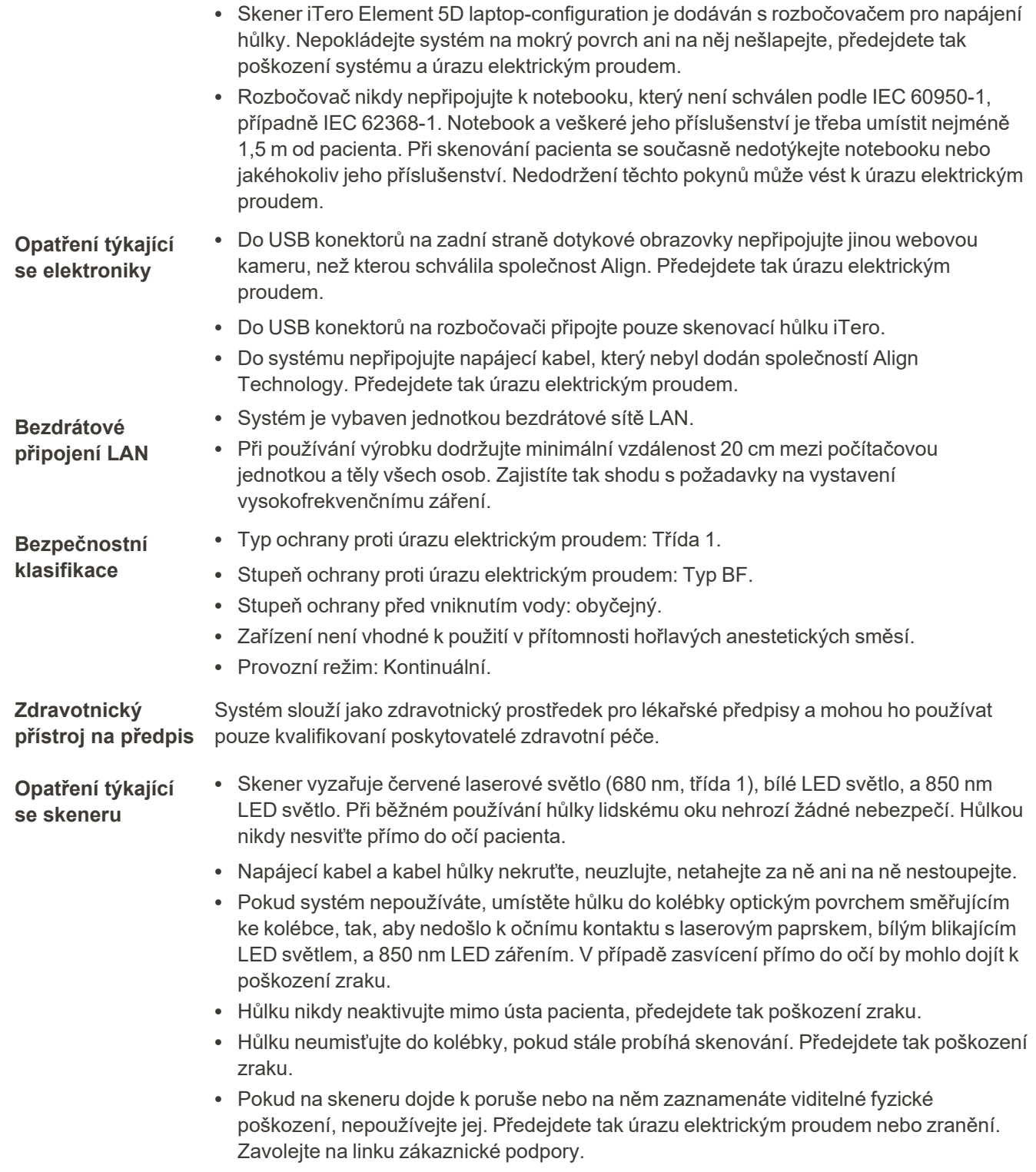

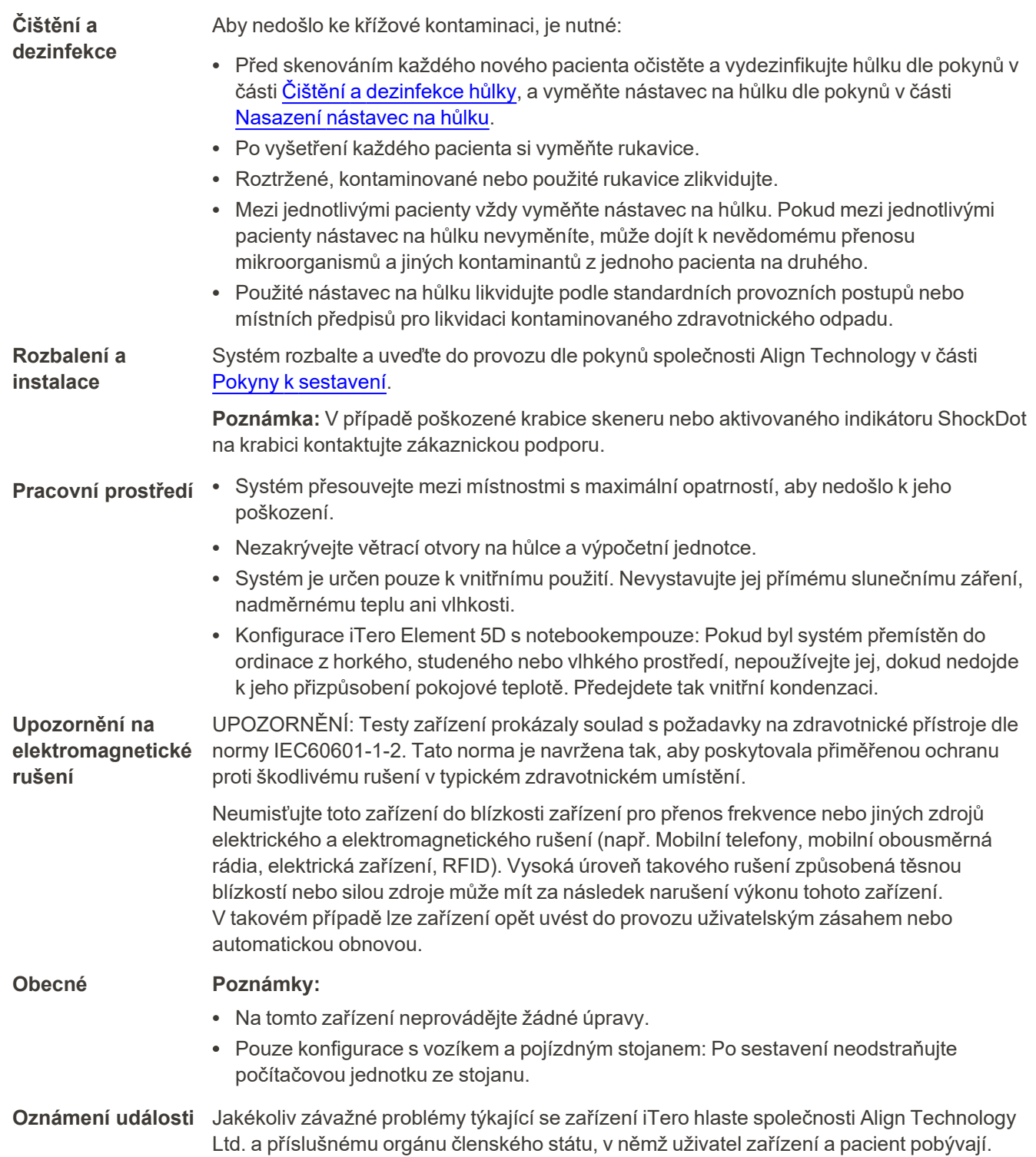

## Obsah

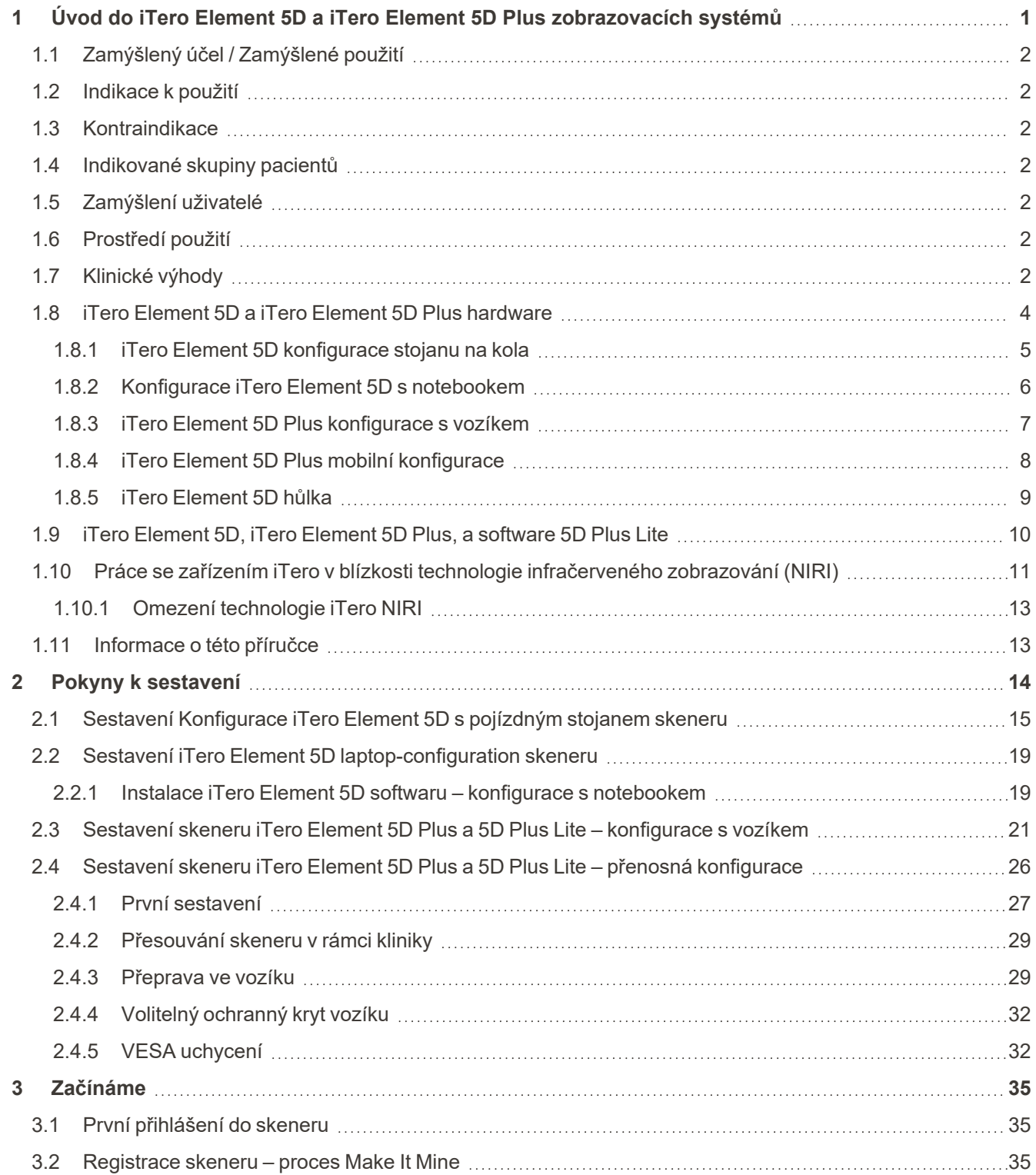

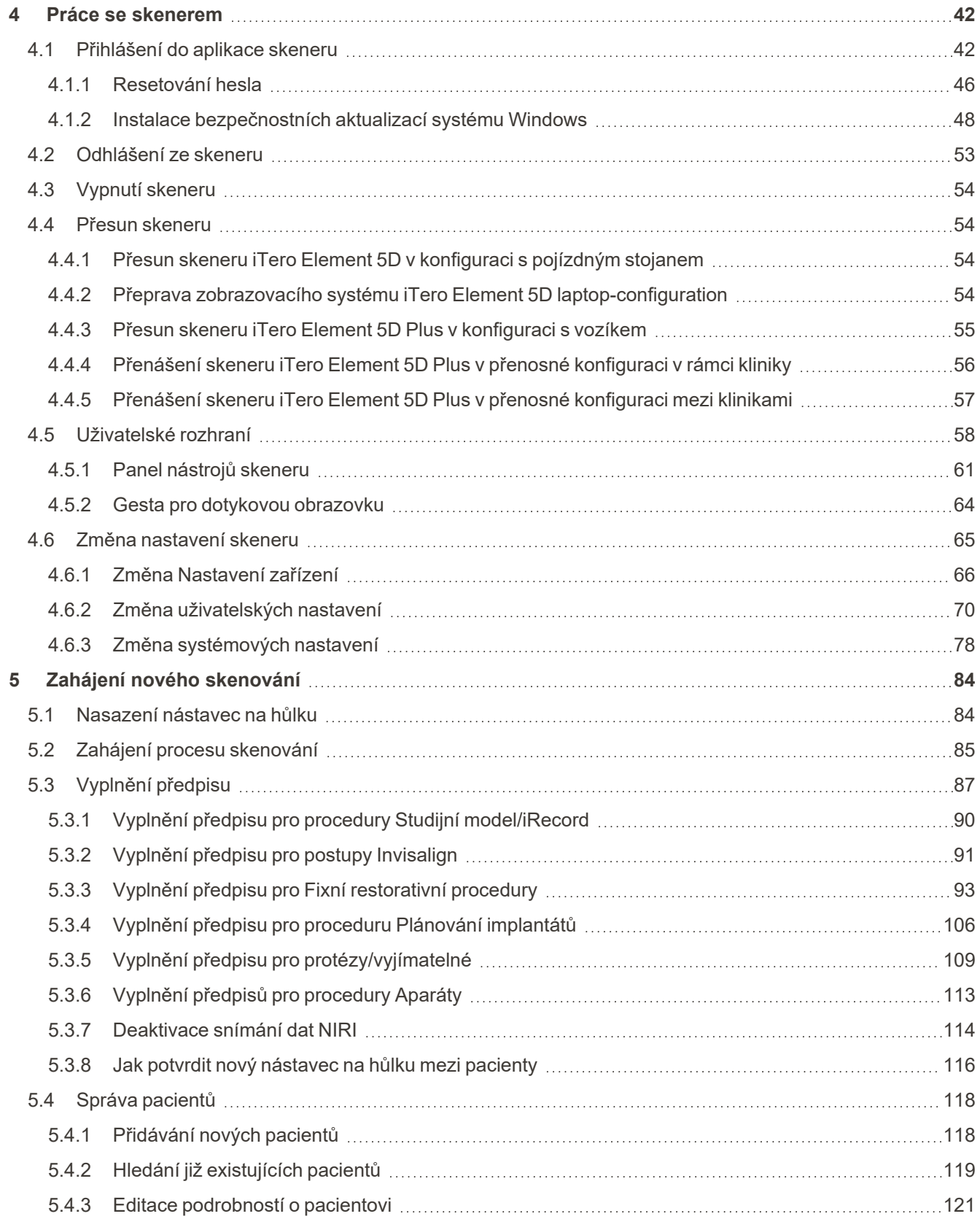

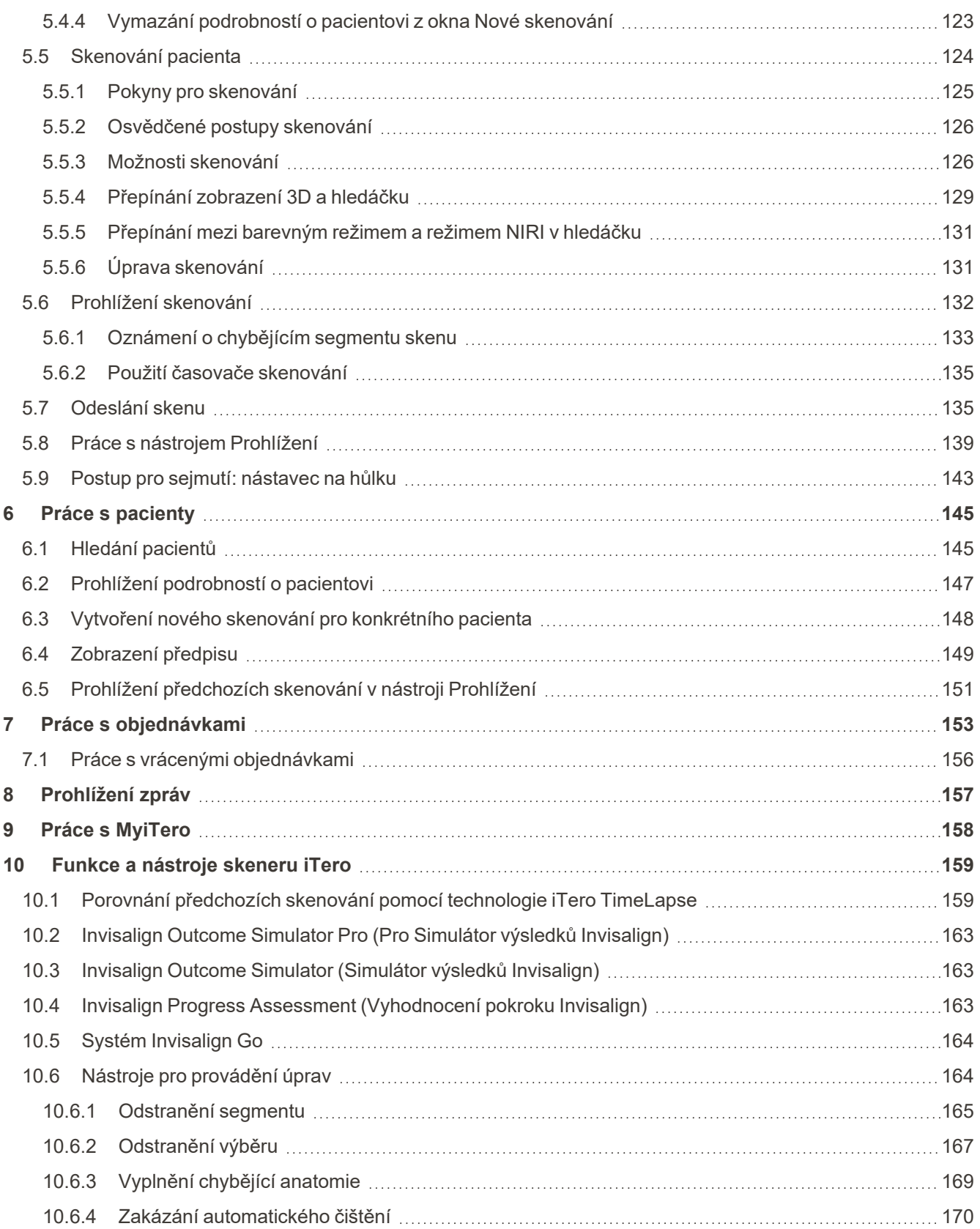

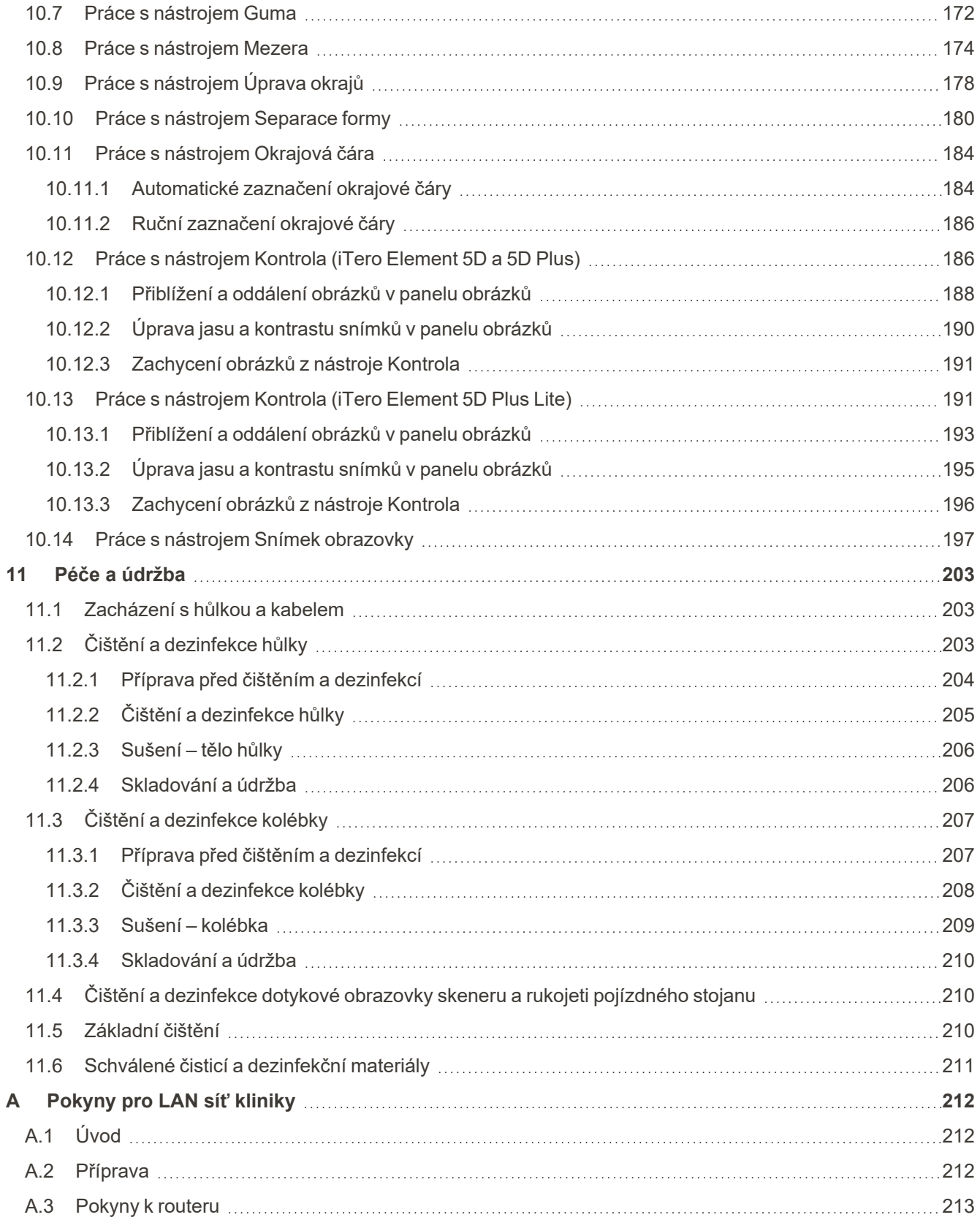

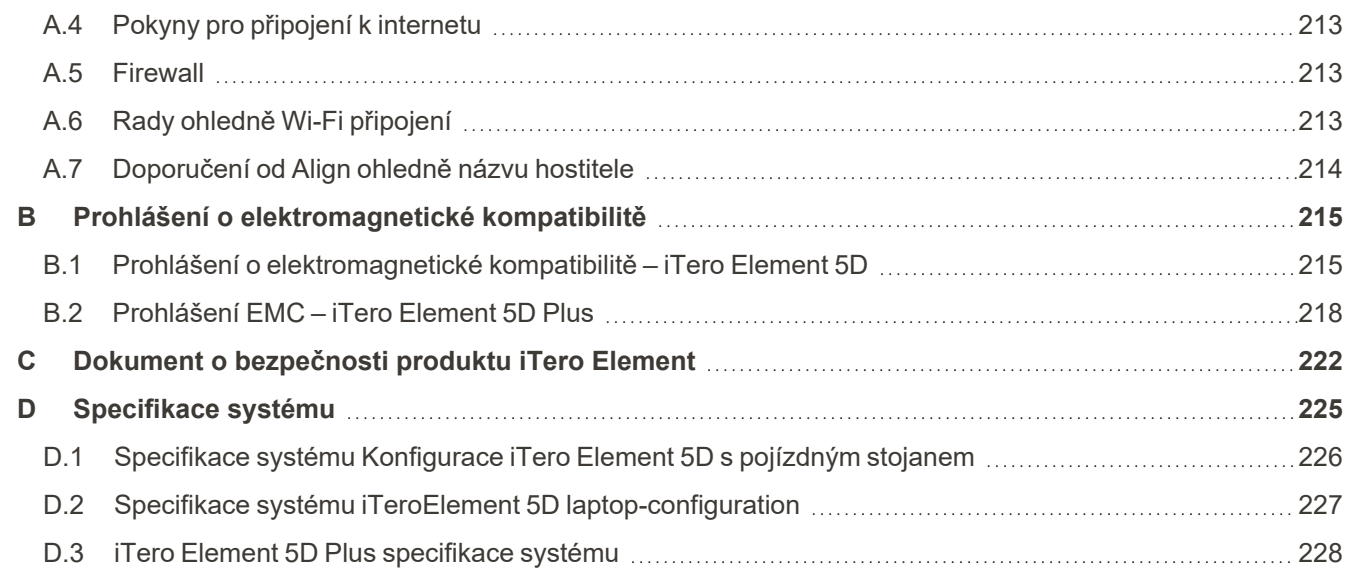

## Seznam obrázků

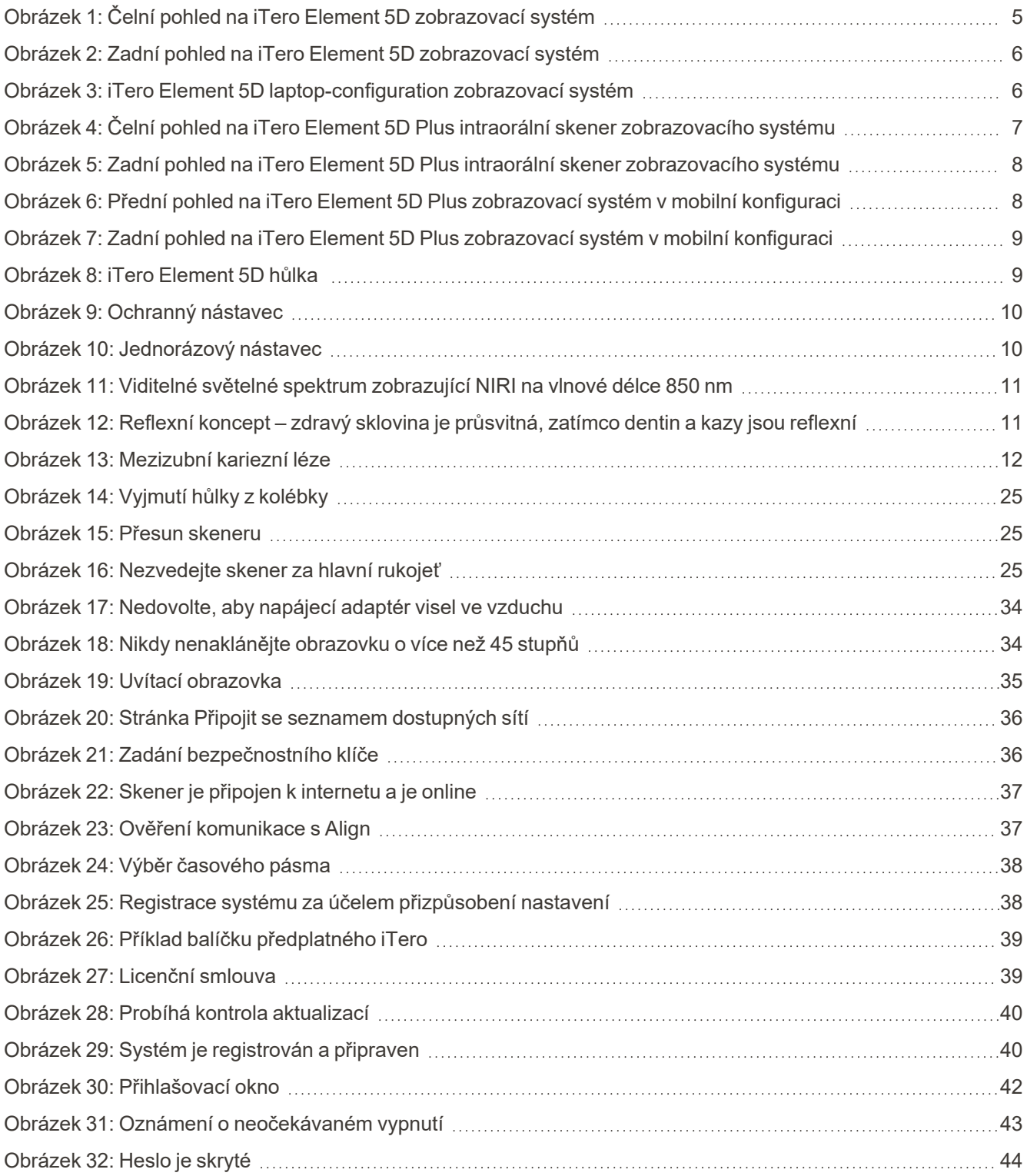

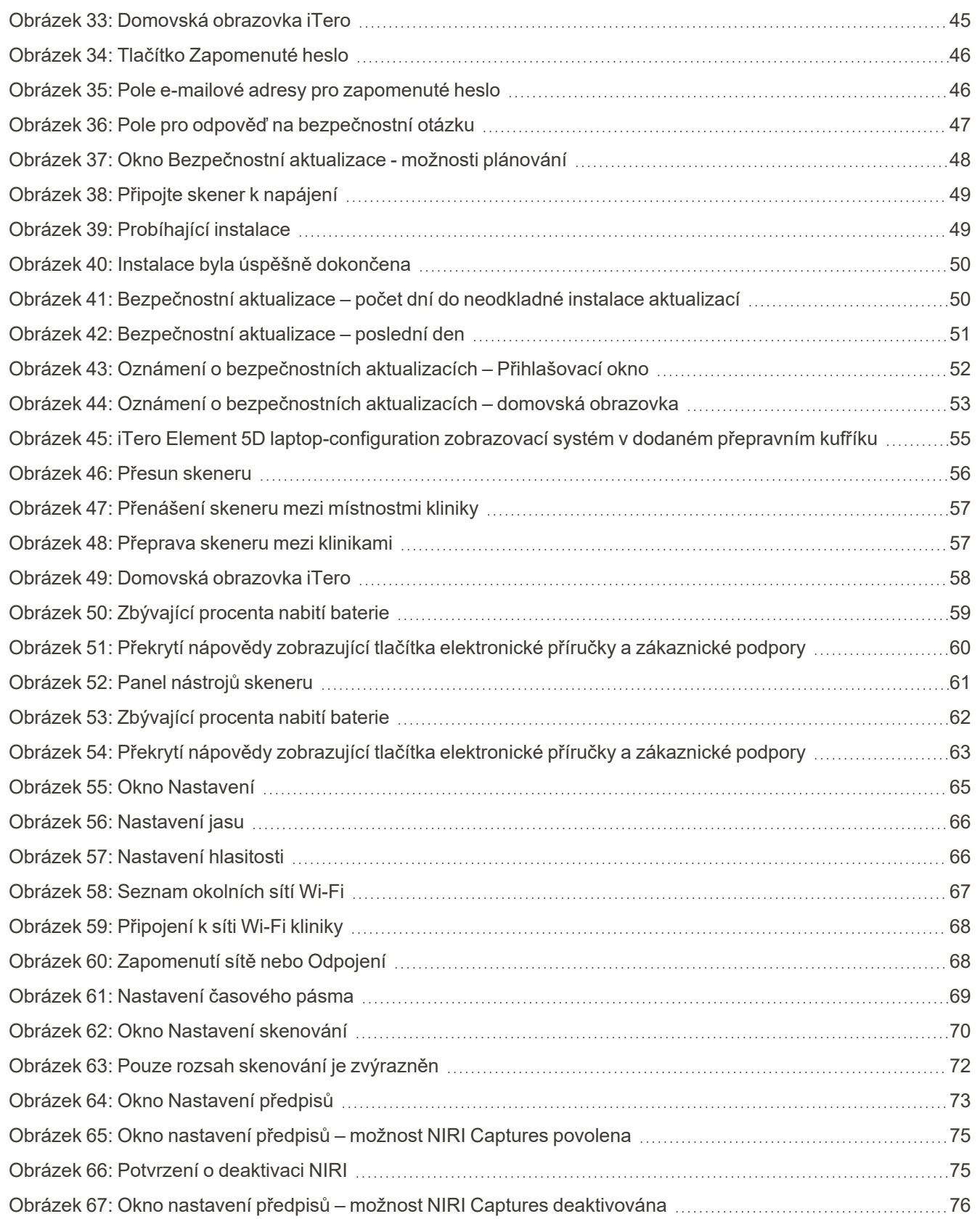

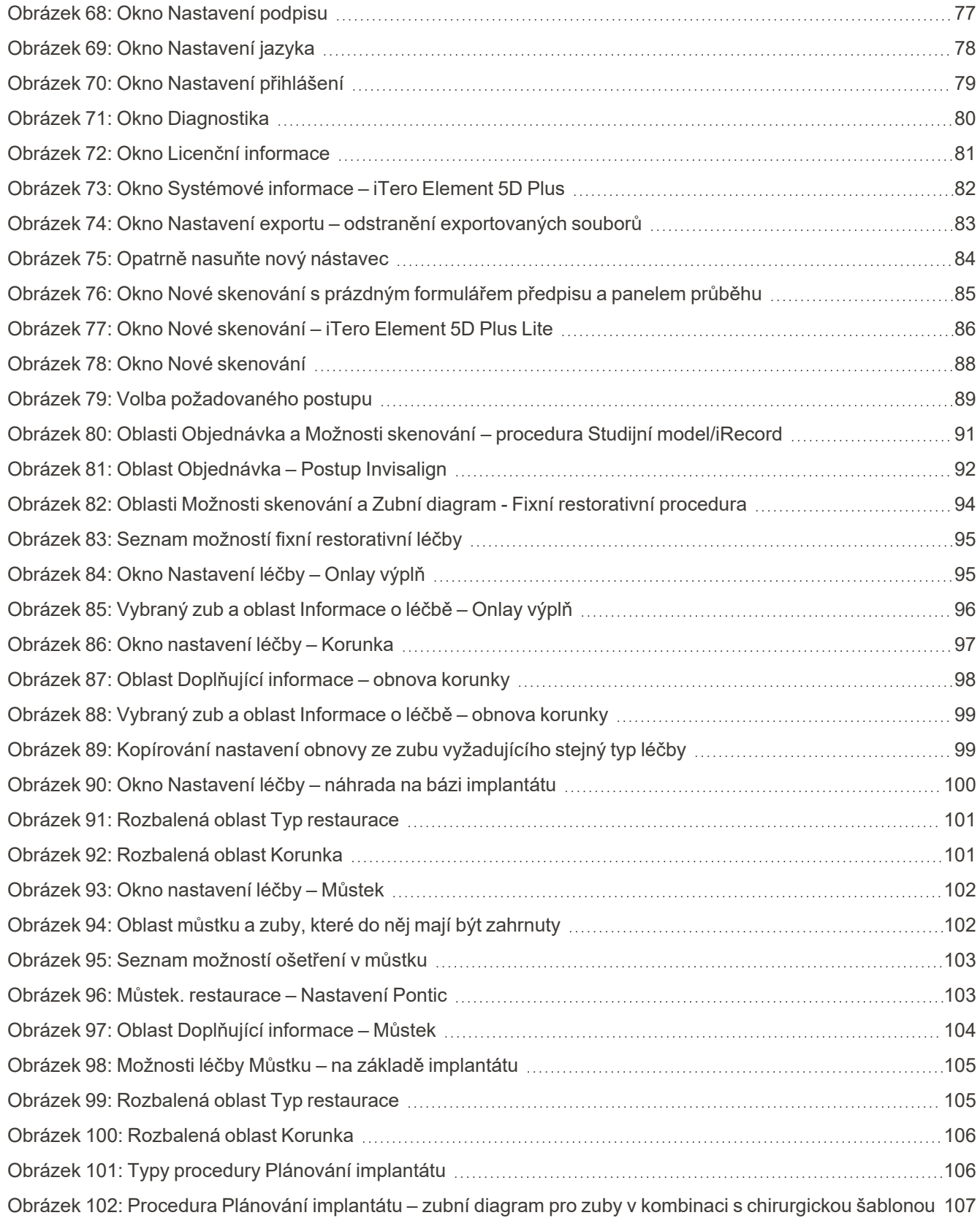

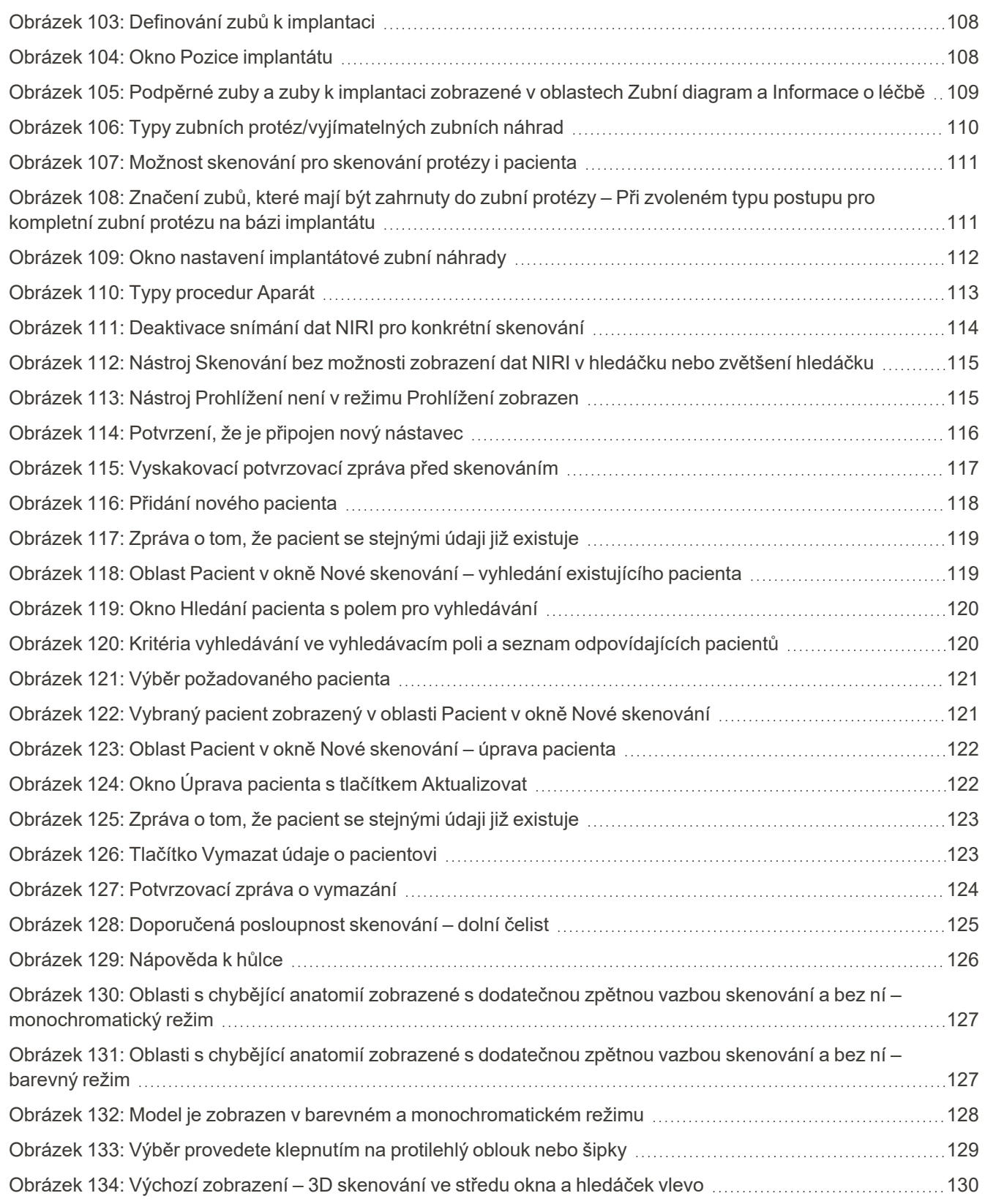

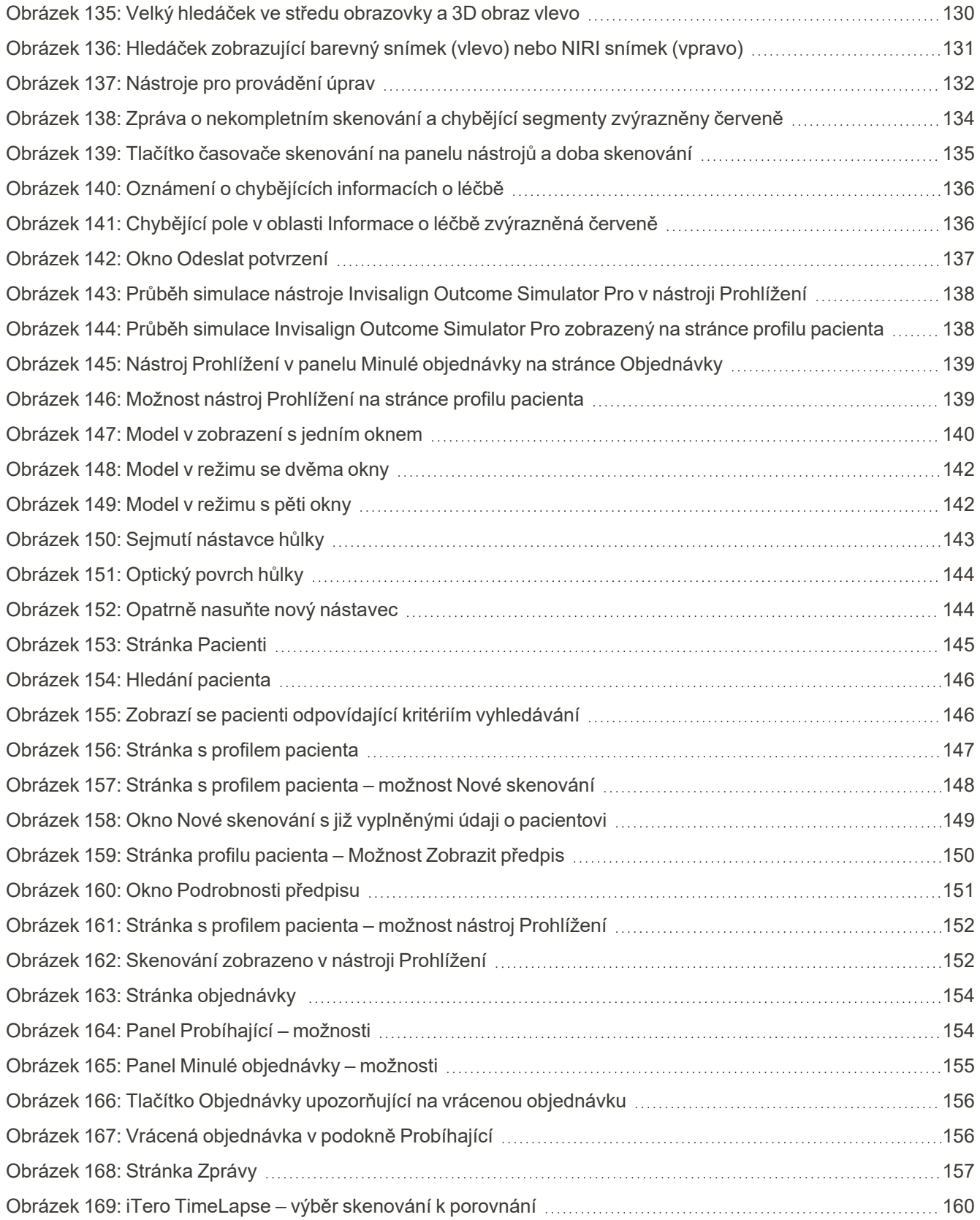

## iTero<sup>®</sup>

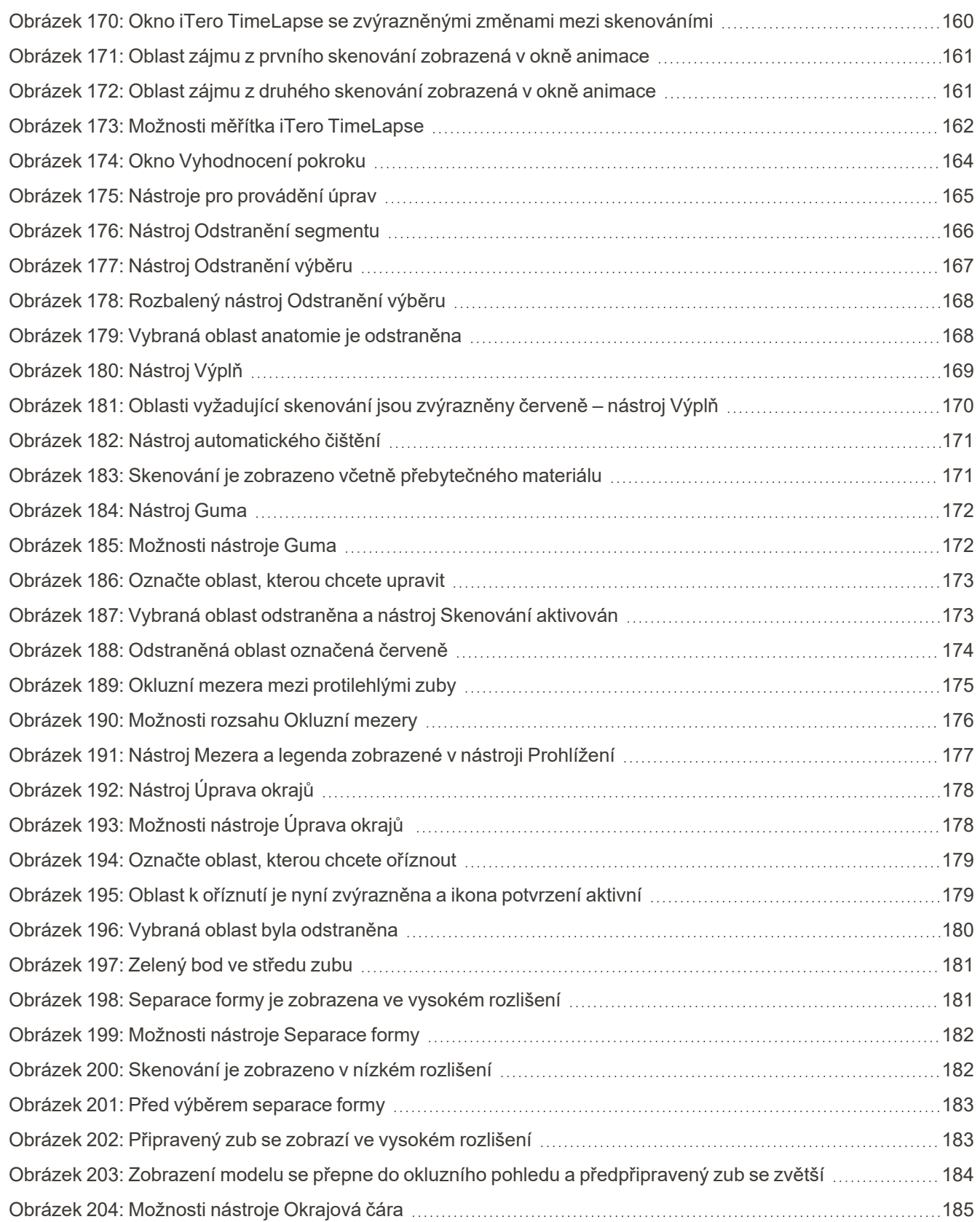

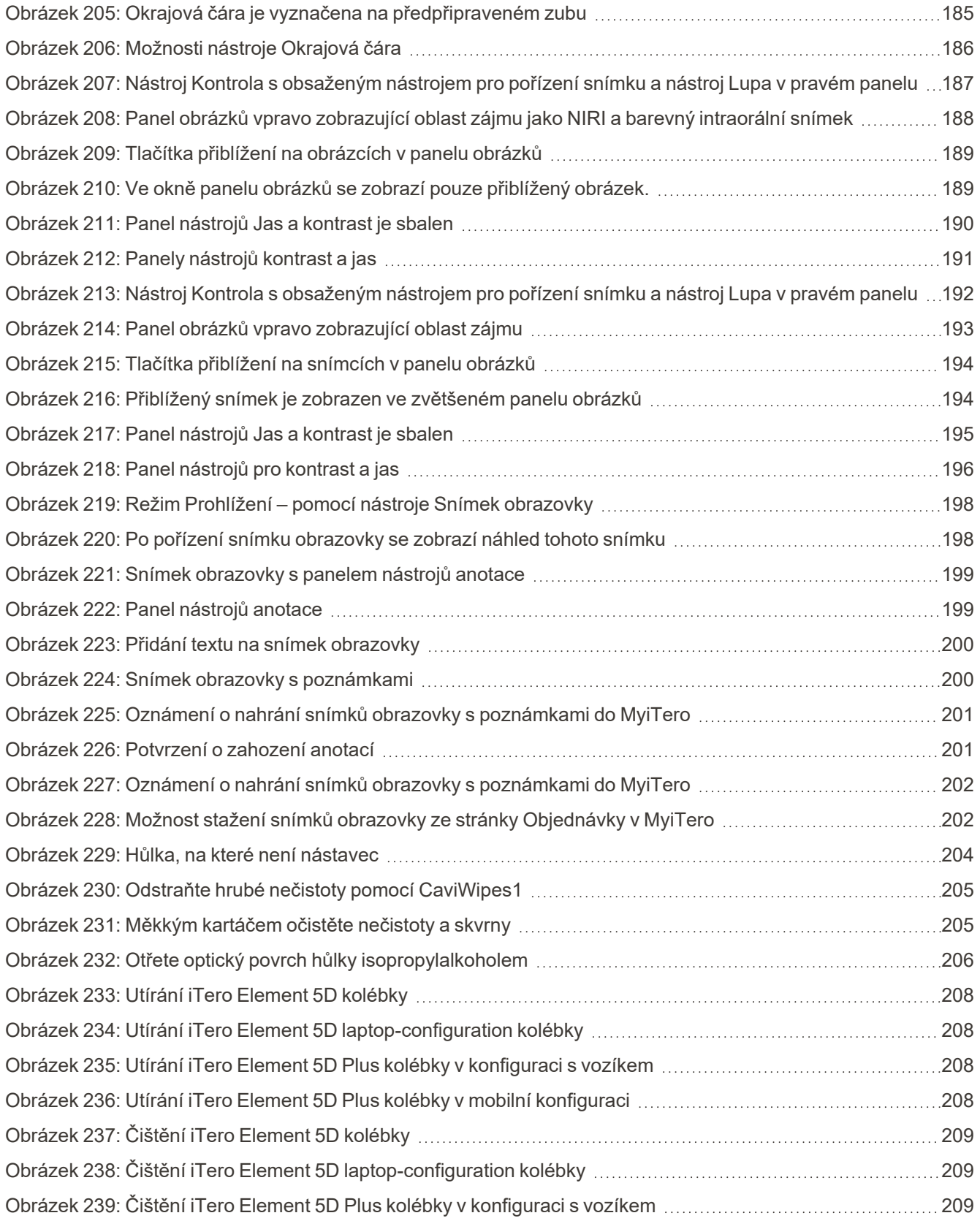

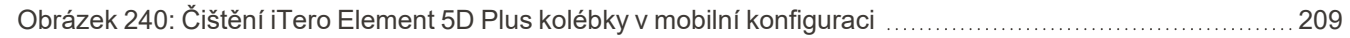

## <span id="page-24-0"></span>1 Úvod do iTero Element 5D a iTero Element 5D Plus zobrazovacích systémů

Zobrazovací systémy iTero Element 5D a iTero Element 5D Plus v sobě spojují:

- <sup>l</sup> **3D skenování:** Záznam a vizualizace topografických 3D dat a 2D snímků pomocí intraorální kamery, která eliminuje potřebu druhého zařízení a zároveň zlepšuje zážitek pacienta a komunikaci s ním.
- <sup>l</sup> **Technologie iTero NIRI:** Pomáhá při diagnostice a monitorování interproximálních kariézních lézí nad dásní a také při komunikaci s pacientem. Není potřeba žádné další skenování. Bez škodlivého záření. Více informací o technologii iTero NIRI najdete v části Práce se zařízením iTero v blízkosti technologie [infračerveného](#page-34-0) [zobrazování](#page-34-0) (NIRI).

**Poznámka:** Technologie iTero NIRI není u systémů iTero Element 5D Plus Lite podporována.

Zobrazovací systémy iTero Element 5D jsou dodávány ve dvou konfiguracích – v konfiguraci s pojízdným stojanem a v konfiguraci s notebookem.

Konfigurace s pojízdným stojanem nabízí komplexní systém typu "vše v jednom" s monitorem s plně interaktivní dotykovou obrazovkou a snadno použitelnou hůlkou. Topografii zubů pacienta lze při skenování sledovat na obrazovce, a po dokončení skenování lze analyzovat stanovený stupeň okluze skusu.

iTero Element 5D lze také použít v konfiguraci pouze s hůlkou a v kombinaci s jakýmkoli notebookem, který splňuje naše minimální systémové požadavky. Získáte tak maximální mobilitu a svobodu poskytovat specializovanou péči všude tam, kde se sami rozhodnete vaše pacienty léčit.

Řada zobrazovacích systémů iTero Element 5D Plus je nejnovější generací intraorálních skenerů společnosti Align Technology, a je dostupná ve dvou konfiguracích – v mobilní konfiguraci a v konfiguraci s vozíkem.

Jasnější Full HD dotykový displej má široké pozorovací úhly pro ještě více pohlcující a poutavější zážitek, a silný výpočetní výkon zajistí plynulejší a intuitivnější skenování. Ergonomika a elegantní vzhled konfigurace s kufříkem zaručí lepší uživatelskou zkušenost a pozvednou image vaší lékařské praxe ještě výš. Díky speciálnímu pojízdnému vozíku můžete přenosnou konfiguraci pohodlně a profesionálně přesouvat po ordinaci.

Tento systém typu "vše v jednom" je navržen tak, aby posunul zkušenost pacienta i vaši produktivitu na další úroveň. V konečném důsledku povede ke zlepšení vaší lékařské praxe a usnadní vám práci.

Navštivte naše webové stránky [http://www.itero.com,](http://www.itero.com/) kde se dozvíte, jak může iTero pomoci vašemu podnikání, přispět k větší spokojenosti vašich pacientů, zlepšit klinické výsledky a zvýšit efektivitu provozu ordinace.

#### <span id="page-25-0"></span>**1.1 Zamýšlený účel / Zamýšlené použití**

Zobrazovací systémy iTero Element 5D a iTero Element 5D Plus jsou intraorální skenery s následujícími funkcemi a zamýšleným použitím:

- <sup>l</sup> Funkce optického otisku (CAD/CAM) je určena/zamýšlena pro použití při záznamu topografických obrazů zubů a ústní tkáně. Data generovaná z iTero mohou být dále použita při výrobě zubních přístrojů (např. ortodontických zarovnávačů, rovnátek, zubařských nástrojů apod.) a příslušenství.
- <sup>l</sup> iTero software se společně se skenerem iTero používá pro snímání digitálních 3D otisků zubů, ústní měkké tkáně, struktur a skusu zubů. Software řídí zpracování dat, usnadňuje integraci dat a export dat pro CAD/CAM výrobu zubních náhrad, ortodontických přístrojů, opěr a příslušenství. Kromě údajů o skenování mohou být pro účely simulace importovány/exportovány informace o pacientovi a jeho stavu. Další funkce jsou k dispozici pro ověření a servis systému a slouží zároveň jako nástroj pro správu objednávek.
- <sup>l</sup> Funkce NIRI systému iTero Element 5D je diagnostickou pomůckou pro detekci interproximálních kazových lézí pod dásní a pro sledování vývoje těchto lézí.

#### <span id="page-25-1"></span>**1.2 Indikace k použití**

iTero Element skenery jsou určeny pro použití při plánování ortodontické léčby a v rámci následných kontrol, při plánování restorativní léčby a/nebo v rámci rutinních zubních vyšetření.

#### <span id="page-25-2"></span>**1.3 Kontraindikace**

Osobám trpícím epilepsií hrozí z blikajícího světla skeneru iTero nebezpečí epileptického šoku. Tyto osoby by se měly během provozu vyhnout jakémukoli kontaktu očí s blikajícím světlem systému.

#### <span id="page-25-3"></span>**1.4 Indikované skupiny pacientů**

<span id="page-25-4"></span>Systém lze použít v rámci léčby mladistvých, dospívajících a dospělých pacientů

#### **1.5 Zamýšlení uživatelé**

Systém slouží jako zdravotnický prostředek pro lékařské předpisy a mohou ho používat pouze vyškolení poskytovatelé zdravotní péče.

#### <span id="page-25-5"></span>**1.6 Prostředí použití**

<span id="page-25-6"></span>Použití v rámci odborných zdravotnických zařízeních či zařízeních pro zdravotní péči v domácnosti.

#### **1.7 Klinické výhody**

<sup>l</sup> Digitální otisky zajišťují v porovnání s konvenčními otisky vyšší komfort pacienta, přesnost a rychlost procesu.

- Zobrazovací systémy iTero Element 5D a iTero Element 5D Plus napomáhají detekci a sledování interproximálních kazových lézí pod dásní bez použití škodlivého záření.
- <sup>l</sup> Zobrazování pomocí neionizujícího záření zajišťuje flexibilitu při klinických vyšetřeních, které vyžadují pravidelné sledování interproximálních kazových lézí.

#### <span id="page-27-0"></span>**1.8 iTero Element 5D a iTero Element 5D Plus hardware**

Skener iTero Element 5D je k dispozici ve dvou modelech:

- iTero Element 5D [konfigurace](#page-28-0) stojanu na kola
- Konfigurace iTero Element 5D s [notebookem](#page-29-0)

Minimální systémové požadavky naleznete na adrese [https://www.itero.com/our-solutions/itero-element-5d.](https://www.itero.com/our-solutions/itero-element-5d)

Skener iTero Element 5D Plus je k dispozici ve dvou konfiguracích:

- iTero Element 5D Plus [konfigurace](#page-30-0) s vozíkem
- iTero Element 5D Plus mobilní [konfigurace](#page-31-0)

#### **1.8.1 iTero Element 5D konfigurace stojanu na kola**

#### <span id="page-28-0"></span>**Čelní pohled na systém**

<span id="page-28-1"></span>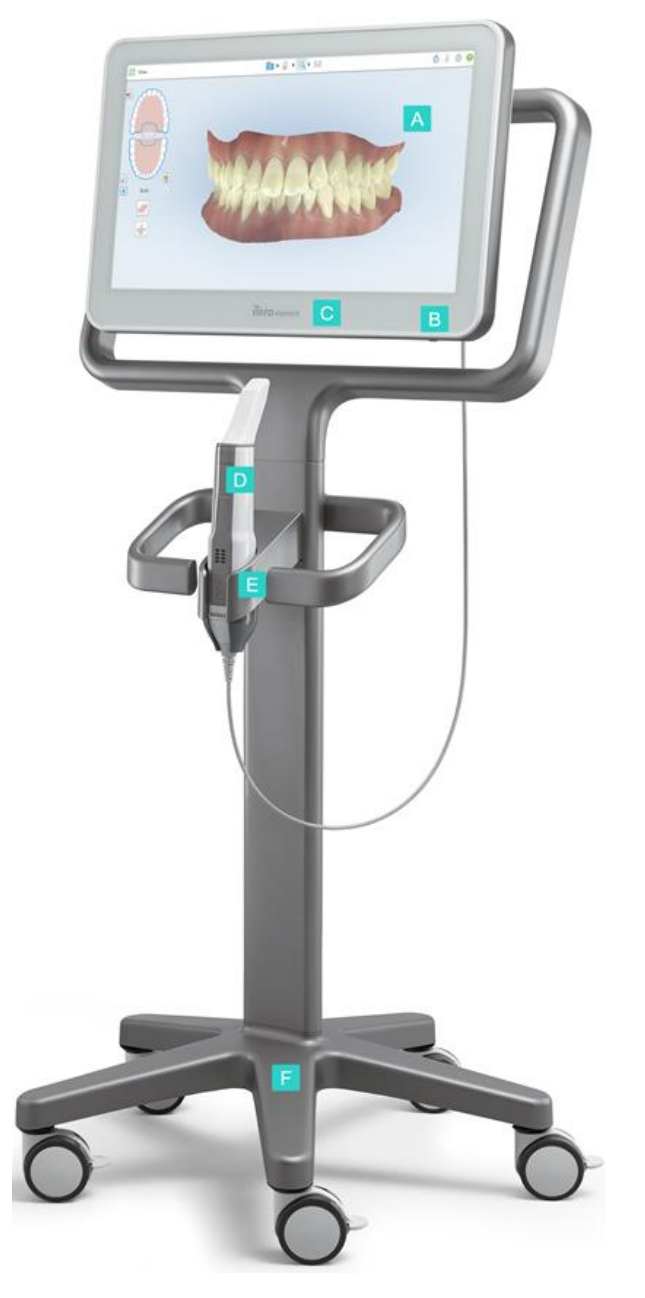

**Obrázek 1: Čelní pohled na iTero Element 5D zobrazovací systém**

- **A** Full HD Dotyková obrazovka
- **B** Tlačítko zapnutí
- **C** LED dioda napájení
- **D** Hůlka
- **E** Kolébka
- **F** Pojízdný stojan

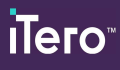

#### **Zadní pohled na systém**

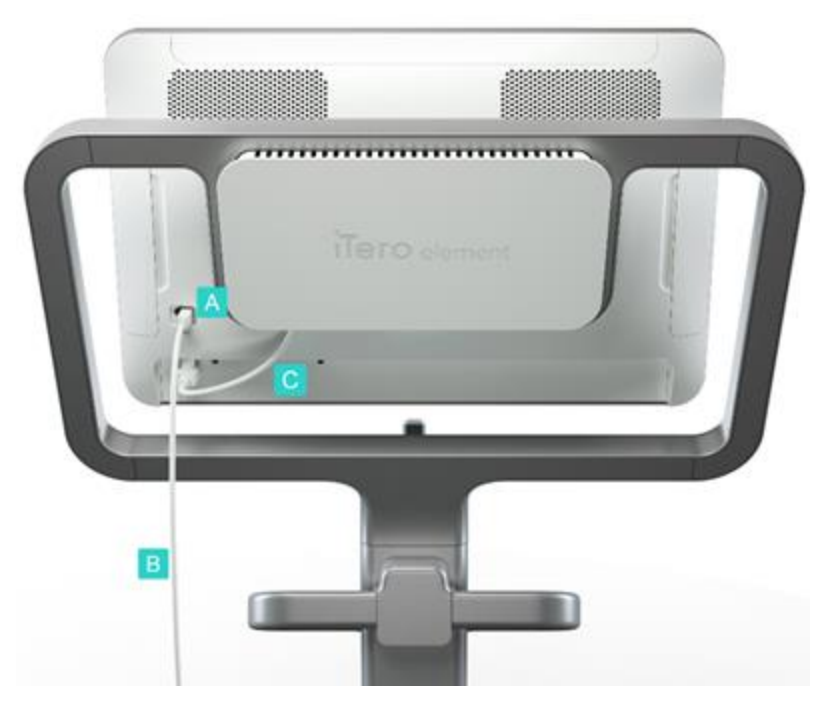

- **A** Konektor hůlky
- **B** Kabel hůlky
- **C** Napájecí kabel obrazovky

<span id="page-29-1"></span><span id="page-29-0"></span>**Obrázek 2: Zadní pohled na iTero Element 5D zobrazovací systém**

#### **1.8.2 Konfigurace iTero Element 5D s notebookem**

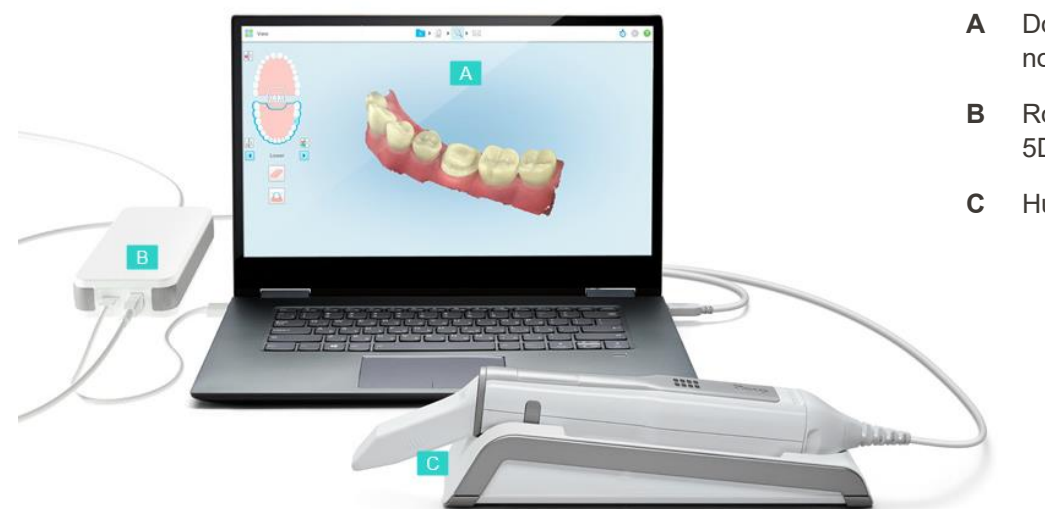

- **A** Dotyková obrazovka notebooku
- **B** Rozbočovač iTero Element 5D
- **C** Hůlka a kolébka

<span id="page-29-2"></span>**Obrázek 3: iTero Element 5D laptop-configuration zobrazovací systém**

#### **1.8.3 iTero Element 5D Plus konfigurace s vozíkem**

#### <span id="page-30-0"></span>**Čelní pohled**

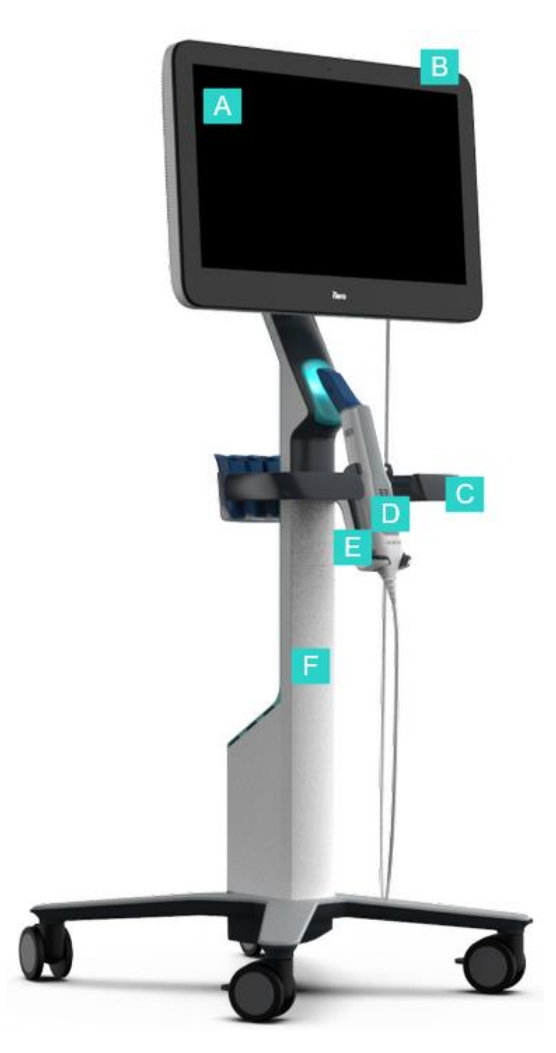

- **A** Full HD dotyková obrazovka
- **B** Tlačítko zapnutí
- **C** Hlavní rukojeť
- **D** Hůlka
- **E** Kolébka
- **F** Pojízdný stojan

<span id="page-30-1"></span>**Obrázek 4: Čelní pohled na iTero Element 5D Plus intraorální skener zobrazovacího systému**

#### **Zadní pohled**

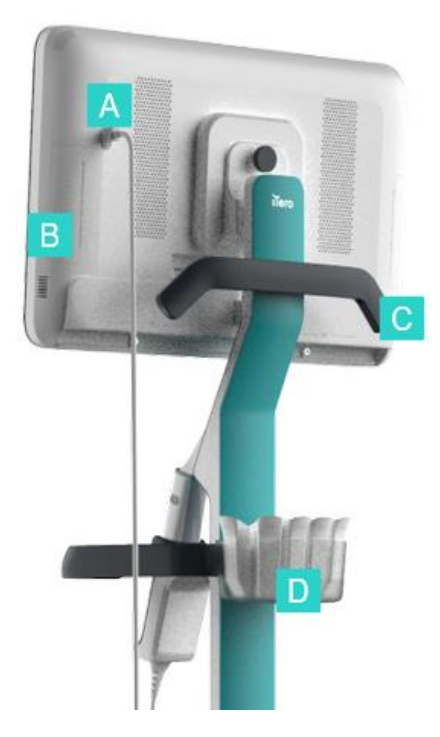

- **A** Konektor hůlky
- **B** Diagnostický panel (pouze pro účely podpory)
- **C** Horní rukojeť
- **D** Košík na nové nástavce

<span id="page-31-1"></span><span id="page-31-0"></span>**Obrázek 5: Zadní pohled na iTero Element 5D Plus intraorální skener zobrazovacího systému**

#### **1.8.4 iTero Element 5D Plus mobilní konfigurace**

#### **Čelní pohled**

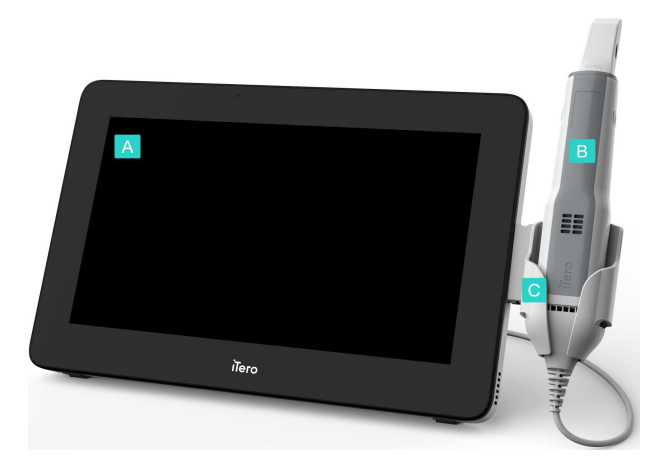

- **A** Dotyková počítačová obrazovka s rozlišením Full HD
- **B** Hůlka
- **C** Kolébka

<span id="page-31-2"></span>**Obrázek 6: Přední pohled na iTero Element 5D Plus zobrazovací systém v mobilní konfiguraci**

#### **Zadní pohled**

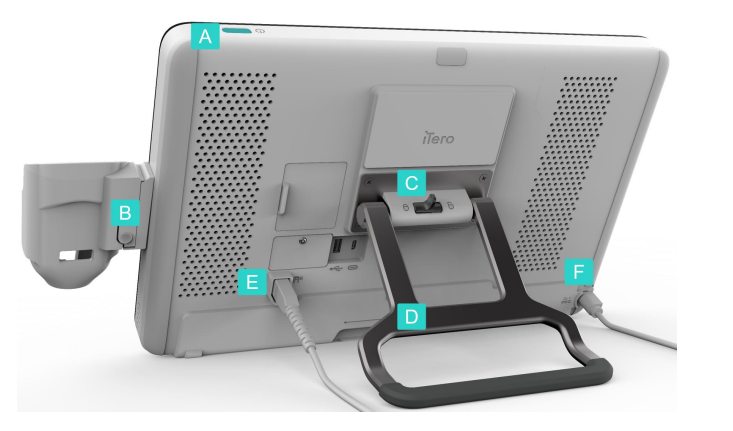

- **A** Tlačítko zapnutí
- **B** Tlačítko pro uvolnění kolébky
- **C** Zajišťovací západka
- **D** Přepravní rukojeť/stojan
- **E** Kabel hůlky
- **F** Napájecí kabel

<span id="page-32-1"></span><span id="page-32-0"></span>**Obrázek 7: Zadní pohled na iTero Element 5D Plus zobrazovací systém v mobilní konfiguraci**

#### **1.8.5 iTero Element 5D hůlka**

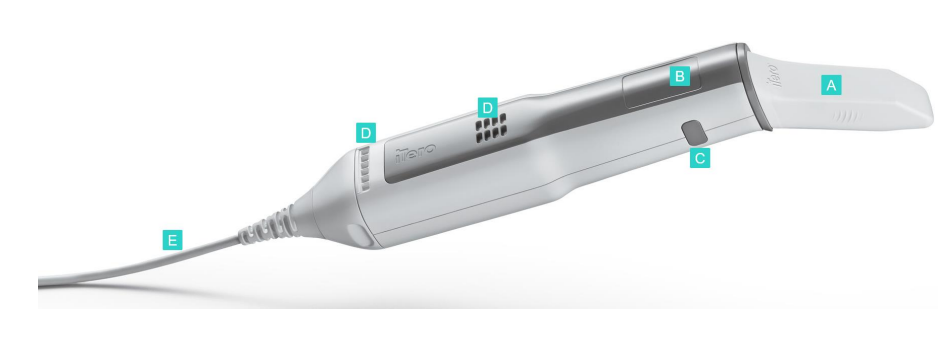

- **A** Jednorázový nástavec
- **B** Touchpad
- **C** Boční tlačítka: Skenování, zapnutí/vypnutí, aktivace touchpadu
- **D** Větrací otvory
- **E** Odnímatelný kabel hůlky s USB konektorem

<span id="page-32-2"></span>**Obrázek 8: iTero Element 5D hůlka**

**Poznámka:** Aby byl kabel hůlky chráněn, je krytka kabelu navržena tak, aby se od hůlky oddělila, pokud na ni působí příliš velká tažná síla. Pokud k tomu dojde, jemně koncovku nasaďte zpět.

#### **1.8.5.1 Nástavce na hůlku**

K produktu jsou dodávány dva typy nástavců:

- <sup>l</sup> **Ochranný nástavec (modrý)** Slouží k ochraně optického povrchu hůlky v případě, že skener nepoužíváte.
- <sup>l</sup> **Jednorázový nástavec:** Používá se při skenování. Před skenováním každého pacienta na hůlku nasaďte jednorázový nástavec dle pokynů v [Nasazení](#page-107-0) nástavec na hůlku.

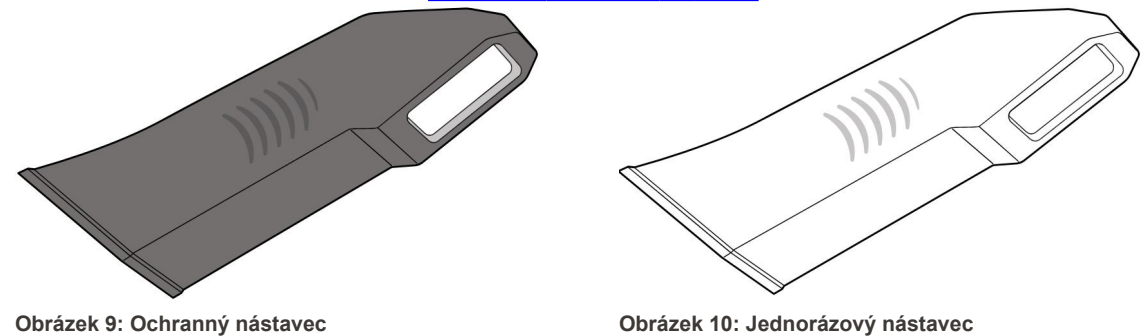

#### <span id="page-33-1"></span><span id="page-33-0"></span>**1.9 iTero Element 5D, iTero Element 5D Plus, a software 5D Plus Lite**

<span id="page-33-2"></span>Zobrazovací systémy iTero Element 5D, iTero Element 5D Plus a 5D Plus Lite disponují následujícími exkluzivními softwarovými funkcemi:

- Jak potvrdit nový [nástavec](#page-139-0) na hůlku mezi pacienty
- Přepínání [zobrazení](#page-152-0) 3D a hledáčku
- Přepínání mezi [barevným](#page-154-0) režimem a režimem NIRI v hledáčku platí pouze pro systémy iTero Element 5D a iTero Element 5D Plus
- Práce s [nástrojem](#page-209-1) Kontrola (iTero Element 5D a 5D Plus)

**Poznámka:** Technologie iTero NIRI není u systémů iTero Element 5D Plus Lite podporována.

#### <span id="page-34-0"></span>**1.10 Práce se zařízením iTero v blízkosti technologie infračerveného zobrazování (NIRI)**

**Poznámka:** Tato část neplatí pro systémy iTero Element 5D Plus Lite.

NIRI je metoda spektroskopie, která využívá oblast blízkého infračerveného záření elektromagnetického spektra (850 nm).

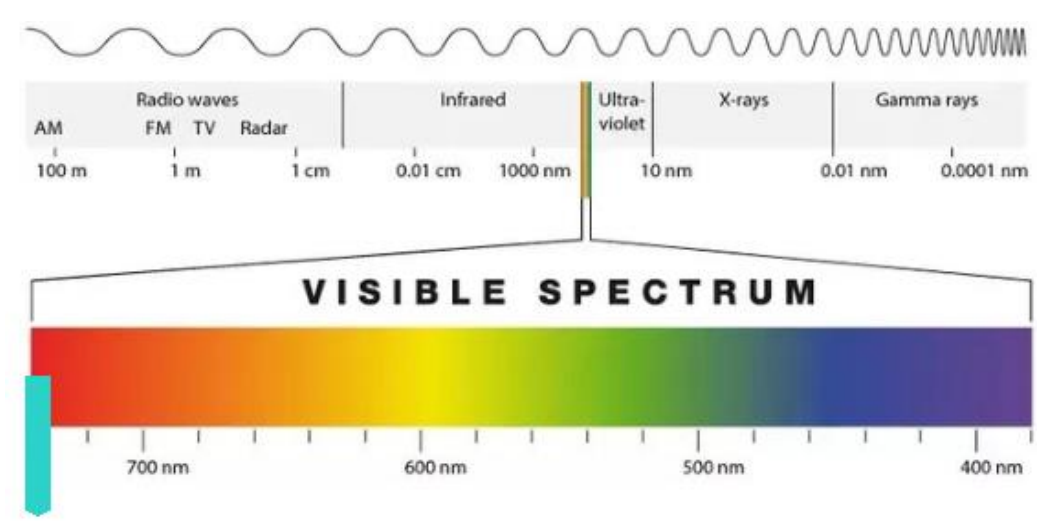

#### **NIRI**

#### <span id="page-34-1"></span>**Obrázek 11: Viditelné světelné spektrum zobrazující NIRI na vlnové délce 850 nm**

NIR snímky jsou zachyceny při umístění hůlky nad zubem.

Průsvitnost struktury je v NIRI převedena na úroveň jasu; čím tmavší objekt, tím vyšší je jeho průsvitnost a naopak. Zubní sklovina je pro metodu NIRI průsvitná a jeví se tmavě. Dentin a jakákoliv narušení skloviny, např. kaz, jsou reflexní a způsobují rozptyl světla, a proto se budou jevit světleji a průhledně.

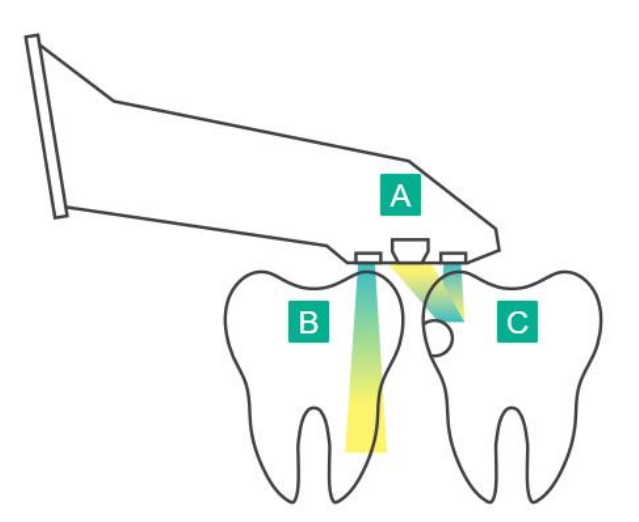

- **A** Hůlka umístěná na povrchu zubu
- **B** Zubní sklovina je průsvitná
- **C** Dentin a kaz jsou reflexní

<span id="page-34-2"></span>**Obrázek 12: Reflexní koncept – zdravý sklovina je průsvitná, zatímco dentin a kazy jsou reflexní**

Snímky NIR jsou během skenování automaticky plynule zachycovány, a to z každého úhlu 3D skenování. Všechna zachycená data lze posléze zkontrolovat pomocí nástroje Prohlížení softwaru iTero Element 5D.

**Poznámka:** Obrázky NIR by měly být používány v souladu se současným standardem lékařské péče při detekci zubního kazu, a v žádném případě jej nenahrazují.

Výsledný obrázek NIRI ve stupních šedi zobrazuje struktury s různou průsvitností prostřednictvím různých úrovní jasu. Čím nižší je průsvitnost, tím vyšší je odraz infračerveného světla a jasnější struktura. Pomocí této technologie je možné vytvořit následující struktury:

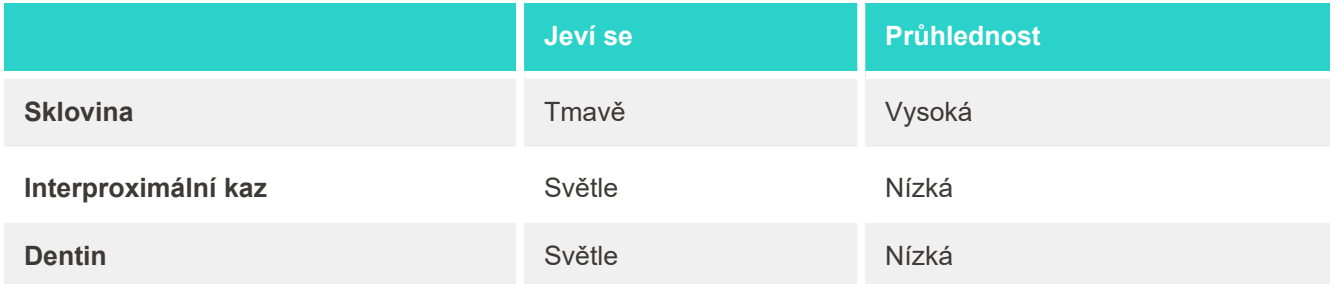

Základem diferenciace mezi kariézními lézemi a dentinem je poloha světlého prvku. Dentin se nachází ve středu zubu, zatímco mezizubní kariézní léze se objevují v interproximálním nebo meziálně distálním prostoru, kde bychom očekávali zdravou sklovinu.

Dentin a mezizubní kariézní léze jsou zobrazeny jako světlé prvky s tmavým sklovinným prstencem kolem dentinové struktury. Toto lze vidět na obrázku s okluzním pohledem na kariézní lézi zobrazeným níže.

<span id="page-35-0"></span>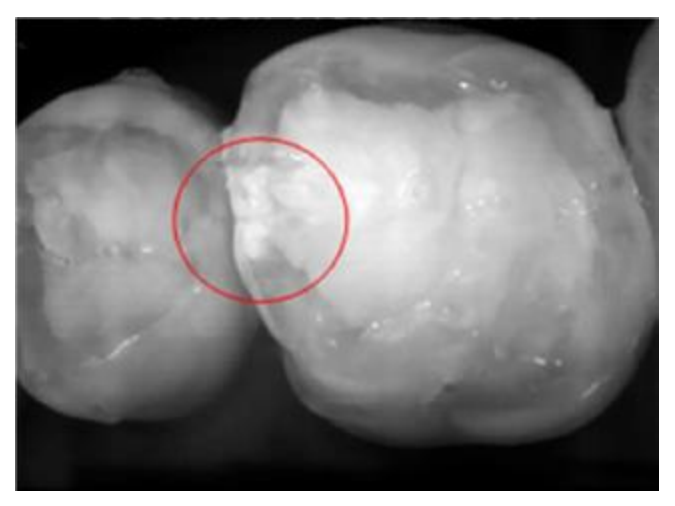

**Obrázek 13: Mezizubní kariezní léze**
### **1.10.1 Omezení technologie iTero NIRI**

Na technologii iTero NIRI se vztahují následující omezení:

- NIRI nedokáže detekovat kazy pod gingivou, a nelze tedy použít například pro zobrazení kazu v kořenech zubů.
- NIRI nedokáže detekovat progresi kazu přechodem dentin-sklovina (DEJ), což je hranice mezi sklovinou a podkladovým dentinem, která tvoří pevnou architekturu zubu.
- <sup>l</sup> Některé výplně, např. korunky a amalgámové výplně, nejsou průsvitné a mohou maskovat karyózní léze pod nimi.
- <sup>l</sup> Vysoce neprůhledné zuby mají nízkou průsvitnost skloviny a vypadají proto jasněji. Může to vést ke komplikacím při studování interní struktury zubu a rozlišování mezi sklovinou a dentinem. V důsledku to tedy také ovlivňuje schopnost detekovat proximální kazy.

Další informace o použití technologie iTero NIRI najdete v *Klinické příručce iTero Element 5D*.

### **1.11 Informace o této příručce**

Tato příručka poskytuje obecné informace a přehled o iTero Element 5D a iTero Element 5D Plus zobrazovacích zařízeních a softwaru. Zobrazovací systémy iTero Element 5D Plus se softwarovým balíčkem iTero Element 5D Plus Lite disponují stejnými funkcemi a výhodami, jako systémy iTero Element 5D Plus, a to včetně 3D intraorální kamery, avšak není zde obsažena funkce iTero NIRI . Všechny rozdíly v softwaru jsou uvedeny v této příručce.

Dále tato příručka popisuje sestavení systému, instalaci software do iTero Element 5D laptop-configuration systémů, zapnutí, vypnutí, čištění a dezinfekci systému a výměnu nástavců hůlky mezi pacienty.

# 2 Pokyny k sestavení

V této části se dozvíte, jak svůj nový skener sestavit.

- Sestavení [Konfigurace](#page-38-0) iTero Element 5D s pojízdným stojanem skeneru
- Sestavení iTero Element 5D [laptop-configuration](#page-42-0) skeneru
- Sestavení skeneru iTero Element 5D Plus a 5D Plus Lite [konfigurace](#page-44-0) s vozíkem
- Sestavení skeneru iTero Element 5D Plus a 5D Plus Lite přenosná [konfigurace](#page-49-0)

### <span id="page-38-0"></span>**2.1 Sestavení Konfigurace iTero Element 5D s pojízdným stojanem skeneru**

Při sestavování skeneru iTero Element 5D s pojízdným stojanem postupujte podle níže uvedených pokynů.

===  $DC$ 

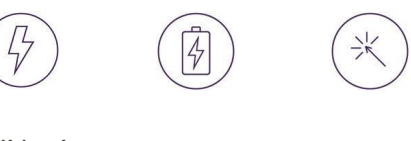

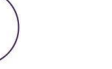

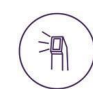

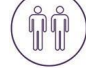

Střídavý proud Baterie Kliknutí Napájení Tlačítko

zapnutí Hůlka Sestavení musí provádět 2 osoby

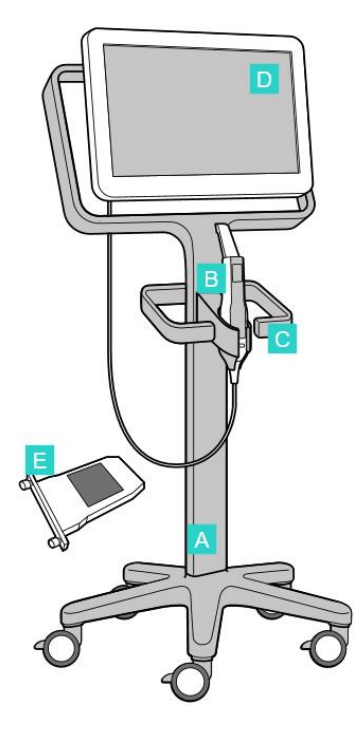

- **A** Pojízdný stojan
- **B** Hůlka s kabelem
- **C** Kolébka hůlky
- **D** HD dotyková obrazovka
- **E** Externí baterie

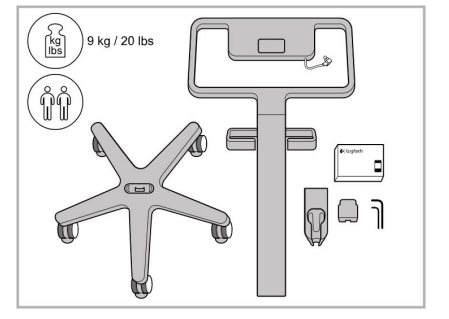

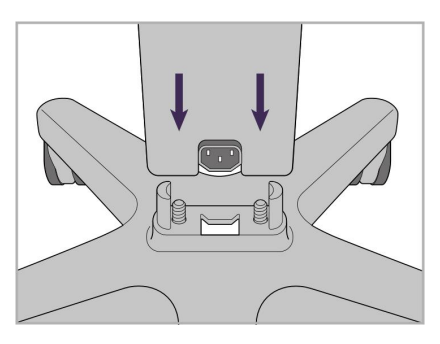

1. Zkontrolujte obsah krabic. 2. Připojte sloupek k základně s koly.

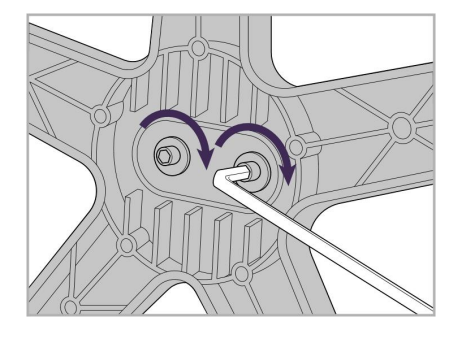

3. Utáhněte dva imbusové šrouby pomocí většího imbusového klíče.

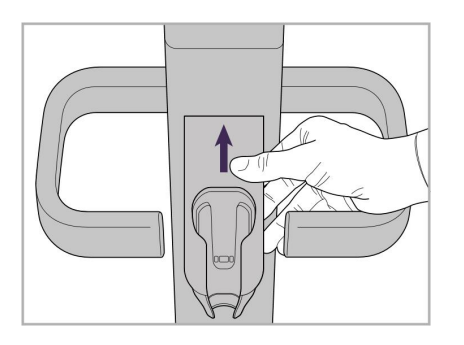

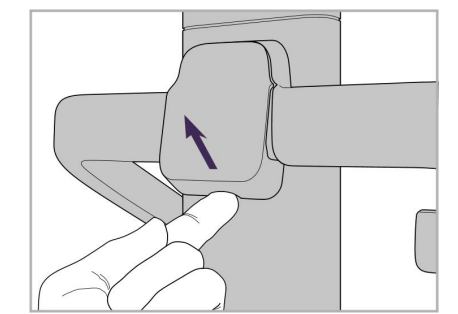

4. Odejměte kryt ze zadní části rukojeti.

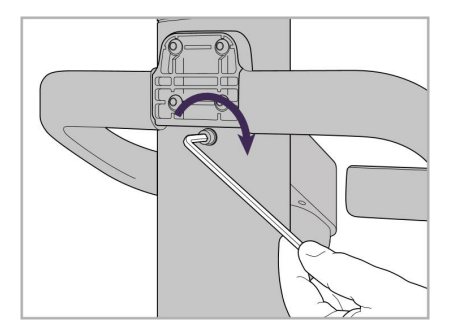

6. Držte kolébku.  $\overline{7}$ . Utáhněte imbusový šroub v zadní části kolébky hůlky pomocí menšího imbusového klíče.

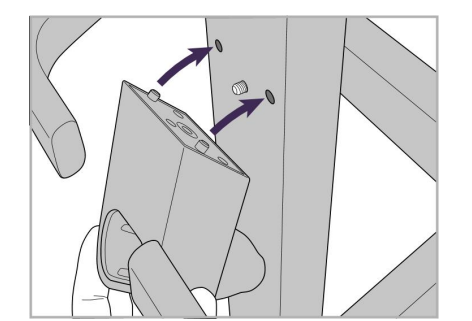

5. Připojte kolébku skenovací jednotky k přední části stojanu.

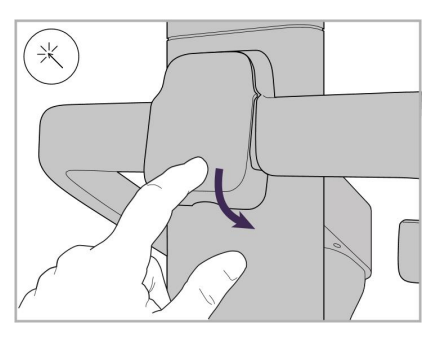

8. Znovu připevněte kryt za rukojetí.

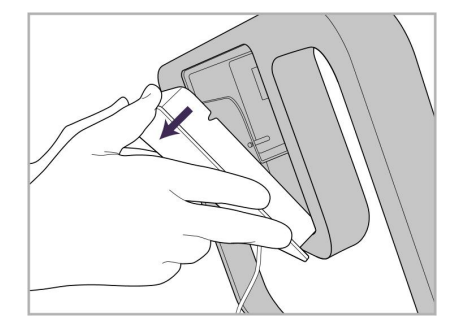

9. Odejměte magnetický kryt zadní části rám pojízdného stojanu.

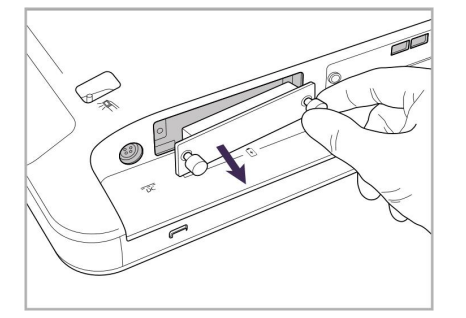

10. Rukou uvolněte šrouby a sejměte kryt baterie.

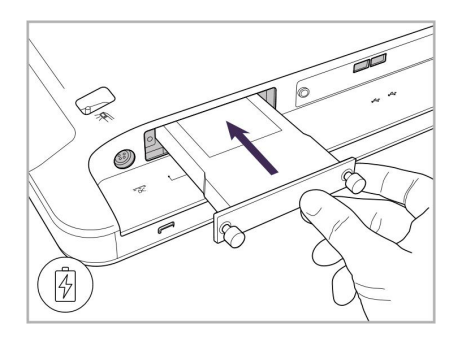

11. Zasuňte baterii do slotu pro baterii a utáhněte šrouby.

12. Zvedněte dotykovou obrazovku a nasaďte ji.

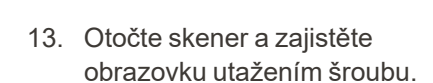

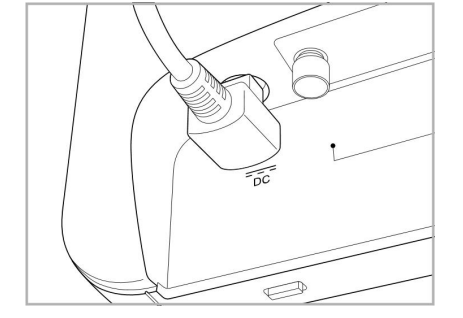

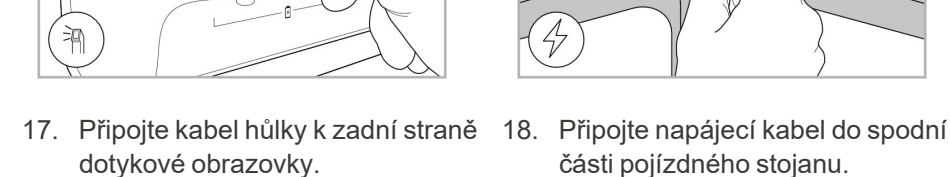

 $\bigwedge_{\text{baryon}}$ 

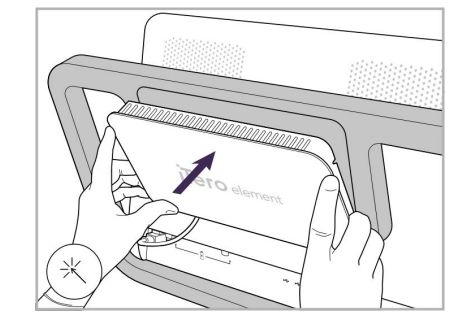

- Připojený napájecí kabel. 15. Nasaďte magnetický zadní kryt. 16. Umístěte hůlku do kolébky.
	-
	- části pojízdného stojanu.

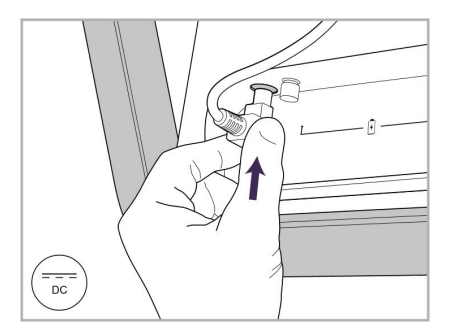

iTero<sup>®</sup>

14. Připojte napájecí kabel k portu označenému DC dle následujícího obrázku.

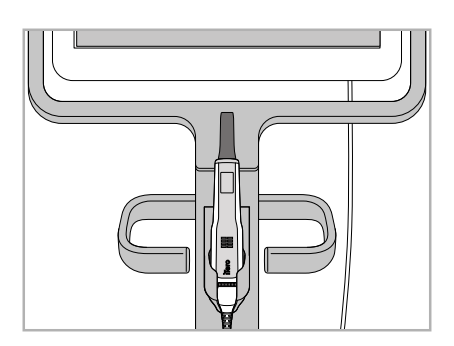

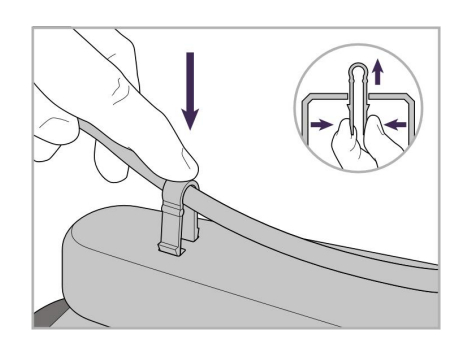

19. Zajistěte kabel ve spodní části pojízdného stojanu sponou.

# iTero<sup>®</sup>

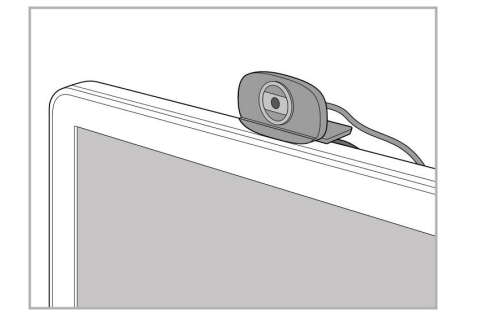

20. Umístěte webovou kameru na dotykovou obrazovku pro použití při dálkovém školení nebo podpoře.

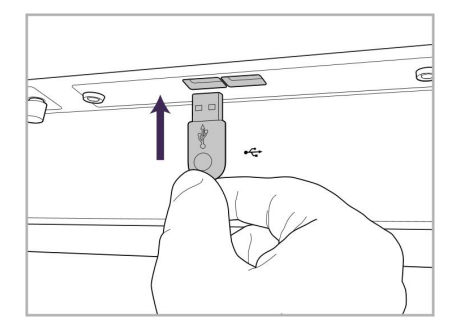

21. Připojte webovou kameru k portu USB ve spodní části dotykové obrazovky.

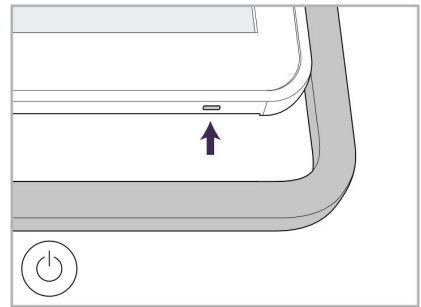

22. Připojte napájecí kabel k síťové zásuvce a stisknutím tlačítka Zapnutí zapněte skener.

## **2.2 Sestavení iTero Element 5D laptop-configuration skeneru**

<span id="page-42-0"></span>Při sestavování skeneru iTero Element 5D laptop-configuration postupujte podle níže uvedených pokynů.

- **A** Rozbočovač a napájecí kabel rozbočovače
- **B** Kolébka
- **C** Hůlka a kabel hůlky
- **D** USB kabel k propojení notebooku a rozbočovače

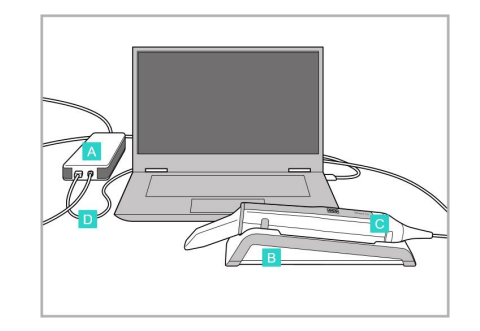

1. Umístěte hůlku do kolébky. 2. Připojte napájecí kabel

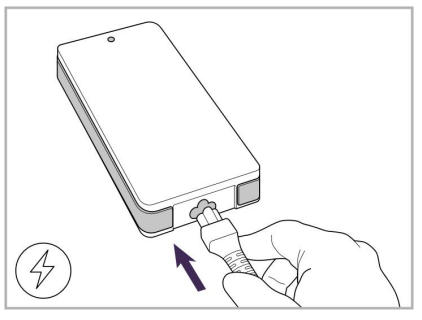

rozbočovače k rozbočovači.

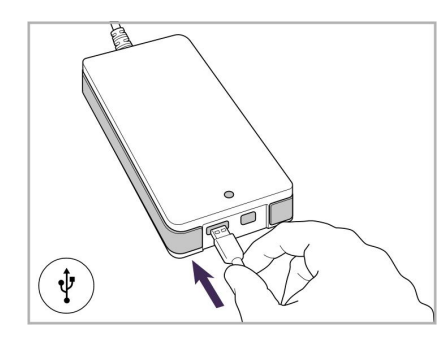

3. Připojte USB kabel k rozbočovači.

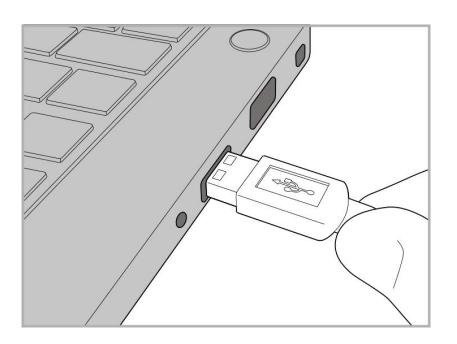

4. Připojte USB kabel k notebooku. 5. Připojte kabel skenovací

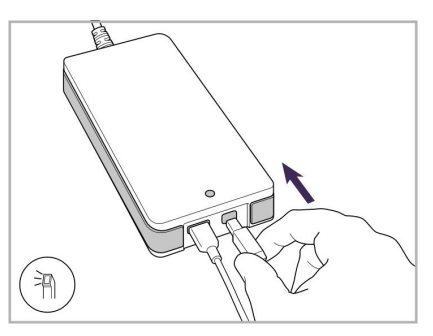

- jednotky k rozbočovači.
- 6. Připojte napájecí kabel rozbočovače do síťové zásuvky se střídavým proudem.

### **Poznámky:**

- Rozbočovač musí být vždy připojen k síťové zásuvce se střídavým proudem.
- <sup>l</sup> Během intraorálního skenování musí být notebook připojen k síťové zásuvce se střídavým proudem.

### **2.2.1 Instalace iTero Element 5D softwaru – konfigurace s notebookem**

Nové systémy Konfigurace iTero Element 5D s pojízdným stojanem jsou dodávány s již nainstalovaným softwarem, nicméně pro systémy iTero Element 5D laptop-configuration musí software stáhnout a nainstalovat uživatel.

### **Poznámky:**

<sup>l</sup> Před instalací softwaru iTero prosím nainstalujte všechny dostupné aktualizace systému Windows. Nové počítače se systémem Windows by se měly aktualizovat automaticky.

<sup>l</sup> Ujistěte se, že máte nainstalovaný jeden z následujících kompatibilních antivirových programů: Norton, McAfee nebo ESET.

Aby instalace softwaru a konfigurace vašeho systému iTero Element 5D laptop-configuration proběhla správně, zajistěte prosím, že:

- · Hůlka je bezpečně umístěna v kolébce a připojena k rozbočovači
- Rozbočovač je připojen k notebooku
- Notebook je během celé instalace softwaru připojen do síťové zásuvky se střídavým proudem

### **Instalace softwaru iTero:**

- 1. Nainstalujte všechny dostupné aktualizace systému Windows.
	- a. Pro vyhledání aktualizací Windows otevřete okno *Nastavení systému Windows* (klávesa Windows + I) a klikněte na **Aktualizace a zabezpečení**.
	- b. Klepněte na tlačítko **Windows Update**.
	- c. Kliknutím na **Check for updates (Vyhledat aktualizace)** zjistíte, zda jsou k dispozici nové aktualizace.
- 2. Ve složce příchozí pošty vámi zaregistrovaného emailu najděte email "Váš systém iTero byl odeslán", kde naleznete pokyny ke stažení.
- 3. Kliknutím na odkaz přejdete na stránku pro stažení softwaru, nebo přejděte na adresu [http://download.itero5D.com](http://download.itero5d.com/).
- 4. Na webové stránce klikněte na tlačítko **Get Started (Začínáme)**. Bude stažen soubor **FirstTimeInstaller.exe**.
- 5. Spusťte stažený instalační soubor a dokončete instalaci softwaru iTero podle pokynů na obrazovce. Zobrazí se *Uvítací* obrazovka. Pokračujte dle pokynů v [Registrace](#page-58-0) skeneru – proces Make It Mine.

### <span id="page-44-0"></span>**2.3 Sestavení skeneru iTero Element 5D Plus a 5D Plus Lite – konfigurace s vozíkem**

Skener je zabalen tak, aby jeho montáž byla pro uživatele snadná a přehledná. Při sestavování skeneru postupujte podle níže uvedených pokynů. Další asistenci vám poskytne zákaznická podpora iTero.

- **A** 2 x imbusový klíč (v bílé pěně na sloupku)
- **B** Sloupek
- **C** Pojízdný stojan
- **D** Hlavní rukojeť (v krabici s příslušenstvím)
- **E** Košík na nové nástavce (v krabici s příslušenstvím)
- **F** Horní rukojeť (v krabici s příslušenstvím)
- **G** Dotyková počítačová obrazovka s rozlišením Full HD
- **H** Kolébka
- **I** Hůlka
- **J** Napájecí kabel
- **K** Webkamera
- **L** Tlačítko zapnutí

**Poznámka:** Pokud zjistíte jakékoli poškození systému nebo příslušenství, skener nesestavujte ani nepoužívejte, a kontaktujte podporu iTero.

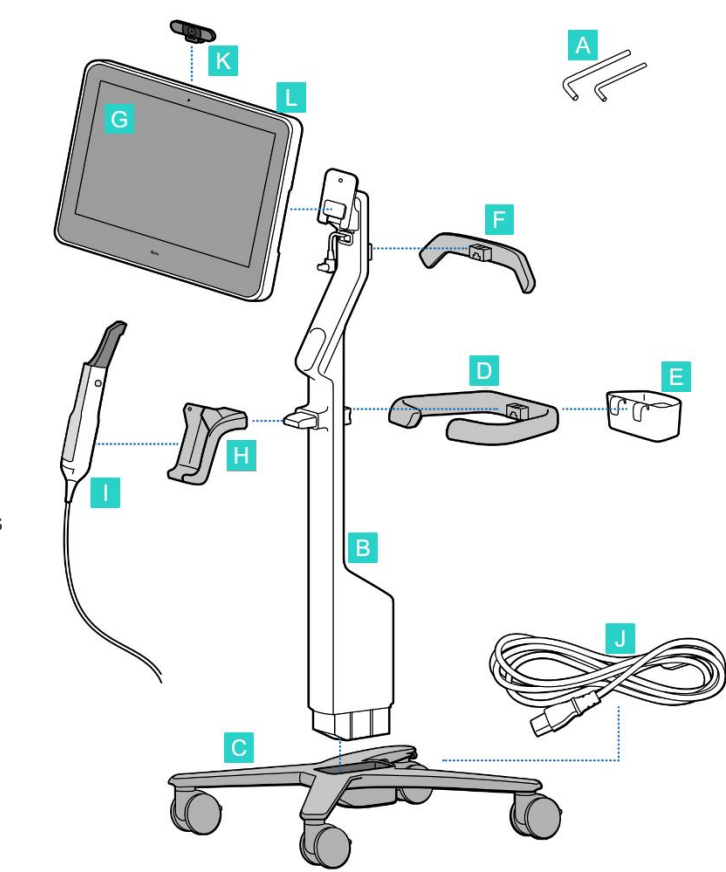

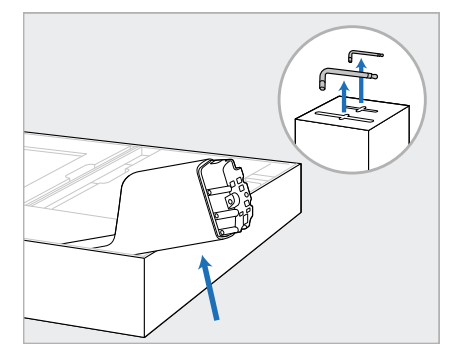

1. Odstraňte všechny polystyrénové obalové materiály z krabice. **Poznámka:** Na polystyrénovém

obalu sloupku (B) jsou umístěny dva imbusové klíče (A).

2. Zvedněte sloupek (B), lehce jej povytáhněte a položte na bok krabice.

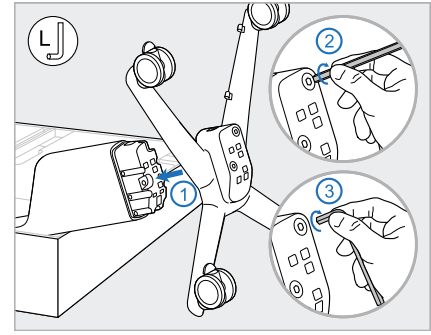

3. Připevněte pojízdnou základnu (C) ke konci sloupku (B) a spojení utáhněte nejprve pomocí delší strany velkého imbusového klíče, poté pomocí kratší strany.

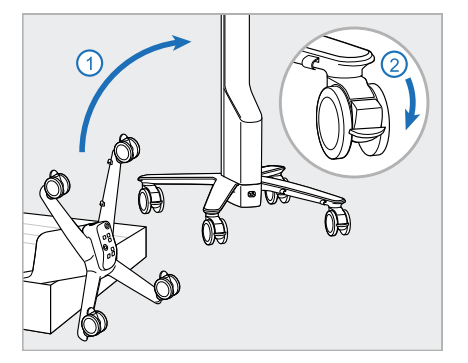

4. Umístěte pojízdný stojan do svislé polohy a zamkněte alespoň dvě kola.

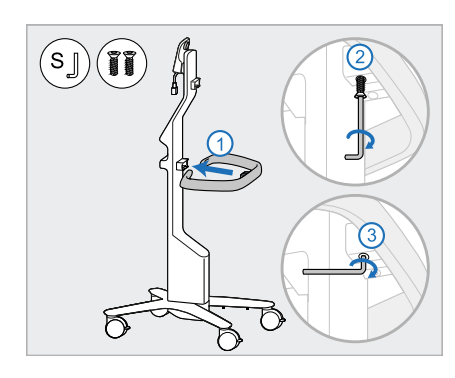

5. Z krabice s příslušenstvím vytáhněte hlavní rukojeť (D) a dva šrouby. Připevněte hlavní rukojeť a spojení utáhněte nejprve delší stranou malého imbusového klíče, a poté kratší stranou.

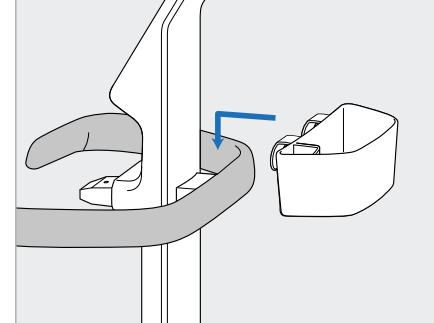

6. Z krabice s příslušenstvím vytáhněte košík na nástavce (E) a zavěste jej na zadní stranu hlavní rukojeti (D).

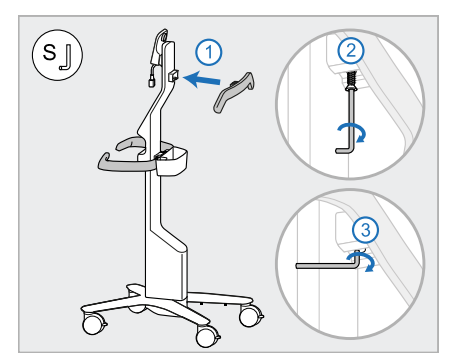

- 7. Z krabice s příslušenstvím vytáhněte horní rukojeť (F), poté zpřístupněte šroubek odstraněním krycího pásku.
- 8. Připevněte horní rukojeť (F) ke sloupku (B) a spojení utáhněte nejprve delší stranou malého imbusového klíče, a poté kratší stranou.

# 9. Počítačovou jednotku (G)

 $\left(\mathbf{r}_\mathbf{g}\right)$ 

opatrně vyjměte z ochranného obalu. **Poznámka:** Počítačová

jednotka je těžká a je třeba ji zvedat opatrně.

- 10. Postavte se za pojízdnou základnu a počítačovou jednotku (G) nasaďte do kovového pantu, poté ji zatlačte směrem dolů. **Poznámka:** Ujistěte se, že počítačová jednotka netlačí na kabel obrazovky. Pokud ano, posuňte kabel stranou.
- 11. Počítačovou jednotku (G) zatlačte a utáhněte šroub.

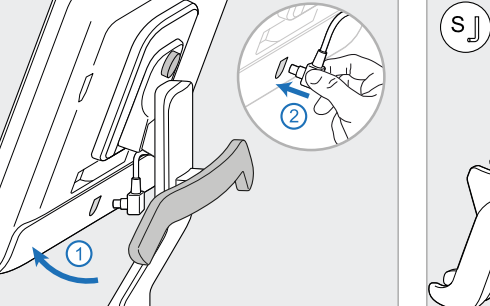

12. Pokud je kabelový konektor zakrytý, krytí sejměte.

> Nakloňte obrazovku směrem nahoru a připojte k ní kabel

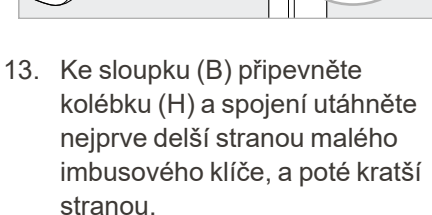

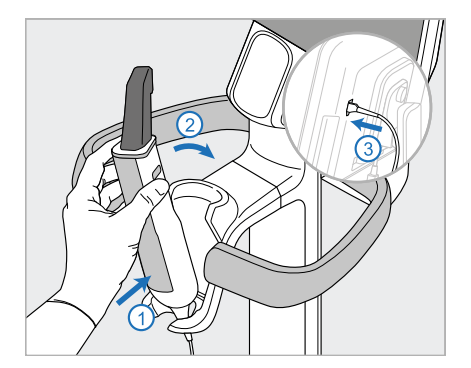

- 14. Vložte základnu hůlky (I) do kolébky (H), a poté jemným zatlačením zkontrolujte, zda je hůlka v kolébce zcela zasunuta a zajištěna.
- 15. Připojte kabel hůlky k zadní straně obrazovky (G).

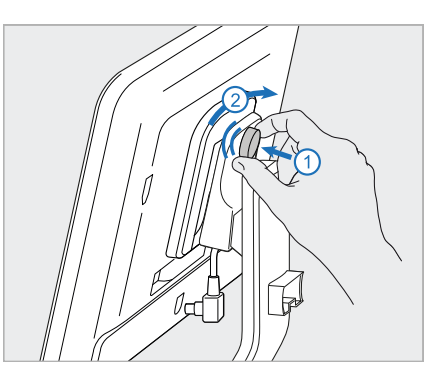

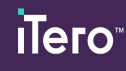

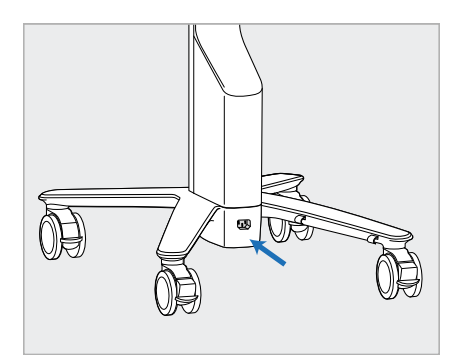

16. Připojte napájecí kabel (J) do spodní části pojízdného stojanu.

> **Varování:** Používejte pouze dodaný napájecí kabel s ochranným zemněním.

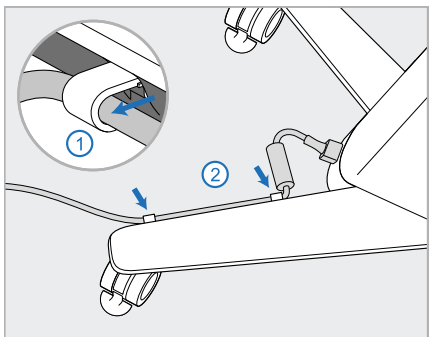

17. Zajistěte napájecí kabel (J) ve dvou kabelových sponách a ujistěte se, že je zcela zasunut.

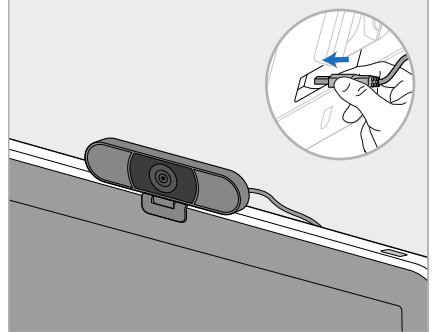

18. Webovou kameru (K) pro vzdálené školení nebo relace s podporou umístěte na obrazovku a poté ji připojte k portu USB na zadní straně obrazovky. **Poznámka:** Po každém školení nebo relaci s podporou je třeba webovou kameru odpojit.

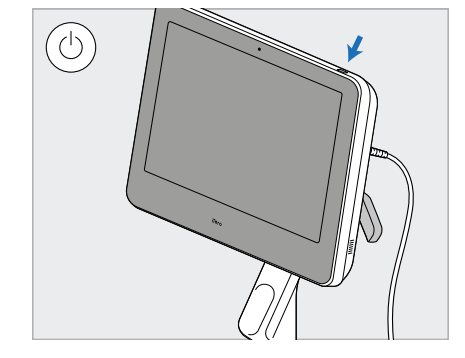

19. Zapojte napájecí kabel (J) do síťové zásuvky a stisknutím tlačítka Zapnutí (L) zapněte skener.

### **Poznámky:**

- Po každém použití hůlku vždy vraťte do kolébky.
- Hůlku, kolébku a další součásti systému je třeba před každým pacientem vyčistit a dezinfikovat, jak je popsáno v části Péče a [údržba](#page-226-0).
- · Ujistěte se, že je skener umístěn na místě, z nějž jej lze snadno odpojit od elektrické zásuvky.

Chcete-li hůlku vyjmout z kolébky, nejprve vytáhněte horní část hůlky směrem k sobě a poté ji opatrně vyjměte z kolébky.

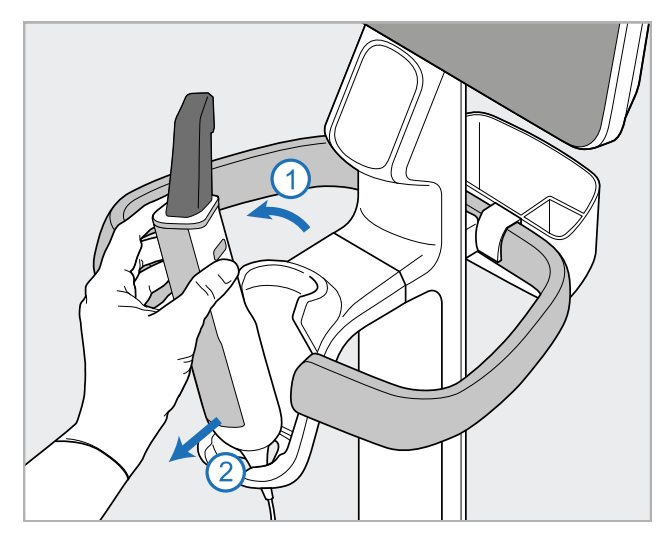

**Obrázek 14: Vyjmutí hůlky z kolébky**

Při přemisťování skeneru opatrně omotejte napájecí kabel kolem horní rukojeti a poté skener přemisťujte za tuto rukojeť.

Pokud je třeba skener zvednout, použijte horní rukojeť a sloupek.

Nikdy **nepoužívejte** hlavní rukojeť ke zvedání skeneru.

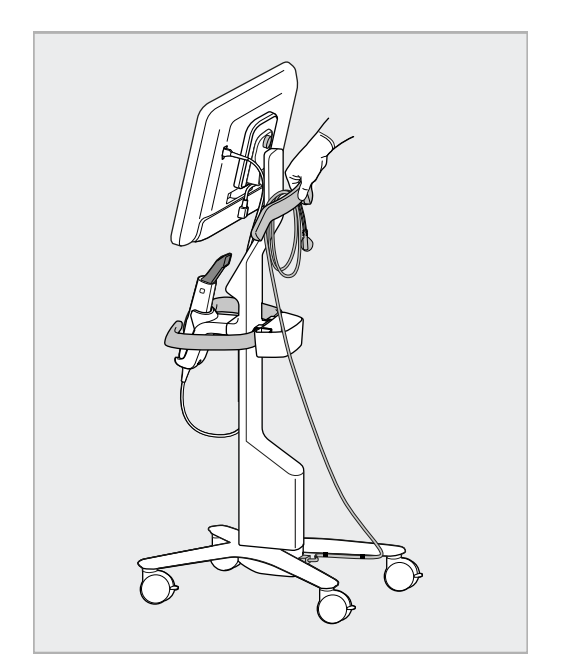

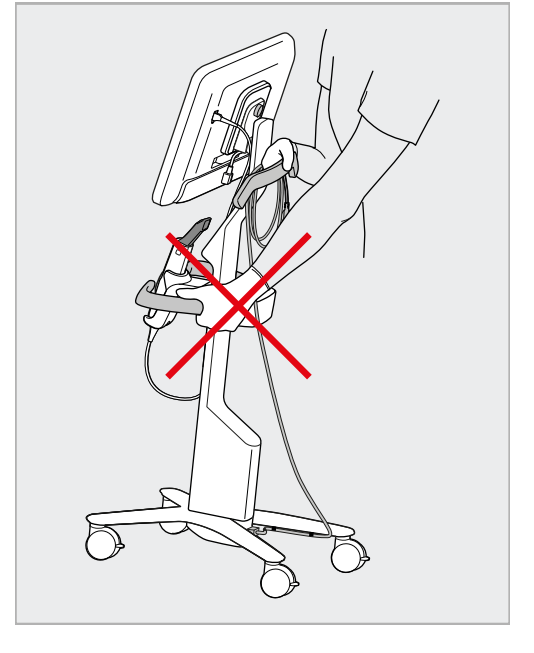

**Obrázek 15: Přesun skeneru Obrázek 16: Nezvedejte skener za hlavní rukojeť**

### **2.4 Sestavení skeneru iTero Element 5D Plus a 5D Plus Lite – přenosná konfigurace**

<span id="page-49-0"></span>Skener je zabalen tak, aby jeho montáž byla pro uživatele snadná a přehledná. Při sestavování skeneru postupujte podle níže uvedených pokynů. Další asistenci vám poskytne zákaznická podpora iTero.

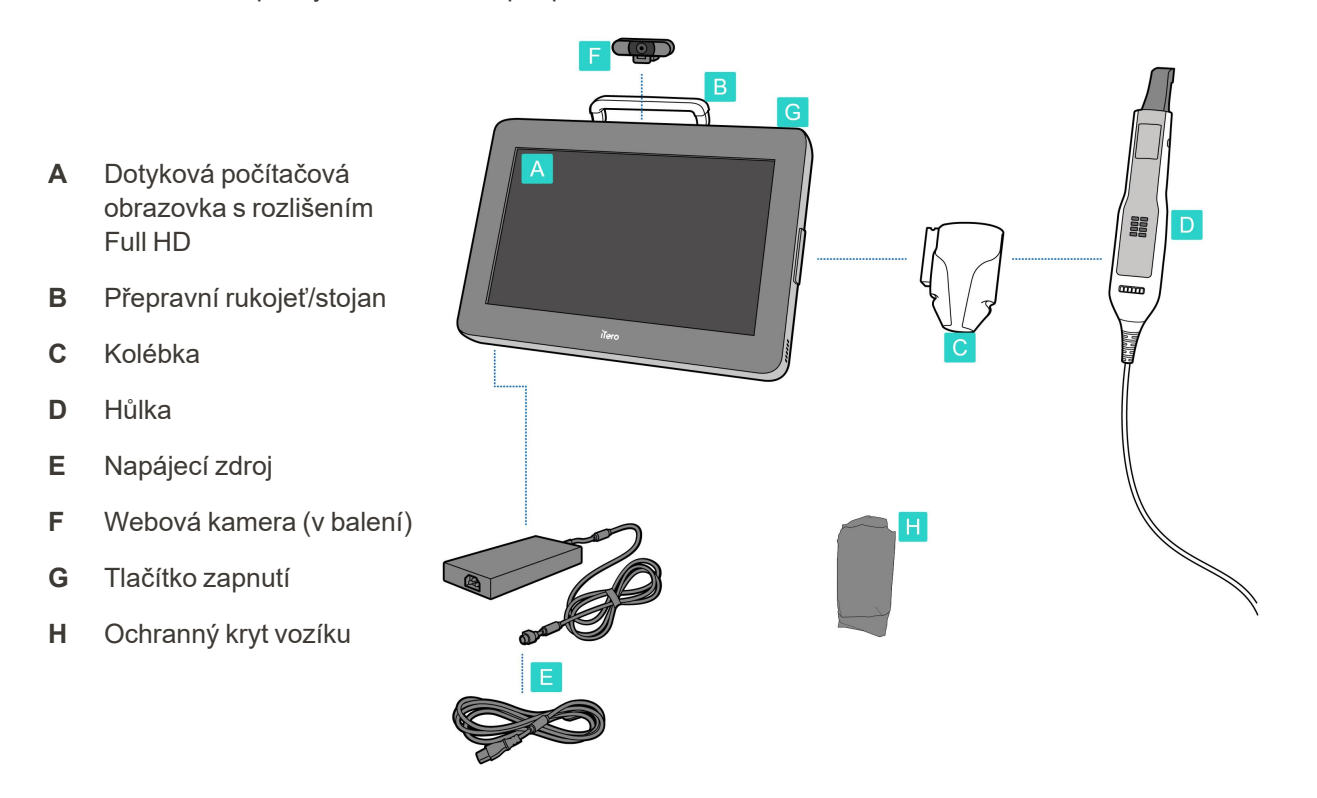

**Poznámka:** Pokud zjistíte jakékoli poškození systému nebo příslušenství, skener nesestavujte ani nepoužívejte, a kontaktujte podporu iTero.

V této části se dozvíte, jak:

- Sestavit skener, více v První [sestavení](#page-50-0)
- · Přemisťovat skener v rámci kliniky, více v [Přesouvání](#page-52-0) skeneru v rámci kliniky
- · Před přemisťováním skener uskladněte do vozíku, více viz [Přeprava](#page-52-1) ve vozíku
- Vozík chraňte dodávaným [ochranný](#page-55-0)m krytem, který je popsaný v Volitelný ochranný kryt vozíku
- Uchytit skener na držák VESA, více v VESA [uchycení](#page-55-1)

### <span id="page-50-0"></span>**2.4.1 První sestavení**

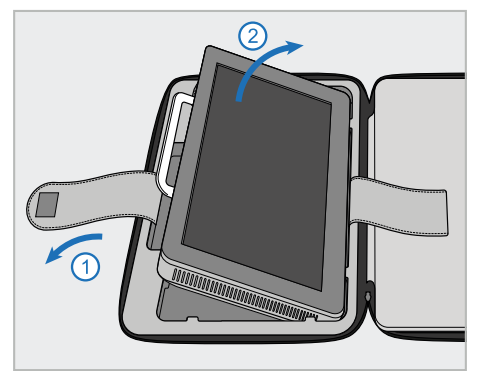

1. Uvolněte popruh, který drží počítačovou jednotku (A), a vyjměte jej pomocí rukojeti (B).

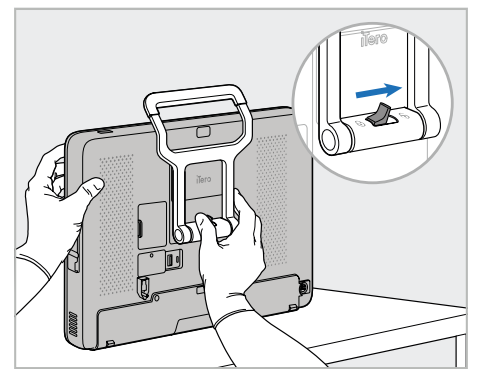

2. Umístěte počítačovou jednotku (A) na hladký, rovný povrch, a držte ji jednou rukou.

Přidržte počítačovou jednotku a odemkněte rukojeť (B) posunutím zajišťovací západky doprava, dokud neucítíte cvaknutí.

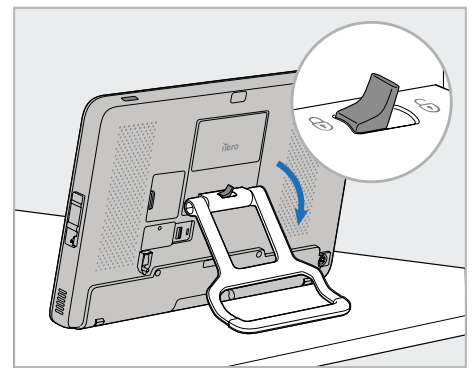

**iTero** 

3. Nastavte rukojeť (B) směrem dolů do polohy pro stání. Ujistěte se, že je rukojeť bezpečně zajištěna ve správné poloze tím, že se ji pokusíte vytáhnout zpět nahoru.

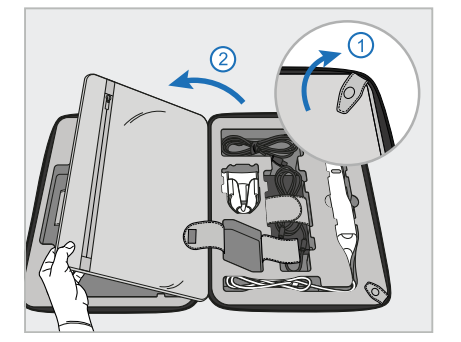

4. Uvolněte popruhy, otevřete klopu a vyjměte zbývající součásti skeneru.

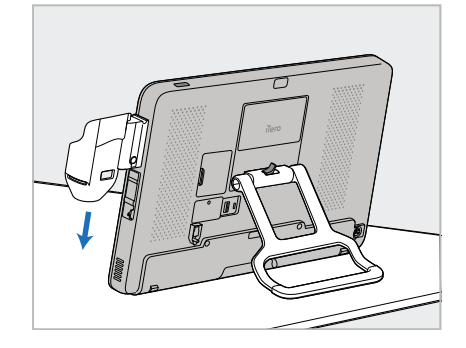

5. Zasuňte kolébku (C) dolů po kolejnici na boční straně počítačové jednotky (A), dokud nezapadne na své místo. Ujistěte se, že je kolébka dostatečně zajištěna, a že ji nelze odejmout.

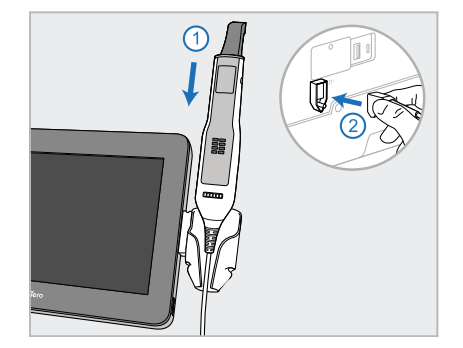

6. Vložte hůlku (D) do kolébky (C) a připojte kabel hůlky k portu označenému **D** na zadní straně počítačové jednotky (A).

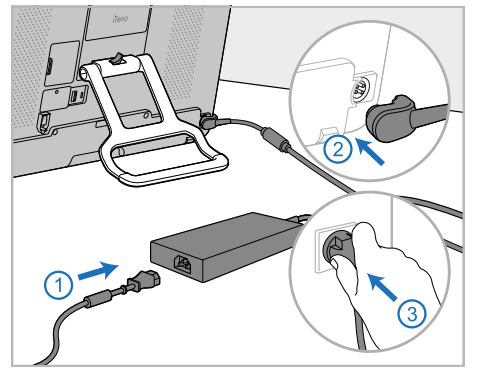

7. Připojte napájecí kabel ke zdroji napájení (E). Připojte jednu stranu kabelu k zadní straně počítačové jednotky (A) a druhou do zásuvky.

**Varování:** Používejte pouze dodaný napájecí kabel s ochranným zemněním.

**Poznámka:** Kabel umístěte bezpečným způsobem, aby o něj nemohl nikdo zakopnout.

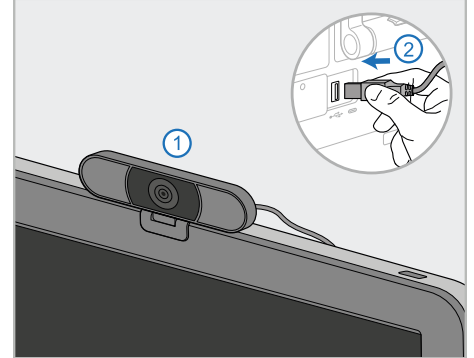

8. Pro vzdálené školení nebo podporu 9. Stisknutím tlačítka napájení (G) umístěte webovou kameru (F) na počítačovou jednotku (A), a poté ji připojte k portu USB na zadní straně počítačové jednotky. **Poznámka:** Webová kamera je zabalená v krabici se skenerem.

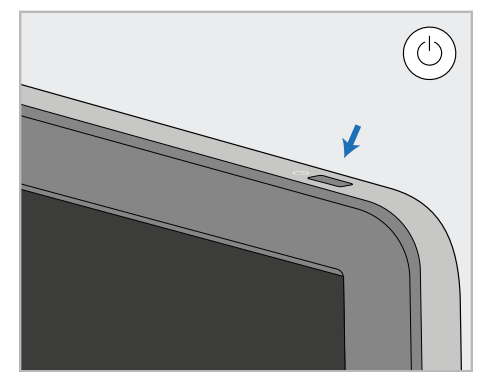

zapněte skener.

### **Poznámky:**

- Po každém tréninku nebo relaci podpory musí být webová kamera odpojena.
- Po každém použití hůlku vždy vraťte do kolébky.
- <sup>l</sup> Hůlku, kolébku a další součásti systému je třeba před každým pacientem vyčistit a dezinfikovat, jak je popsáno v části Péče a [údržba](#page-226-0).
- · Ujistěte se, že je skener umístěn na místě, z nějž jej lze snadno odpojit od elektrické zásuvky.

### <span id="page-52-0"></span>**2.4.2 Přesouvání skeneru v rámci kliniky**

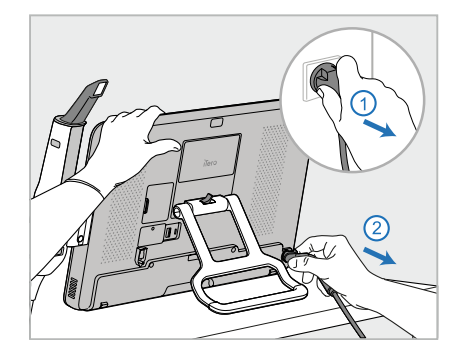

- 1. Zajistěte, aby byla hůlka (D) pevně umístěna v kolébce (C).
- 2. Odpojte napájecí kabel (E) ze sítě, a poté ze zadní části počítačové jednotky (A).

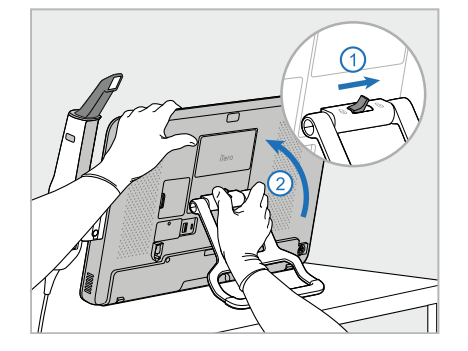

3. Jednou rukou držte počítačovou jednotku (A), posunutím zajišťovací západky doprava odemkněte rukojeť (B), a poté rukojeť nastavte do přepravní polohy.

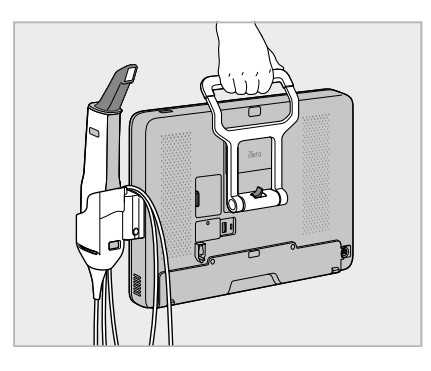

4. Pro snadné a bezpečné přenášení kabel hůlky volně omotejte kolem kolébky (C).

### **2.4.3 Přeprava ve vozíku**

<span id="page-52-1"></span>Před přepravou je třeba skener sbalit do dodaného vozíku.

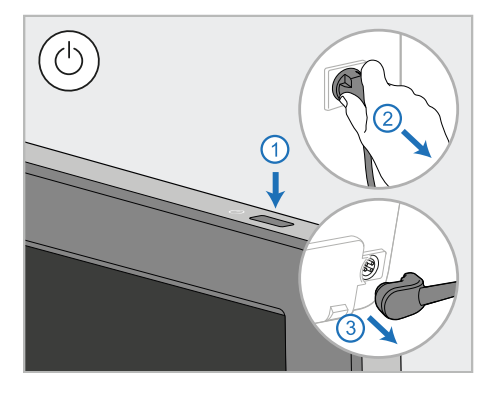

1. Vypněte skener, odpojte napájecí kabel (E) ze sítě, a poté ze zadní části počítačové jednotky (A).

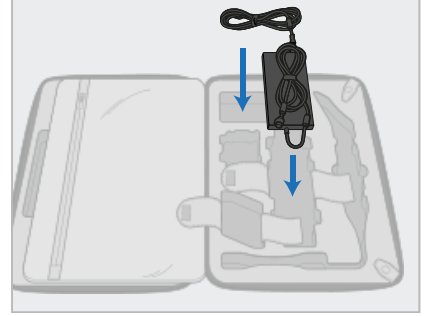

2. Pro snazší zabalení začněte umístěním napájecího zdroje (E) do k tomu určené přihrádky ve vozíku. Smotejte tenčí část kabelu a umístěte ji na napájecí zdroj, poté smotejte silnější část kabelu a tu umístěte do přihrádky vozíku.

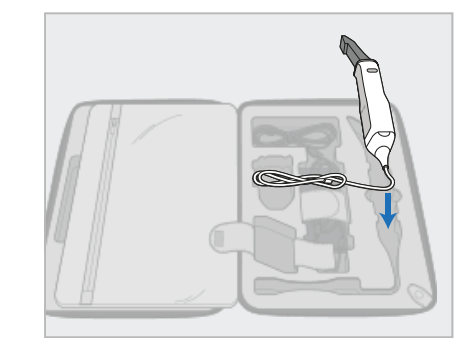

3. Odpojte hůlku (D) a vložte ji do příslušné přihrádky vozíku.

# iTero<sup>®</sup>

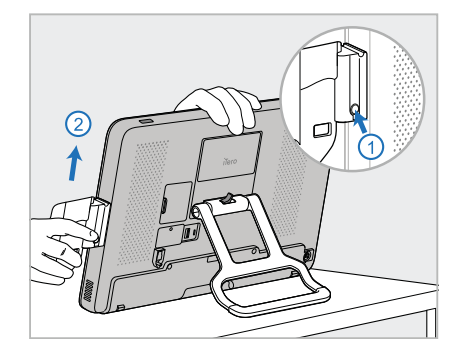

4. Držte počítačovou jednotku (A) jednou rukou, přičemž stisknutím uvolňovacího tlačítka a vytažením kolébky nahoru kolébku (C) vyjměte.

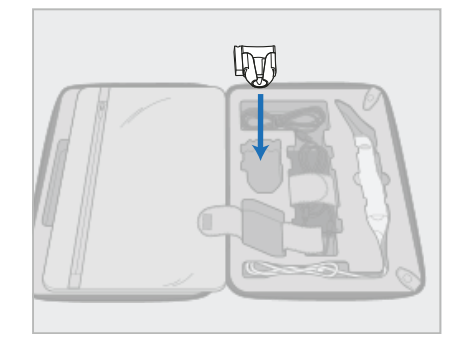

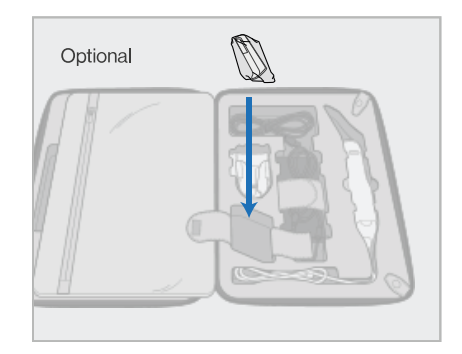

5. Umístěte kolébku (C) do vozíku. 6. Volitelné: Nové nástavce uložte do přihrádky vedle kolébky (C) místo ochranného krytu vozíku (H).

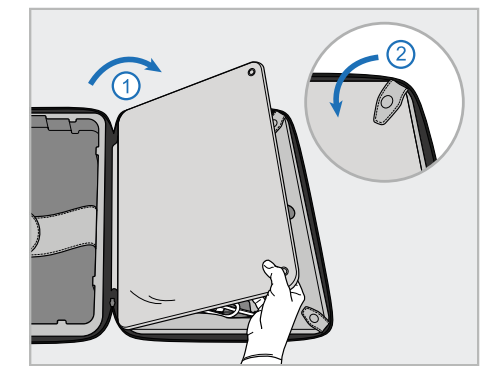

7. Zakryjte součásti skeneru klopou a poté klopu zajistěte popruhy.

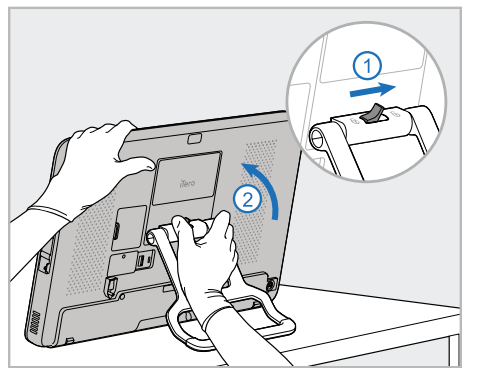

8. Posunutím zajišťovací západky doprava odemkněte stojan (B) a přesuňte jej do přepravní polohy.

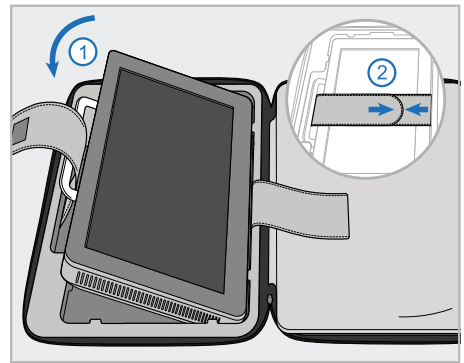

9. Počítačovou jednotku (A) umístěte do příslušné přihrádky ve vozíku. Vnější popruh provlékněte rukojetí (B), a ostatní popruhy zapněte tak, aby byla rukojeť dostatečně zafixována.

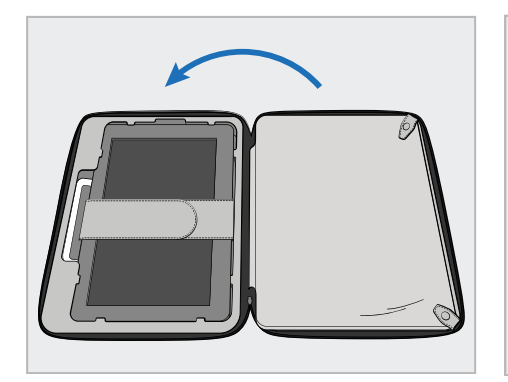

10. Vozík zavřete zvednutím strany s klopou a zapnutím zipu.

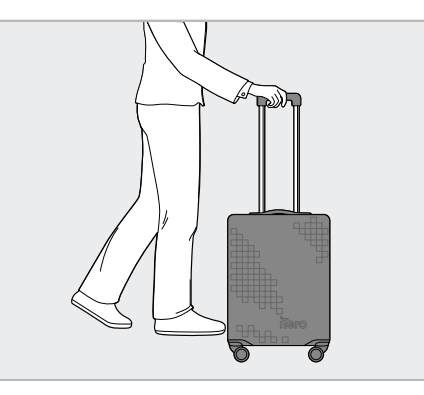

Nyní můžete se skenerem cestovat. V případě potřeby můžete použít volitelný ochranný kryt vozíku (H), popsaný v Volitelný [ochranný](#page-55-0) kryt [vozíku](#page-55-0).

### **Poznámky:**

- S vozíkem je třeba zacházet opatrně.
- Nenechávejte vozík na slunci, aby nedošlo k zahřátí skeneru na extrémní teploty.
- Vozík vždy uchovávejte v suchu, aby nedošlo k vniknutí vlhkosti do systému.
- <sup>l</sup> Pokud byl skener přemístěn do ordinace z horkého, studeného nebo vlhkého prostředí, nepoužívejte jej, dokud nedojde k jeho přizpůsobení pokojové teplotě. Předejdete tak vnitřní kondenzaci.
- <sup>l</sup> Cestujete-li se systémem letadlem, neodbavujte vozík jako zavazadlo. Předejdete tak poškození skeneru následkem nekontrolované manipulace během přepravy.

### **2.4.4 Volitelný ochranný kryt vozíku**

<span id="page-55-0"></span>Vozík je dodáván s ochranným potahem, který jej chrání před opotřebením a nepříznivými povětrnostními podmínkami.

**Poznámka:** Ochranný potah poskytuje určitou úroveň ochrany před deštěm, není však vodotěsný.

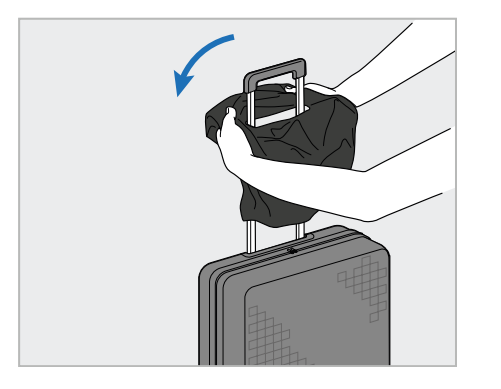

1. Odepněte popruh na suchý zip VELCRO® a navlékněte ochranný kryt (H) přes rukojeť vozíku.

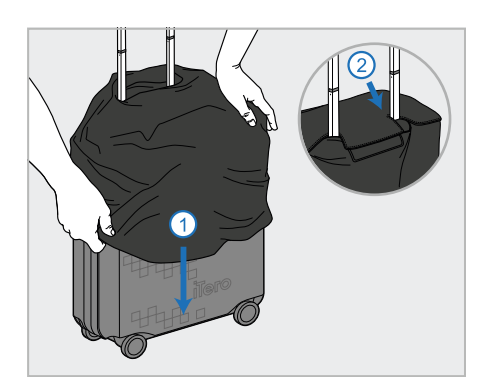

2. Potah přetáhněte dolů přes vozík a zapněte popruh na suchý zip  $(VELCRO<sup>®</sup>)$ .

### **2.4.5 VESA uchycení**

<span id="page-55-1"></span>Skener poskytuje standardní 100mm VESA uchycení, díky kterému jej lze uchytit prostřednictvím montážních řešení typu VESA třetích stran.

### **Poznámky:**

- <sup>l</sup> **Ujistěte se, že vybrané montážní řešení VESA podporuje následující specifikace skeneru:**
	- <sup>o</sup> VESA 100 mm
	- Minimální hmotnost: 6 kg (včetně počítačové jednotky, hůlky a kolébky). Doporučená hmotnost: 9 kg.
- · Je-li skener již sestaven, je třeba odpojit napájecí kabel a kolébku dle pokynů v [Přeprava](#page-52-1) ve vozíku.
- <sup>l</sup> Doporučujeme, aby připojení počítačové jednotky na držák VESA, krok 3 níže, prováděly dvě osoby.

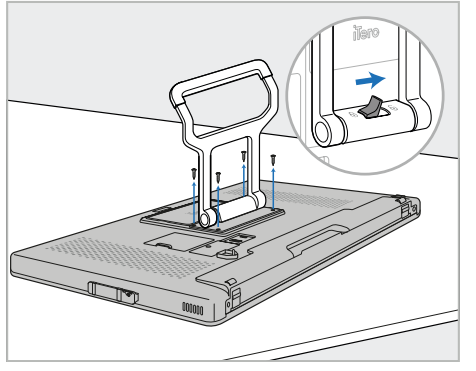

1. Počítačovou jednotku (A) položte obrazovkou směrem dolů na hladký a rovný povrch.

Pomocí křížového šroubováku odšroubujte 4 šrouby, a rukojeť (B) přitom držte a pohybujte jí podle potřeby.

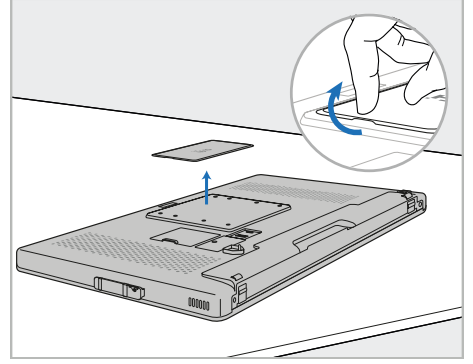

2. Odstraňte zadní kryt iTero, pod kterým najdete montážní otvory pro VESA uchycení. (Kryt i šrouby doporučujeme uložit do vozíku.)

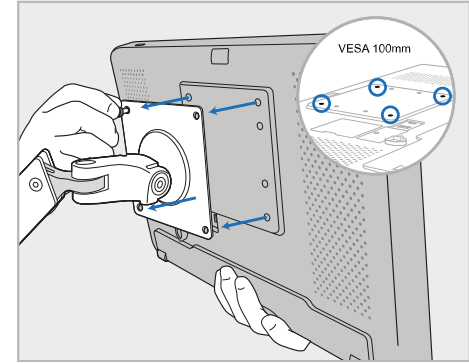

3. Pomocí šroubů dodávaných s montážním řešením namontujte počítačovou jednotku (A) na externí držák typu VESA (VESA 100). Volitelné: V případě potřeby lze od společnosti Align dokoupit napájecí kabel s délkou 3 m.

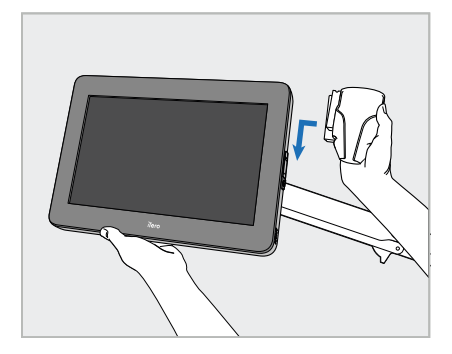

4. Počítačovou jednotku (A) podepřete jednou rukou, a kolébku (C) zasuňte dolů po kolejnici na boční straně počítačové jednotky (A), dokud nezapadne na své místo.

Ujistěte se, že je kolébka dostatečně zajištěna a nelze ji vytáhnout nahoru.

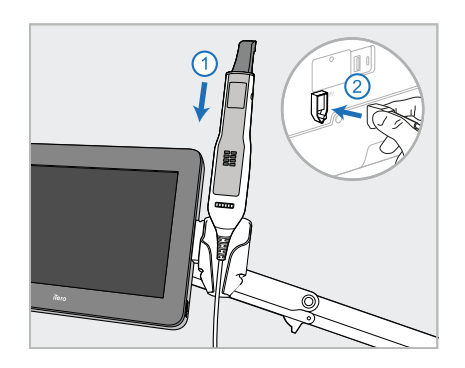

5. Vložte hůlku (D) do kolébky (C) a připojte kabel hůlky k portu označenému $\bigoplus$ na zadní straně počítačové jednotky (A).

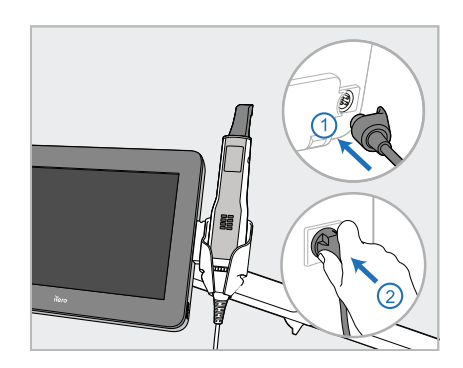

6. Napájecí kabel (E) připojte k zadní straně počítačové jednotky (A) a poté do sítě.

## **Poznámky:**

• Zajistěte, aby byl napájecí adaptér položen na podlaze nebo stole, a nevisel volně ve vzduchu.

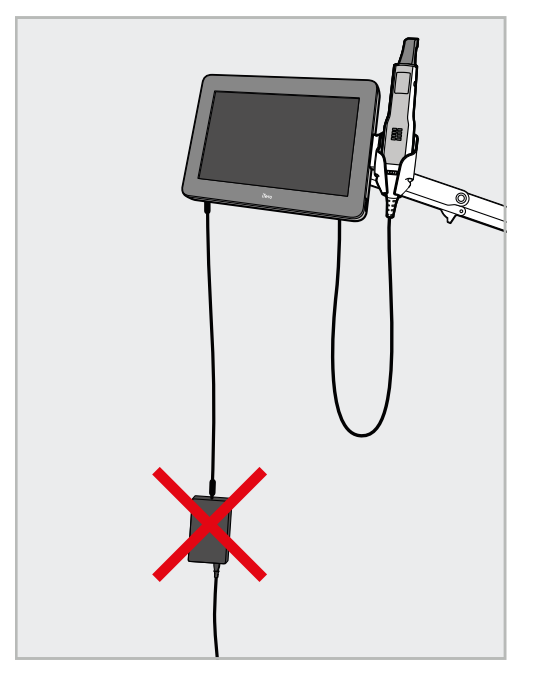

**Obrázek 17: Nedovolte, aby napájecí adaptér visel ve vzduchu**

• Nikdy nenaklánějte obrazovku o více než 45 stupňů. Mohlo by dojít k vypadnutí hůlky z kolébky.

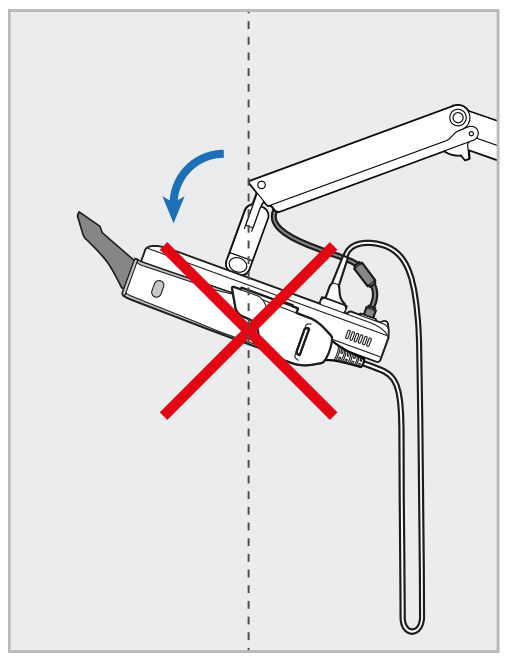

**Obrázek 18: Nikdy nenaklánějte obrazovku o více než 45 stupňů**

# 3 Začínáme

### **3.1 První přihlášení do skeneru**

Při prvním zapnutí skeneru se zobrazí *Uvítací* obrazovka:

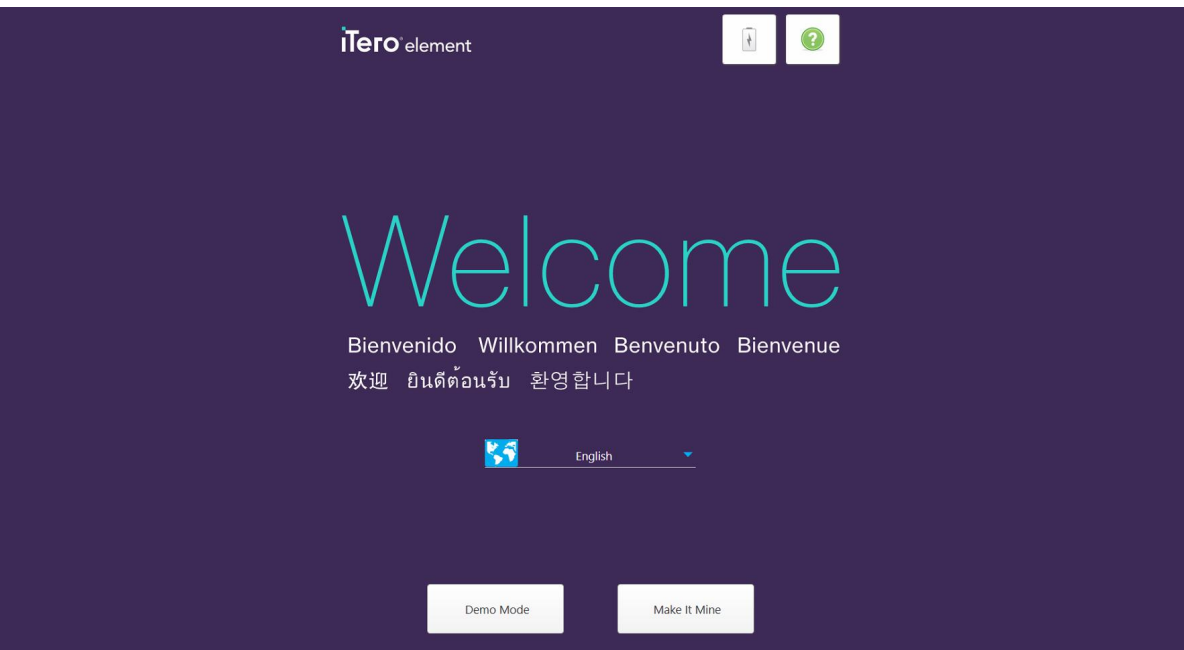

**Obrázek 19: Uvítací obrazovka**

<span id="page-58-0"></span>Vyberte požadovaný jazyk a možnost **Make It Mine**.

### **3.2 Registrace skeneru – proces Make It Mine**

Pro dokončení procesu registrace skeneru budete potřebovat následující:

- Uživatelské jméno
- Heslo
- ID společnosti

Od zástupce společnosti iTero obdržíte email s přihlašovacími údaji a podrobnými informacemi o tom, jak dále postupovat při procesu **Make it Mine**.

### **Postup registrace skeneru:**

1. Na *Uvítací* stránce vyberte požadovaný jazyk.

2. Klepněte na **Make It Mine**.

Zobrazí se stránka *Připojit* se seznamem dostupných sítí.

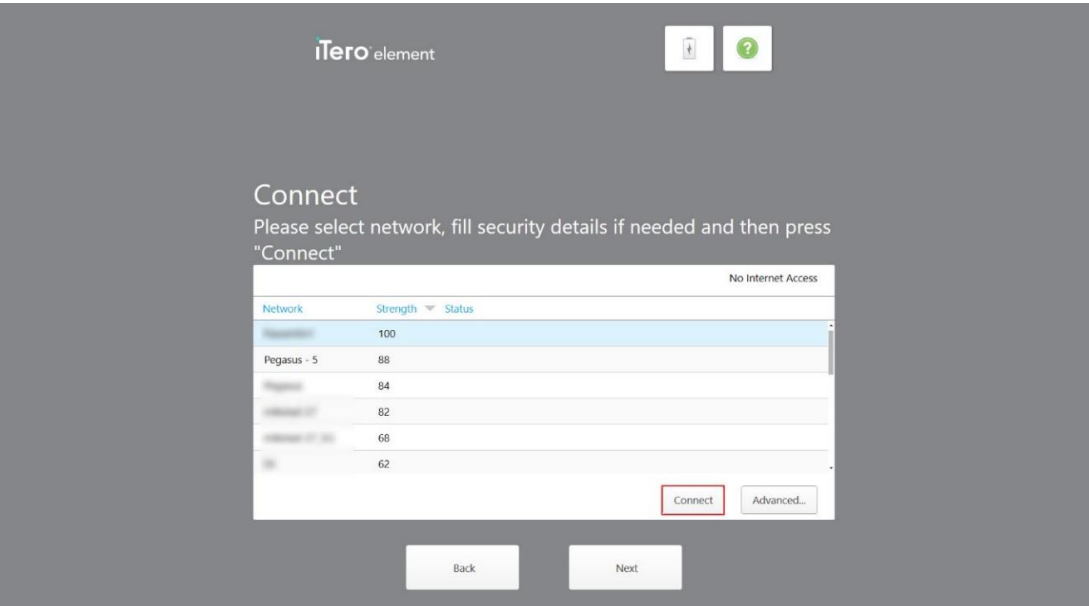

**Obrázek 20: Stránka Připojit se seznamem dostupných sítí**

3. Ze seznamu vyberte síť vaší kliniky a klepněte na **Connect (Připojit)**.

Zobrazí se výzva k zadání bezpečnostního klíče sítě.

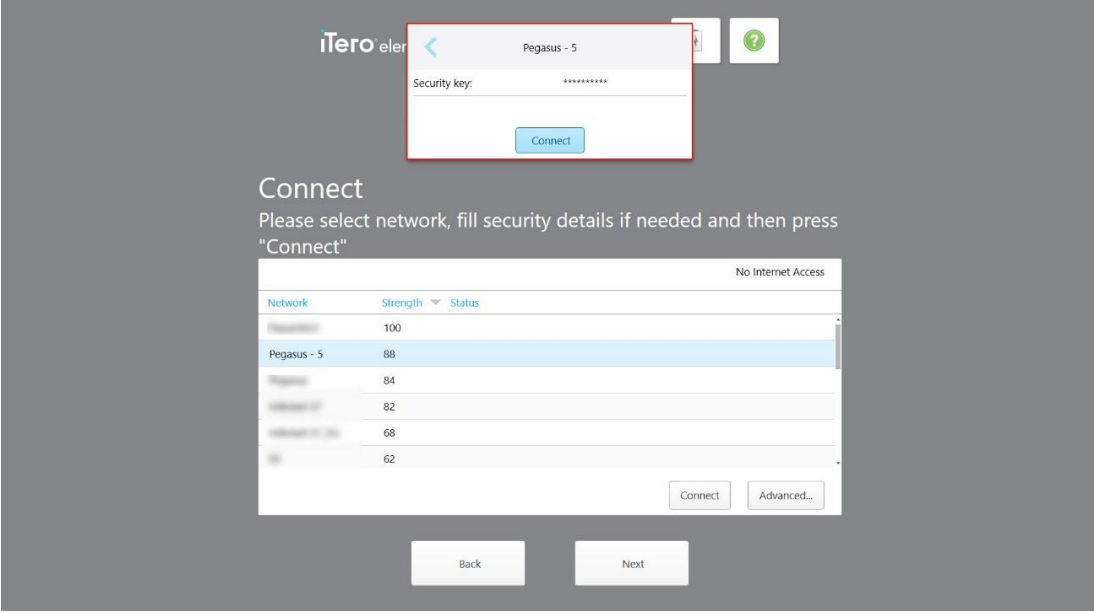

**Obrázek 21: Zadání bezpečnostního klíče**

4. Zadejte bezpečnostní klíč a potom klepněte na **Connect (Připojit)**. Skener je nyní připojen k internetu a je online.

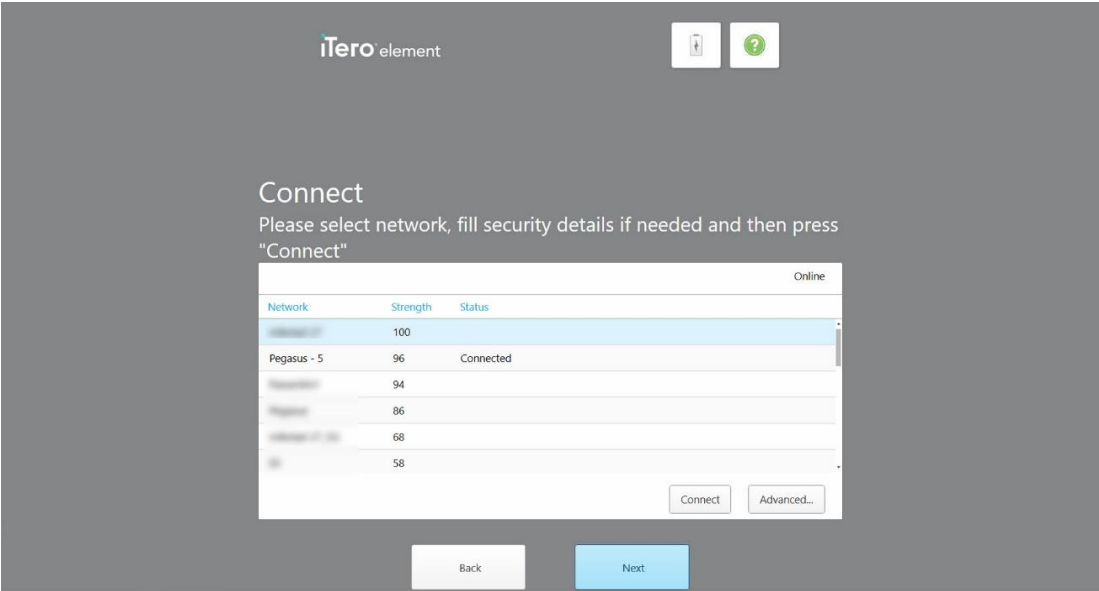

**Obrázek 22: Skener je připojen k internetu a je online**

5. Klepněte na **Next (Další)**.

Komunikace s Align je ověřena.

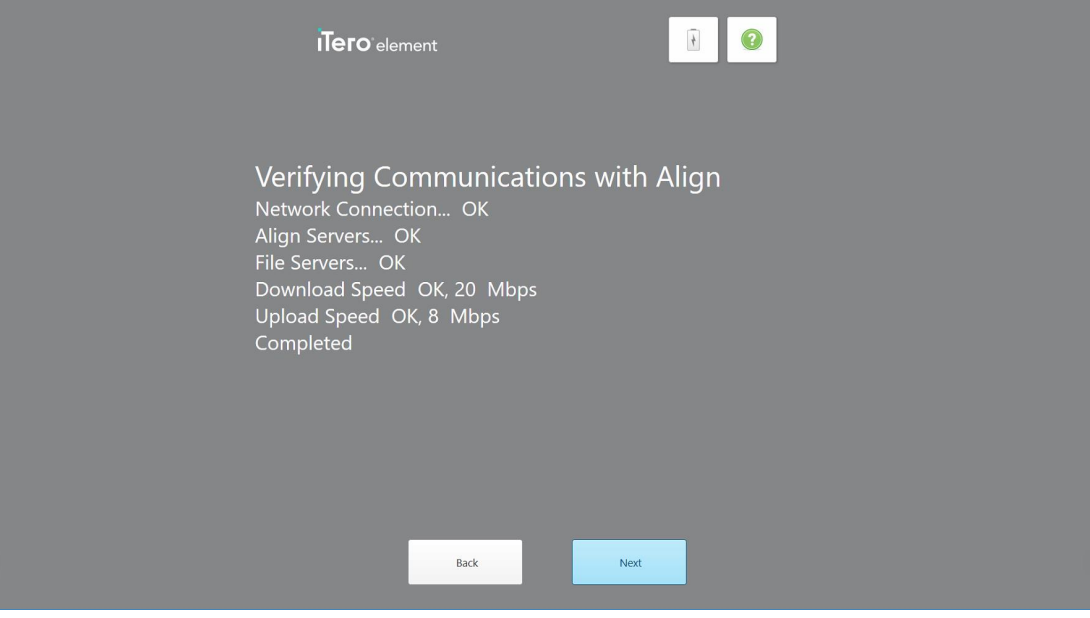

**Obrázek 23: Ověření komunikace s Align**

6. Po dokončení ověření klepněte na **Next (Další)**.

Zobrazí se stránka *Časové pásmo*.

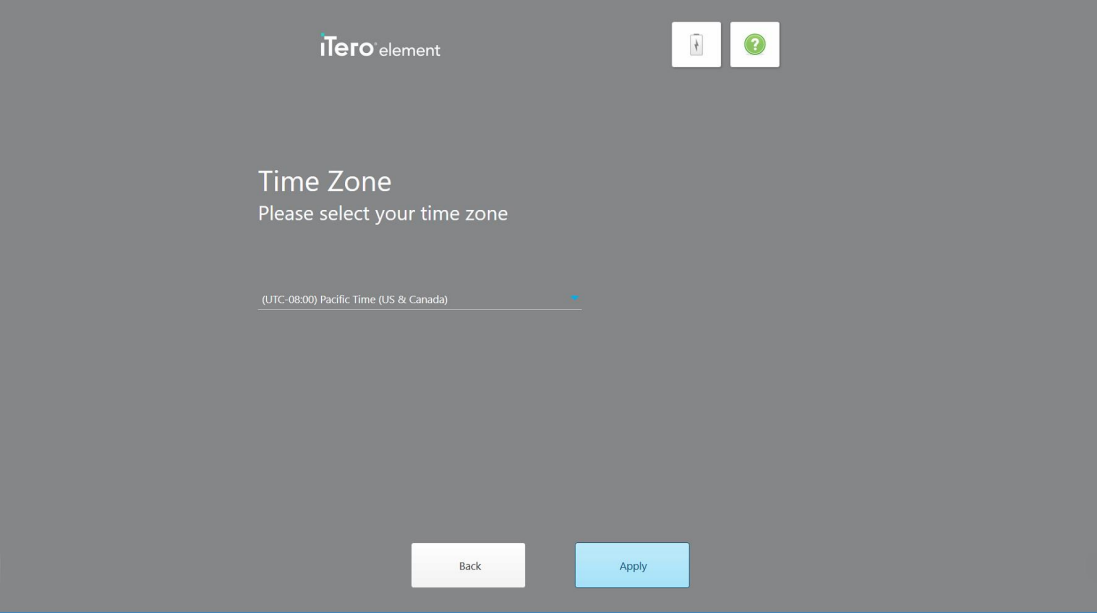

**Obrázek 24: Výběr časového pásma**

7. Pokud je výchozí časové pásmo správné, klepněte na **Next (Další)**. V opačném případě vyberte své časové pásmo z rozevíracího seznamu, a poté klepněte na **Apply (Použít)**.

Zobrazí se stránka *Registrovat systém*.

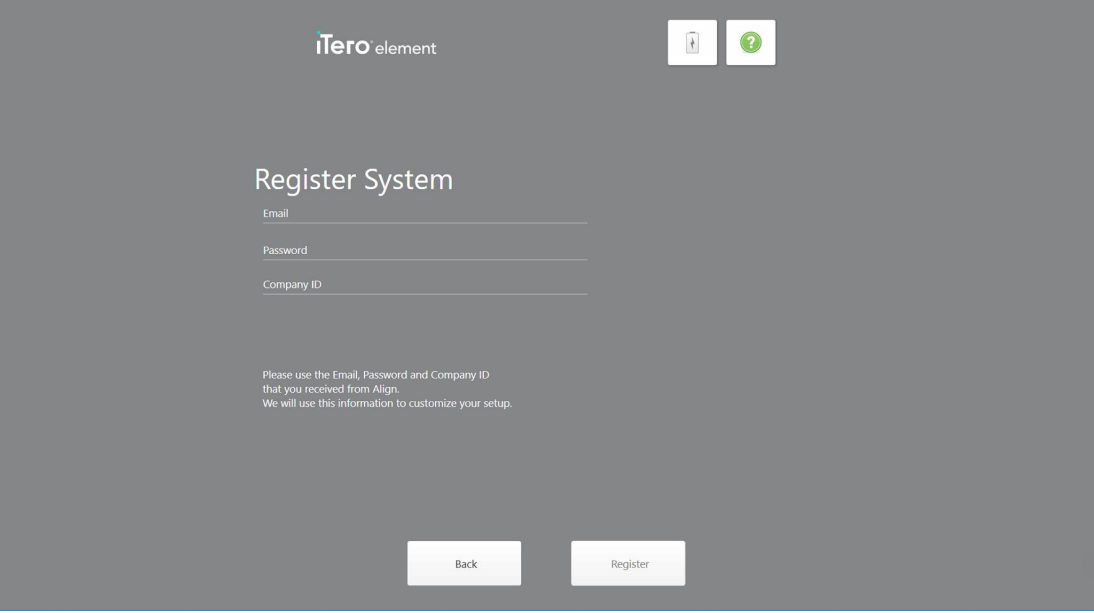

**Obrázek 25: Registrace systému za účelem přizpůsobení nastavení**

8. Do příslušných polí zadejte svůj e-mail, heslo a ID společnosti. Po registraci systému klepněte na **Register (Registrovat)** a poté na **Next (Další)**.

Zobrazí se stránka *Konfigurace skeneru*, kde bude zobrazeno vaše předplatné systému iTero.

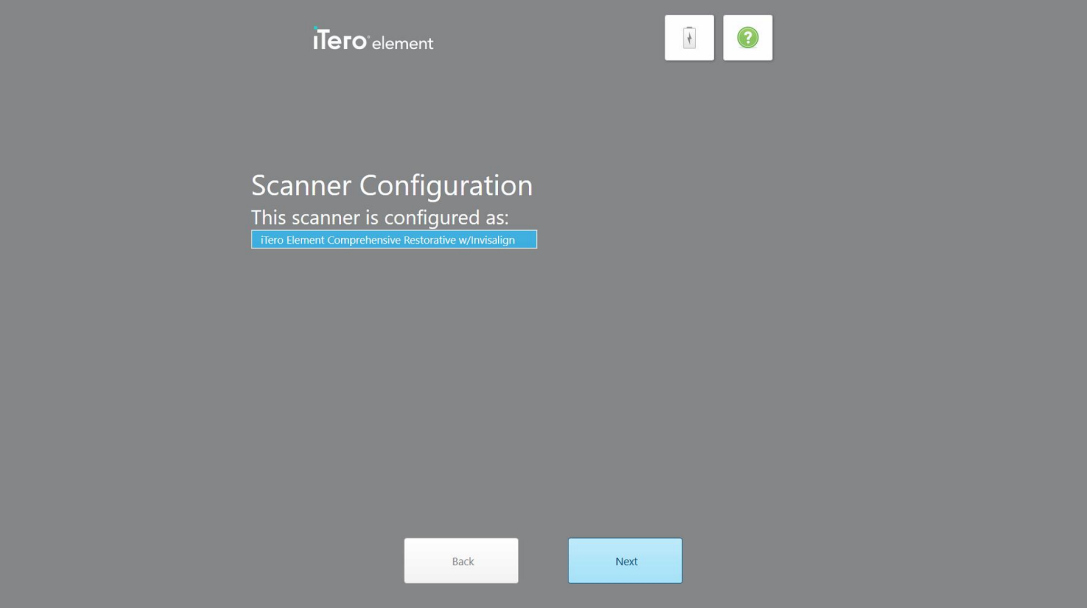

**Obrázek 26: Příklad balíčku předplatného iTero**

9. Klepněte na **Next (Další)**.

Zobrazí se stránka *Licenční smlouva*.

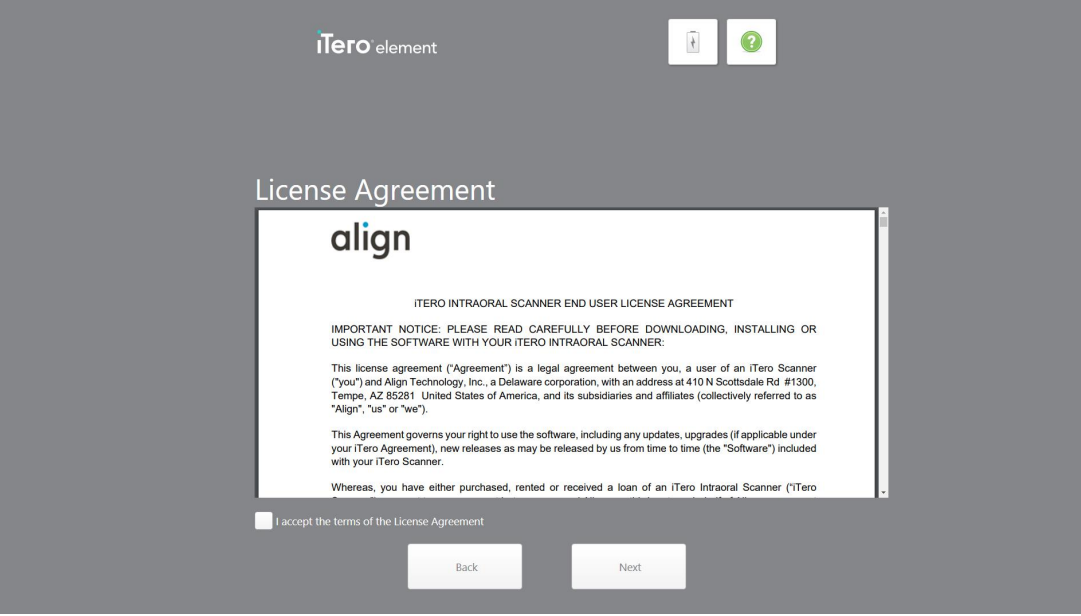

**Obrázek 27: Licenční smlouva**

10. Po přečtení licenční smlouvy zaškrtnutím políčka přijměte licenční podmínky a poté klepněte na tlačítko **Next (Další)**.

Systém nyní zkontroluje aktualizace a je-li to třeba, provede aktualizaci na nejnovější verzi.

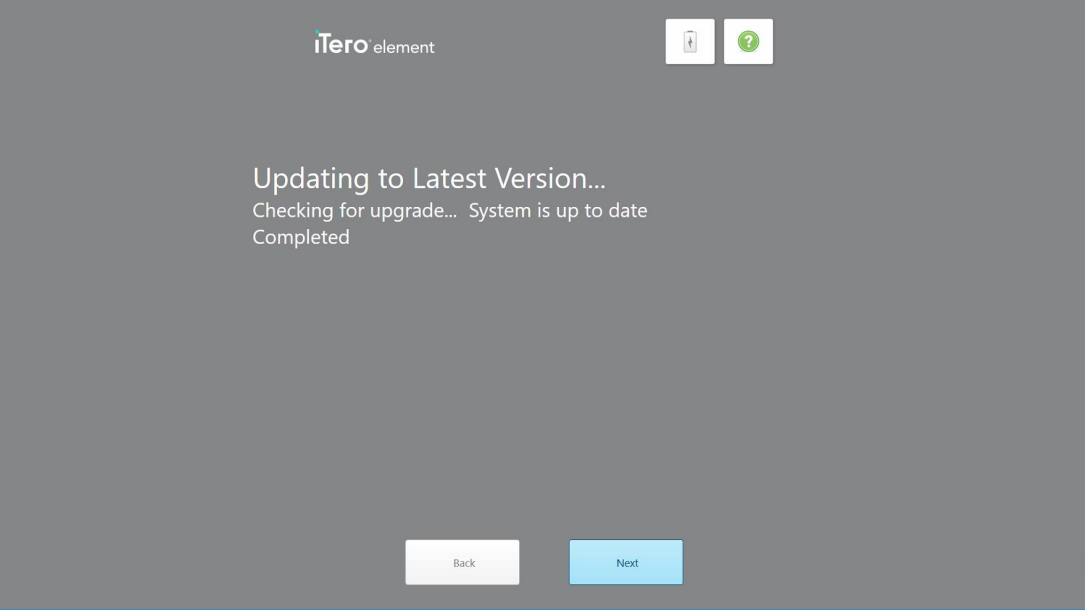

**Obrázek 28: Probíhá kontrola aktualizací**

11. Klepněte na **Next (Další)**.

Systém byl zaregistrován a je připraven.

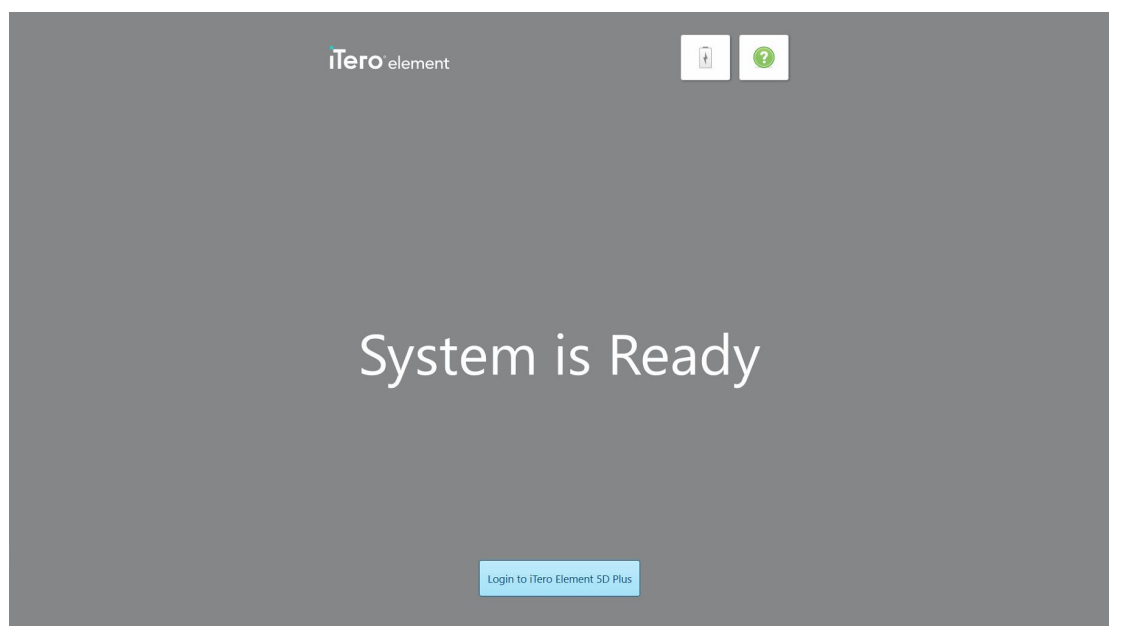

**Obrázek 29: Systém je registrován a připraven**

12. Klepnutím na **Login to iTero Element 5D Plus (Přihlásit se do iTero Element 5D Plus)** se přihlásíte do systému.

Zobrazí se okno *Přihlášení*. Další podrobnosti o přihlášení do systému najdete v [Přihlášení](#page-65-0) do aplikace [skeneru](#page-65-0).

# 4 Práce se skenerem

### <span id="page-65-0"></span>**4.1 Přihlášení do aplikace skeneru**

Po zapnutí skeneru se zobrazí okno *Přihlášení*.

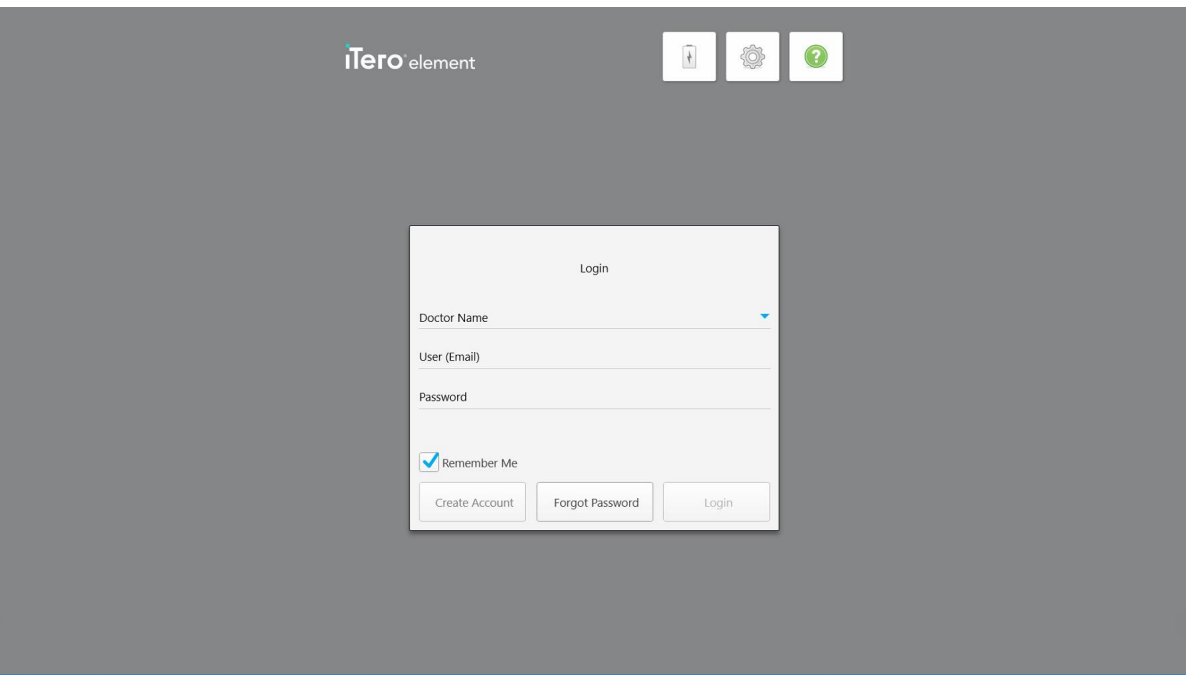

**Obrázek 30: Přihlašovací okno**

Ujistěte se, že máte při přihlašování do aplikace skeneru iTero k dispozici informace o vašem účtu MyAligntech. Budete potřebovat vaše jméno, e-mailový účet a heslo. Vyplňte všechna potřebná pole a poté klepněte na tlačítko **Login (Přihlásit se)**.

### **Poznámky:**

<sup>l</sup> **Poznámka:** Za účelem zajištění aktuálnosti bezpečnostních záplat Windows bude v momentě, kdy budou k instalaci připraveny nové bezpečnostní aktualizace, zobrazeno oznámení. Další informace o plánování instalace těchto bezpečnostních aktualizací naleznete v Instalace [bezpečnostních](#page-71-0) aktualizací systému [Windows.](#page-71-0)

<sup>l</sup> Pokud jste skener nevypnuli správně, zobrazí zpráva s oznámením, že se tak stalo, a nezmizí, dokud neklepnete na tlačítko **I UNDERSTAND (ROZUMÍM)**. Další informace o správném vypínání skeneru naleznete v Vypnutí [skeneru.](#page-77-0)

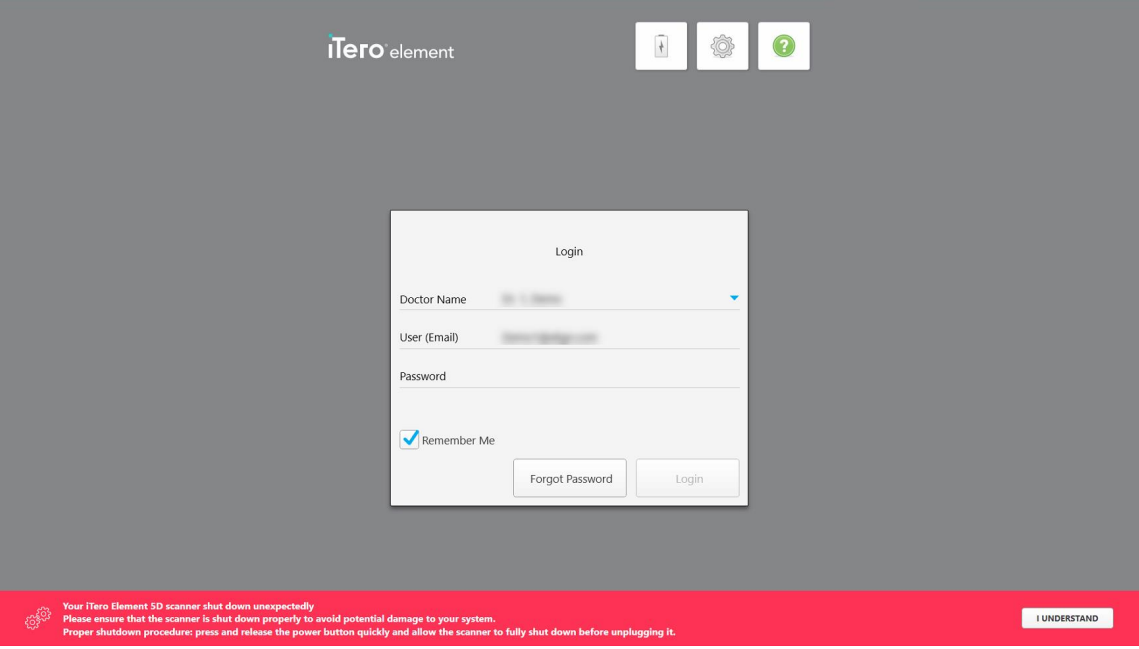

**Obrázek 31: Oznámení o neočekávaném vypnutí**

### **Přihlášení se do skeneru:**

- 1. V rozbalovacím seznamu **Doctor Name (Jméno doktora)** vyberte své uživatelské jméno.
- 2. Zadejte e-mailovou adresu, kterou jste použili při registraci na myaligntech.com. Pokud jste v předchozí relaci přihlášení zaškrtli políčko **Remember Me (Zapamatovat si mě)**, vaše e-mailová adresa se zobrazí automaticky.
- 3. Zadejte vaše heslo.

Text je nahrazen hvězdičkami.

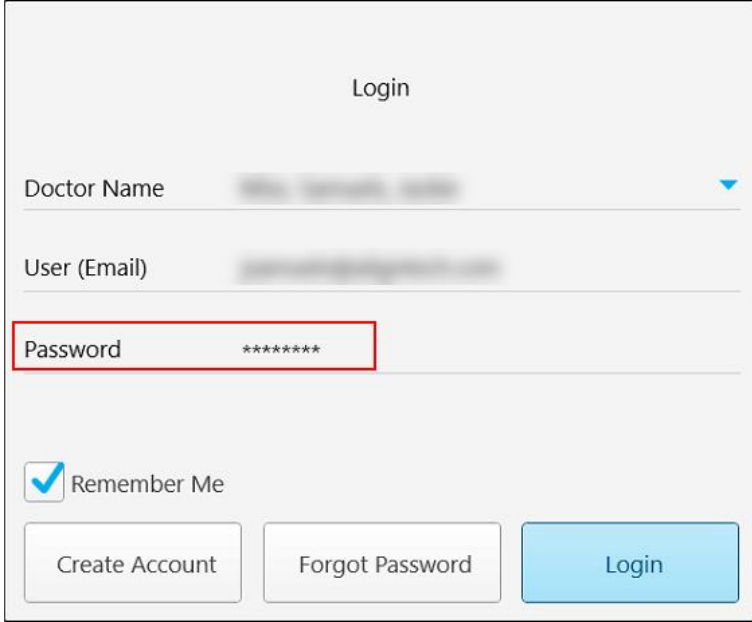

**Obrázek 32: Heslo je skryté**

Pokud jste zapomněli heslo, pokyny k jeho resetování jsou popsány v [Resetování](#page-69-0) hesla.

- 4. Zaškrtněte políčko **Remember Me (Zapamatovat si mě)**, a systém si při příštím přihlašování zapamatuje vaši e-mailovou adresu. Pro přístup ke skeneru budete nadále vyžadováno zadání hesla.
- 5. Klepněte na **Login (Přihlášení)**.

 $\widehat{\bullet}$  $\blacksquare$   $\lozenge$   $\lozenge$ **ITero** element  $\circ$  $\overline{\mathbf{R}}$ New Scan Patients Orders Messages

Zobrazí se domovská obrazovka iTero.

**Obrázek 33: Domovská obrazovka iTero**

### **4.1.1 Resetování hesla**

<span id="page-69-0"></span>V případě potřeby můžete heslo resetovat.

### **Resetování hesla:**

1. V okně *Přihlášení* klepněte na **Forgot Password (Zapomenuté heslo)**.

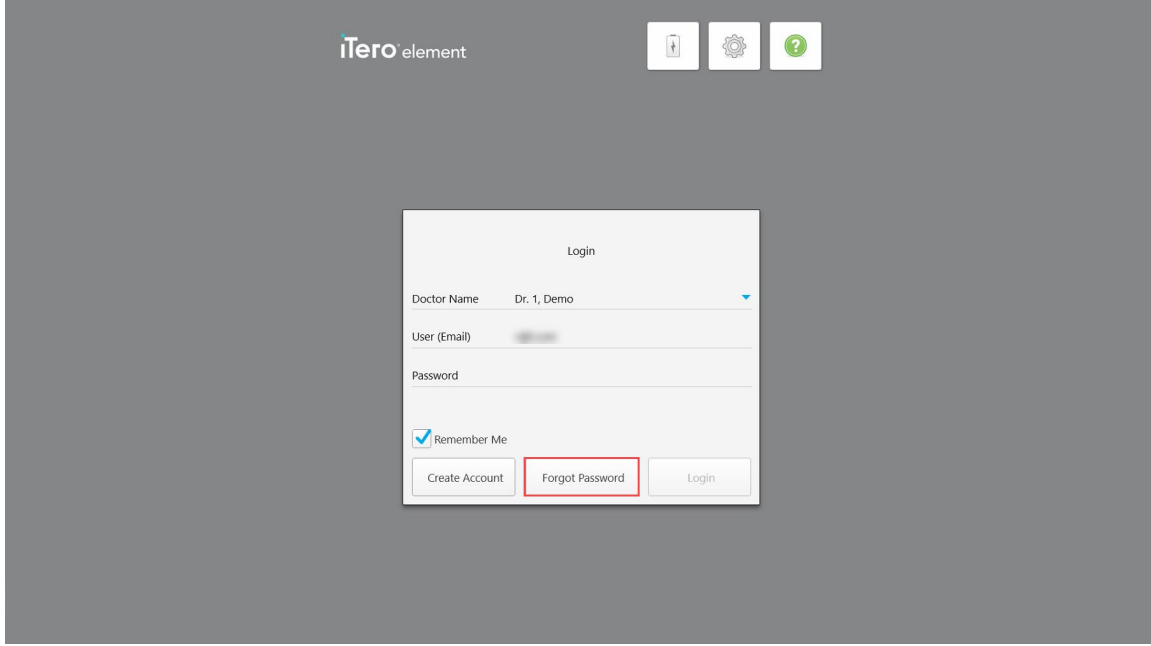

**Obrázek 34: Tlačítko Zapomenuté heslo**

Zobrazí se okno s pokyny pro další postup.

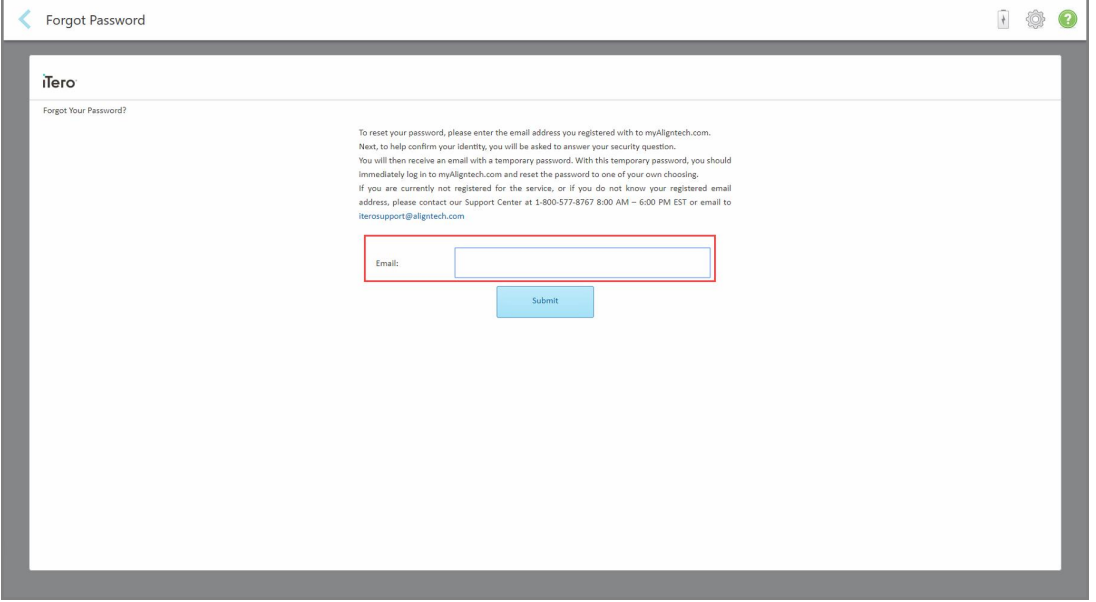

**Obrázek 35: Pole e-mailové adresy pro zapomenuté heslo**

- 2. Do pole **E-mail** zadejte e-mailovou adresu, kterou jste použili k registraci na myaligntech.com.
- 3. Klepněte na **Submit (Odeslat)**.

Zobrazí se vaše předem nastavená bezpečnostní otázka.

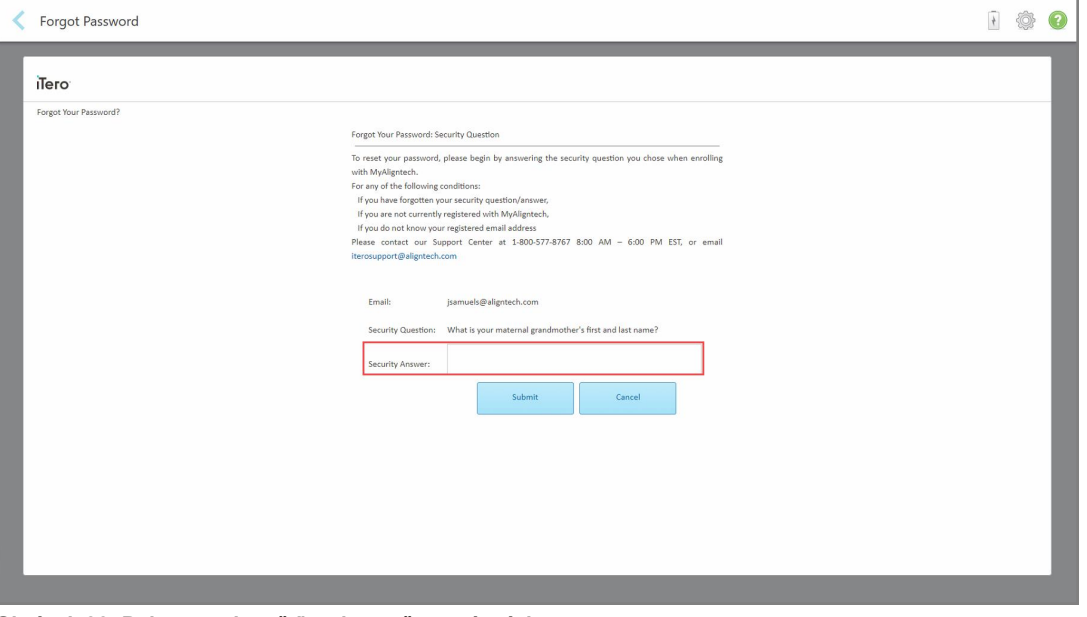

**Obrázek 36: Pole pro odpověď na bezpečnostní otázku**

4. Napište odpověď na vaši bezpečnostní otázku.

Bude vám zasláno dočasné heslo.

- 5. Přihlaste se na myaligntech.com pomocí dočasného hesla, a poté si své heslo znovu nastavte dle zásad pro [nastavení](#page-70-0) hesla iTero popsaných v Zásady pro nastavení hesla iTero.
- <span id="page-70-0"></span>6. Pokud neznáte svou zaregistrovanou e-mailovou adresu, kontaktujte zákaznickou podporu iTero.

### **4.1.1.1 Zásady pro nastavení hesla iTero**

Při změně hesla se ujistěte, že nové heslo splňuje následující kritéria:

- Délka alespoň osm znaků
- Žádné mezery
- Alespoň jedno velké písmeno
- Alespoň jedno malé písmeno
- Alespoň jedno číslo
- Volitelné: Hesla mohou obsahovat speciální znaky (například: !, #, \$, %, ^)

### **4.1.2 Instalace bezpečnostních aktualizací systému Windows**

<span id="page-71-0"></span>Za účelem zajištění a udržení kybernetické bezpečnosti skeneru jsou při každé aktualizaci softwaru iTero do skeneru staženy všechny příslušné aktualizace zabezpečení systému Windows, které je třeba *do 7 dnů* nainstalovat.

Po stažení bezpečnostních aktualizací systému Windows se při přihlášení do skeneru zobrazí okno *Bezpečnostní aktualizace*, které vás na tyto stažené aktualizace upozorní, a umožní vám naplánovat čas jejich instalace – lze jej denně až 7 dní odkládat, nainstalovat okamžitě nebo nainstalovat později téhož dne.

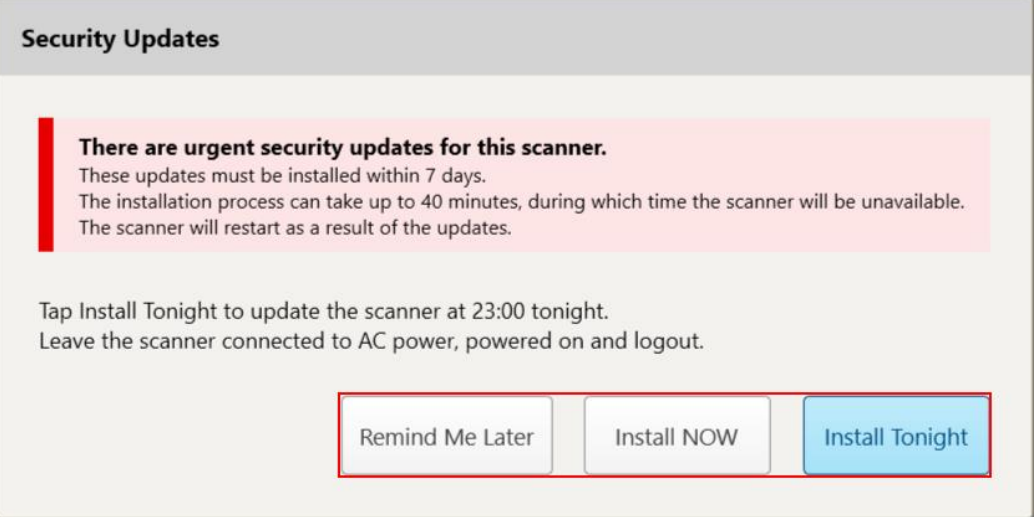

### **Obrázek 37: Okno Bezpečnostní aktualizace - možnosti plánování**

Pro instalaci bezpečnostních aktualizací musí být skener připojený k napájení a zapnutý, a zároveň je třeba se ze skeneru odhlásit.

### **Poznámky:**

- · Instalace aktualizací by měla trvat přibližně 40 minut. Během této doby nelze skener používat.
- Jakmile instalaci spustíte, nebudete ji moci pozastavit ani zrušit.
- <sup>l</sup> Pokud se rozhodnete zprávu ignorovat a aktualizace během 7 dní nenainstalujete, budou automaticky nainstalovány při příštím spuštění skeneru.

### **Plánování instalace bezpečnostních aktualizací:**

- 1. V okně *Bezpečnostní aktualizace* klepněte na jednu z následujících možností plánování:
	- <sup>o</sup> **Připomenout později:** Instalace bude odkládána, a to po dobu až 7 dní. Více informací naleznete v [Připomenout](#page-73-0) později – Odložení instalace aktualizace softwaru.
	- <sup>o</sup> **Nainstalovat NYNÍ:** Aktualizace softwaru budou nainstalovány okamžitě.
	- <sup>o</sup> **Nainstalovat dnes večer:** Aktualizace softwaru budou nainstalovány dnes v čase 23:00. Více informací naleznete v Instalovat dnes večer – Instalace [bezpečnostních](#page-75-0) aktualizací proběhne dnes večer.
- 2. Před zahájením instalace bezpečnostních aktualizací se ujistěte, že je skener připojený k napájení a zapnutý, a že jste se ze skeneru odhlásili.
Pokud skener k napájení připojen nebude, budete vyzváni k jeho připojení.

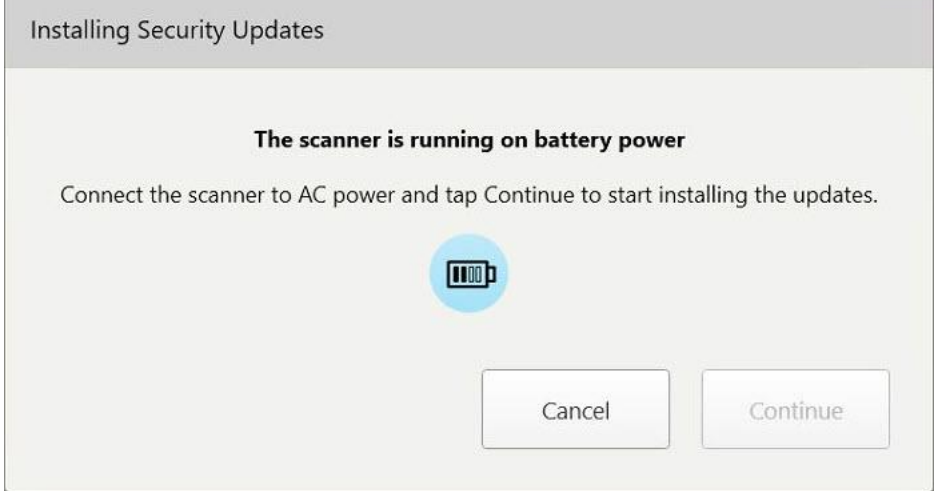

**Obrázek 38: Připojte skener k napájení**

<sup>o</sup> Zapojte skener a klepněte na **Continue** (Pokračovat).

Spustí se instalace a zobrazí se zpráva o průběhu instalace.

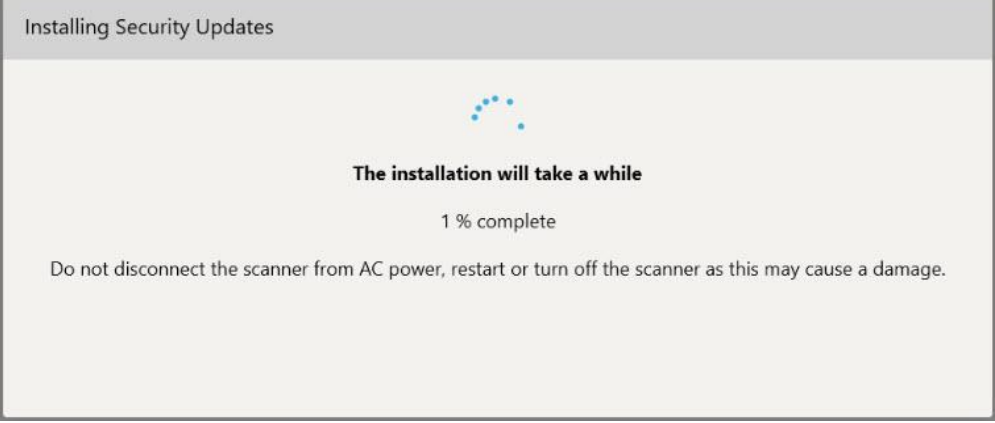

**Obrázek 39: Probíhající instalace**

**Poznámka:** Během instalace bezpečnostních aktualizací neodpojujte, nerestartujte ani nevypínejte skener.

**Installing Security Updates** Installation completed successfully The scanner will restart in 4 seconds...

Po dokončení instalace bezpečnostních aktualizací se zobrazí oznámení, a skener se restartuje.

**Obrázek 40: Instalace byla úspěšně dokončena**

# **4.1.2.1 Připomenout později – Odložení instalace aktualizace softwaru**

Instalaci bezpečnostních aktualizací můžete odkládat až týden. Každý den se v oznámení zobrazí počet dní zbývajících do doby, než bezpečnostní aktualizace bude třeba nainstalovat. Instalaci aktualizací můžete odložit, provést okamžitě nebo naplánovat na později téhož dne.

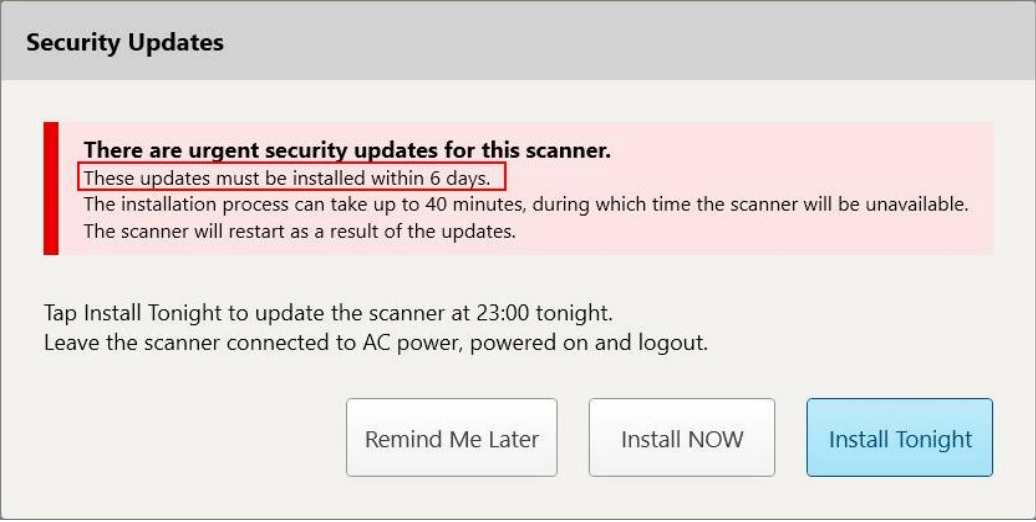

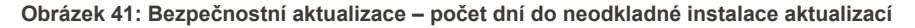

Bezpečnostní aktualizace musí být nainstalovány nejpozději 7. den. Instalaci aktualizací můžete odložit, provést okamžitě nebo naplánovat na později téhož dne, jak je popsáno níže.

**Poznámka:** Pokud se rozhodnete zprávu ignorovat a aktualizace nenainstalujete, budou automaticky nainstalovány při příštím spuštění skeneru.

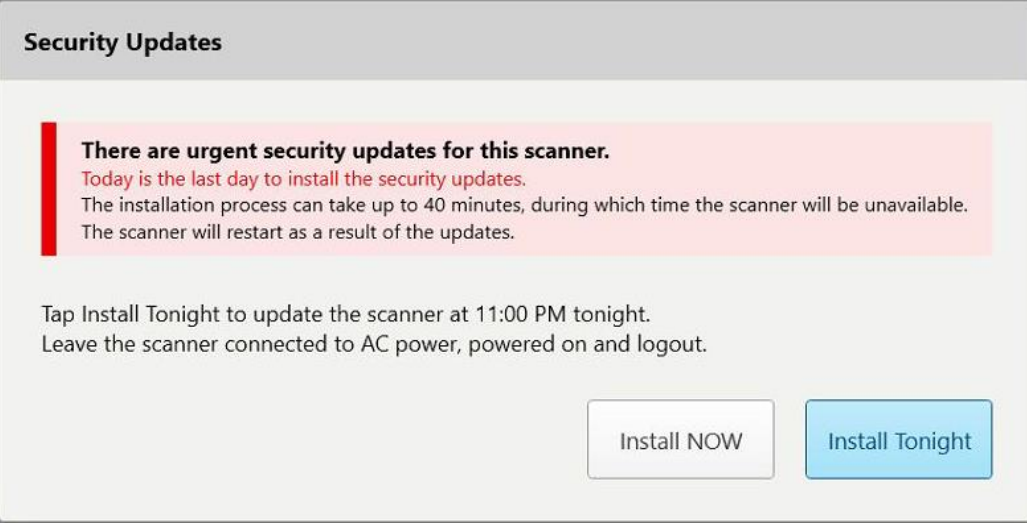

**Obrázek 42: Bezpečnostní aktualizace – poslední den**

# **4.1.2.2 Instalovat dnes večer – Instalace bezpečnostních aktualizací proběhne dnes večer**

Pokud vyberete možnost instalace bezpečnostních aktualizací později téhož dne, nad *Přihlašovacím* oknem skeneru se zobrazí banner, a na domovské obrazovce zase upozornění o tom, že je třeba skener připojit k napájení, odhlásit se a nechat jej zapnutý.

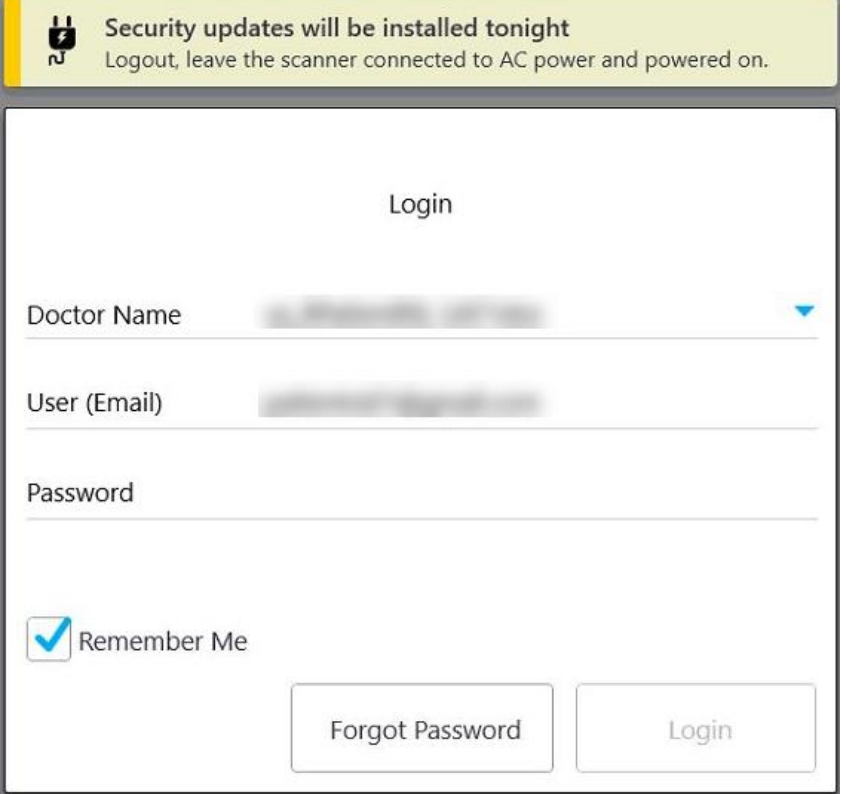

**Obrázek 43: Oznámení o bezpečnostních aktualizacích – Přihlašovací okno**

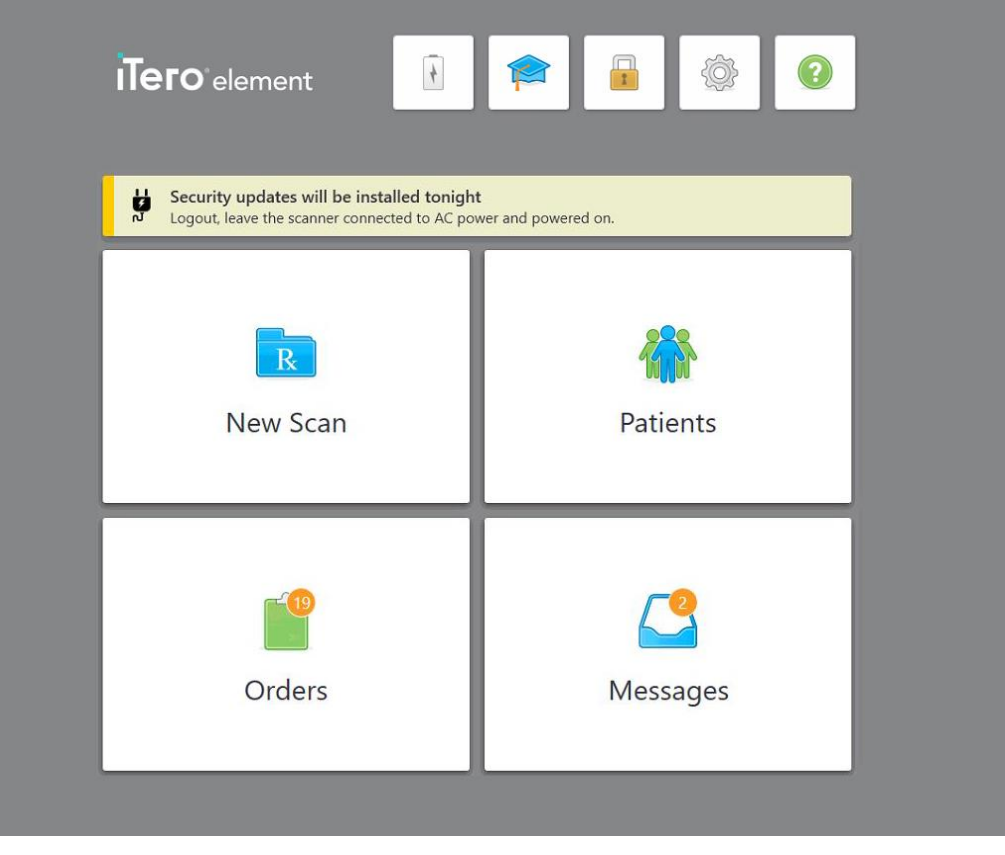

**Obrázek 44: Oznámení o bezpečnostních aktualizacích – domovská obrazovka**

### <span id="page-76-0"></span>**4.2 Odhlášení ze skeneru**

Abyste ochránili údaje o pacientech, ze skeneru se odhlašujte vždy, když jej zrovna nepoužíváte. Vaše heslo si systém *nebude* pamatovat.

Ve výchozím nastavení budete odhlášeni po předem definované době neaktivity, kterou lze nastavit v menu **Přihlášení** dle pokynů v Změna [nastavení](#page-101-0) přihlášení.

# **Odhlášení ze skeneru:**

- 1. Klepnutím na se vrátíte na domovskou obrazovku.
- 2. Pro odhlášení ze systému klepněte na ...

Zobrazí se okno *Přihlášení*, ze kterého se může do systému přihlásit další uživatel.

# **4.3 Vypnutí skeneru**

Doporučujeme na konci každého dne systém vypnout, aby se mohly nainstalovat aktualizace softwaru.

**Poznámka:** Pokud skener nevypnete správně, při příštím přihlášení se zobrazí zpráva s oznámením, že se tak stalo. Ta nezmizí, dokud ji nepotvrdíte. Nesprávné vypnutí může být způsobeno úplným vybitím baterie a držením tlačítka Zapnutí po dobu delší než 4 vteřiny.

#### **Vypnutí skeneru:**

• Stisknutím a uvolněním tlačítka Zapnutí systém vypnete. Tlačítko napájení se u systémů iTero Element 5D nachází v pravém dolním rohu obrazovky, a u systémů iTero Element 5D Plus v pravém horním rohu obrazovky.

**Varování:** Stisknutím tlačítka po dobu delší než 4 vteřiny aktivujete tvrdý reset, který může způsobit problémy v podobě šedých a modrých obrazovek.

### **4.4 Přesun skeneru**

# **4.4.1 Přesun skeneru iTero Element 5D v konfiguraci s pojízdným stojanem**

Skener lze přesouvat mezi místnostmi ordinace.

**Poznámka:** Pro zajištění maximální ochrany systému doporučujeme, aby skener přemisťovaly 2 osoby.

#### **Přesun skeneru mezi místnostmi:**

- 1. Zajistěte, aby byla hůlka pevně umístěna v kolébce.
- 2. Odpojte systém ze síťové zásuvky.
- 3. Přesuňte systém na nové místo a zapojte jej do síťové zásuvky.

### **4.4.2 Přeprava zobrazovacího systému iTero Element 5D laptop-configuration**

Pro zajištění maximální ochrany systému doporučujeme při jeho přemisťování dodržovat níže uvedené pokyny:

1. Na hůlku nasaďte modrý ochranný nástavec.

2. Při přemisťování systému mezi ordinacemi vložte všechny předměty do dodaného přepravního kufříku.

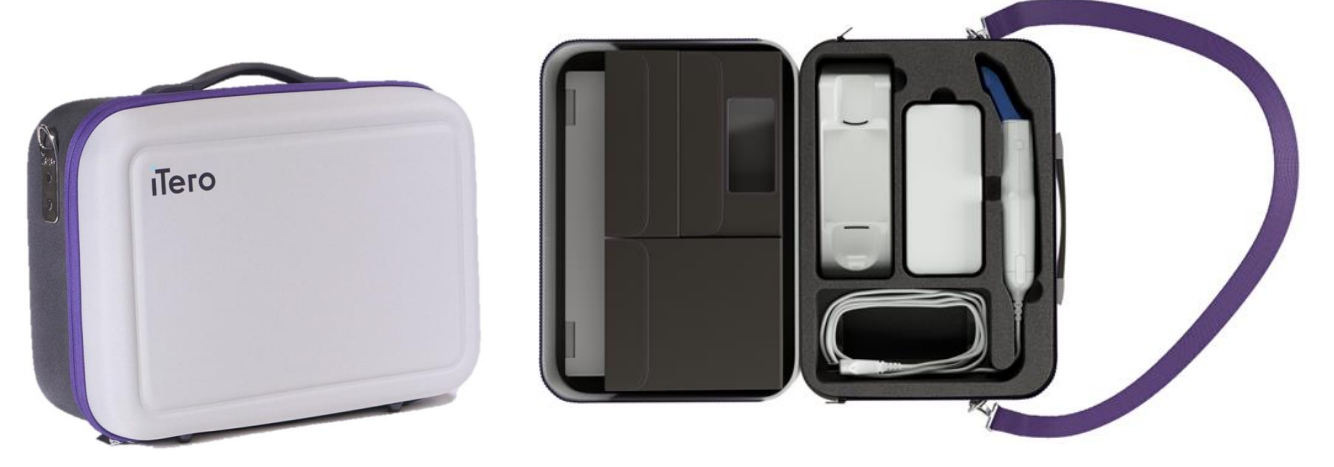

**Obrázek 45: iTero Element 5D laptop-configuration zobrazovací systém v dodaném přepravním kufříku**

3. Ujistěte se, že pouzdro je udržováno v suchu, aby byly součásti systému chráněny před vlhkostí.

### **4.4.3 Přesun skeneru iTero Element 5D Plus v konfiguraci s vozíkem**

Skener lze přesouvat v rámci kanceláře a pokud sedíte, také směrem s pacientem.

### **Přesun skeneru mezi místnostmi:**

- 1. Zajistěte, aby byla hůlka pevně umístěna v kolébce.
- 2. Odpojte systém ze zásuvky a opatrně omotejte napájecí kabel kolem horní rukojeti. Předejdete tak jeho zachycení mezi koly.
- 3. Pomocí horní rukojeti přesuňte systém na nové místo a zapojte jej do síťové zásuvky.

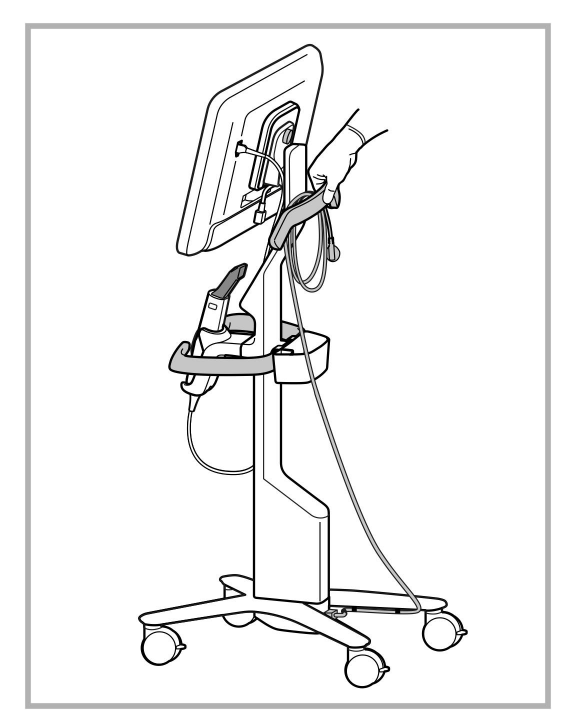

**Poznámka:** Pokud je třeba skener zvednout, použijte horní rukojeť a sloupek.

**Obrázek 46: Přesun skeneru**

#### **Přesun skeneru v konfiguraci s vozíkem vsedě:**

- Skener přesouvejte úchytem za hlavní rukojeť.
- <sup>l</sup> Výška obrazovky je optimalizována pro ergonomičtější zážitek při sezení. V případě potřeby můžete upravit sklon obrazovky.

**Poznámka:** K přemisťování skeneru nikdy nepoužívejte hůlku ani její kabel. Předejdete tak převrácení skeneru nebo poškození kabelu.

#### **4.4.4 Přenášení skeneru iTero Element 5D Plus v přenosné konfiguraci v rámci kliniky**

Skener v přenosné konfiguraci lze přesouvat mezi jednotlivými místnostmi kliniky a také mezi klinikami.

Před přenášením skeneru vždy nejdříve nastavte rukojeť do transportní polohy a kabel hůlky omotejte kolem kolébky.

#### **Přenášení skeneru v přenosné konfiguraci v rámci kliniky:**

- 1. Zajistěte, aby byla hůlka pevně umístěna v kolébce.
- 2. Odpojte napájecí kabel ze sítě, a poté ze zadní části počítačové jednotky.
- 3. Jednou rukou držte počítačovou jednotku a posunutím zajišťovací západky odemkněte rukojeť. Poté rukojeť nastavte do přepravní polohy. Více informací naleznete v [Přesouvání](#page-52-0) skeneru v rámci kliniky.

4. Pro snadné a bezpečné přenášení volně omotejte kabel kolem kolébky.

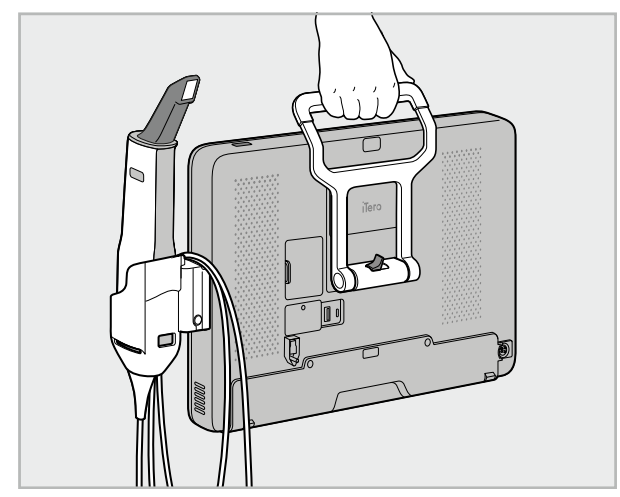

**Obrázek 47: Přenášení skeneru mezi místnostmi kliniky**

# **4.4.5 Přenášení skeneru iTero Element 5D Plus v přenosné konfiguraci mezi klinikami**

Při přepravě skeneru v přenosné konfiguraci mezi klinikami skener vždy zabalte do dodávaného vozíku. Další podrobnosti najdete v [Přeprava](#page-52-1) ve vozíku.

#### **Přeprava skeneru mezi klinikami:**

- 1. Vypněte skener.
- 2. Odpojte napájecí kabel ze sítě, a poté ze zadní části počítačové jednotky.
- 3. Odpojte komponenty skeneru a zabalte je do určených přihrádek ve vozíku. Více informací naleznete v [Přeprava](#page-52-1) ve vozíku.
- 4. Zavřete a zajistěte klopu vozíku, poté vozík zavřete zvednutím strany se zajištěnou klopou a zapněte zip.

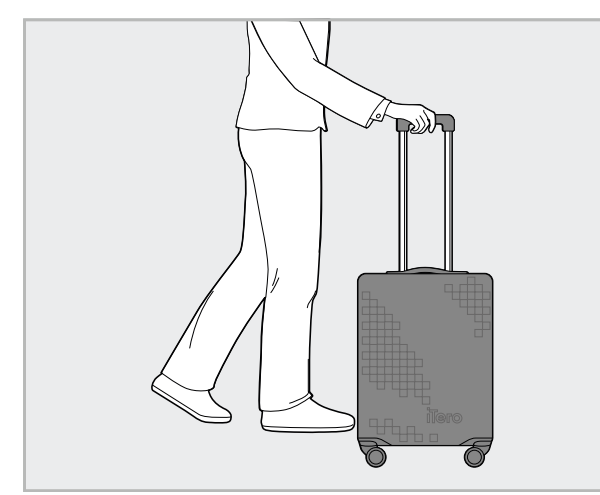

**Obrázek 48: Přeprava skeneru mezi klinikami**

5. V případě potřeby použijte k ochraně vozíku před opotřebením a nepříznivými povětrnostními podmínkami dodávaný ochranný kryt. Více informací naleznete v Volitelný [ochranný](#page-55-0) kryt vozíku.

# **4.5 Uživatelské rozhraní**

Systém iTero poskytuje intuitivní uživatelské rozhraní pro digitální skenování za účelem restorativního nebo ortodontického využití. Pro provádění instrukcí během procesu skenování slouží dotyková obrazovka notebooku a tlačítka skenovací hůlky.

Seznam dotykových gest naleznete v Gesta pro dotykovou [obrazovku](#page-87-0).

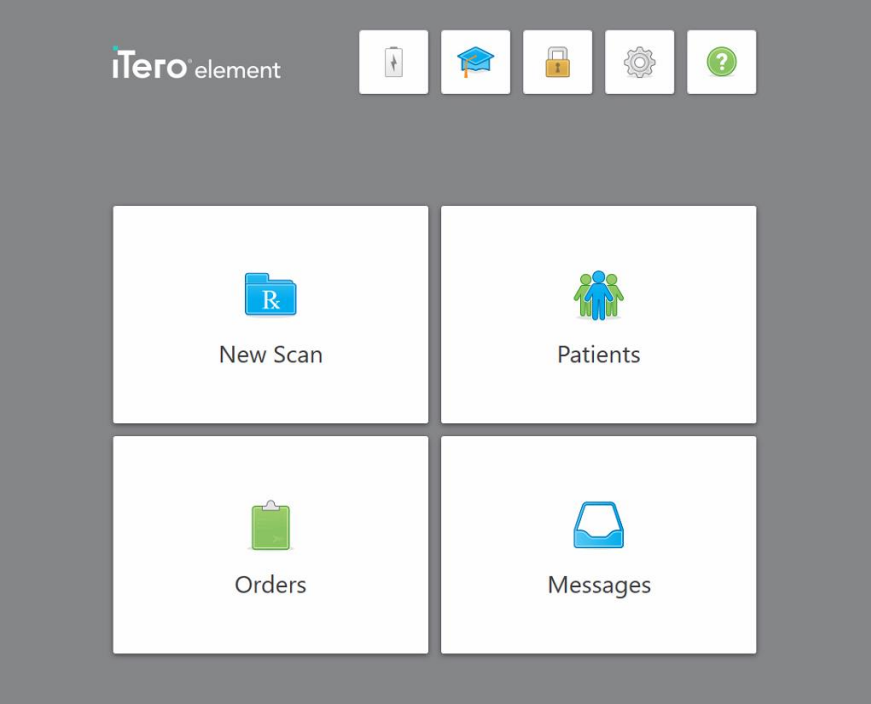

**Obrázek 49: Domovská obrazovka iTero**

Na domovské obrazovce se zobrazí následující tlačítka:

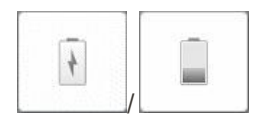

Zobrazuje stav externí baterie:

- Symbol blesku značí, že je skener připojen k napájení a baterie se nabíjí.
- · Při napájení z baterie se zbývající úroveň nabití zobrazí na ikoně baterie. Když zbývající úroveň nabití klesne pod 25 %, symbol baterie je zobrazen

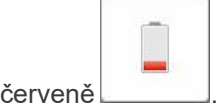

<sup>o</sup> Klepnutím na ikonu baterie zobrazíte zbývající kapacitu v procentech: Battery level 39 % OK

**Obrázek 50: Zbývající procenta nabití baterie**

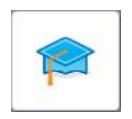

**Learning Center (Vzdělávací centrum):** Klepnutím získáte přístup k výukovým materiálům a vzdělávacím videím pro váš skener iTero.

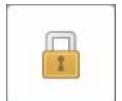

**Zámek:** Klepněte na něj kdykoliv skener nepoužíváte. Více je popsáno v [Odhlášení](#page-76-0) ze skeneru. Zajistíte tak soulad provozu vaší dentální praxe se standardem HIPAA a bezpečnost veškerých lékařských informací.

**Tip:** Během čištění byste měli systém zamknout, abyste zabránili nechtěným zásahům.

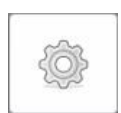

**Settings (Nastavení):** Klepnutím změníte nastavení skeneru, například konfiguraci hůlky, lokalizaci, uživatelská nastavení a další. Více informací naleznete v Změna [nastavení](#page-88-0) skeneru.

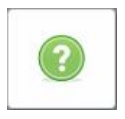

**Help (Nápověda):** Klepnutím zobrazíte průhlednou vrstvu nápovědy s radami pro lepší orientaci ve funkcích a nástrojích.

V tomto zobrazení se tlačítko **Help** (Nápověda) změní na dvě nová tlačítka – e-manual (Elektronická příručka) a Customer Support (Zákaznická podpora):

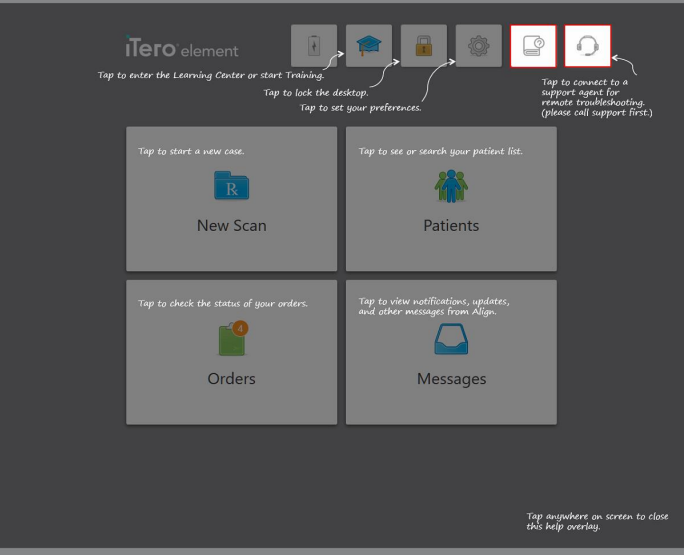

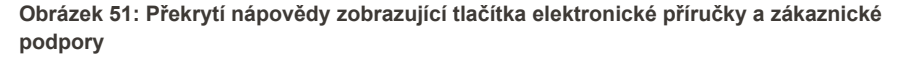

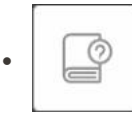

Klepnutím otevřete příslušnou elektronickou příručku.

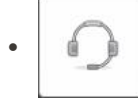

Klepnutím na tlačítko získáte vzdálenou pomoc od zákaznické podpory. Zákaznická podpora je přístupná z každé obrazovky Nápovědy.

**Poznámka:** Než se pokusíte vzdáleně připojit, kontaktujte prosím zákaznickou podporu.

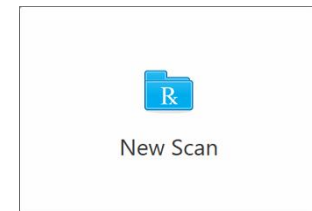

**New Scan (Nové skenování):** Klepnutím otevřete okno *Nové skenování*, kde před zahájení samotného skenování vyplníte předpis. Více informací naleznete v Zahájení nového [skenování](#page-107-0).

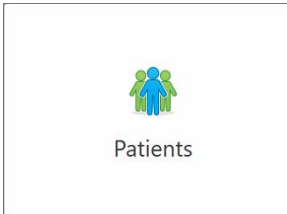

**Patients (Pacienti):** klepnutím zobrazíte stránku *Pacienti* se seznamem všech pacientů registrovaných ve vašem systému iTero, a případně také jejich tabulková čísla, data narození a data posledních skenování. Více informací naleznete v Práce s [pacienty](#page-168-0).

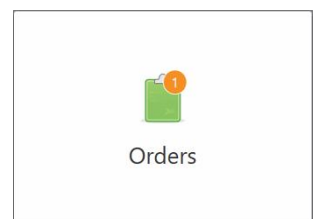

**Orders (Objednávky):** Klepnutím zobrazíte seznam všech vašich objednávek. Více informací naleznete v Práce s [objednávkami](#page-176-0).

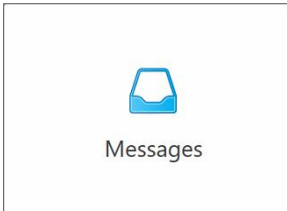

**Messages (Zprávy):** Klepnutím zobrazíte zprávy od Align Technology. Více informací naleznete v [Prohlížení](#page-180-0) zpráv.

<span id="page-84-0"></span>Tlačítka **Battery** (Baterie) a **Settings** (Nastavení) jsou zobrazena také na všech oknech skeneru. Více je popsáno v Panel [nástrojů](#page-84-0) skeneru.

### **4.5.1 Panel nástrojů skeneru**

V horní části každého okna skeneru se zobrazí následující panel nástrojů:

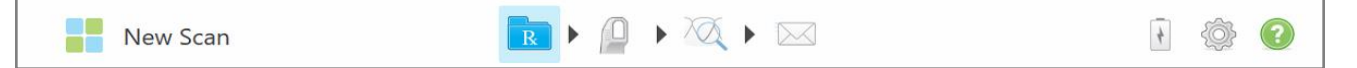

**Obrázek 52: Panel nástrojů skeneru**

4 středová tlačítka značí stav procesu skenování. Klepnutím na tlačítka procházejte pracovním postupem skenování.

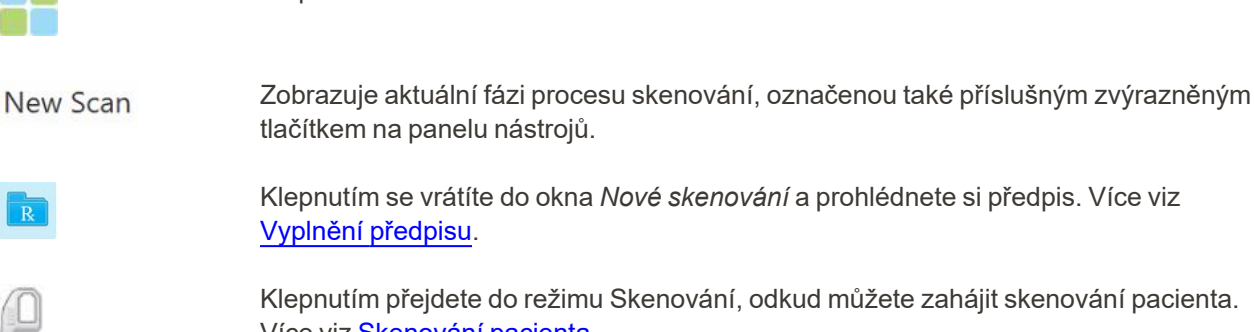

Klepnutím se vrátíte na domovskou obrazovku.

tlačítkem na panelu nástrojů. Klepnutím se vrátíte do okna *Nové skenování* a prohlédnete si předpis. Více viz

Klepnutím přejdete do režimu Skenování, odkud můžete zahájit skenování pacienta. Více viz [Skenování](#page-147-0) pacienta.

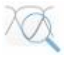

Klepnutím přejdete do režimu Prohlížení, kde si můžete naskenovaný model prohlédnout. Více viz Prohlížení [skenování.](#page-155-0)

Klepnutím odešlete naskenovaný model do laboratoře nebo softwaru pro ordinační frézování. Více viz [Odeslání](#page-158-0) skenu.

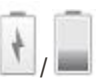

Zobrazuje stav externí baterie:

- Symbol blesku značí, že je skener připojen k napájení a baterie se nabíjí.
- Při napájení z baterie se zbývající úroveň nabití zobrazí na ikoně baterie. Když

zbývající úroveň nabití klesne pod 25 %, symbol baterie je zobrazen červeně .

<sup>o</sup> Klepnutím na ikonu baterie zobrazíte zbývající kapacitu v procentech:

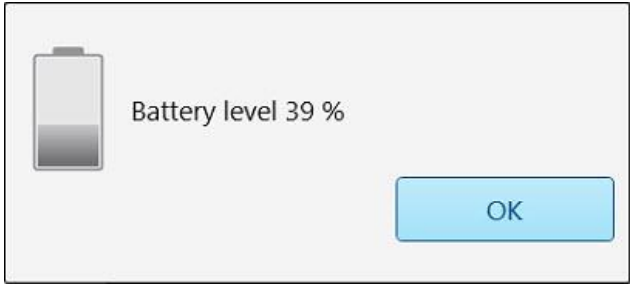

**Obrázek 53: Zbývající procenta nabití baterie**

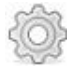

Klepnutím změníte nastavení skeneru, například konfiguraci hůlky, lokalizaci, uživatelská nastavení a další.

Další informace o předvolbách Nastavení naleznete v Změna [nastavení](#page-88-0) skeneru.

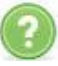

Klepnutím zobrazíte průhlednou vrstvu nápovědy s radami pro lepší orientaci ve funkcích a nástrojích.

V tomto zobrazení se tlačítko **Help (Nápověda)** změní na dvě nová tlačítka – e-manual (Elektronická příručka) a Customer Support (Zákaznická podpora):

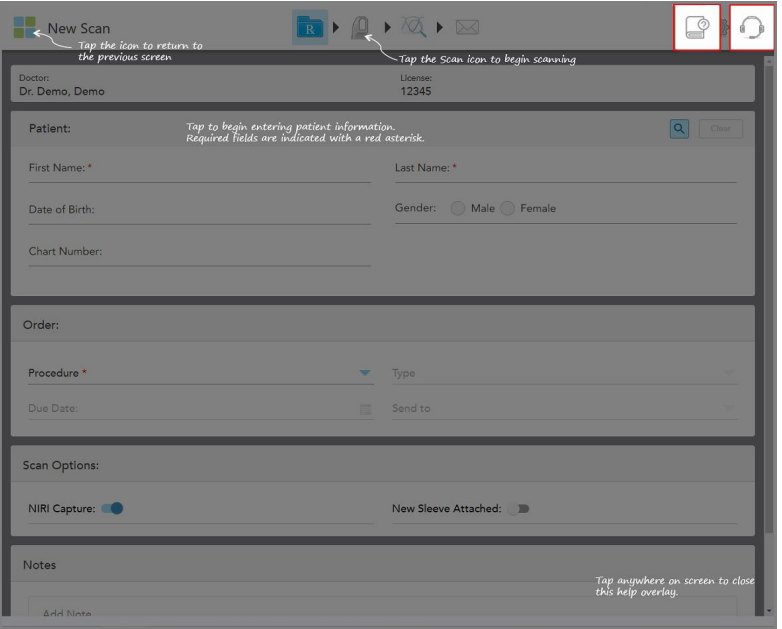

**Obrázek 54: Překrytí nápovědy zobrazující tlačítka elektronické příručky a zákaznické podpory**

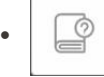

Klepnutím otevřete příslušnou elektronickou příručku.

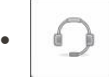

Klepnutím na tlačítko získáte vzdálenou pomoc od zákaznické podpory. Zákaznická podpora je přístupná z každé obrazovky Nápovědy.

**Poznámka:** Než se pokusíte vzdáleně připojit, kontaktujte prosím zákaznickou podporu.

# **4.5.2 Gesta pro dotykovou obrazovku**

<span id="page-87-0"></span>Software iTero podporuje gesta na dotykové obrazovce (známá také jako vícedotyková). Tato gesta jsou předdefinované pohyby, které se používají k interakci s vícedotykovými zařízeními.

Příklady běžných gest na dotykové obrazovce:

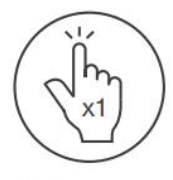

Tap

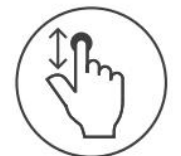

Scroll

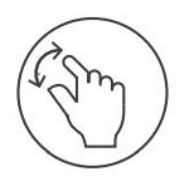

Pan

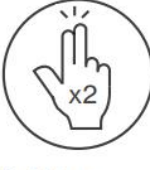

Double tap

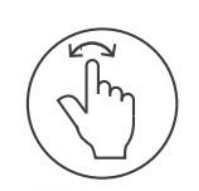

Rotate

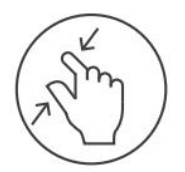

Zoom out

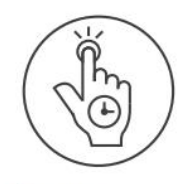

Long press

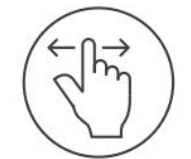

Swipe

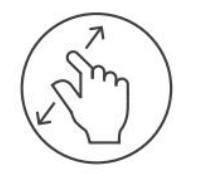

Zoom in

# <span id="page-88-0"></span>**4.6 Změna nastavení skeneru**

V nastavení skeneru můžete definovat předvolby a vlastnosti, které budou při používání skeneru zobrazeny jako výchozí.

### **Změna nastavení skeneru:**

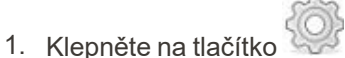

Zobrazí se okno *Nastavení*.

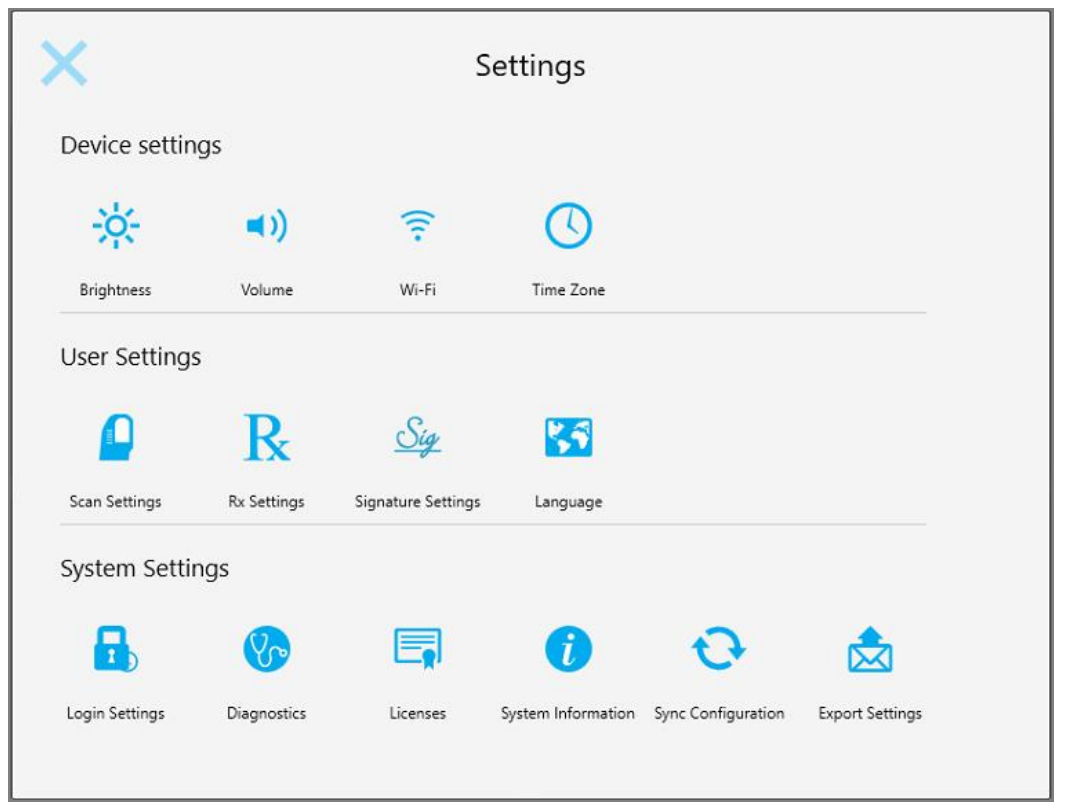

**Obrázek 55: Okno Nastavení**

- 2. Klepněte na nastavení, které si přejete definovat.
	- <sup>o</sup> Změna [Nastavení](#page-89-0) zařízení
	- <sup>o</sup> Změna [uživatelských](#page-93-0) nastavení
	- <sup>o</sup> Změna [systémových](#page-101-1) nastavení

Otevře se příslušné okno.

3. Proveďte změny a poté klepnutím na uložte změny a vraťte se do okna *Nastavení*.

# **4.6.1 Změna Nastavení zařízení**

<span id="page-89-0"></span>V Nastavení zařízení můžete měnit nastavení jasu, hlasitosti, Wi-Fi a časového pásma pro skener.

# **4.6.1.1 Změna výchozího nastavení jasu**

Chcete-li změnit výchozí nastavení jasu, klepněte na tlačítko **Brightness (Jas)**, posuňte jezdec na požadovanou úroveň jasu a poté klepnutím na uložte změny a vraťte se do okna *Nastavení*.

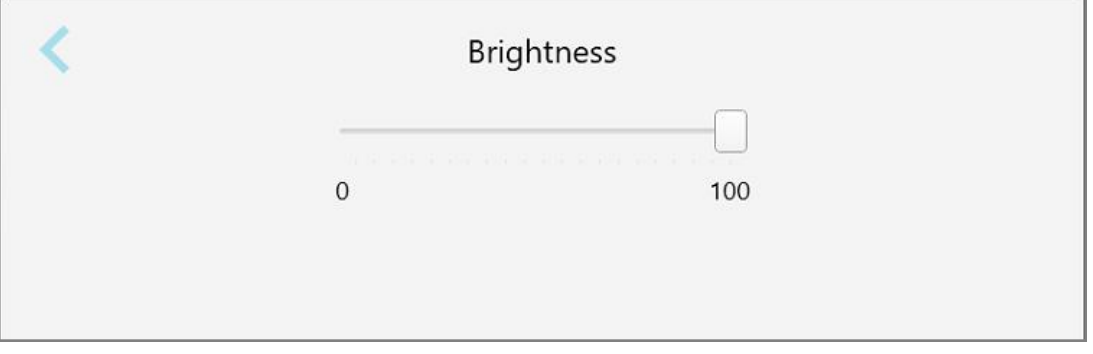

**Obrázek 56: Nastavení jasu**

### **4.6.1.2 Změna výchozího nastavení hlasitosti**

Chcete-li nastavit výchozí hlasitost systému, klepněte na tlačítko **Volume (Hlasitost)**, posuňte jezdec na

požadovanou úroveň hlasitosti a poté klepnutím na uložte změny a vraťte se do okna *Nastavení*.

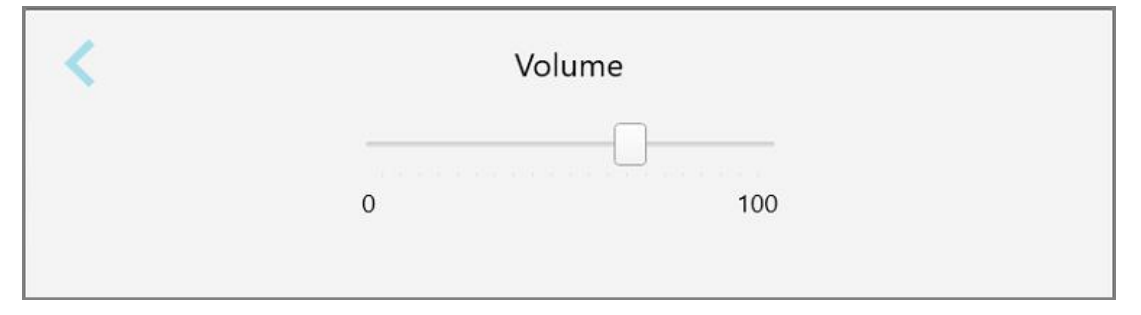

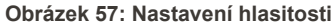

Kromě systémových zvuků můžete v nastavení hlasitosti také upravit hlasitost zvuků Výukového Centra .

# **4.6.1.3 Změna nastavení Wi-Fi**

Při prvním připojení skeneru k síti Wi-Fi kliniky budete muset zadat své heslo. Poté se skener již bude připojovat automaticky. Chcete-li se připojit k jiné síti Wi-Fi, vyberte novou síť a zadejte příslušné heslo.

### **Připojení k síti Wi-Fi:**

1. Klepněte na tlačítko **Wi-Fi**.

Zobrazí se seznam sítí Wi-Fi v okolí.

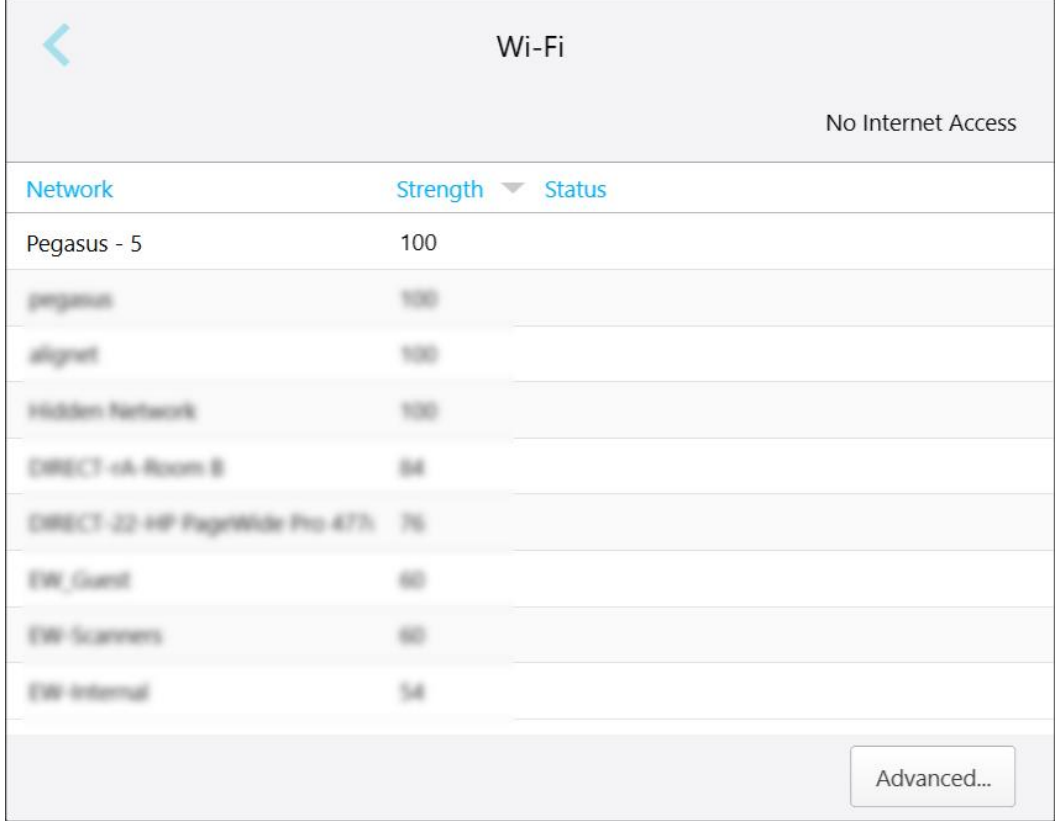

**Obrázek 58: Seznam okolních sítí Wi-Fi**

- 2. Vyberte síť kliniky, například Pegasus 5, a potom klepněte na **Připojit**.
- 3. V zobrazeném okně zadejte svůj bezpečnostní klíč (heslo) a klikněte na **Connect (Připojit)**.

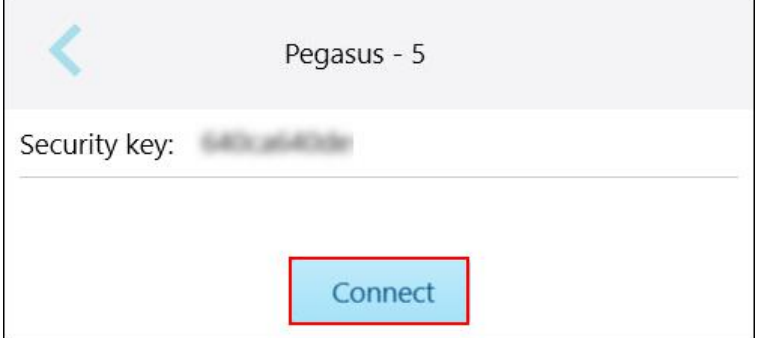

Г

**Obrázek 59: Připojení k síti Wi-Fi kliniky**

Skener se připojí k síti Wi-Fi a stav se změní na **Connected (Připojeno)**.

4. Pokud si nepřejete, aby se skener k síti připojoval automaticky, klepněte na síť, ke které jste připojeni, a poté klepněte na **Forget (Zapomenout)**.

Při příštím připojování budete muset vybrat požadovanou síť Wi-Fi a zadat síťové heslo.

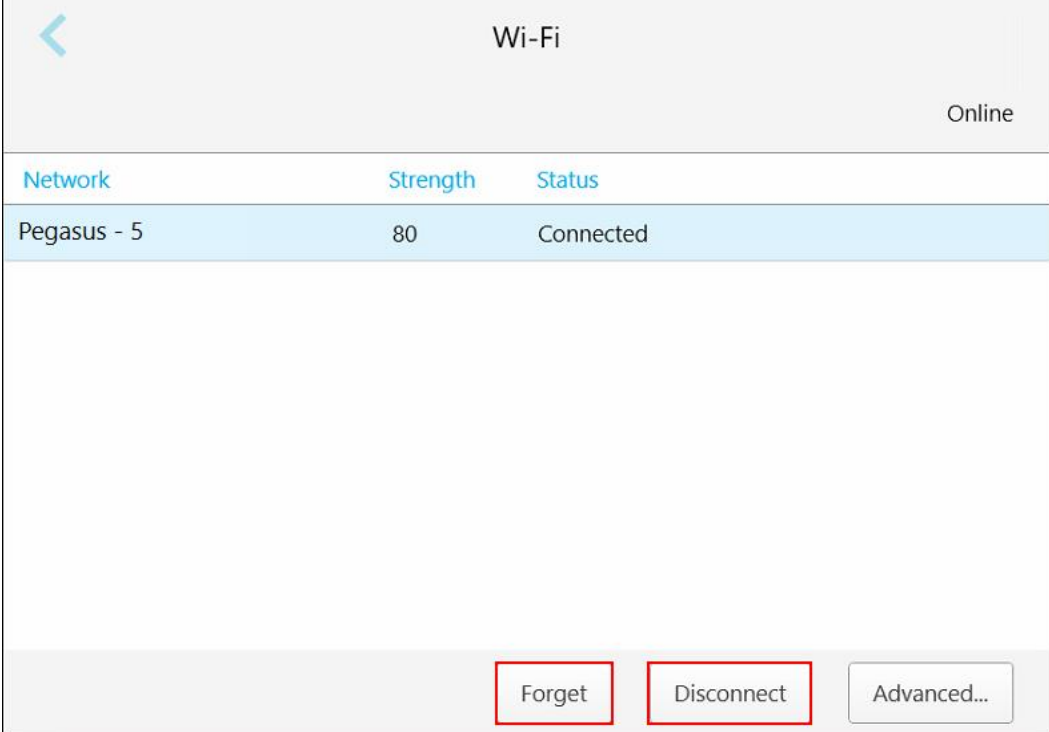

**Obrázek 60: Zapomenutí sítě nebo Odpojení**

- 5. Chcete-li se odpojit od sítě, klepněte na **Disconnect (Odpojit)**.
- 6. Klepnutím na uložíte nastavení a vrátíte se do okna*Nastavení*.

# **4.6.1.4 Výběr časového pásma**

Chcete-li nastavit své časové pásmo, klepněte na tlačítko **Time Zone (Časové pásmo)**, vyberte vaše časové pásmo z rozevíracího seznamu a poté klepnutím na uložíte změny a vrátíte se do okna *Nastavení*.

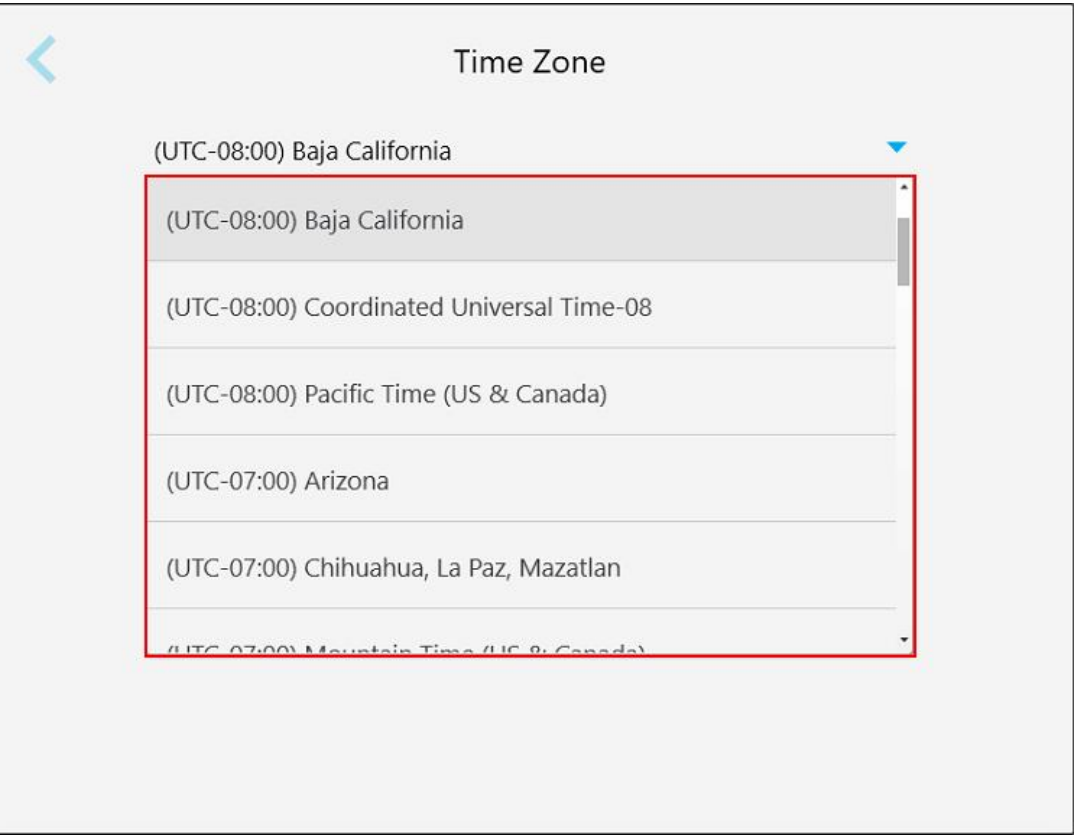

**Obrázek 61: Nastavení časového pásma**

**Poznámka:** Nastavení časového pásma je přístupné pouze tehdy, pokud jste přihlášeni ke skeneru.

# **4.6.2 Změna uživatelských nastavení**

<span id="page-93-0"></span>V Uživatelském nastavení si může každý jednotlivý uživatel změnit svou výchozí konfiguraci po přihlášení do systému.

# **4.6.2.1 Změna nastavení skenování**

Zde můžete změnit výchozí nastavení při skenování pacienta.

### **Změna nastavení skenování:**

1. Klepněte na tlačítko **Scan Settings (Nastavení skenování)**.

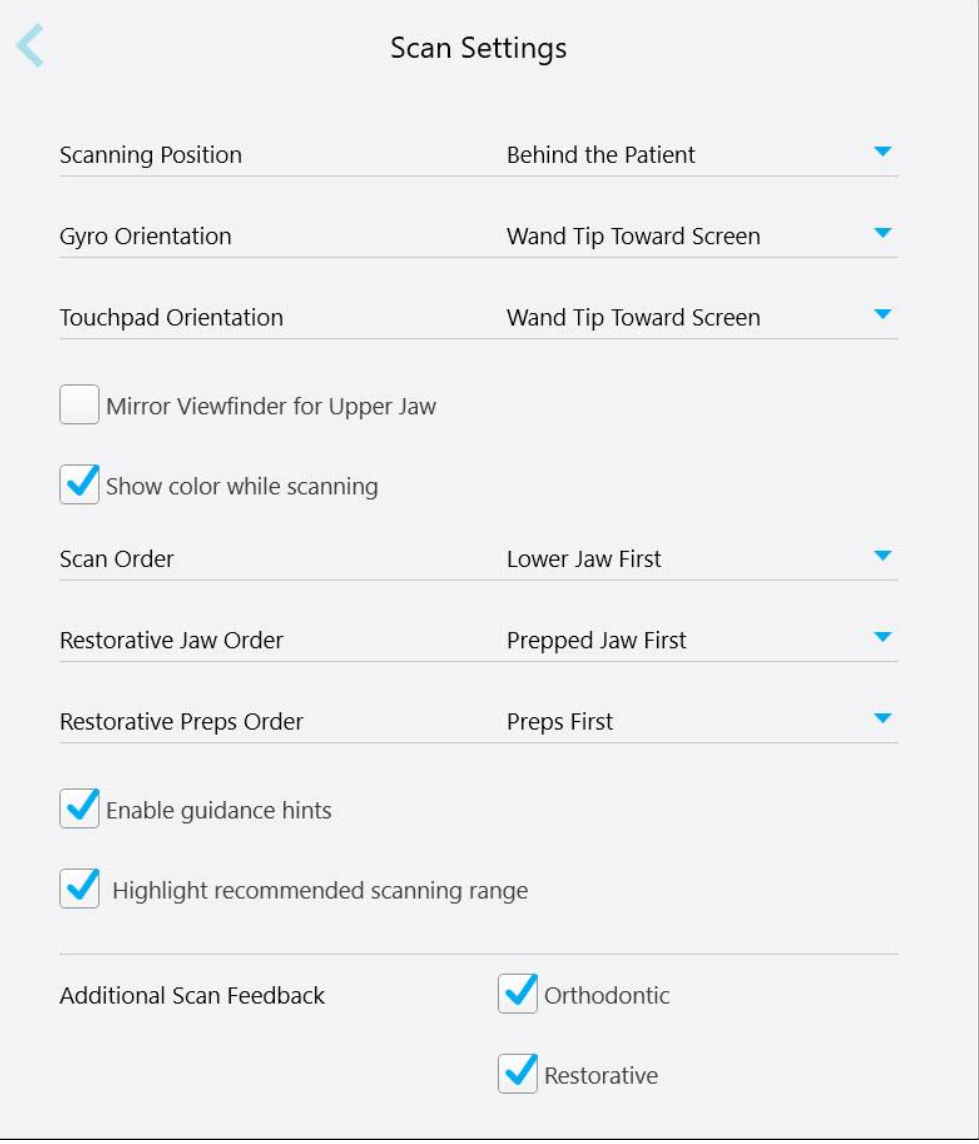

**Obrázek 62: Okno Nastavení skenování**

2. V okně *Nastavení skenování* nastavte požadované preference.

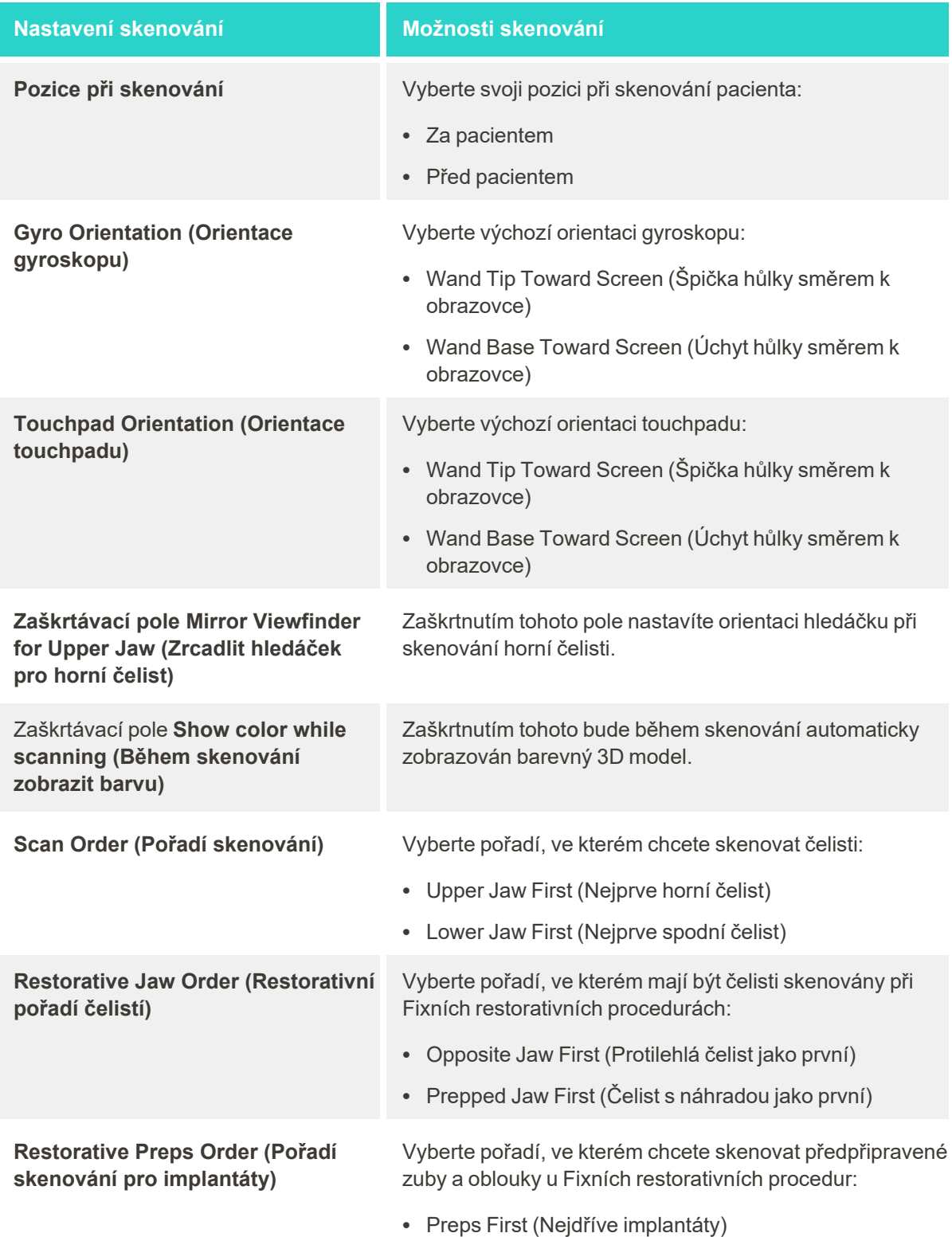

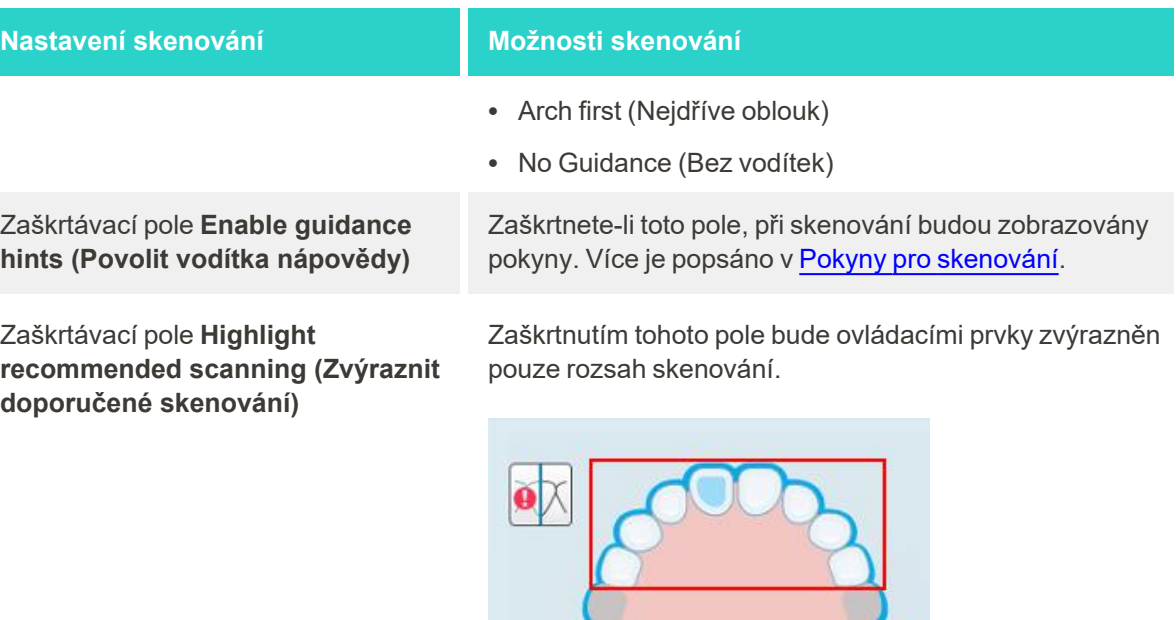

**Obrázek 63: Pouze rozsah skenování je zvýrazněn**

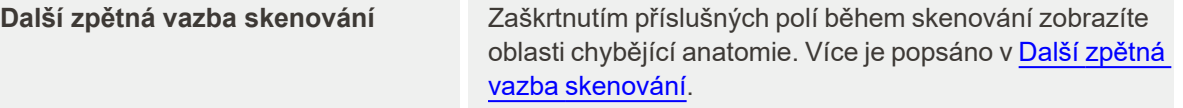

- Ortodontické
- Restorativní
- 3. Klepnutím na uložíte změny a vrátíte se do okna *Nastavení*.

# **4.6.2.2 Změna nastavení předpisů**

Můžete definovat výchozí nastavení zobrazená při otevření okna *Scan details (Podrobnosti skenování)*, které slouží pro vyplněním předpisu.

# **Změna nastavení předpisů:**

1. Klepněte na tlačítko **Rx Settings (Nastavení předpisů)**.

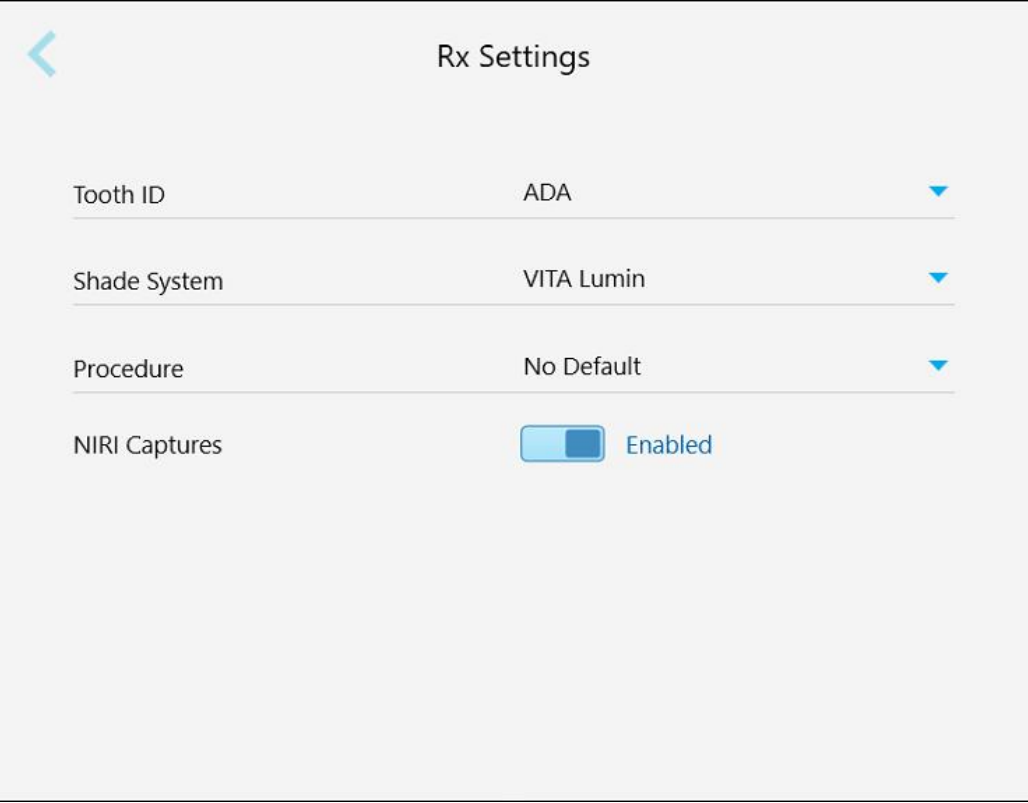

**Obrázek 64: Okno Nastavení předpisů**

2. V okně *Nastavení předpisů* vyberte výchozí předvolby předpisů.

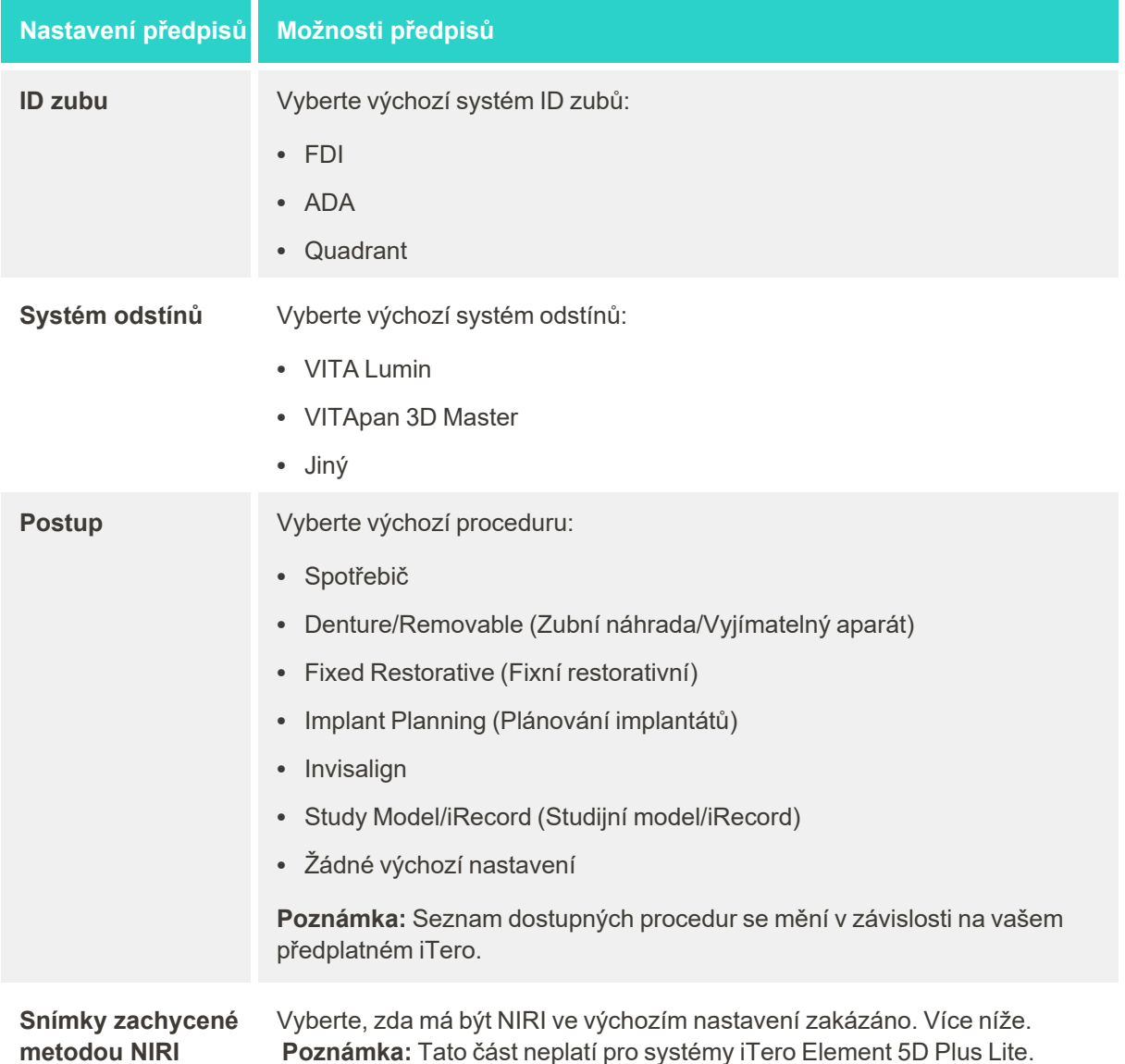

3. Klepnutím na uložíte změny a vrátíte se do okna *Nastavení*.

# **4.6.2.3 Zakázání záznamu NIRI dat pro všechna skenování**

**Poznámka:** Tato část neplatí pro systémy iTero Element 5D Plus Lite.

Data NIRI jsou při skenování pacientů ve výchozím nastavení zachycována automaticky. Záznam NIRI dat však můžete zakázat. V takovém případě se v grafickém uživatelském rozhraní žádná z funkcí NIRI nezobrazí a NIRI data nebudou zaznamenána, uložena ani odeslána.

V případě potřeby lze NIRI snímání také deaktivovat pro konkrétní skenování, jak je popsáno v [Deaktivace](#page-137-0) [snímání](#page-137-0) dat NIRI.

**Deaktivace NIRI záznamu ve výchozím nastavení:**

- 1. V okně *Nastavení* klepněte na **Rx Settings (Nastavení předpisů)**.
- 2. V okně *Nastavení předpisů* vypněte přepínač **NIRI Captures (Snímky NIRI)**.

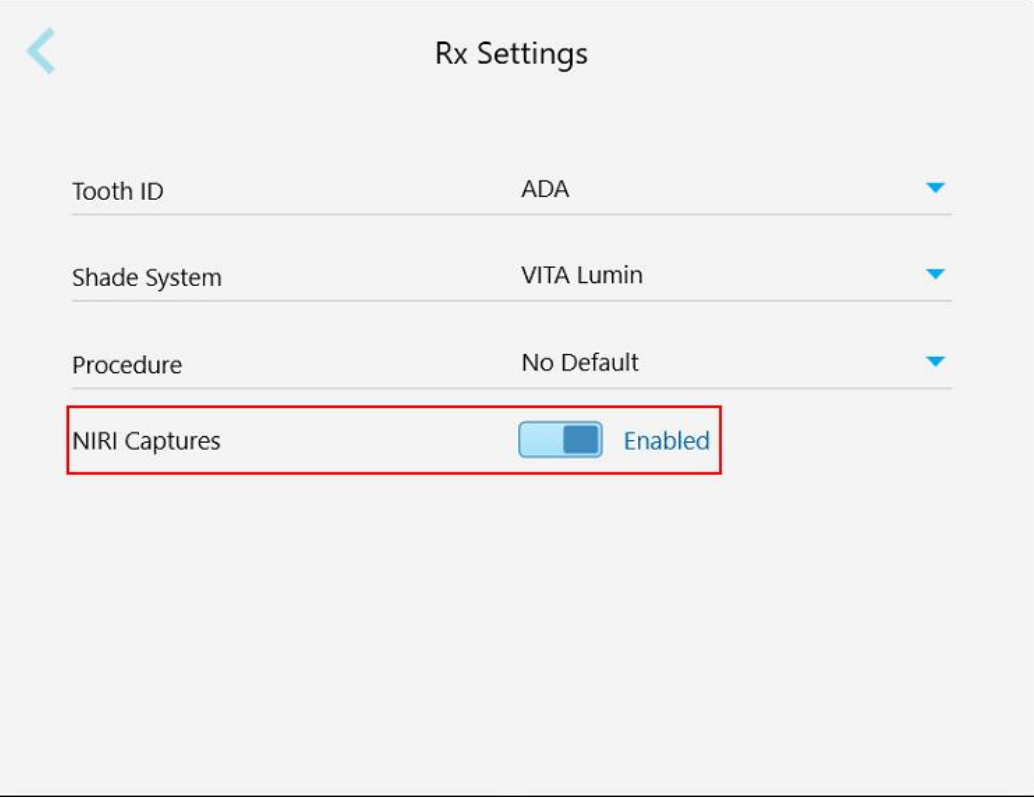

**Obrázek 65: Okno nastavení předpisů – možnost NIRI Captures povolena**

Zobrazí se potvrzovací zpráva s oznámením, že NIRI bude ve výchozím nastavení pro všechna budoucí skenování deaktivováno.

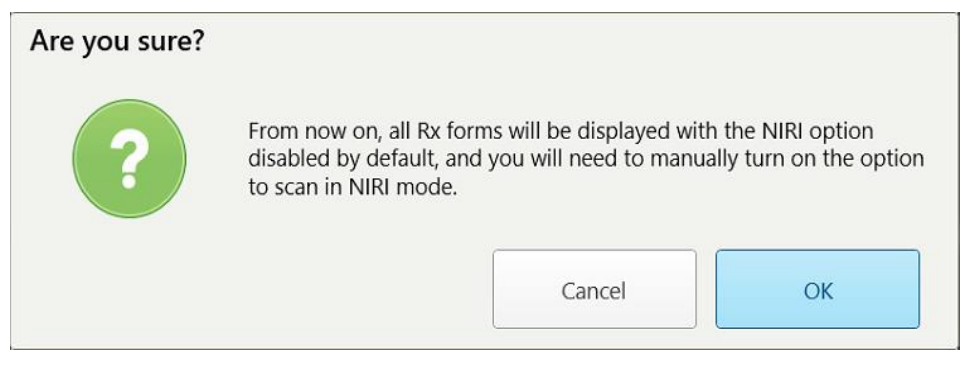

**Obrázek 66: Potvrzení o deaktivaci NIRI**

3. Potvrďte klepnutím na **OK**.

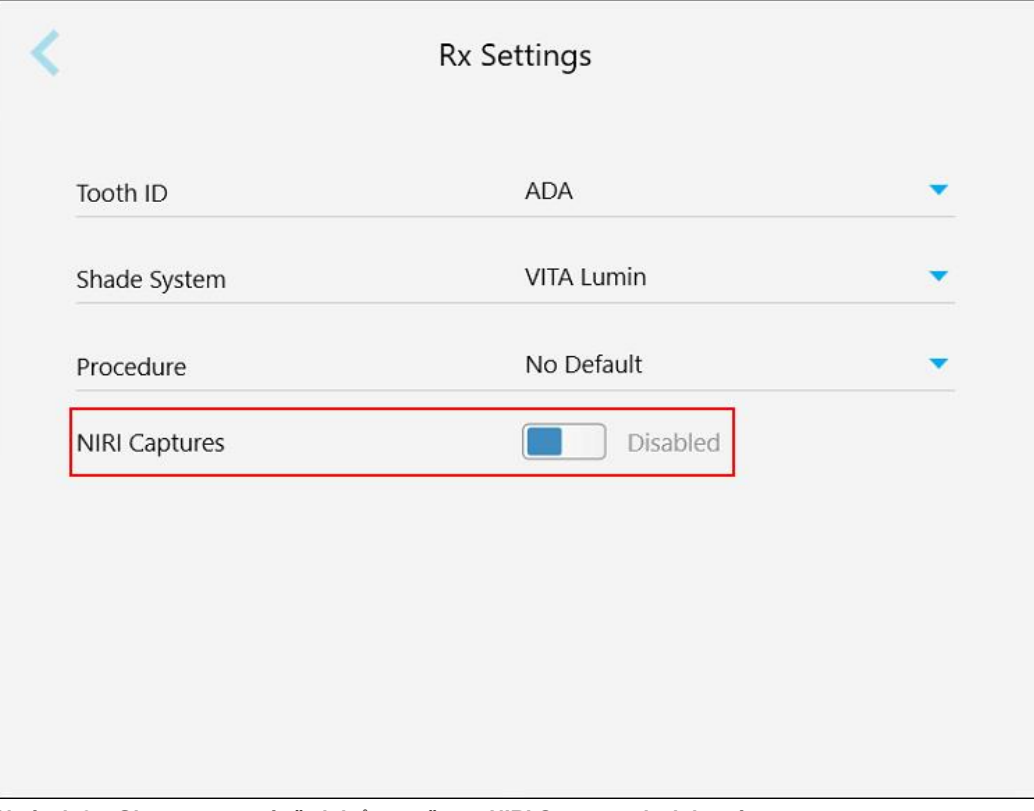

**Obrázek 67: Okno nastavení předpisů – možnost NIRI Captures deaktivována**

# **4.6.2.4 Změna nastavení podpisů**

Můžete změnit výchozí nastavení zobrazená při odesílání objednávky do laboratoře.

# **Změna nastavení podpisů:**

1. Klepněte na tlačítko **Signature Settings (Nastavení podpisu)**.

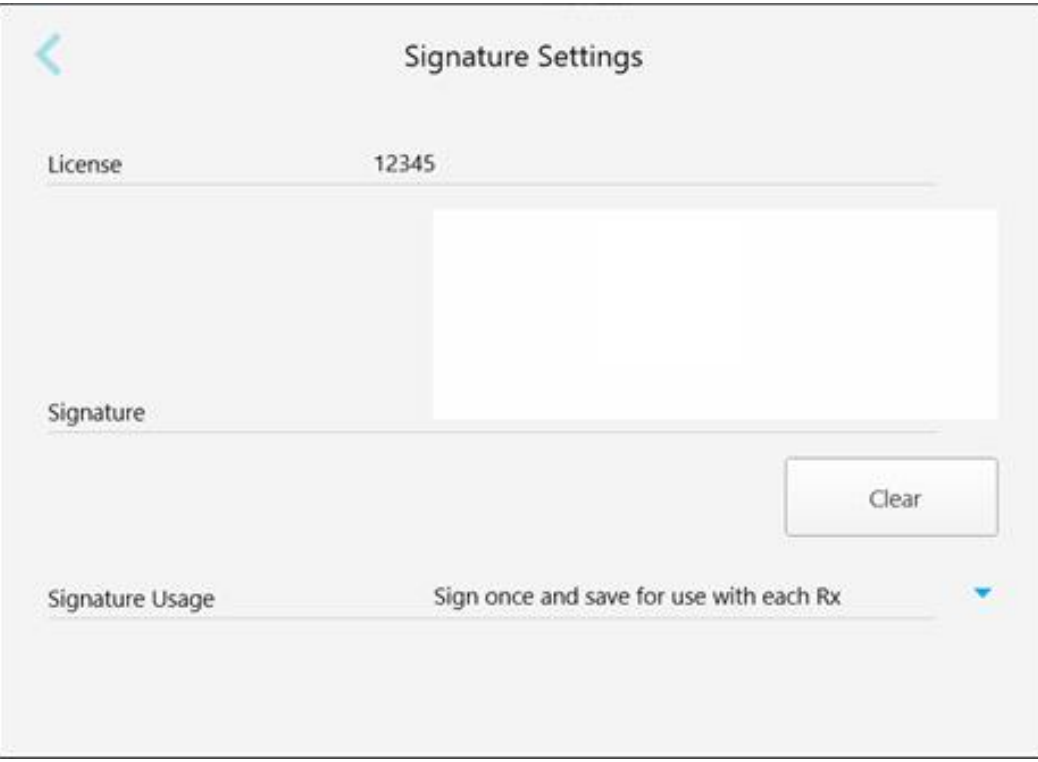

#### **Obrázek 68: Okno Nastavení podpisu**

2. Definujte výchozí nastavení podpisu.

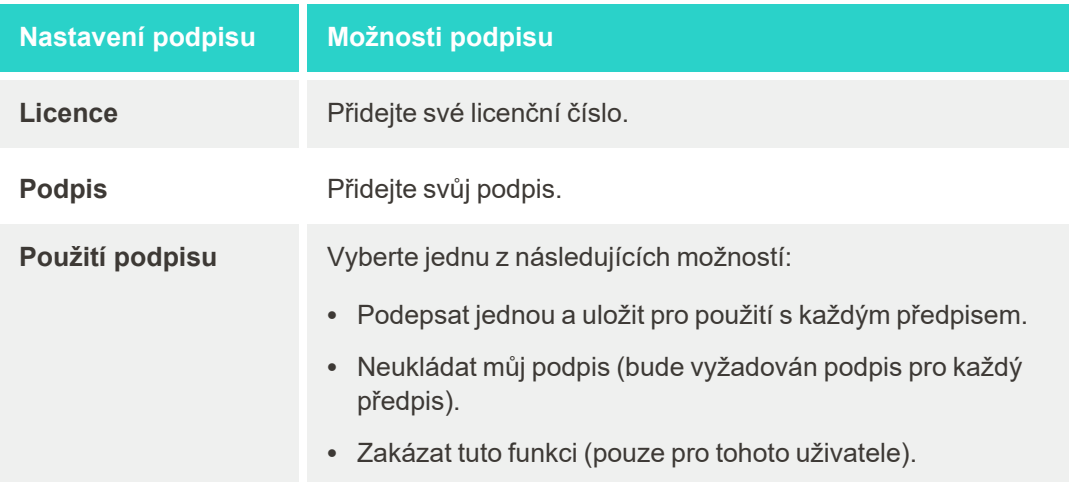

3. Klepnutím na uložíte změny a vrátíte se do okna *Nastavení*.

# **4.6.2.5 Změna nastavení jazyka**

Klepněte na tlačítko **Language (Jazyk)**, vyberte požadovaný jazyk z rozbalovacího seznamu a potom klepnutím

na uložte změny a vraťte se do okna *Nastavení*.

| Please choose your preferred Language | English            |
|---------------------------------------|--------------------|
|                                       | English            |
|                                       | German - Deutsch   |
|                                       | Spanish - Español  |
|                                       | French - Français  |
|                                       | Italian - Italiano |
|                                       | Japanese - 日本語     |

<span id="page-101-1"></span>**Obrázek 69: Okno Nastavení jazyka**

# **4.6.3 Změna systémových nastavení**

<span id="page-101-0"></span>V systémových nastaveních můžete změnit nastavení přihlašování, spustit diagnostiku, zobrazit licence, zobrazit systémové informace, synchronizovat nové aktualizace ze serveru a změnit nastavení exportu.

### **4.6.3.1 Změna nastavení přihlášení**

Z důvodu dodržení předpisů o ochraně osobních údajů a bezpečnosti budete po uplynutí předdefinované doby nečinnosti odhlášeni ze skeneru. Ve výchozím nastavení je tato doba nastavena na 1 hodinu, ale v případě potřeby ji můžete změnit.

### **Poznámky:**

- Z důvodu ochrany soukromí pacientů doporučujeme tuto dobu nečinnosti nezvyšovat na delší interval, než je výchozí 1 hodina.
- Pokud je skener v režimu Skenování, k odhlášení nedojde.

### **Nastavení doby nečinnosti:**

1. Klepněte na tlačítko **Login Settings (Nastavení přihlášení)**.

Zobrazí se okno *Nastavení přihlášení*.

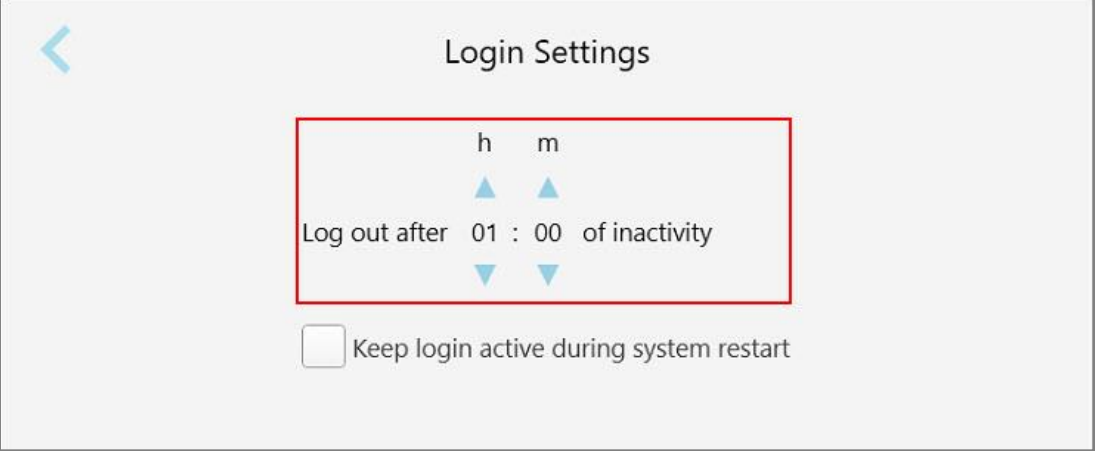

**Obrázek 70: Okno Nastavení přihlášení**

- 2. Vyberte dobu nečinnosti, po jejímž uplynutí bude uživatel ze skeneru odhlášen. (Minimální čas: 10 minut, maximální čas: 8 hodin)
- 3. Zaškrtněte políčko **Keep login active during system restart (Zachovat přihlášení během restartování systému)**, a systém si zapamatuje uživatelské heslo v případě, že dojde k restartování před uplynutím doby nečinnosti.
- 4. Klepnutím na uložíte změny a vrátíte se do okna *Nastavení*.

# **4.6.3.2 Spuštění diagnostiky**

Klepnutím na tlačítko **Diagnostics (Diagnostika)** zkontrolujete síťové připojení a rychlost.

**Spuštění diagnostiky systému:**

1. Klepněte na tlačítko **Diagnostics (Diagnostika)**.

Proběhne kontrola síťového připojení a rychlosti.

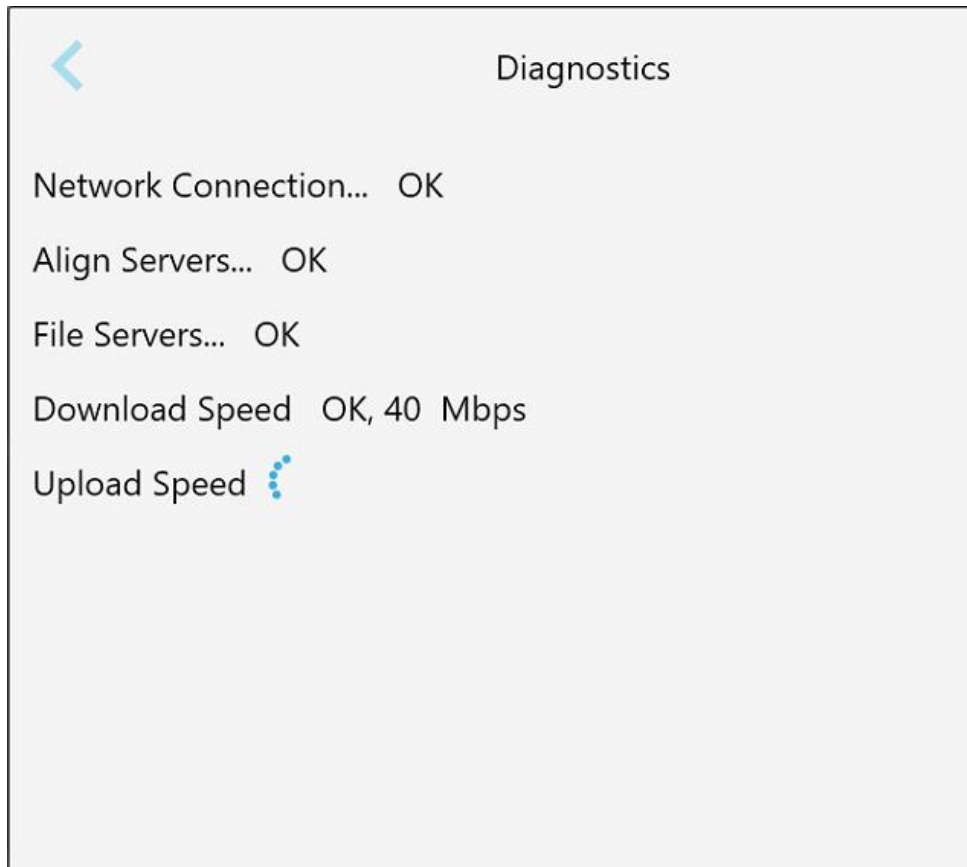

**Obrázek 71: Okno Diagnostika**

2. Klepnutím na se vrátíte do okna *Nastavení*.

### **4.6.3.3 Licence**

Klepnutím na tlačítko **Licenses (Licence)** zobrazíte seznam softwarových komponent třetích stran nainstalovaných ve skeneru. Klepnutím na se vrátíte do okna *Nastavení*.

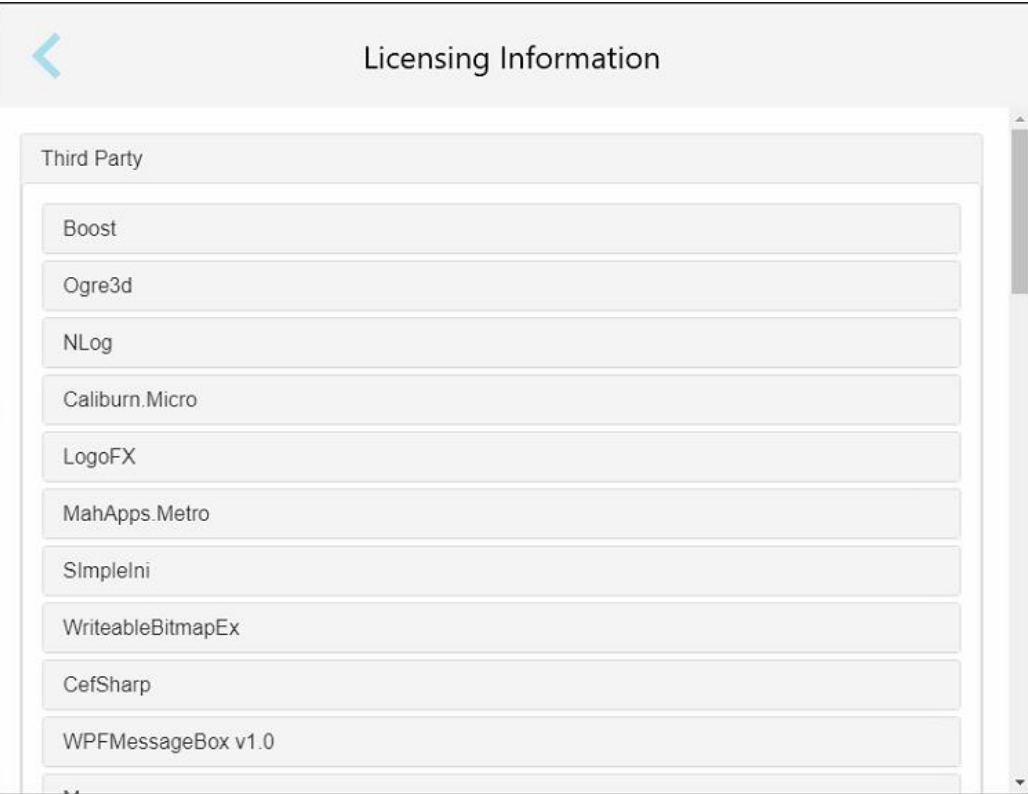

**Obrázek 72: Okno Licenční informace**

# **4.6.3.4 Systémové informace**

Klepnutím na tlačítko **Systémové informace** zobrazíte podrobnosti o aktuálně nainstalovaných verzích softwaru

a sériových číslech a ID hardwaru. Klepnutím na se vrátíte do okna *Nastavení*.

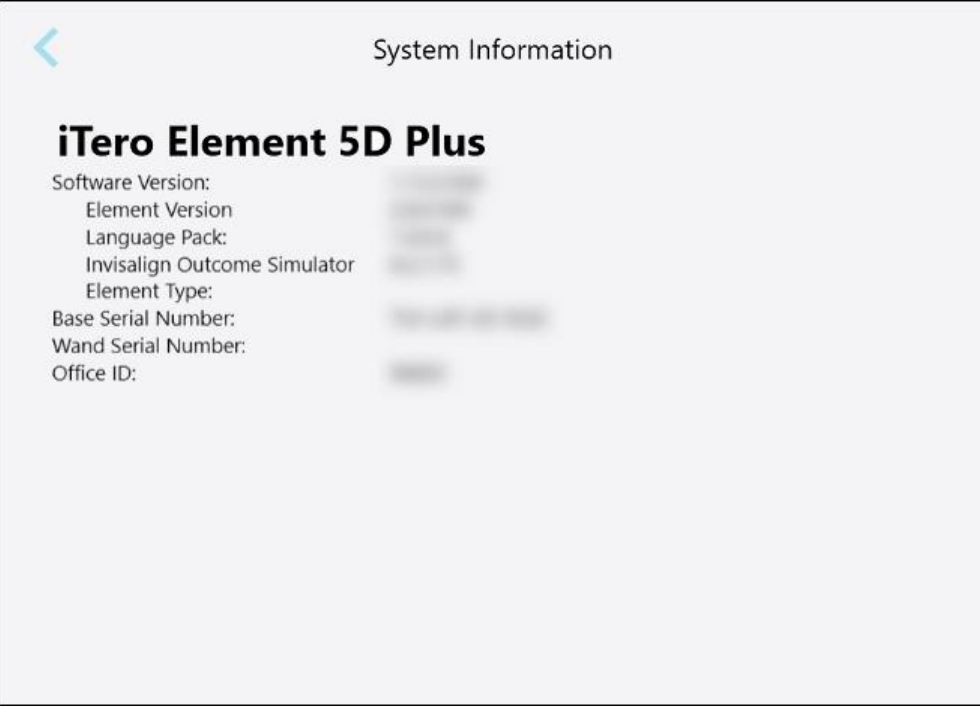

**Obrázek 73: Okno Systémové informace – iTero Element 5D Plus**

### **4.6.3.5 Synchronizace konfigurace**

Klepnutím na tlačítko **Sync Configuration (Synchronizovat konfiguraci)** synchronizujte všechny nové aktualizace ze serveru, například nové softwarové funkce.

# **4.6.3.6 Nastavení exportu**

Můžete určit, jak dlouho mají být exportované soubory uchovány před odstraněním. Můžete také zobrazit lokální síťovou adresu exportovaných souborů tučným písmem (začínající na "\\"). Tato adresa je přístupná z libovolného počítače v místní síti.

**Poznámka:** V případě potřeby můžete soubory kdykoli exportovat z MyiTero.

### **Chcete-li upravit nastavení exportu:**

- 1. Klepněte na tlačítko **Export Settings (Nastavení exportu)**.
- 2. Vyberte počet dní, po jehož uplynutí mají být exportované soubory odstraněny. Ve výchozím nastavení je tento počet 30 dní.

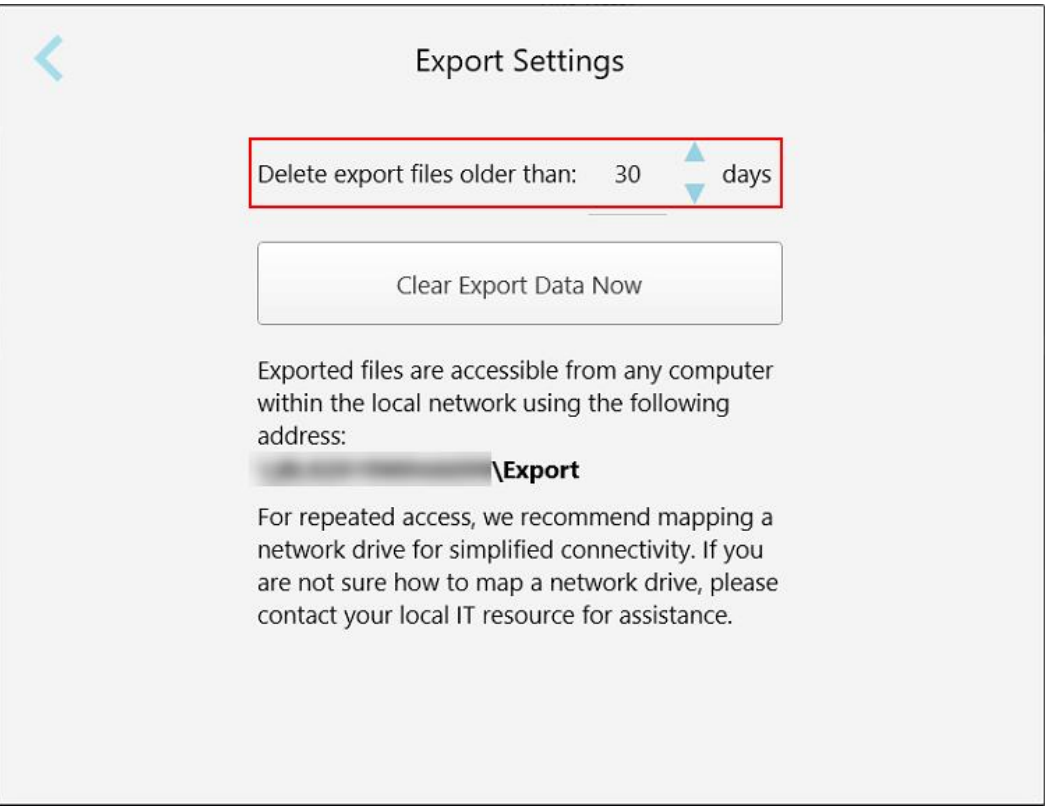

**Obrázek 74: Okno Nastavení exportu – odstranění exportovaných souborů**

- 3. V případě potřeby můžete exportované soubory smazat okamžitě kliknutím na **Clear Export Data Now (Odstranit exportovaná data hned)**.
- 4. Klepnutím na se vrátíte do okna *Nastavení*.

# <span id="page-107-0"></span>5 Zahájení nového skenování

Před zahájením nového skenování je třeba:

- <sup>l</sup> Zkontrolovat, zda na hůlce nejsou cizí částice. Pokud ano, je potřeba zopakovat proces čištění a dezinfekce dle pokynů v Čištění a [dezinfekce](#page-226-0) hůlky.
- <sup>l</sup> Abyste zabránili křížové kontaminaci, nasaďte nový nástavec na hůlku dle pokynů níže. **Poznámka:** Zjistíte-li jakékoliv poškození, nástavce nepoužívejte a kontaktujte zákaznickou podporu.
- <sup>l</sup> Vyplňte formulář předpisu v okně *Nové skenování*.
	- <sup>o</sup> Zadejte do systému iTero údaje o novém pacientovi dle pokynů v [Přidávání](#page-141-0) nových pacientů, nebo vyhledejte stávajícího pacienta dle pokynů v Hledání již [existujících](#page-142-0) pacientů.
	- <sup>o</sup> Zadejte podrobnosti o požadované proceduře dle pokynů v [Vyplnění](#page-110-0) předpisu.

# **5.1 Nasazení nástavec na hůlku**

# **Nasazení nástavce na hůlku:**

- 1. Jemně z hůlky sejměte modrý ochranný nástavec.
- 2. Jemně nasuňte nový nástavec na konec hůlky tak, aby zacvakl na své místo.

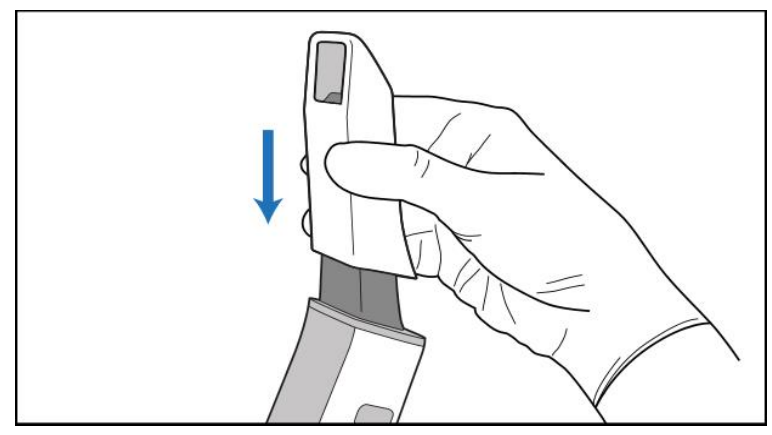

**Obrázek 75: Opatrně nasuňte nový nástavec**
# **5.2 Zahájení procesu skenování**

Na domovské obrazovce klepnutím na tlačítko **New Scan (Nové skenování)** spusťte proces skenování.

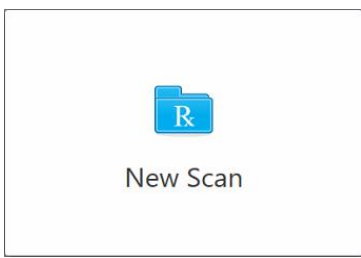

Zobrazí se okno *Nové skenování* a panel nástrojů se stavem procesu.

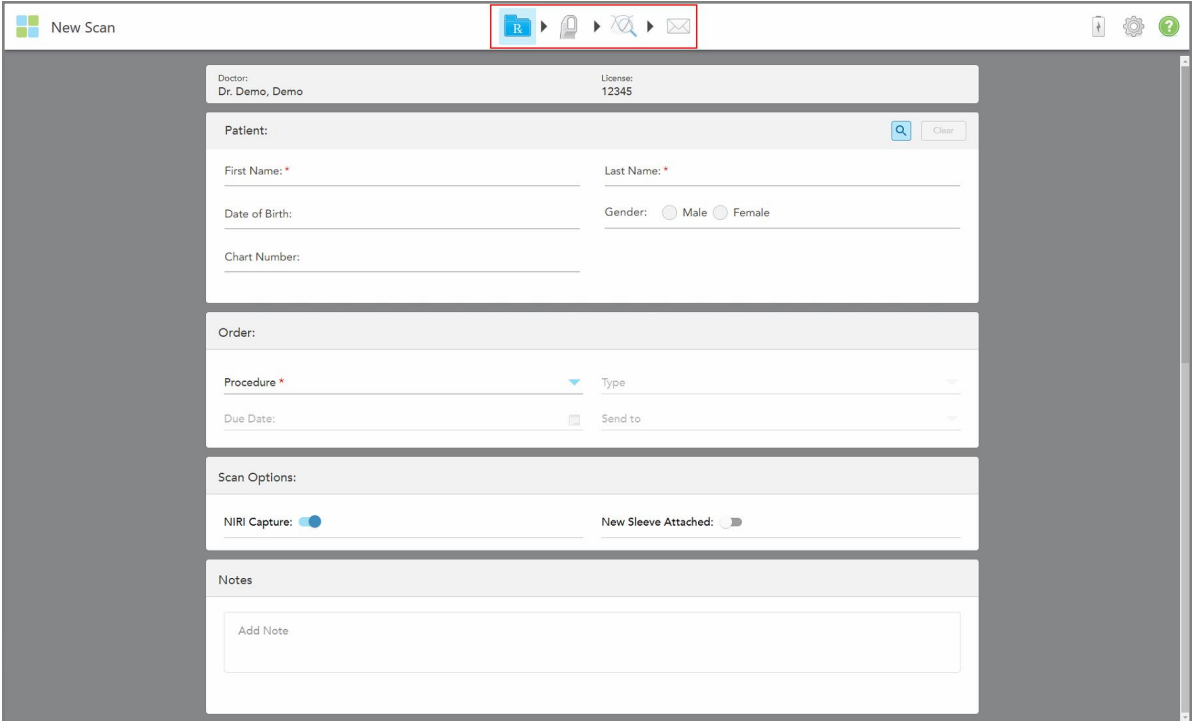

**Obrázek 76: Okno Nové skenování s prázdným formulářem předpisu a panelem průběhu**

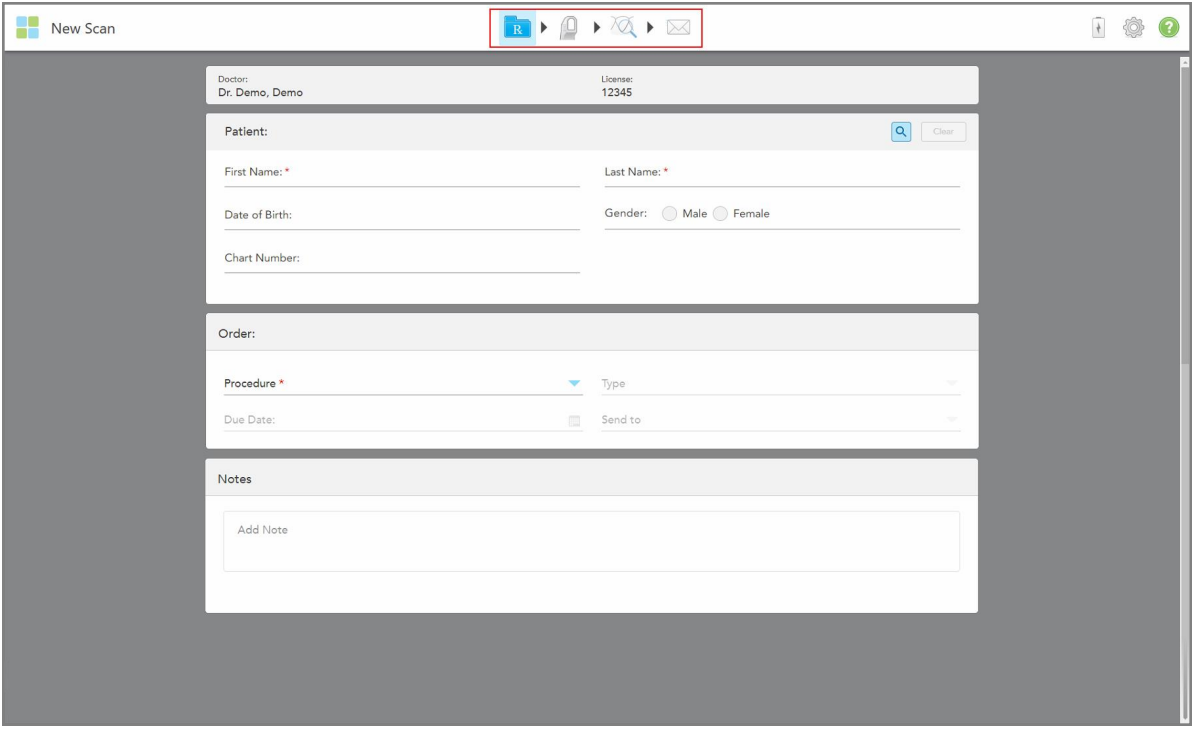

Pokud máte systém iTero Element 5D Plus Lite, okno *Nové skenování* se zobrazí následovně:

**Obrázek 77: Okno Nové skenování – iTero Element 5D Plus Lite**

V okně *Nové skenování* je zobrazen formulář předpisu, který se skládá z následujících oblastí:

- **· Doctor (Doktor):** Zobrazuje jméno lékaře a číslo licence.
- <sup>l</sup> **Patient (Pacient):** Umožňuje přidat nového pacienta do systému iTero nebo vyhledat stávajícího pacienta, pro něhož předepisujete léčbu. Údaje o pacientovi zobrazené v okně *Nové skenování* můžete z tohoto okna upravovat nebo mazat. Více informací naleznete v Správa [pacientů.](#page-141-0)
- <sup>l</sup> **Order (Objednávka):** Zde můžete upřesnit podrobnosti o potřebné léčbě, například Invisalign.
- <sup>l</sup> **Scan Options** (Možnosti skenování): Slouží k přepínání možností skenování, například zda si přejete zakázat snímání v NIRI, zda je nasazen nový nástavec na hůlku nebo zda vyžadujete skenování více skusů.
- <sup>l</sup> **Notes (Poznámky):** Umožňuje do laboratoře odeslat jakékoliv konkrétní poznámky týkající se léčby pacienta. Můžete zde například uvést speciální pokyny ohledně dodávky nebo výroby. Chcete-li přidat poznámku, klepněte kdekoli mimo oblast **Notes** (Poznámky). U každé poznámky je uveden její autor a časové razítko, a poznámku lze později upravit nebo odstranit.

V závislosti na postupu a typu zvolených v oblasti **Order** (Objednávka) mohou být zobrazeny ještě další oblasti a možnosti.

Proces skenování vyžaduje následující kroky, které jsou zobrazeny na panelu nástrojů:

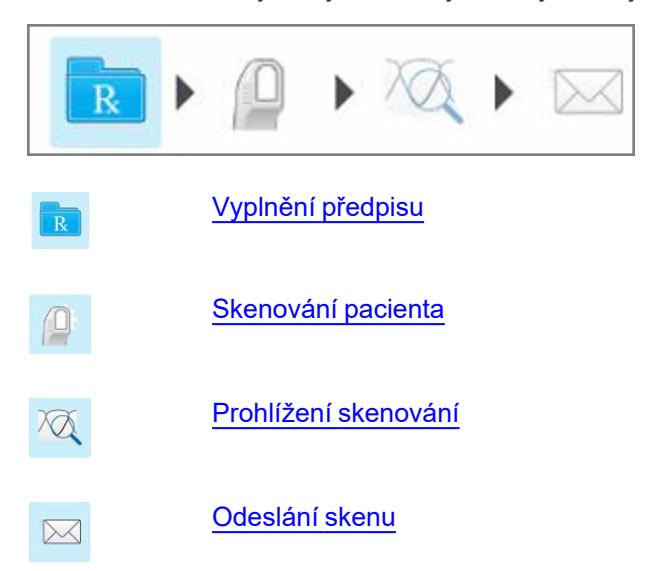

<span id="page-110-0"></span>Stav aktuálního procesu je zvýrazněn na panelu nástrojů.

# **5.3 Vyplnění předpisu**

Prvním krokem v procesu skenování je vyplnění předpisu (Rx). Okno *Nové skenování* zajistí jednoduchý a intuitivní pracovní postup vyhovující všem potřebám restorativních a ortodontických aplikací. Díky obsažení všech potřebných informací pomáhá zajistit efektivní spolupráci s laboratoří a zjednodušuje komunikační proces.

Po zadání údajů o pacientovi můžete v případě potřeby zadat podrobnosti o požadovaném postupu a typu postupu, zvolit, zda chcete do skenování zahrnout NIRI, a také ke skenování připojit relevantní poznámky pro laboratoř. Pole označená červenou hvězdičkou je třeba před zahájením skenování vyplnit.

**Poznámka pro Fixní restorativní postupy a postupy zubních náhrad/vyjímatelných aparátů:** Vyplnění některých polí je povinné až po dokončení naskenování, před odesláním případu do laboratoře.

**Poznámka:** Technologie iTero NIRI není u systémů iTero Element 5D Plus Lite podporována.

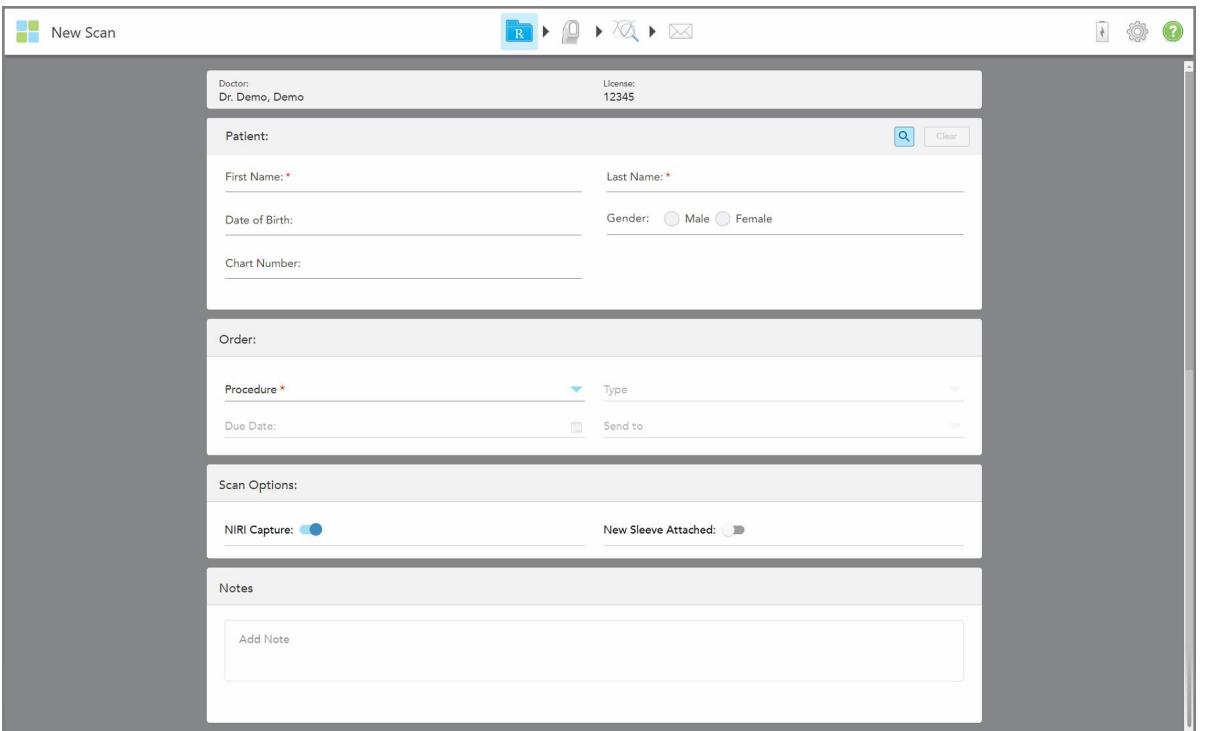

**Obrázek 78: Okno Nové skenování**

#### **Vyplnění předpisu:**

1. V oblasti **Patient** (Pacient) zadejte křestní jméno a příjmení nového pacienta.

V případě potřeby zadejte datum narození pacienta, pohlaví a unikátní tabulkové číslo.

Nebo

Klepnutím na V vyhledejte existujícího pacienta, jak je popsáno v Hledání již [existujících](#page-142-0) pacientů.

2. V oblasti **Order** (Objednávka) z rozevíracího seznamu **Procedure** (Postup) vyberte požadovaný postup. **Poznámka:** Seznam zobrazených postupů se odvíjí od vašeho předplatného iTero.

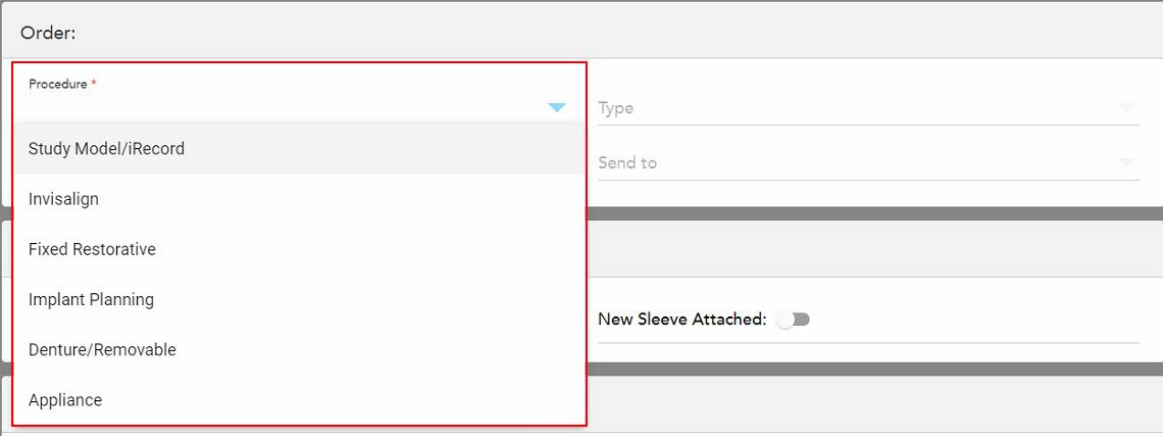

**Obrázek 79: Volba požadovaného postupu**

Standardně jsou k dispozici následující postupy, a to v závislosti na tom, zda máte zakoupené Restorativní nebo Ortodontické předplatné:

- <sup>o</sup> **Study Model/iRecord** (Studijní model/iRecord): Jednoduché skenování bez dodatečných úprav, používané především pro studijní účely a referencování, namísto použití pro účely sádrového modelu, jak vyžaduje zákon. Lze také naskenovat jako iCast, a je k dispozici na vaší Invisalign Stránce Doktora. Více informací naleznete v Vyplnění předpisu pro procedury Studijní [model/iRecord](#page-113-0).
- <sup>o</sup> **Invisalign:** Základní skenování pro všechny typy léčby Invisalign, včetně rovnátek. Více informací naleznete v Vyplnění předpisu pro postupy [Invisalign.](#page-114-0)
- <sup>o</sup> **Fixed Restorative** (Pevné restorativní): Skenování všech restorativních případů, například korunek a můstků. Více informací naleznete v Vyplnění předpisu pro Fixní [restorativní](#page-116-0) procedury.
- <sup>o</sup> **Implant Planning** (Plánování implantátů): Umožňuje objednat chirurgickou šablonu z laboratoře. Více informací naleznete v Vyplnění předpisu pro proceduru Plánování [implantátů](#page-129-0).
- <sup>o</sup> **Denture/Removable** (Protézy/Vyjímatelné): umožňuje komplexní plánování a výrobu částečných a celkových zubních protéz. Více informací naleznete v Vyplnění předpisu pro [protézy/vyjímatelné.](#page-132-0)
- <sup>o</sup> **Appliance (Aparát):** Umožňuje vytvořit předpis pro různé zubní aparáty, například noční retainery a aparáty používané při spánku a léčbě apnoe. Více informací naleznete v Vyplnění předpisů pro [procedury](#page-136-0) [Aparáty.](#page-136-0)

Oblasti **Order** (Objednávka) a **Scan Options** (Možnosti skenování) se v okně *Nové skenování* zobrazují v závislosti na zvoleném typu postupu.

3. V případě potřeby vyberte z rozevíracího seznamu **Type** (Typ) požadovaný typ postupu.

**Poznámka:** Typy postupů nejsou relevantní u studijních modelů/iRecord a fixních restorativních zákroků.

4. V případě potřeby klepněte na kalendář v poli **Due Date** (Datum splatnosti) a vyberte datum, do kterého má být případ z laboratoře zpět.

- 5. V případě potřeby vyberte z rozevíracího seznamu **Send To (Odeslat do)** laboratoř, do které bude skenování odesláno, nebo váš vlastní ordinační software. Pokud nic nevyberete, skenování bude odesláno pouze společnosti MyiTero.
- 6. V závislosti na zvoleném postupu vyplňte příslušné další podrobnosti.
- 7. V oblasti **Scan Options** (Možnosti skenování) podle potřeby u jednotlivých postupů zapněte/vypněte následující přepínače.
	- ∘ **NIRI Capture (Zachycení NIRI):** Ve výchozím nastavení jsou všechny obrázky zachycovány včetně dat NIRI. V případě potřeby můžete funkci zachycení dat NIRI pro aktuální skenování vypnout. V případě potřeby lze NIRI data deaktivovat pro všechna skenování. Více v [Zakázání](#page-97-0) záznamu NIRI dat pro všechna [skenování.](#page-97-0)

**Poznámka:** Snímání dat NIRI se netýká systémů iTero Element 5D Plus Lite.

<sup>o</sup> **Multi-Bite (Více skusů):** Přepínač **Multi-Bite (Více skusů)** zapněte, pokud vyžadujete skenování více skusů. Podle vlastních potřeb tak zachováte vztah 2 skusů, a do laboratoře odešlete ucelené informace pro výrobu požadovaného zařízení.

U postupů Invisalign typu Study Model/iRecord doporučujeme skenovat první skus bilaterálně. V softwaru ClinCheck bude použit pouze první skus.

- <sup>o</sup> **New Sleeve Attached (Nový nástavec nasazen):** Zapnutím přepínače New **Sleeve Attached (Nový nástavec nasazen)** potvrdíte, že jste nasadili nový nástavec nástavec na hůlku. Více informací naleznete v Jak potvrdit nový [nástavec](#page-139-0) na hůlku mezi pacienty.
- <sup>o</sup> **Pre-Treatment Scan** (Skenování před léčbou): Přepínač **Pre-Treatment Scan** (Skenování před léčbou) zapněte tehdy, pokud chcete pacienta naskenovat ještě před přípravou příslušného zubu. V takovém případě musí být pacient skenován dvakrát – před a po přípravě zubu. Skenování před léčbou umožňuje laboratoři zkopírovat původní anatomii do nového zubu.
- 8. V závislosti na vybraném postupu a jeho typu zadejte do ostatních zobrazených oblastí příslušná data, například do oblasti **Zubní diagram** nebo **Podrobnosti o zubní náhradě**.
- 9. Do části **Notes (Poznámky)** v případě potřeby zadejte konkrétní poznámky pro laboratoř ohledně léčby pacienta. Mohou to být například speciální pokyny ohledně dodávky nebo výroby. Chcete-li přidat poznámku, klepněte kdekoli mimo oblast **Notes (Poznámky)**. U každé poznámky je uveden její autor a časové razítko, a poznámku lze později upravit nebo odstranit.
- <span id="page-113-0"></span>10. Klepnutím **koli** na panel nástrojů přejděte do režimu Skenování a naskenujte pacienta, jak je popsáno v části [Skenování](#page-147-0) pacienta.

#### **5.3.1 Vyplnění předpisu pro procedury Studijní model/iRecord**

Procedura **Studijní model/iRecord** zahrnuje jednoduché skenování bez jakýchkoli dalších úprav.

Jste-li lékařem Invisalign, všechna skenování budou nahrána na Invisalign Doctor Site, a budou k dispozici v softwaru ClinCheck.

### **Vyplnění předpisu pro proceduru Studijní model/iRecord:**

1. V oblasti **Patient (Pacient)** zadejte údaje o pacientovi nebo vyhledejte existujícího pacienta dle pokynů v Hledání již [existujících](#page-142-0) pacientů.

2. V oblasti **Order (Objednávka)** vyberte možnost **Study model/iRecord (Studijní model/iRecord)** z rozbalovacího seznamu **Procedure (Procedura)**.

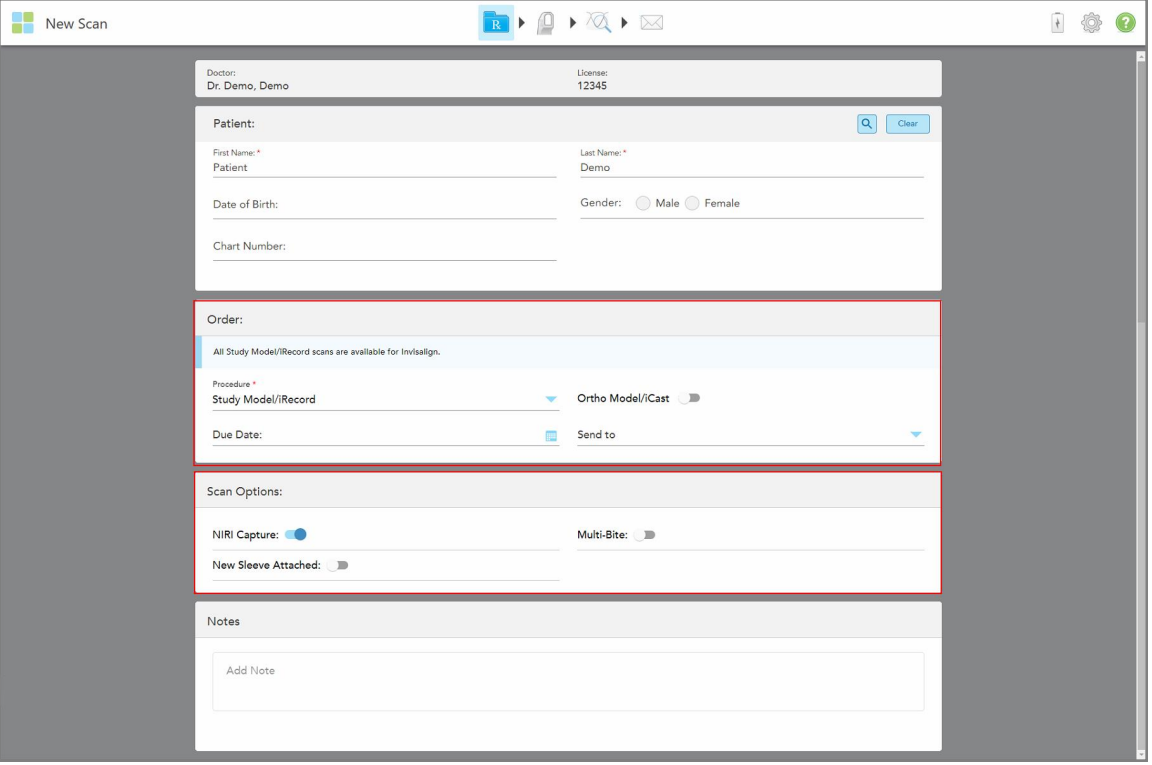

Otevře se okno *Nové skenování* bude vypadat následovně:

**Obrázek 80: Oblasti Objednávka a Možnosti skenování – procedura Studijní model/iRecord**

- 3. V případě potřeby objednání digitálního dentálního případu zapněte přepínač **Ortho Model/iCast (Ortodontický model/iCast)**.
- <span id="page-114-0"></span>4. Pokračujte ve vyplňování předpisu z kroku 5, jak je popsáno v [Vyplnění](#page-110-0) předpisu.

### **5.3.2 Vyplnění předpisu pro postupy Invisalign**

Postup Invisalign se používá k vytvoření předpisů pro všechny zákaroky Invisalign, včetně rovnátek. Model musí být naskenován bez jakýchkoli děr. Bude tak zajištěno, že rovnátka na zuby pacienta dokonale padnou.

#### **Vyplnění předpisu pro postup Invisalign:**

- 1. V oblasti **Patient (Pacient)** zadejte údaje o pacientovi nebo vyhledejte existujícího pacienta dle pokynů v Hledání již [existujících](#page-142-0) pacientů.
- 2. V oblasti **Order (Objednávka)** vyberte možnost **Invisalign (Zubní náhrady/Vyjímatelné)** z rozevíracího seznamu **Procedure (Postup)**.

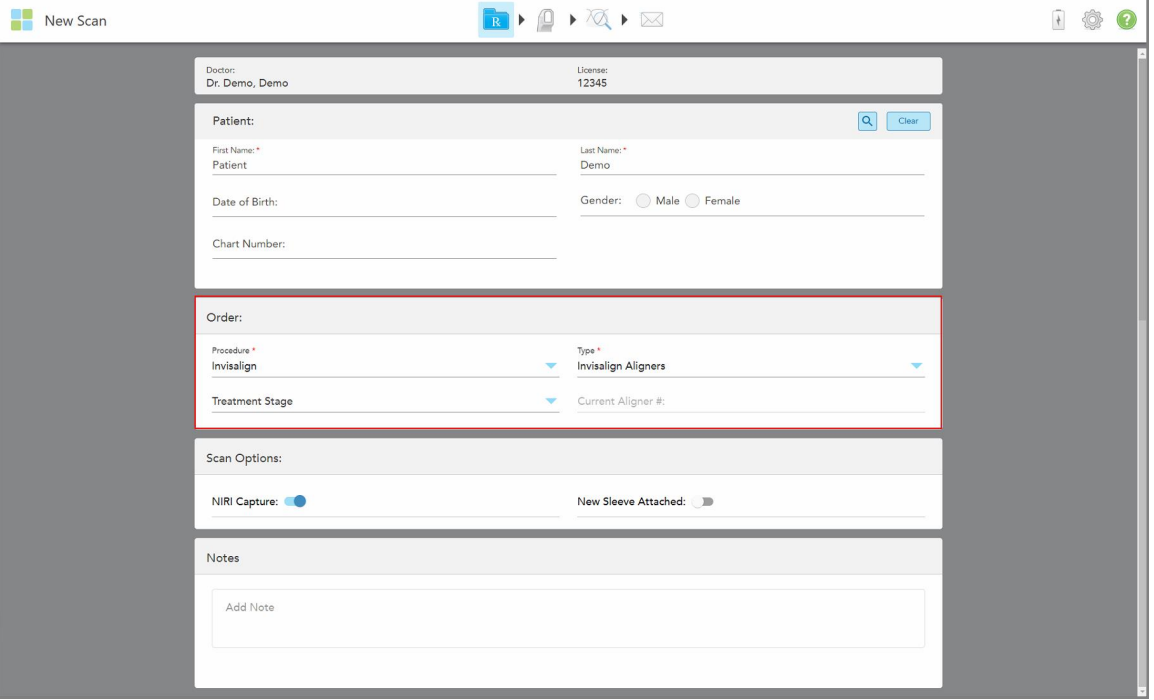

Okno *Nové skenování* se zobrazí následovně:

**Obrázek 81: Oblast Objednávka – Postup Invisalign**

- 3. V rozevíracím seznamu **Type** (Typ) vyberte požadovaný typ postupu Invisalign v závislosti na vašem předplatném iTero:
	- <sup>o</sup> Invisalign Aligners (Rovnátka Invisalign) Simulátor výsledků Invisalign Pro je k dispozici pouze pro typy postupů **Invisalign Aligners** (Rovnátka Invisalign). Více informací o nástroji Invisalign Outcome Simulator Pro viz Invisalign Outcome Simulator Pro (Pro Simulátor výsledků [Invisalign\)](#page-186-0).
	- <sup>o</sup> Invisalign First Aligners (Rovnátka Invisalign First)
	- <sup>o</sup> Invisalign First Palatal Expander (Expandér patra Invisalign First)

**Poznámka:** Přebytečná měkká tkáň nebude během skenování z okraje modelu automaticky odstraněna. V případě potřeby můžete automatické čištění povolit klepnutím na obrazovku, a poté klepnutím na nástroj Automatické čištění. Více informací naleznete v Zakázání [automatického](#page-193-0) čištění.

- <sup>o</sup> Vivera Retainer (Nosič Vivera) udržuje pozici zubů po léčbě. Jsou-li stále přítomny zámky, software iTero je odstraní. Nosiče Vivera jsou pacientům předány při odstraňování rovnátek.
- <sup>o</sup> Invisalign Retainer (Nosič Vivera)
- 4. Pro postupy Invisalign Aligners, First Aligners a First Palatal Expanders můžete zvolit **fázi léčby**:
	- ∘ Initial Record (Počáteční záznam) pro první skenování v rámci léčby Invisalign. Ve výchozím nastavení je hodnota Current Aligner # (Č. stávajících rovnátek) nastavena na 0.
	- <sup>o</sup> Progress Record (Průběžný záznam) pro více skenování během probíhající léčby. Zároveň do pole **Current Aligner #** (Č. stávajících rovnátek) zadejte číslo aktuálně nasazených rovnátek.
- <sup>o</sup> Final Record (Závěrečný záznam) pro skenování provedené po ukončení léčby. Zároveň do pole **Current Aligner #** (Č. stávajících rovnátek) zadejte číslo aktuálně nasazených rovnátek.
- 5. Pokračujte ve vyplňování předpisu z kroku 8, jak je popsáno v části [Vyplnění](#page-110-0) předpisu.

<span id="page-116-0"></span>Další informace naleznete v dokumentaci Invisalign.

### **5.3.3 Vyplnění předpisu pro Fixní restorativní procedury**

Fixní restorativní procedura obsahuje celou řadu obnov, včetně korunek, můstků, fazet, inlay, onlay a restaurací na bázi implantátů. Při výběru fixních restorativních procedur je nutné zvolit zub k opravě, typ požadované výplně a její materiál, odstín atd.

**Poznámka:** Vyplnění některých polí není před zahájením skenování povinné, nicméně před odesláním skenování je třeba tyto pole vyplnit.

### **Postup vyplnění předpisu pro Fixní restorativní proceduru:**

- 1. V oblasti **Patient (Pacient)** zadejte údaje o pacientovi nebo vyhledejte existujícího pacienta dle pokynů v Hledání již [existujících](#page-142-0) pacientů.
- 2. V oblasti **Order (Objednávka)** vyberte **Fixed Restorative (Fixní restorativní)** z rozevíracího seznamu **Procedure (Procedura)**.

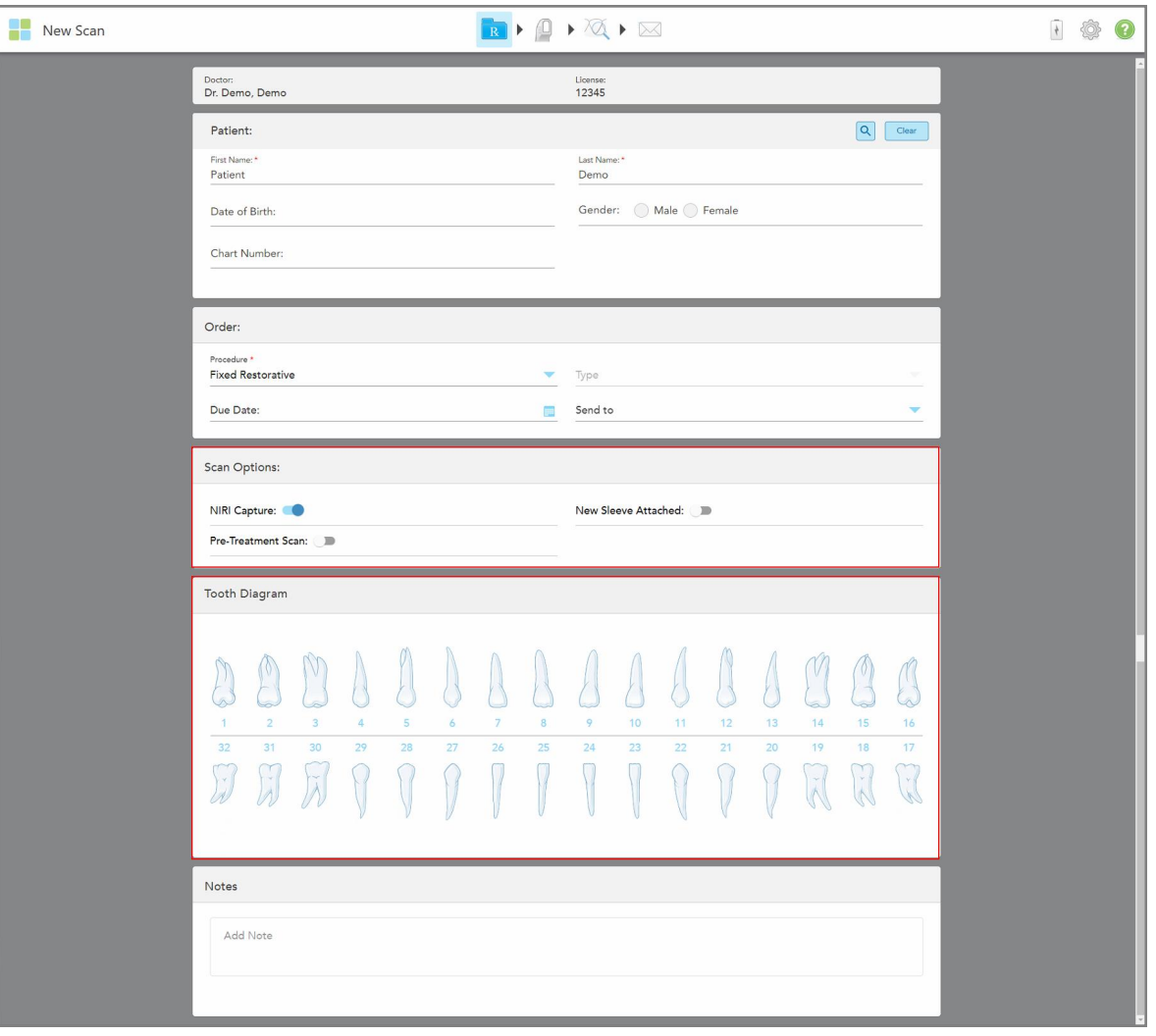

Zobrazí se okno *Nové skenování* a v něm oblast **Tooth Diagram (Zubní diagram)** s čísly a nákresy zubů.

**Obrázek 82: Oblasti Možnosti skenování a Zubní diagram - Fixní restorativní procedura**

- 3. V případě potřeby klepněte na kalendář v poli **Due Date (Datum splatnosti)** a vyberte datum, do kterého má být případ z laboratoře zpět.
- 4. V případě potřeby vyberte z rozevíracího seznamu **Send To (Odeslat do)** laboratoř, do které bude skenování odesláno, nebo váš vlastní ordinační software.
- 5. V oblasti **Scan Options (Možnosti skenování)** podle potřeby zapněte nebo vypněte následující přepínače.
	- <sup>o</sup> **NIRI Capture (Zachycení NIRI):** Ve výchozím nastavení jsou všechny obrázky zachycovány včetně dat NIRI. V případě potřeby můžete funkci zachycení dat NIRI pro aktuální skenování vypnout. V případě potřeby lze NIRI data deaktivovat pro všechna skenování. Více v [Zakázání](#page-97-0) záznamu NIRI dat pro všechna [skenování.](#page-97-0)

**Poznámka:** Snímání dat NIRI se netýká systémů iTero Element 5D Plus Lite.

- <sup>o</sup> **New Sleeve Attached (Nový nástavec nasazen):** Zapnutím přepínače New **Sleeve Attached (Nový nástavec nasazen)** potvrdíte, že jste nasadili nový nástavec nástavec na hůlku. Více informací naleznete v Jak potvrdit nový [nástavec](#page-139-0) na hůlku mezi pacienty.
- <sup>o</sup> **Pre-Treatment Scan (Skenování před léčbou):** Přepínač **Pre-Treatment Scan (Skenování před léčbou)** zapněte tehdy, pokud chcete pacienta naskenovat ještě před přípravou příslušného zubu. V takovém případě musí být pacient skenován dvakrát – před a po přípravě zubu. Skenování před léčbou umožňuje laboratoři zkopírovat původní anatomii do nového zubu.
- 6. V oblasti **Zubního diagramu** klepněte na zub k opravě.

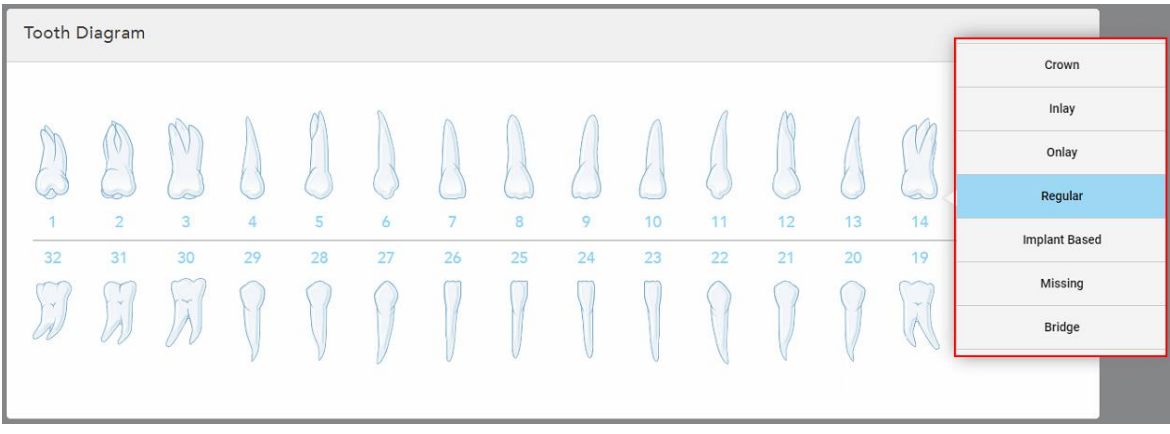

Pro vybraný zub se zobrazí seznam dostupných možností léčby.

**Obrázek 83: Seznam možností fixní restorativní léčby**

7. Vyberte požadovanou možnost léčby.

V závislosti na zvolené možnosti fixní restorativní léčby se zobrazí okno příslušné léčby.

**Poznámka:** Možnosti léčby je třeba před odesláním skenování vyplnit, nicméně lze je zadat až po dokončení skenování.

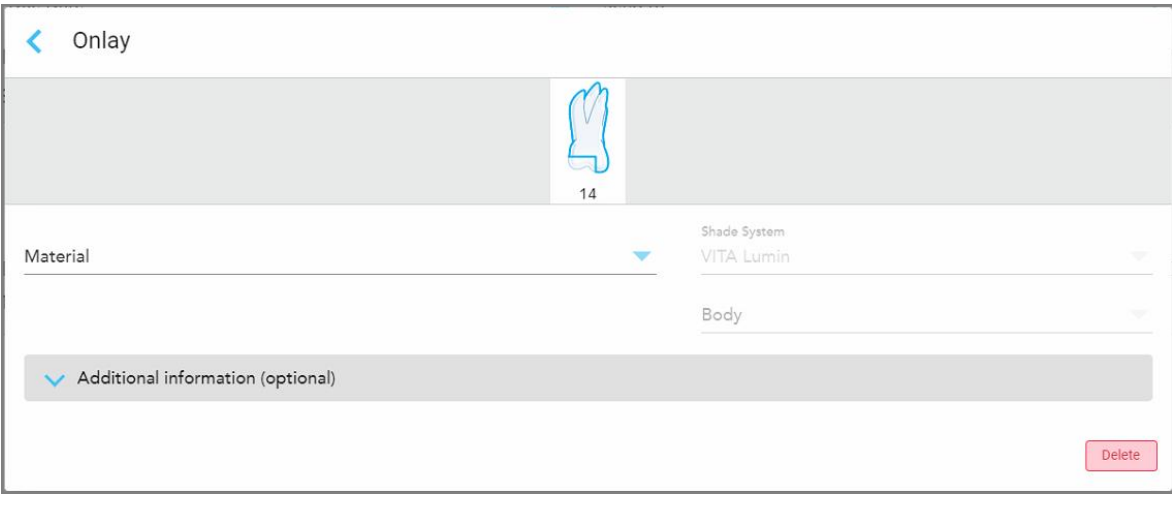

**Obrázek 84: Okno Nastavení léčby – Onlay výplň**

- 8. Zvolte příslušné nastavení léčby pro každý zub v závislosti na zvolené možnosti léčby:
	- <sup>o</sup> **Crown (Korunka)**, více v Korunky, fazety, [lamináty,](#page-120-0) inlay a onlay
	- <sup>o</sup> **Inlay/Onlay** (pouze pro stoličky a premoláry), více v Korunky, fazety, [lamináty,](#page-120-0) inlay a onlay
	- <sup>o</sup> **Implant Based (Na bázi implantátu)**, více v Náhrady na bázi [implantátu](#page-123-0)

**Poznámka:** Pokud je opěrka implantátu již v ústech, z rozevíracího seznamu vyberte Crown (Korunka).

- <sup>o</sup> **Veneers/Laminates (Keramické fazety/Lamináty)** (pouze pro řezáky a premoláry), více v [Korunky,](#page-120-0) fazety, [lamináty,](#page-120-0) inlay a onlay
- <sup>o</sup> **Bridge (Můstek)**, více v [Můstky](#page-124-0)

Dále:

- <sup>o</sup> Pokud zub chybí, klepněte na **Missing (Chybí)**
- <sup>o</sup> Pro odstranění restorativního plánu klepněte na **Regular (Pravidelné)**
- 9. Klepnutím na uložíte výběr a vrátíte se do okna *Nové skenování* .

Vybrané zuby jsou zvýrazněny a vybrané možnosti léčby zase zobrazeny v oblasti **Treatment Information (Informace o léčbě)** pod oblastí **Tooth Diagram (Zubní diagram)**.

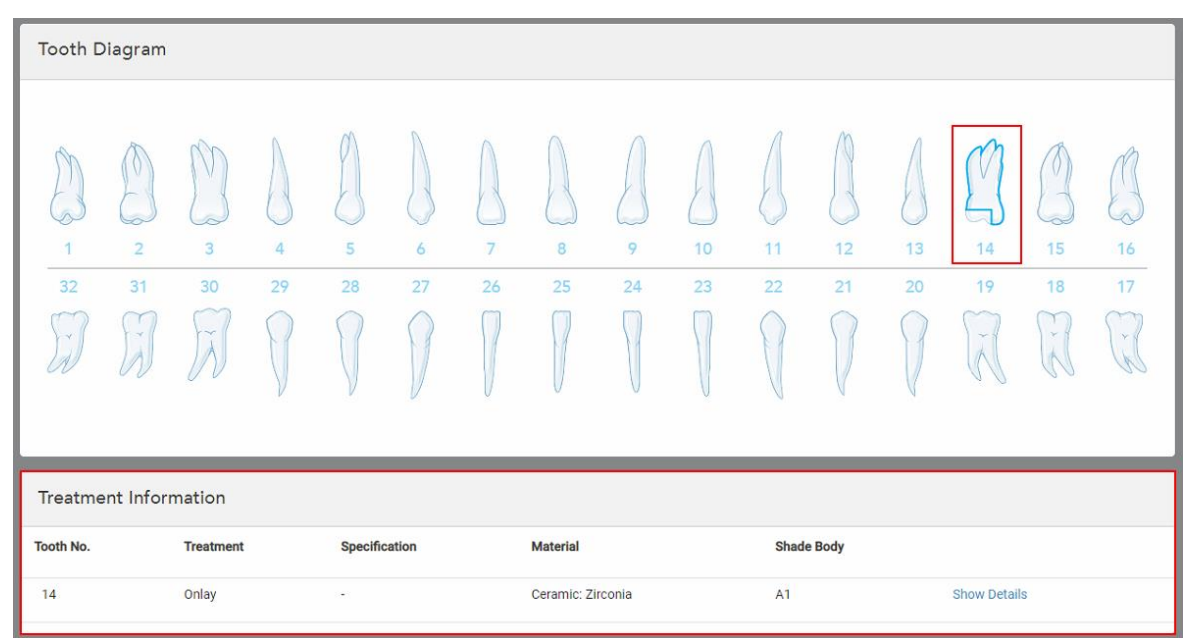

**Obrázek 85: Vybraný zub a oblast Informace o léčbě – Onlay výplň**

Vybrané možnosti léčby můžete před odesláním skenování kdykoli změnit klepnutím na **Show Details (Zobrazit podrobnosti)** a úpravou nastavení konkrétního zubu.

10. Do části **Notes (Poznámky)** v případě potřeby zadejte konkrétní poznámky pro laboratoř ohledně léčby pacienta. Mohou to být například speciální pokyny ohledně dodávky nebo výroby. Chcete-li přidat poznámku, klepněte kdekoli mimo oblast **Notes (Poznámky)**. U každé poznámky je uveden její autor a časové razítko, a poznámku lze později upravit nebo odstranit.

# **5.3.3.1 Korunky, fazety, lamináty, inlay a onlay**

<span id="page-120-0"></span>Při vyplňování předpisů pro korunky, fazety, lamináty inlay a onlay postupujte podle pokynů níže.

**Poznámka:** Pokud je potřeba obnovit více než jeden zub, pro každý zub vyžadující stejný typ restaurace lze předvolby léčby zkopírovat.

#### **Vyplnění předpisů pro korunky, fazety, lamináty inlay a onlay:**

1. V **Zubním diagramu**, klepněte na zub k obnovení, a v rozevíracím seznamu vyberte požadovanou možnost léčby, například **Crown (Korunka)**.

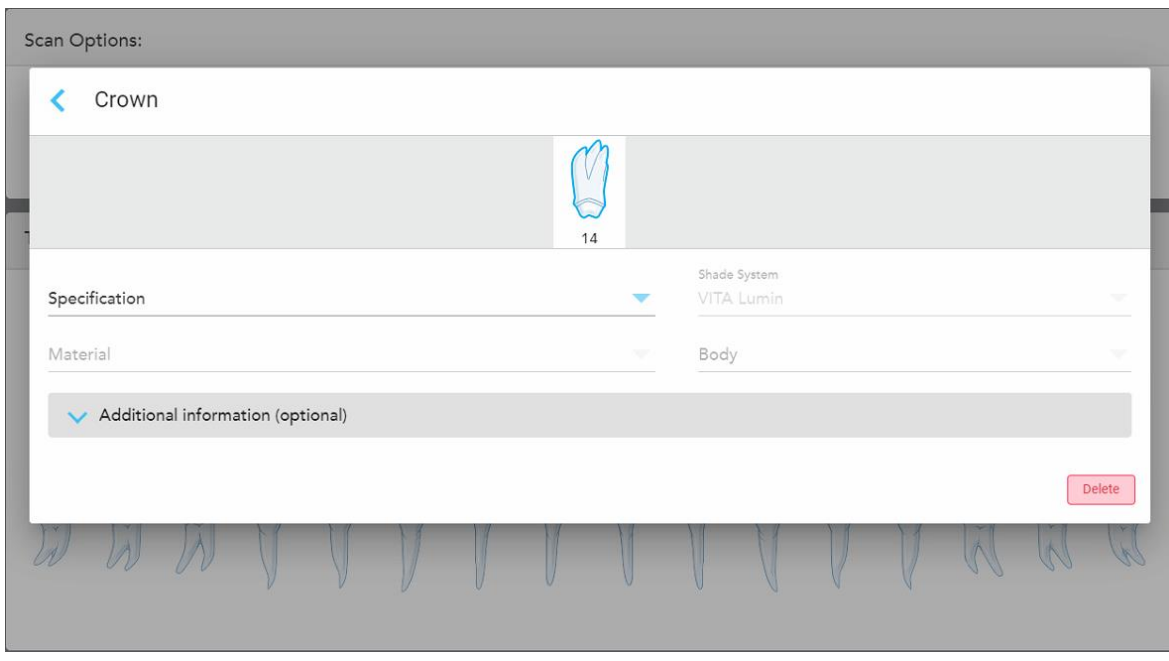

Zobrazí se okno nastavení léčby **Korunky**.

**Obrázek 86: Okno nastavení léčby – Korunka**

- 2. Z příslušných rozevíracích seznamů vyberte následující povinné možnosti:
	- a. **Specification (Specifikace):** Typ korunky k výrobě.

**Note (Poznámka):** Vztahuje se pouze na léčbu Korunek. Po výběru požadovaného typu korunky můžete vybrat i ostatní možnosti.

- b. **Material (Materiál):** Materiál, ze kterého má být obnova vyrobena, a to v závislosti na zvolené specifikaci. Lze zkopírovat do všech obnovovaných zubů.
- c. **Shade System (Systém odstínů):** Systém používaný pro výběr odstínu korunky.
- d. **Body (Tělo):** Odstín těla korunky.

3. V případě potřeby klepnutím na rozbalte oblast **Additional Information (Doplňující informace)** a zobrazte další volitelná nastavení:

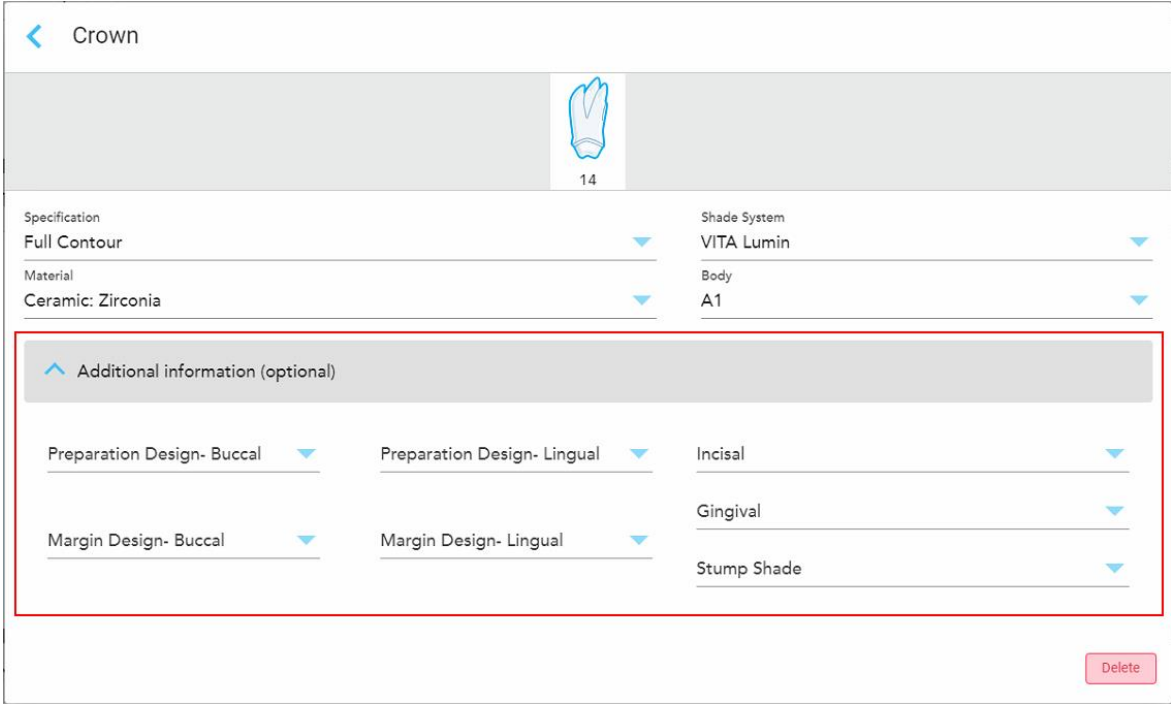

**Obrázek 87: Oblast Doplňující informace – obnova korunky**

- <sup>o</sup> **Preparation Design (Buccal and Lingual) (Vzhled preparátu, bukální a lingvální):** Tvar hraniční čáry (okrajové čáry) vytvořené uživatelem během přípravy. Můžete si vybrat jak pro bukální, tak lingvální.
- <sup>o</sup> **Margin Design (Buccal and Lingual) (Vzhled okraje, bukální a lingvální):** Typ požadovaného keramicko-kovového okraje pro vybranou korunku na bázi kovu. Musíte si vybrat jak pro bukální, tak lingvální. Platí pouze pro zubní práce s kovem.
- <sup>o</sup> **Incisal (Incizální):** Odstín incizální oblasti korunky.
- <sup>o</sup> **Gingival (Gingivální):** Stín gingivální oblasti korunky.
- <sup>o</sup> **Stump Shade (Odstín implantátu):** Odstín předpřipravené zubní náhrady.
- 4. Klepnutím na uložíte výběr a vrátíte se do okna *Nové skenování* .

Vybrané možnosti léčby se zobrazí v oblasti **Treatment Information (Informace o léčbě)** pod oblastí **Tooth Diagram (Zubní diagram)**. Vybrané možnosti léčby můžete před odesláním skenování kdykoli změnit klepnutím na **Show Details (Zobrazit podrobnosti)** a úpravou nastavení konkrétního zubu.

| Tooth Diagram                                                                                                |                                      |                                                      |         |                   |                                      |                      |         |                   |          |          |          |          |                                    |                          |                |  |
|----------------------------------------------------------------------------------------------------|--------------------------------------|------------------------------------------------------|---------|-------------------|--------------------------------------|----------------------|---------|-------------------|----------|----------|----------|----------|------------------------------------|--------------------------|----------------|--|
| $\overline{1}$<br>32<br>$\mathcal{N}$                                                                        | M<br>$\overline{2}$<br>31<br>$\prec$ | $\overline{\mathbf{3}}$<br>30<br>$\sim$<br>$\lambda$ | 4<br>29 | $5^{\circ}$<br>28 | 6<br>27                              | $\overline{7}$<br>26 | 8<br>25 | 9<br>24           | 10<br>23 | 11<br>22 | 12<br>21 | 13<br>20 | ×<br>14<br>19<br>$\tilde{\Lambda}$ | V<br>15<br>18<br>Ÿ.<br>K | 16<br>17<br>y. |  |
| <b>Treatment Information</b><br><b>Tooth No.</b><br><b>Shade Body</b><br><b>Treatment</b><br><b>Material</b> |                                      |                                                      |         |                   |                                      |                      |         |                   |          |          |          |          |                                    |                          |                |  |
| 14                                                                                                    |                                      | Crown                                                |         |                   | Specification<br><b>Full Contour</b> |                      |         | Ceramic: Zirconia |          |          | A1       |          |                                    | <b>Show Details</b>      |                |  |

**Obrázek 88: Vybraný zub a oblast Informace o léčbě – obnova korunky**

5. Postup opakujte pro všechny ošetřované zuby.

Pokud narazíte na zub, jenž vyžaduje stejnou léčbu, jako zub, u něhož jste již možnosti léčby definovali, nastavení můžete zkopírovat klepnutím na zub a výběrem možnosti **Copy From Tooth # (Kopírovat ze zubu č.)** z rozevíracího seznamu.

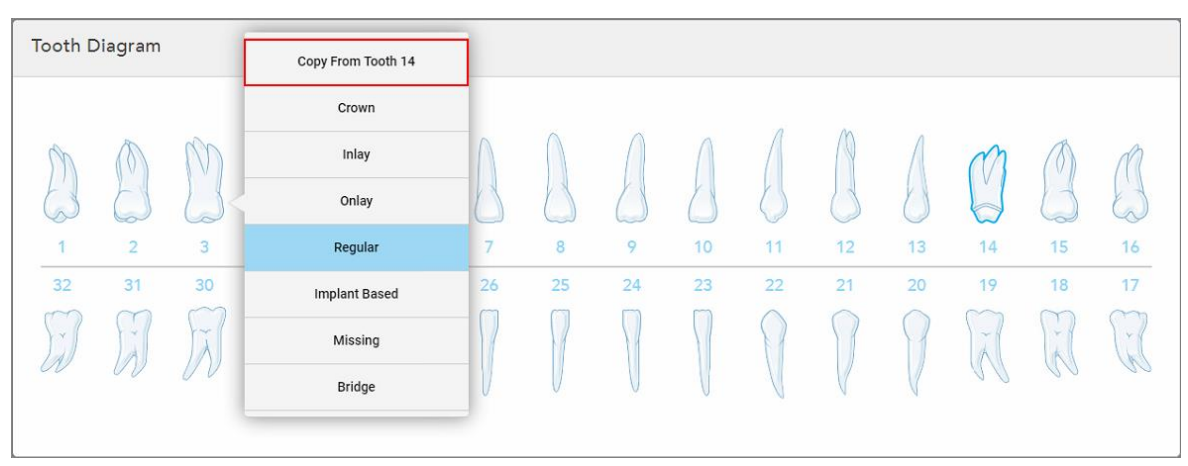

**Obrázek 89: Kopírování nastavení obnovy ze zubu vyžadujícího stejný typ léčby**

Nastavení léčby zubu se zkopíruje a zobrazí v oblasti **Treatment Information (Informace o léčbě)** pod oblastí **Tooth Diagram (Zubní diagram)**.

6. Dokončete vyplňování údajů v okně *Nové skenování* dle pokynů v Vyplnění předpisu pro Fixní [restorativní](#page-116-0) [procedury](#page-116-0).

### **5.3.3.2 Náhrady na bázi implantátu**

<span id="page-123-0"></span>Náhrady na bázi implantátu lze vytvářet v rámci Fixních restorativních procedur popsaných v [Vyplnění](#page-116-0) předpisu pro Fixní [restorativní](#page-116-0) procedury.

Po zahájení vyplnění předpisu pro Fixní restorativní proceduru pokračujte v případě náhrad na bázi implantátu postupem níže.

**Poznámka:** V případě již existujícího abutmentu implantátu z rozevíracího seznamu vyberte náhradu **Crown (Korunka)** dle popisu v Korunky, fazety, [lamináty,](#page-120-0) inlay a onlay.

**Postup vyplnění předpisu pro náhradu na bázi implantátu:**

1. V oblasti **Tooth Diagram (Zubní diagram)** klepněte na zub, který potřebuje abutment implantátu, a vyberte **Implant Based (Na bázi implantátu)** z rozevíracího seznamu.

Order: Procedure<sup>\*</sup> Implant Based  $14$ If an implant abutment is already in the mouth, please return to the main screen and select "Crown" from the tooth chart. Scan Body Manufacturer Implant Manufacturer Implant Type/Scan Body Restoration Type Crown Delete 11  $12$  $13<sup>12</sup>$  $\overline{a}$  $\mathbf{R}$ 15 16 27  $26$  $24$ 23 19 18 17

Zobrazí se okno nastavení léčby **Implant Based (Na bázi implantátu)**.

**Obrázek 90: Okno Nastavení léčby – náhrada na bázi implantátu**

2. Z příslušných rozevíracích seznamů vyberte výrobce skenovacího tělíska, výrobce implantátu a typ implantátu/skenovací tělísko.

3. Klepnutím na rozbalte oblast **Restoration Type** (Typ restaurace) a z příslušných rozevíracích seznamů vyberte typ restaurace a typ a materiál abutmentu. Je-li přítomna titanová báze, zapněte přepínač **Ti-Base**.

Tyto možnosti můžete nastavit i po dokončení skenování, nicméně před odesláním skenování již nastavené být musí.

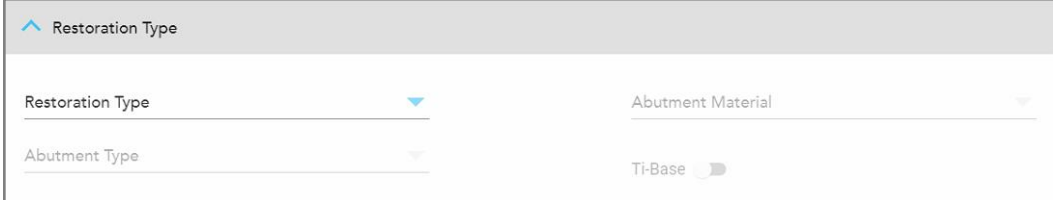

**Obrázek 91: Rozbalená oblast Typ restaurace**

4. Klepnutím na rozbalte oblast **Crown** (Korunka), a z příslušných rozevíracích seznamů vyberte požadovaná nastavení. Více viz Korunky, fazety, [lamináty,](#page-120-0) inlay a onlay.

Tyto možnosti můžete nastavit i po dokončení skenování, nicméně před odesláním skenování již nastavené být musí.

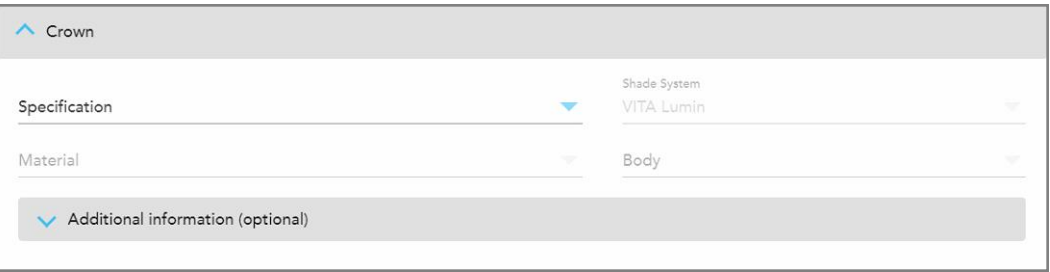

**Obrázek 92: Rozbalená oblast Korunka**

- 5. Klepnutím na uložíte výběr a vrátíte se do okna *Nové skenování*.
- <span id="page-124-0"></span>6. Dokončete vyplňování údajů v okně *Nové skenování* dle pokynů v Vyplnění předpisu pro Fixní [restorativní](#page-116-0) [procedury](#page-116-0).

### **5.3.3.3 Můstky**

Při vyplňování předpisů pro můstky postupujte podle níže uvedeného postupu.

#### **Vyplnění předpisu pro můstky:**

1. V oblasti **Tooth Diagram (Zubní diagram)** klepněte na zub, který chcete do můstku zahrnout, a poté v rozevíracím seznamu vyberte položku **Bridge (Můstek)**.

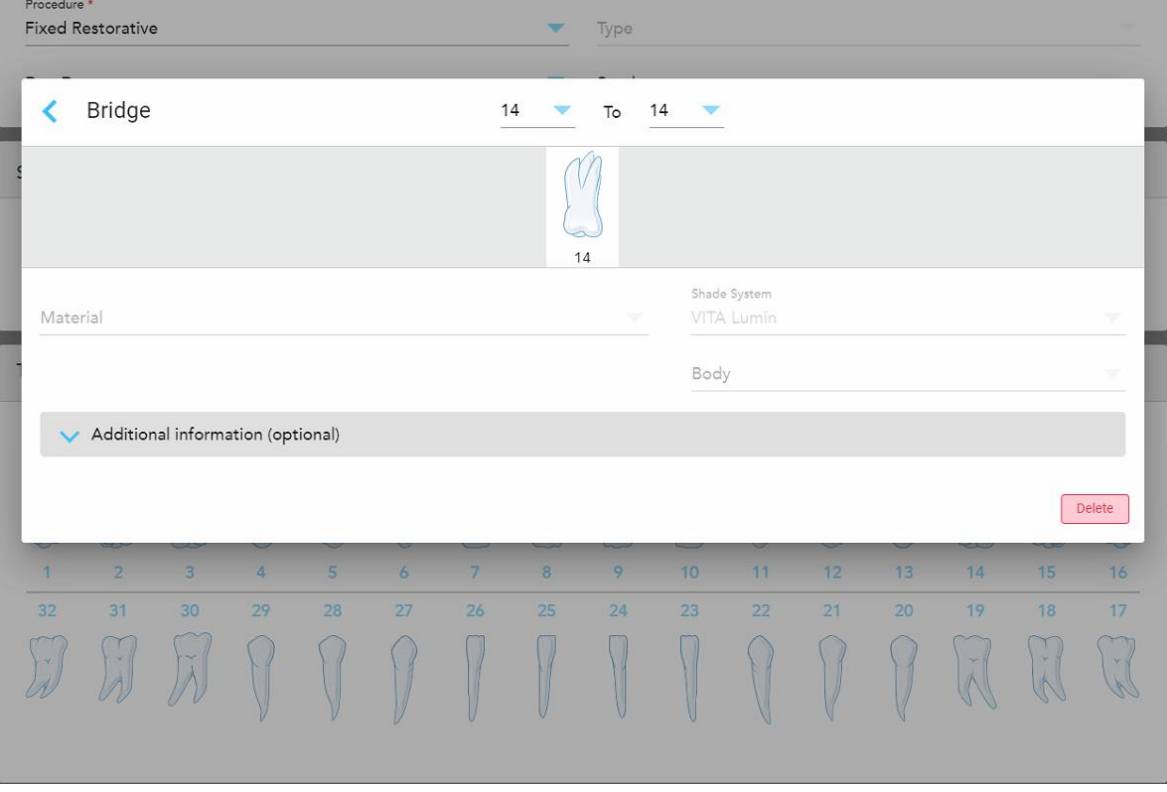

Zobrazí se okno Nastavení léčby **Můstku**.

**Obrázek 93: Okno nastavení léčby – Můstek**

2. Z šipek v horní části okna vyberte oblast zubů, které mají být zahrnuty do můstku.

Zobrazí se zuby, které mají být součástí můstku.

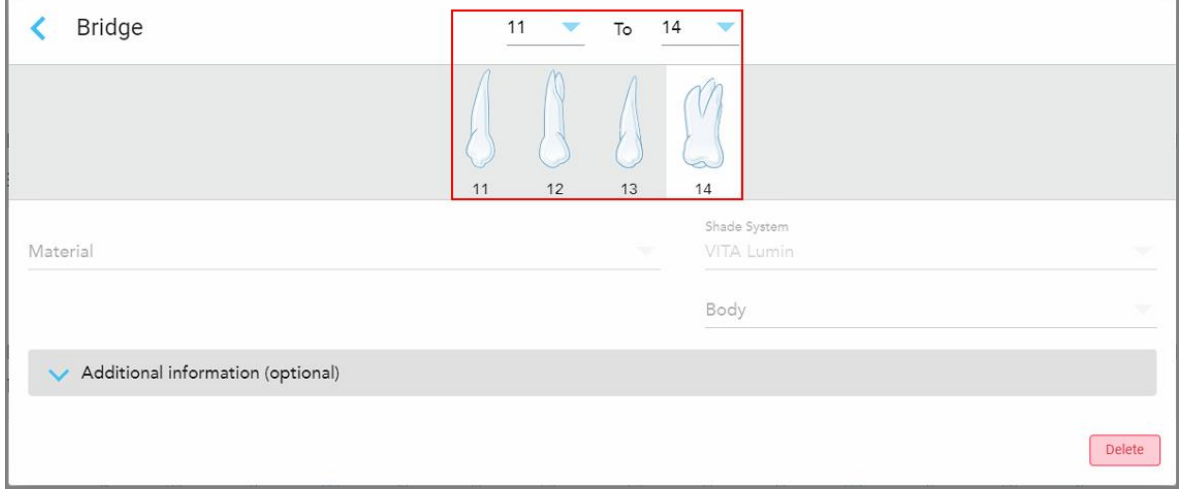

**Obrázek 94: Oblast můstku a zuby, které do něj mají být zahrnuty**

3. Klepněte na každý zub v oblasti zubů, a poté ze seznamu vyberte možnost ošetření v můstku:

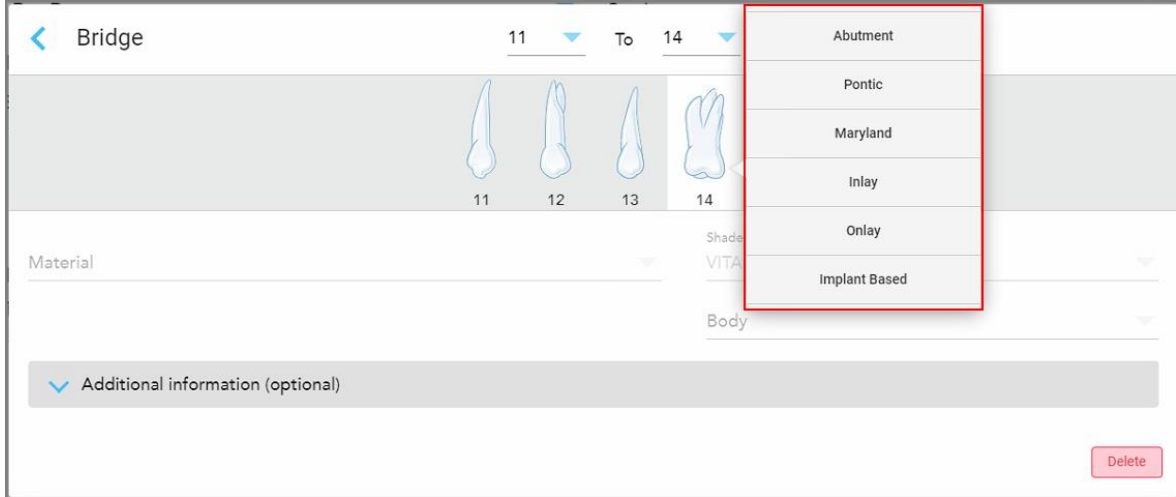

**Obrázek 95: Seznam možností ošetření v můstku**

4. Pro všechny možnosti kromě možnosti **Implant Based (Na bázi implantátu)**:

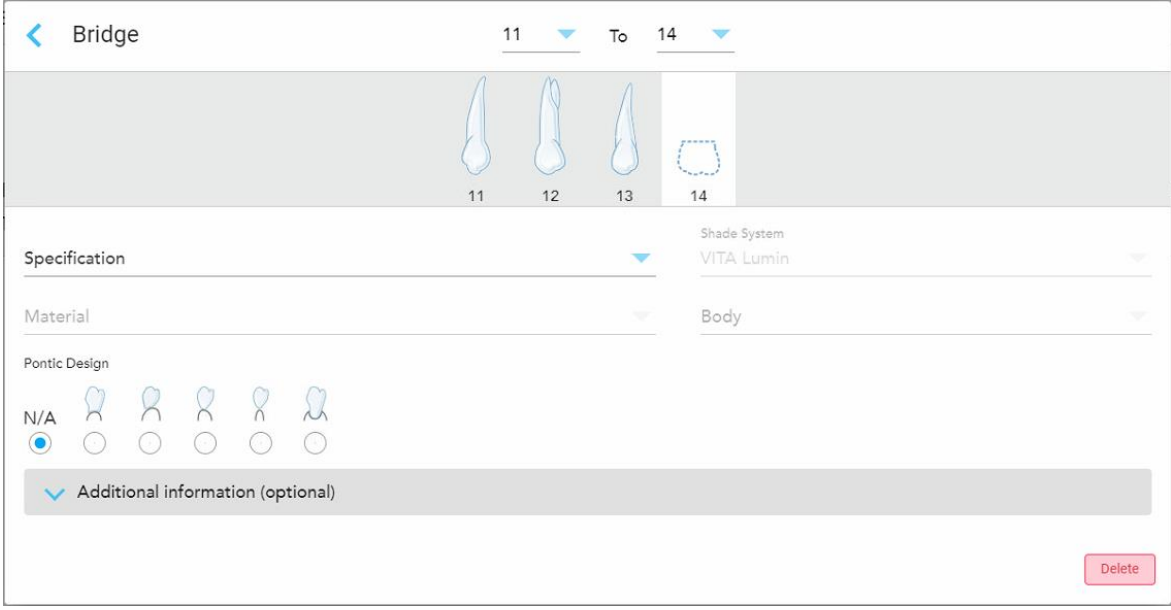

**Obrázek 96: Můstek. restaurace – Nastavení Pontic**

- a. **Specification (Specifikace):** Typ požadované restaurace.
- b. **Material (Materiál):** Materiál, ze kterého bude zubní objednávka vyrobena. Automaticky se kopíruje do každého zubu zahrnutého do restaurace.
- c. **Shade System (Systém odstínů):** Systém používaný pro výběr odstínu korunky.
- d. **Body (Tělo):** Odstín těla korunky.
- e. **Pontic Design:** Relevantní pouze v případě možnosti léčby můstku **Pontic**.

5. V případě potřeby klepnutím na rozbalte oblast **Additional Information (Doplňující informace)** a zobrazte ostatní volitelná nastavení:

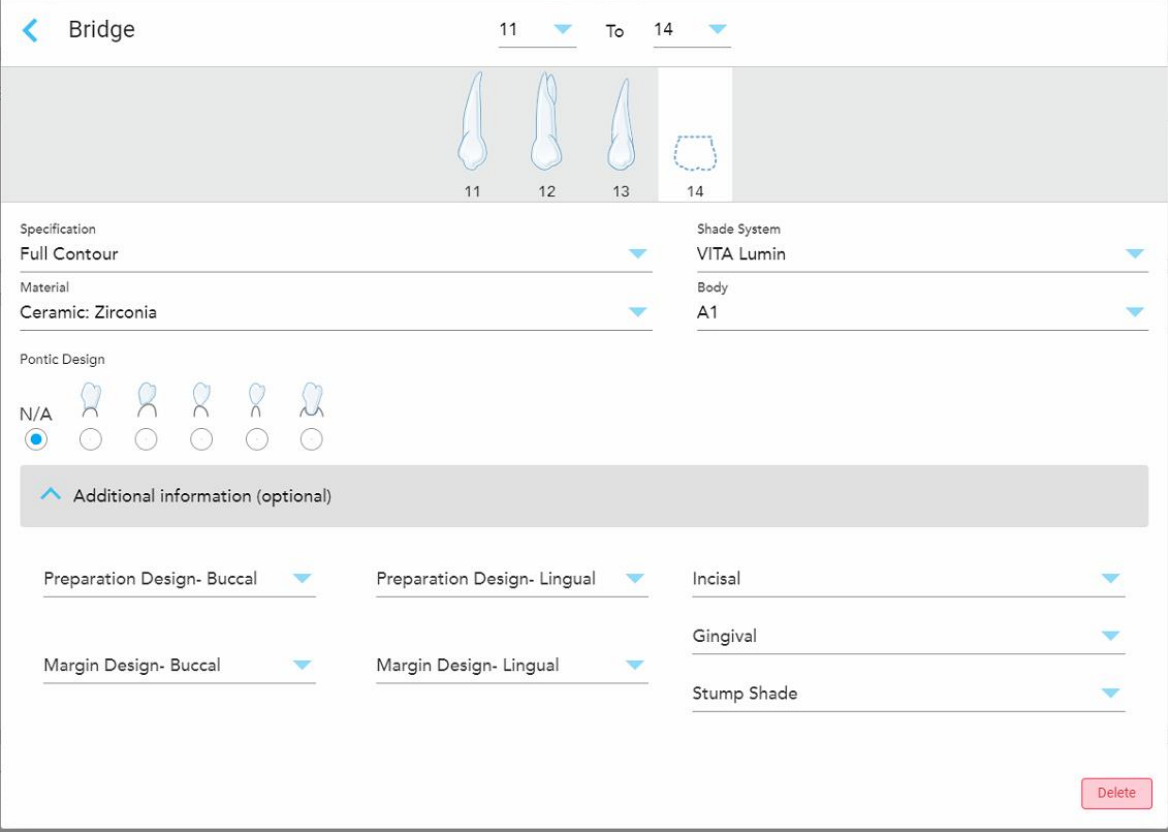

**Obrázek 97: Oblast Doplňující informace – Můstek**

- <sup>o</sup> **Preparation Design (Buccal and Lingual) (Vzhled preparátu, bukální a lingvální):** Tvar hraniční čáry (okrajové čáry) vytvořené uživatelem během přípravy. Můžete si vybrat jak pro bukální, tak lingvální.
- <sup>o</sup> **Margin Design (Buccal and Lingual) (Vzhled okraje, bukální a lingvální):** Typ požadovaného keramicko-kovového okraje pro vybranou korunku na bázi kovu. Musíte si vybrat jak pro bukální, tak lingvální. Platí pouze pro zubní práce s kovem.
- <sup>o</sup> **Incisal (Incizální):** Odstín incizální oblasti korunky.
- <sup>o</sup> **Gingival (Gingivální):** Stín gingivální oblasti korunky.
- <sup>o</sup> **Stump Shade (Odstín implantátu):** Odstín předpřipravené zubní náhrady.

6. Pokud jste vybrali možnost **Implant Based (Na základě implantátu)**, možnosti léčby Můstku se zobrazí následovně:

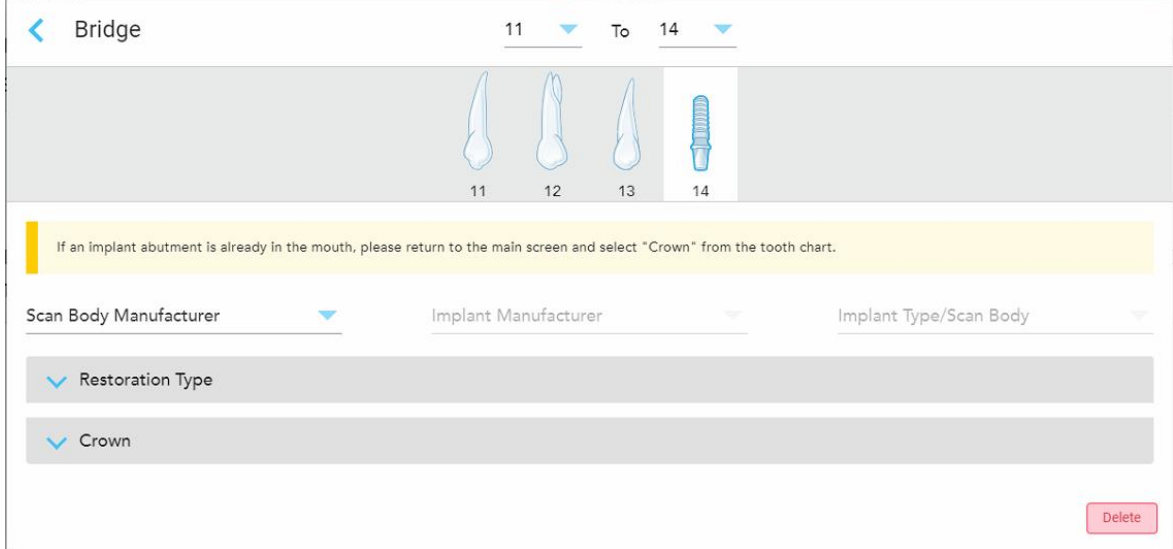

**Obrázek 98: Možnosti léčby Můstku – na základě implantátu**

- a. Z rozevíracích seznamů vyberte výrobce skenovacího tělíska, výrobce implantátu a typ implantátu / skenovací tělísko.
- b. Klepnutím na rozbalte oblast **Restoration Type** (Typ restaurace) a z příslušných rozevíracích seznamů vyberte typ restaurace a typ a materiál abutmentu. Je-li přítomna titanová báze, zapněte přepínač **Ti-Base**.

Tyto možnosti můžete nastavit i po dokončení skenování, nicméně před odesláním skenování již nastavené být musí.

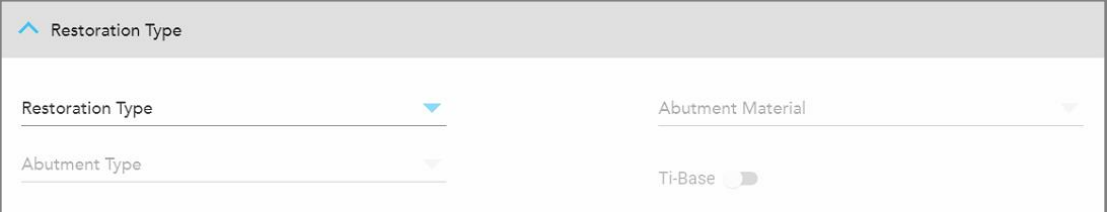

**Obrázek 99: Rozbalená oblast Typ restaurace**

c. Klepnutím na rozbalte oblast **Crown** (Korunka), a z příslušných rozevíracích seznamů vyberte požadovaná nastavení. Více viz Korunky, fazety, [lamináty,](#page-120-0) inlay a onlay.

Tyto možnosti můžete nastavit i po dokončení skenování, nicméně před odesláním skenování již nastavené být musí.

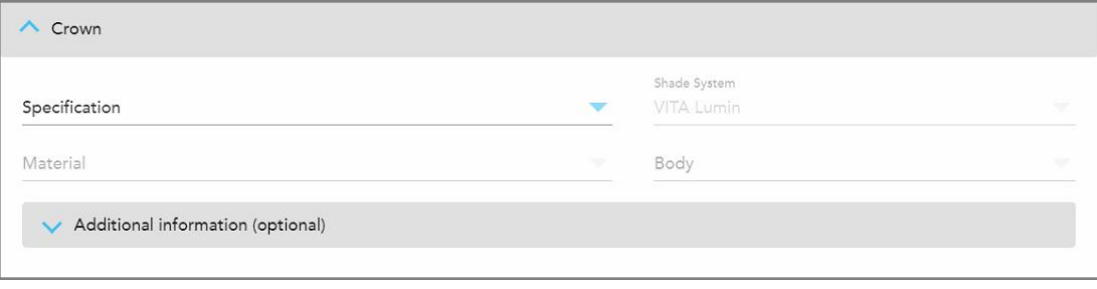

**Obrázek 100: Rozbalená oblast Korunka**

- 7. Klepnutím na uložíte výběr a vrátíte se do okna *Nové skenování*.
- <span id="page-129-0"></span>8. Dokončete vyplňování údajů v okně *Nové skenování* dle pokynů v Vyplnění předpisu pro Fixní [restorativní](#page-116-0) [procedury](#page-116-0).

### **5.3.4 Vyplnění předpisu pro proceduru Plánování implantátů**

Procedura **Implant Planning (Plánování implantátu)** umožňuje efektivní komunikaci s laboratořemi ohledně požadavků na předpis chirurgického průvodce. V případě potřeby lze objednávky odeslat přímo do ordinačního softwaru a snadno importovat do plánovacího software exoplan™ nebo jiného.

#### **Vyplnění předpisu pro proceduru Plánování implantátu:**

- 1. V oblasti **Patient (Pacient)** zadejte údaje o pacientovi nebo vyhledejte existujícího pacienta dle pokynů v Hledání již [existujících](#page-142-0) pacientů.
- 2. V oblasti **Order (Objednávka)** vyberte možnost **Implant Planning (Plánování implantátu)** z rozbalovacího seznamu **Procedure (Procedura)**.
- 3. Z rozevíracího seznamu **Type (Typ)** vyberte požadovaný typ chirurgické šablony:

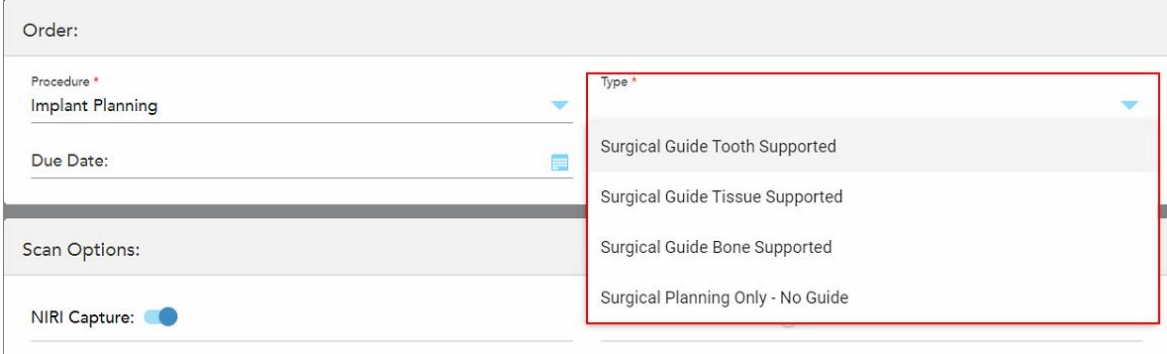

**Obrázek 101: Typy procedury Plánování implantátu**

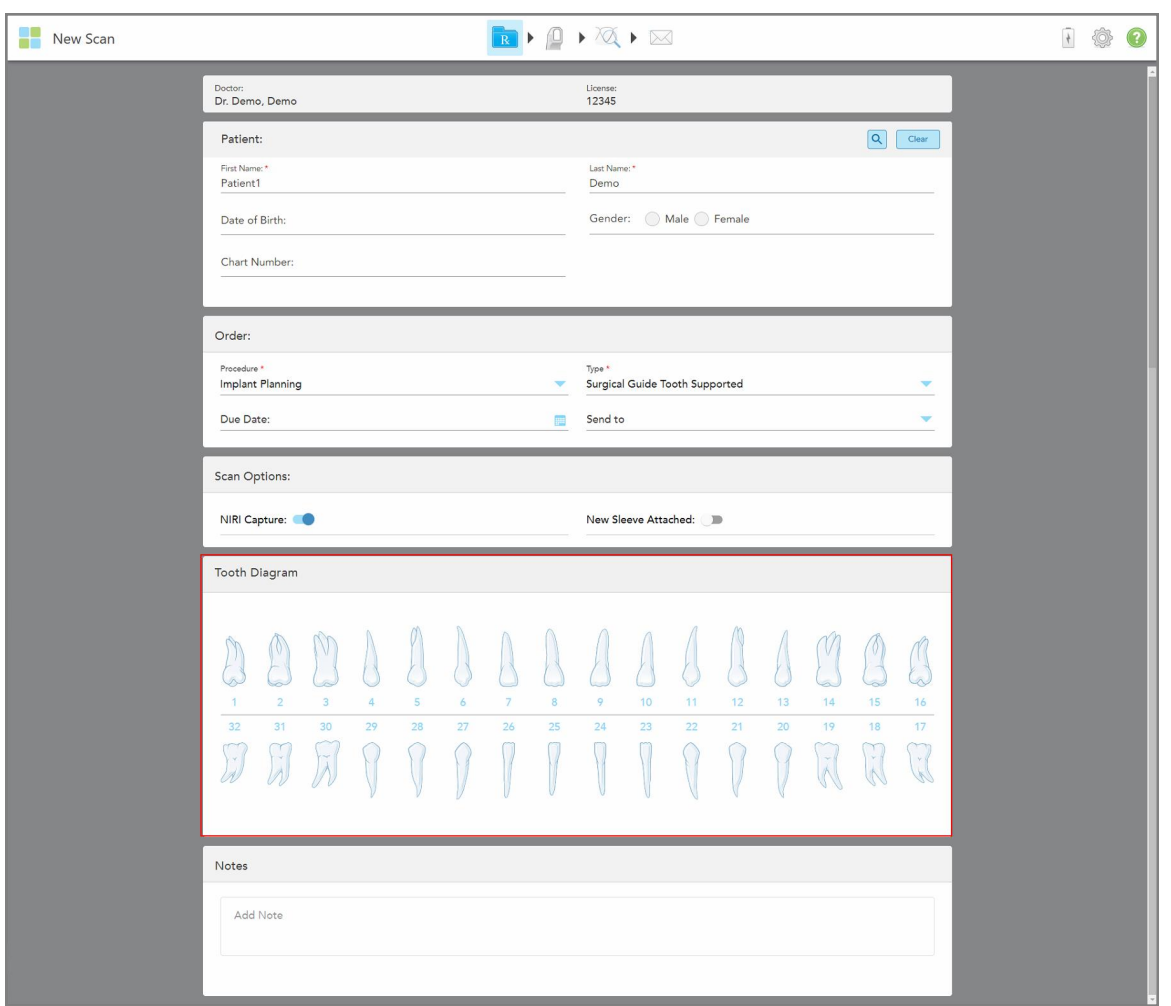

Rozbalí se okno *Nové skenování* s oblastí **Tooth Diagram (Zubní diagram)**:

**Obrázek 102: Procedura Plánování implantátu – zubní diagram pro zuby v kombinaci s chirurgickou šablonou**

- 4. V případě potřeby klepněte na kalendář v poli **Due Date (Datum splatnosti)** a vyberte datum, do kterého má být plán hotový.
- 5. V případě potřeby vyberte z rozevíracího seznamu **Send To (Odeslat do)** laboratoř, do které bude skenování odesláno, nebo váš vlastní ordinační software.
- 6. V oblasti **Scan Options (Možnosti skenování)** podle potřeby zapněte nebo vypněte následující přepínače.
	- <sup>o</sup> **NIRI Capture (Zachycení NIRI):** Ve výchozím nastavení jsou všechny obrázky zachycovány včetně dat NIRI. V případě potřeby můžete funkci zachycení dat NIRI pro aktuální skenování vypnout. V případě potřeby lze NIRI data deaktivovat pro všechna skenování. Více v [Zakázání](#page-97-0) záznamu NIRI dat pro všechna [skenování.](#page-97-0)

**Poznámka:** Snímání dat NIRI se netýká systémů iTero Element 5D Plus Lite.

<sup>o</sup> **New Sleeve Attached (Nový nástavec nasazen):** Zapnutím přepínače New **Sleeve Attached (Nový nástavec nasazen)** potvrdíte, že jste nasadili nový nástavec nástavec na hůlku. Více informací naleznete v Jak potvrdit nový [nástavec](#page-139-0) na hůlku mezi pacienty.

7. V oblasti **Tooth Diagram (Zubní diagram)** vyberte jednotlivé zuby k implantaci, a z rozevíracího seznamu vyberte položku **Implant Position (Poloha implantátu)**.

Pokud jste jako typ procedury vybrali **Surgical Guide Tooth Supported (Chirurgická šablona s podpěrným zubem)**, můžete také vybrat jednotlivé podpěrné zuby a v rozevíracím seznamu vybrat **Supporting Tooth (Podpěrný zub)**. Podpěrné zuby jsou zobrazeny v oblasti **Tooth Diagram (Zubní diagram)**, a mají pod sebou čáru.

| <b>Tooth Diagram</b> |                                           |                     |    |                 |    |                |                         |    |    |    |                                                               |    |                                 |                 |                    |
|----------------------|-------------------------------------------|---------------------|----|-----------------|----|----------------|-------------------------|----|----|----|---------------------------------------------------------------|----|---------------------------------|-----------------|--------------------|
| $\uparrow$           | $\overline{2}$                            | V<br>$\overline{3}$ | 4  | $5\overline{5}$ | 6  | $\overline{7}$ | $\overline{\mathbf{8}}$ | 9  | 10 | 11 | <b>Implant Position</b><br><b>Supporting Tooth</b><br>Regular |    |                                 | 15              | 16                 |
| 32<br>$\mathcal{A}$  | 31<br><b>TER</b><br>VW.<br>$\overline{A}$ | 30<br>y w           | 29 | 28              | 27 | 26             | 25                      | 24 | 23 | 22 | 21                                                            | 20 | 19<br>$\downarrow$<br>$\lambda$ | 18<br>Che.<br>冰 | 17<br>$\mathbf{Y}$ |

**Obrázek 103: Definování zubů k implantaci**

Pro každý vybraný zub k implantaci se zobrazí okno *Implant Position (Pozice implantátu)*.

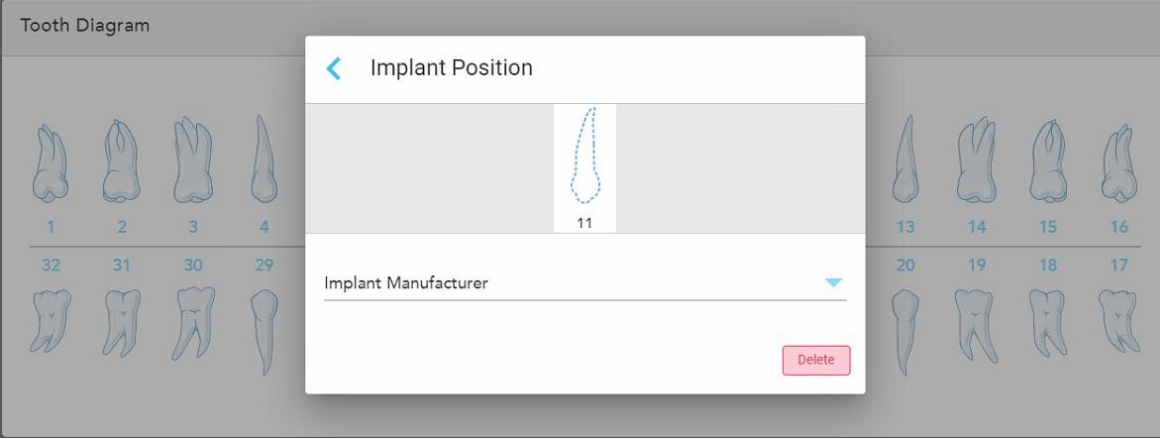

**Obrázek 104: Okno Pozice implantátu**

- 8. Z rozevíracího seznamu vyberte výrobce implantátu.
- 9. Klepnutím na uložíte změny a vrátíte se do okna *Nové skenování*.

Zuby k implantaci a případně podpěrné zuby se zobrazí v oblasti **Tooth Diagram (Zubní diagram)**. Podpěrné zuby mají pod sebou čáru a zuby, které mají být implantovány, jsou zaznačeny tečkovanou čárou.

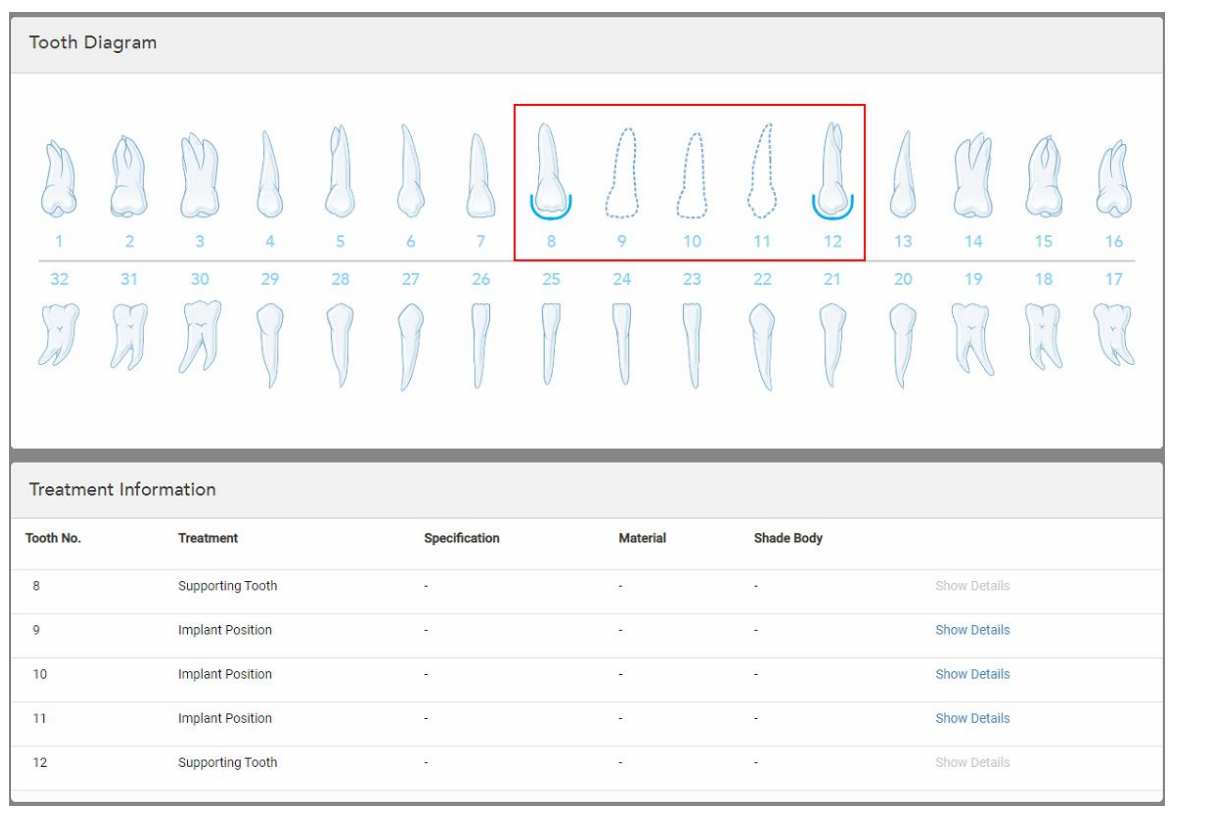

Podrobnosti o každém příslušném zubu jsou zobrazeny v části *Treatment Information (Informace o léčbě)* pod oblastí **Tooth Diagram (Zubní diagram)**.

**Obrázek 105: Podpěrné zuby a zuby k implantaci zobrazené v oblastech Zubní diagram a Informace o léčbě**

10. Do části **Notes (Poznámky)** v případě potřeby zadejte konkrétní poznámky pro laboratoř ohledně léčby pacienta. Mohou to být například speciální pokyny ohledně dodávky nebo výroby. Chcete-li přidat poznámku, klepněte kdekoli mimo oblast **Notes (Poznámky)**. U každé poznámky je uveden její autor a časové razítko, a poznámku lze později upravit nebo odstranit.

## **5.3.5 Vyplnění předpisu pro protézy/vyjímatelné**

<span id="page-132-0"></span>Postup pro protézy/vyjímatelné umožňuje komplexní plánování a výrobu částečných a celkových zubních protéz.

**Poznámka:** Vyplnění některých polí není před zahájením skenování povinné, nicméně před odesláním skenování je třeba tyto pole vyplnit.

#### **Postup vyplnění předpisu pro zubní protézy/vyjímatelné:**

- 1. V oblasti **Patient (Pacient)** zadejte údaje o pacientovi nebo vyhledejte existujícího pacienta dle pokynů v Hledání již [existujících](#page-142-0) pacientů.
- 2. V oblasti **Order (Objednávka)** vyberte možnost **Denture/Removable (Zubní náhrady/Vyjímatelné)** z rozevíracího seznamu **Procedure (Postup)**.

3. V rozevíracím seznamu **Type** (Typ) vyberte požadovaný typ zubní protézy.

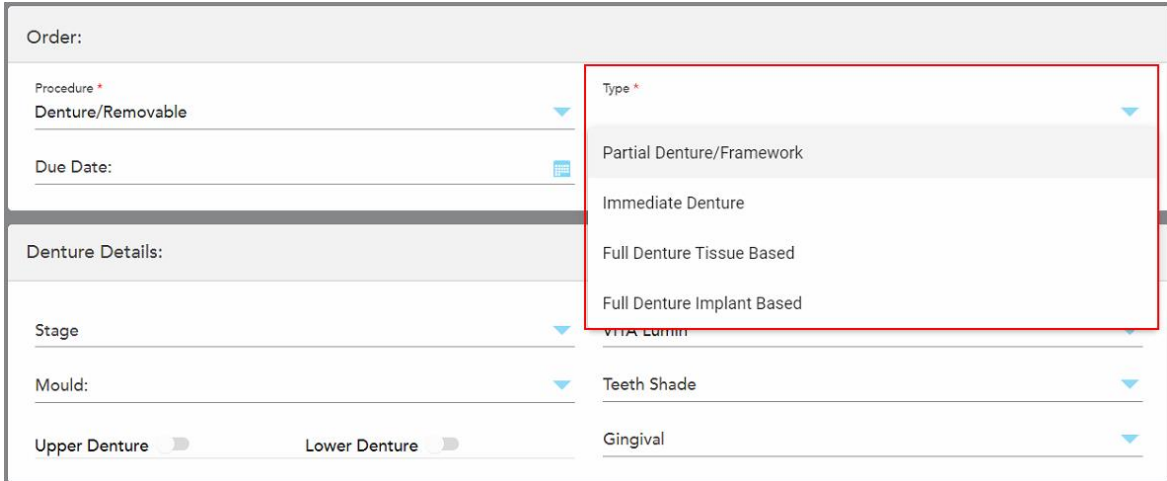

**Obrázek 106: Typy zubních protéz/vyjímatelných zubních náhrad**

- 4. V případě potřeby klepněte na kalendář v poli **Due Date** (Datum splatnosti) a vyberte datum, do kterého má být případ z laboratoře zpět.
- 5. V případě potřeby vyberte z rozevíracího seznamu **Send To (Odeslat do)** laboratoř, do které bude skenování odesláno, nebo váš vlastní ordinační software.
- 6. V případě potřeby vyberte v oblasti **Podrobnosti o zubní náhradě** fázi zubní protézy (relevantní pouze pro úplné typy postupů založených na tkáních a implantátech), formu a stínovací systém, včetně odstínu zubů a stínu dásní z příslušných rozevíracích seznamů.

**Horní / spodní protéza:** Příslušný přepínač oblouku se automaticky zapne podle indikací zubu v oblasti **Zubního diagramu**.

- 7. V oblasti **Scan Options** (Možnosti skenování) podle potřeby zapněte nebo vypněte následující přepínače.
	- <sup>o</sup> **NIRI Capture (Zachycení NIRI):** Ve výchozím nastavení jsou všechny obrázky zachycovány včetně dat NIRI. V případě potřeby můžete funkci zachycení dat NIRI pro aktuální skenování vypnout. V případě potřeby lze NIRI data deaktivovat pro všechna skenování. Více v [Zakázání](#page-97-0) záznamu NIRI dat pro všechna [skenování.](#page-97-0)

**Poznámka:** Snímání dat NIRI se netýká systémů iTero Element 5D Plus Lite.

<sup>o</sup> **Denture Copy Scan** (Skenování kopie protézy): Přepínač **Denture Copy Scan** (Skenování kopie protézy) zapněte tehdy, pokud chcete zahrnout skenování předchozí nebo dočasné zubní protézy. Po přechodu do režimu Skenování klepnutím na **1** naskenujete předchozí protézy, a klepnutím na **2** naskenujete pacienta.

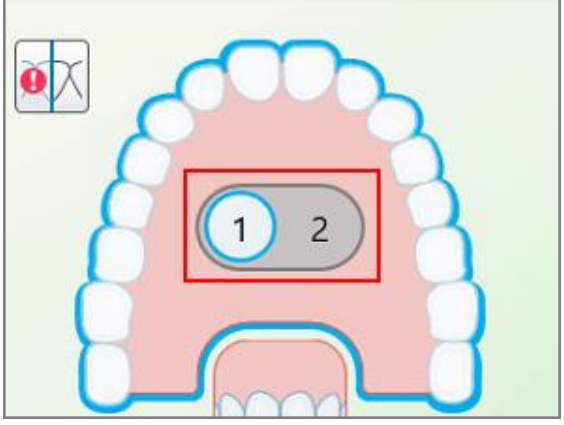

**Obrázek 107: Možnost skenování pro skenování protézy i pacienta**

- <sup>o</sup> **New Sleeve Attached (Nový nástavec nasazen):** Zapnutím přepínače New **Sleeve Attached (Nový nástavec nasazen)** potvrdíte, že jste nasadili nový nástavec nástavec na hůlku. Více informací naleznete v Jak potvrdit nový [nástavec](#page-139-0) na hůlku mezi pacienty.
- 8. V oblasti **Tooth Diagram** (Zubní diagram) v závislosti na vybraném typu postupu zaznačte zuby, které mají být součástí protézy. Tato oblast není relevantní pro postupy kompletních náhrad na bázi tkání.

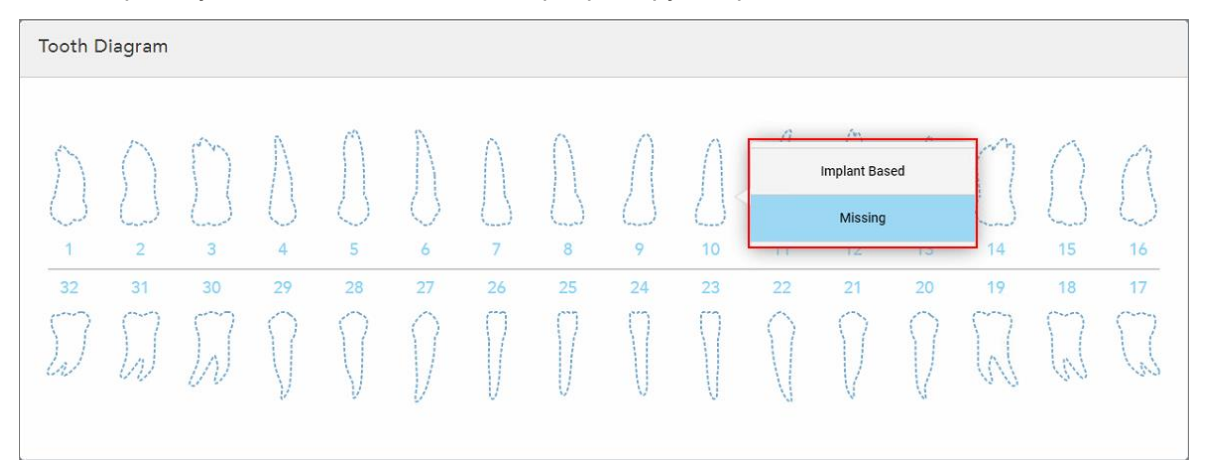

**Obrázek 108: Značení zubů, které mají být zahrnuty do zubní protézy – Při zvoleném typu postupu pro kompletní zubní protézu na bázi implantátu**

- ∘ Částečná zubní náhrada / Kostra Klepněte na každý příslušný zub a zvolte buď **Clasp** (Svorka) nebo **Missing** (Chybí).
- <sup>o</sup> Imediátní zubní náhrada Klepněte na každý příslušný zub a zvolte buď **Clasp** (Svorka) nebo **To Be Removed** (K odstranění).

<sup>o</sup> Full Denture Implant Based (Kompletní náhrada na bázi implantátu) – klepněte na každý relevantní zub a zvolte buď **Implant Based** (Implantát) nebo **Missing** (Chybí). Pokud vyberete možnost **Implant Based** (Na bázi implantátu), zobrazí se okno *Implant Based* settings (Nastavení náhrady na bázi implantátu) se všemi povinnými poli.

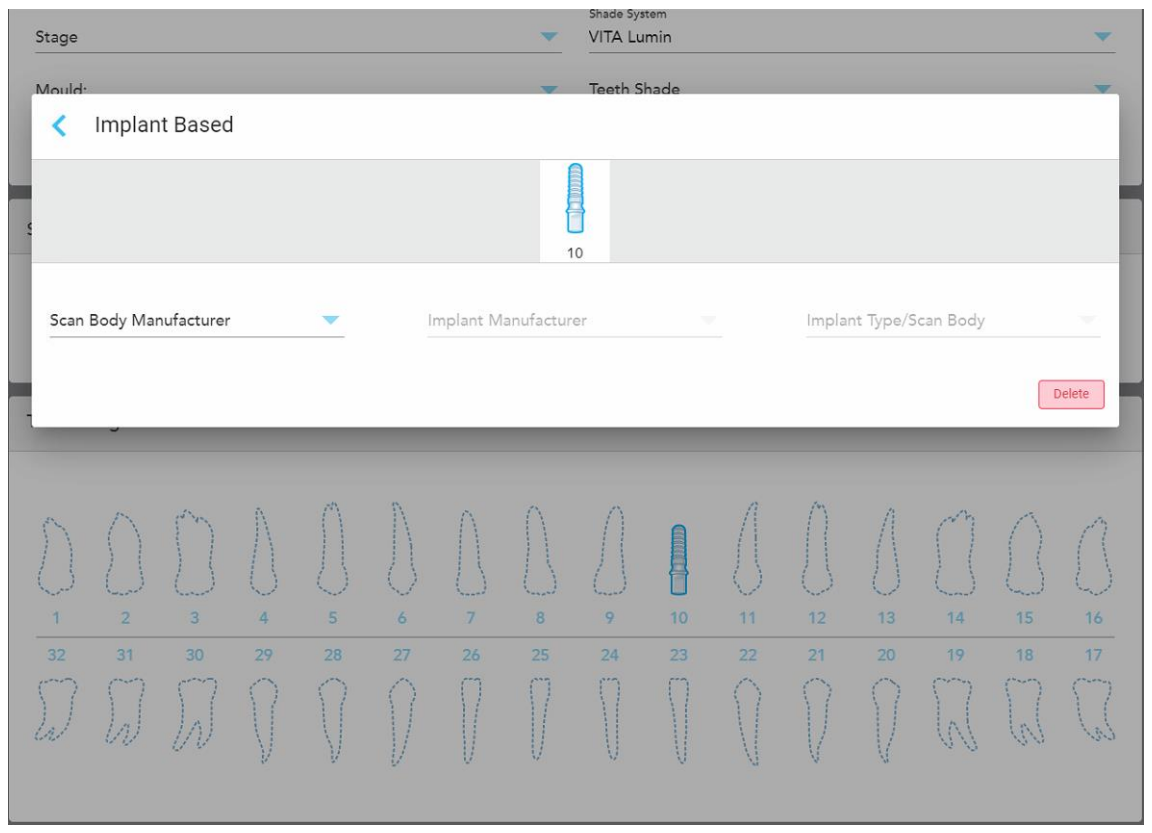

**Obrázek 109: Okno nastavení implantátové zubní náhrady**

- i. Pro každý zub na bázi implantátu vyberte výrobce skenovacího tělíska, výrobce implantátu a typ implantátu/skenovací tělísko z příslušných rozevíracích seznamů.
- ii. Klepnutím na uložíte změny a vrátíte se do okna *Nové skenování*.
- 9. Oblast **Treatment Information** (Informace o léčbě) zobrazuje všechny indikace pro každý zub. V případě potřeby podrobnosti jednotlivých zubů upravte klepnutím na **Show details** (Zobrazit podrobnosti).
- 10. Do části **Notes (Poznámky)** v případě potřeby zadejte konkrétní poznámky pro laboratoř ohledně léčby pacienta. Mohou to být například speciální pokyny ohledně dodávky nebo výroby. Chcete-li přidat poznámku, klepněte kdekoli mimo oblast **Notes (Poznámky)**. U každé poznámky je uveden její autor a časové razítko, a poznámku lze později upravit nebo odstranit.
- 11. Klepnutím na **Politica** na panelu nástrojů přejdete do režimu [Skenování](#page-147-0). Více je popsáno v Skenování pacienta.

**Poznámka:** Přebytečná měkká tkáň nebude během skenování z okraje modelu automaticky odstraněna. V případě potřeby můžete automatické čištění povolit klepnutím na obrazovku, a poté klepnutím na nástroj Automatické čištění. Více informací naleznete v Zakázání [automatického](#page-193-0) čištění.

# **5.3.6 Vyplnění předpisů pro procedury Aparáty**

<span id="page-136-0"></span>Procedura Aparát umožňuje vytvořit předpis pro různé zubní aparáty, například noční retainery a aparáty používané během spánku a k léčbě apnoe.

#### **Vyplnění předpisu pro proceduru Aparát:**

- 1. V oblasti **Patient (Pacient)** zadejte údaje o pacientovi nebo vyhledejte existujícího pacienta dle pokynů v Hledání již [existujících](#page-142-0) pacientů.
- 2. V oblasti **Order (Objednávka)** vyberte **Appliance (Aparát)** z rozevíracího seznamu **Procedure (Procedura)**.
- 3. V rozevíracím seznamu **Type (Typ)** vyberte požadovaný typ aparátu. Není-li požadovaný aparát uveden, vyberte možnost **Ortho Appliance (Ortodontický aparát)**, a potom do oblasti **Notes (Poznámky)** ve spodní části okna zadejte své požadavky.

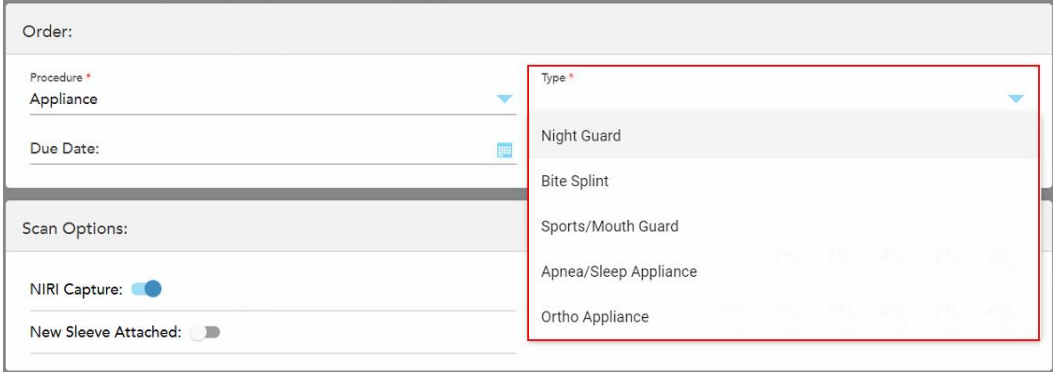

**Obrázek 110: Typy procedur Aparát**

4. Pokračujte ve vyplňování předpisu z kroku 5, jak je popsáno v [Vyplnění](#page-110-0) předpisu.

## **5.3.7 Deaktivace snímání dat NIRI**

**Poznámka:** Tato část neplatí pro systémy iTero Element 5D Plus Lite.

Data NIRI jsou při skenování pacientů ve výchozím nastavení zachycována automaticky. Před zahájením nového skenování můžete sběr dat NIRI v případě potřeby deaktivovat. V takovém případě se v grafickém uživatelském rozhraní žádná z funkcí NIRI nezobrazí a NIRI data nebudou zaznamenána, uložena ani odeslána.

NIRI snímání lze také deaktivovat pro všechna skenování ve výchozím nastavení, viz [Zakázání](#page-97-0) záznamu NIRI dat pro všechna [skenování](#page-97-0).

#### **Deaktivace snímání dat NIRI pro konkrétní skenování:**

<sup>l</sup> Před zahájením nového skenování v okně *Nové skenování* vypněte přepínač **NIRI Capture (Zachycení NIRI)**.

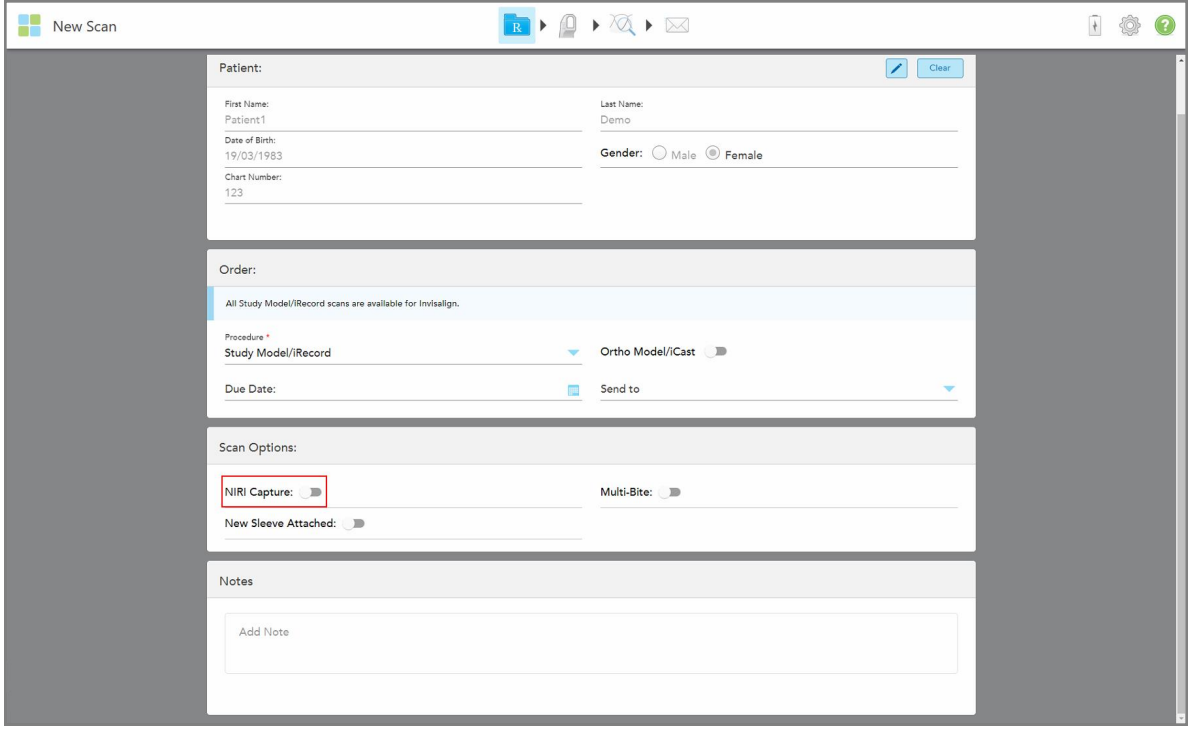

**Obrázek 111: Deaktivace snímání dat NIRI pro konkrétní skenování**

**Poznámka:** Tuto možnost nelze po spuštění skenování změnit.

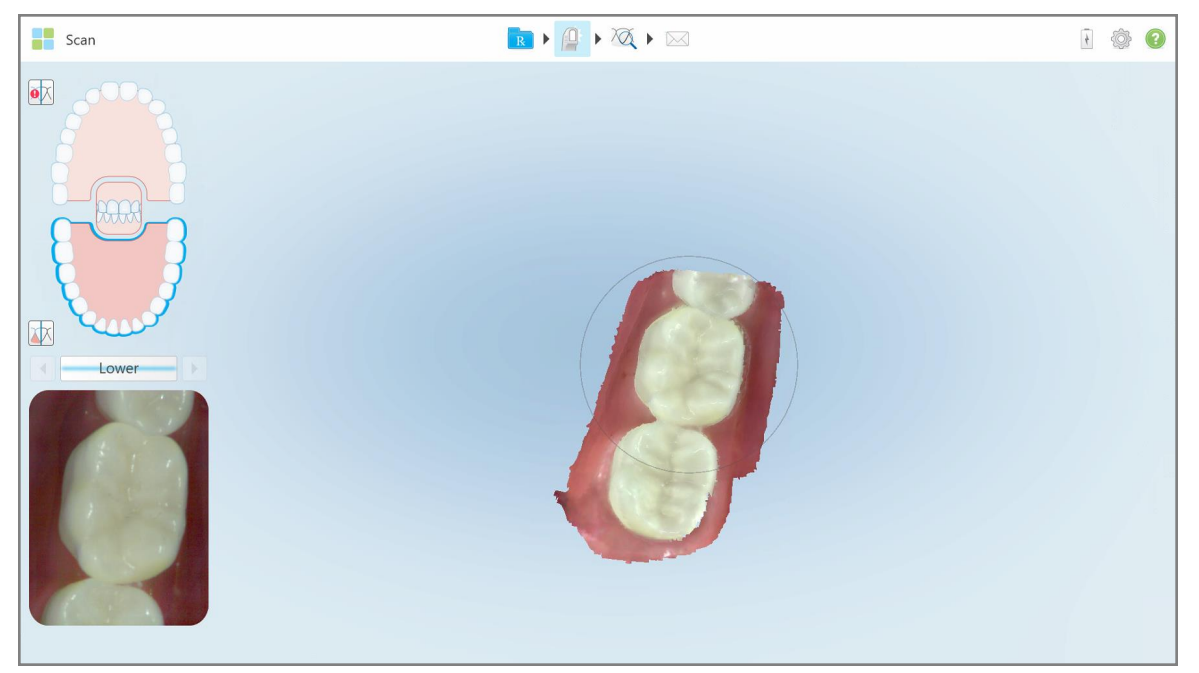

**Obrázek 112: Nástroj Skenování bez možnosti zobrazení dat NIRI v hledáčku nebo zvětšení hledáčku**

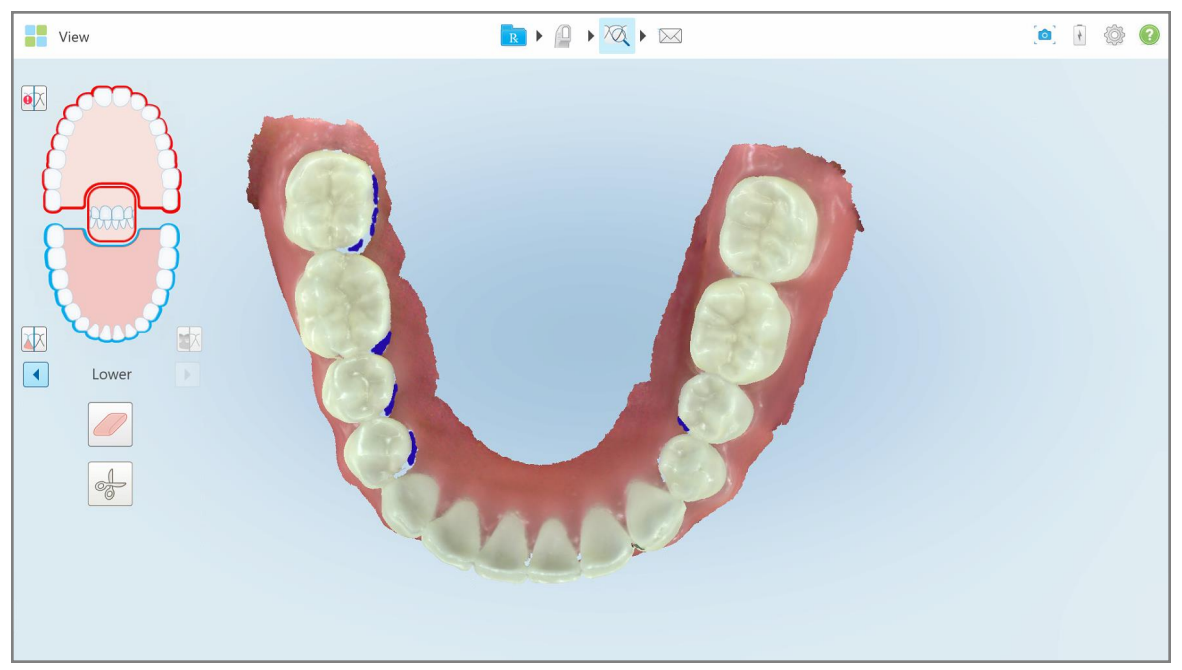

**Obrázek 113: Nástroj Prohlížení není v režimu Prohlížení zobrazen**

Po skenování můžete zobrazit stav NIRI každého skenování na stránce *Objednávky* ve skeneru a v MyiTero.

## **5.3.8 Jak potvrdit nový nástavec na hůlku mezi pacienty**

<span id="page-139-0"></span>Abyste zabránili křížové kontaminaci, je potřeba vyměnit nástavec na hůlku pro každého pacienta.

V systémech iTero Element 5D Plus, musíte potvrdit nový nástavec na hůlku pomocí jedné z následujících možností:

- <sup>l</sup> Aktivací možnosti **New Sleeve Attached (Nový nástavec nasazen)** při vyplňování předpisu, více v [Jak](#page-139-1) potvrdit nový nástavec při [vyplňování](#page-139-1) předpisu. Tato metoda je minimálně rušivá a nebude pacienta znepokojovat.
- <sup>l</sup> Stisknutím některého z tlačítek hůlky nebo klepnutím na **OK** při zobrazení výzvy při vstupu do režimu

Skenování **byda**, jak je popsáno v Jak potvrdit nový nástavec při vstupu do režimu [Skenování.](#page-140-0)

Pokud nepotvrdíte nový nástavec, nebudete moci zahájit skenování.

Obě metody, kdy potvrzujete nový nástavec, jsou zaznamenány v souboru s protokolem. Je zde uvedeno jméno uživatele, který nástavec potvrdil, a časové razítko.

<span id="page-139-1"></span>**Poznámka:** Následující části s popisem potvrzení nasazení nástavce v softwaru neplatí pro systémy iTero Element 5D Plus Lite.

#### **5.3.8.1 Jak potvrdit nový nástavec při vyplňování předpisu**

V okně *Nové skenování* přepněte přepínač **New sleeve attached (Nový nástavec nasazen)** a potvrďte tak, že je na hůlce nasazen nový nástavec.

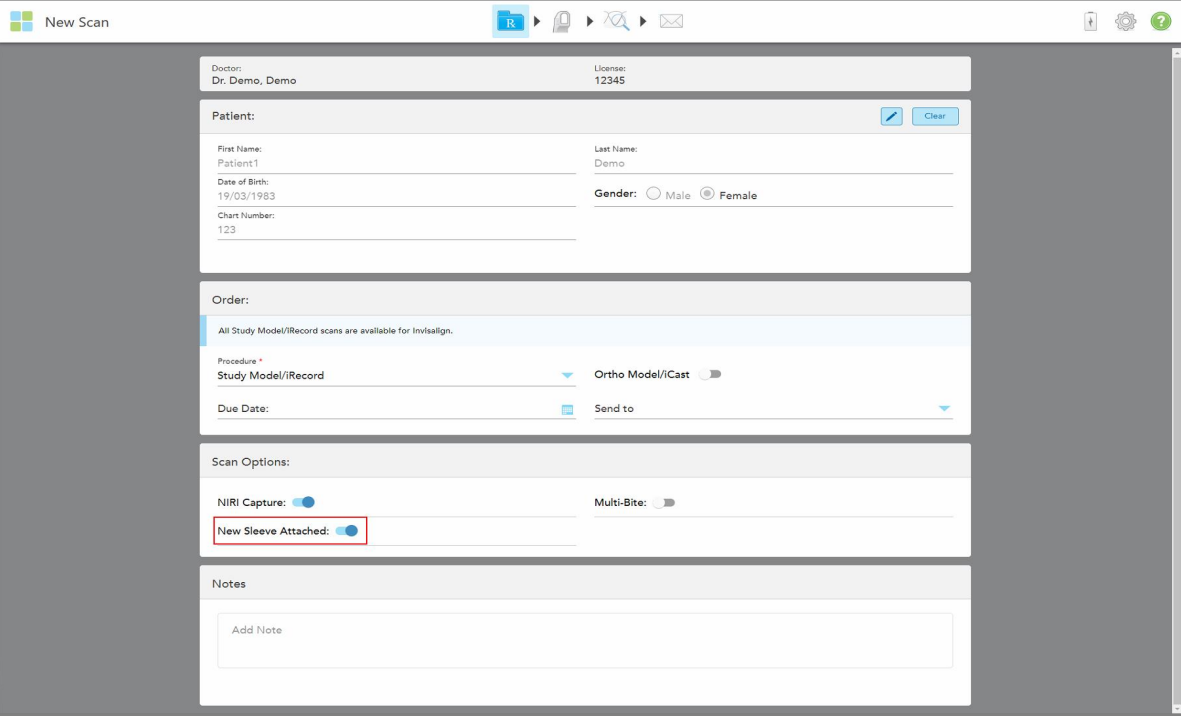

**Obrázek 114: Potvrzení, že je připojen nový nástavec**

<sup>l</sup> Je-li aktivní přepínač **New Sleeve Attached (Nový nástavec nasazen)**, nezobrazí se již žádné zprávy a po vstupu do reřimu Skenování budete moci zahájit skenování pacienta.

<span id="page-140-0"></span><sup>l</sup> Pokud přepínač **New Sleeve Attached (Nový nástavec nasazen)** nebude zapnutý, do Režimu skenování nebude možné vstoupit a nový nástavec budete muset potvrdit dle pokynů v následující části.

### **5.3.8.2 Jak potvrdit nový nástavec při vstupu do režimu Skenování**

Pokud jste při vyplňování nového předpisu nezapnuli přepínač **New sleeve attached (Nový nástavec nasazen)**,

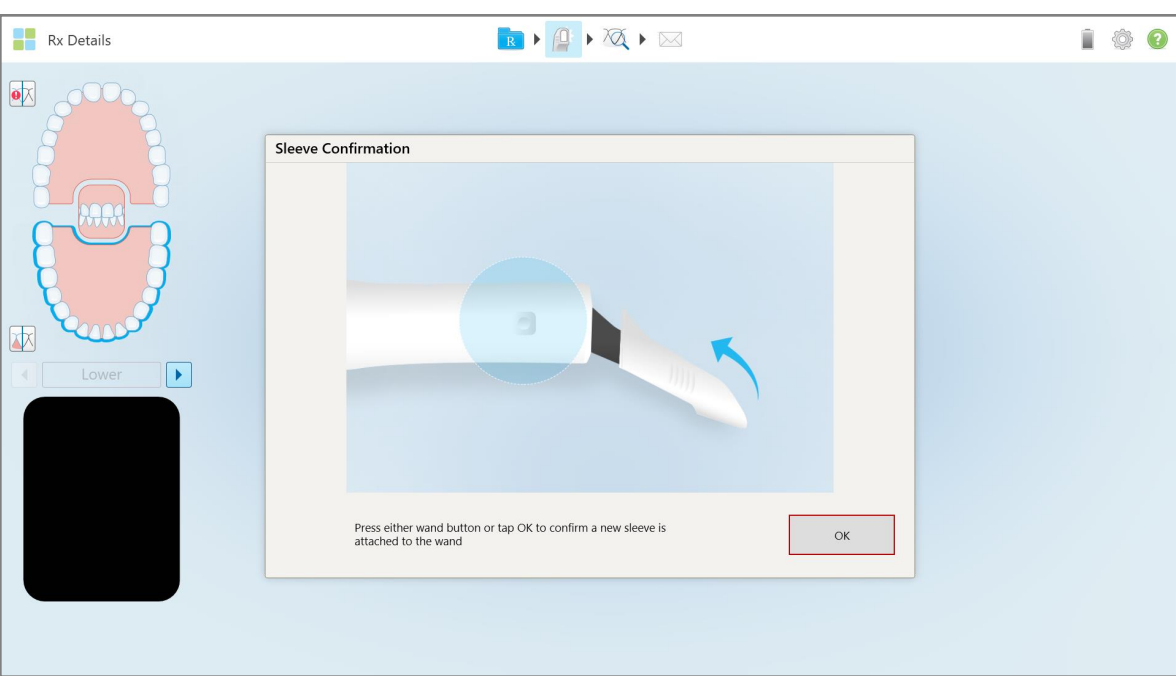

při klepnutí na nástroj Skenování (D) se zobrazí následující zpráva:

**Obrázek 115: Vyskakovací potvrzovací zpráva před skenováním**

Skenování je blokováno, dokud na obrazovce neklepnete na **OK** nebo nestisknete tlačítko hůlky.

### <span id="page-141-0"></span>**5.4 Správa pacientů**

Pacientova data spravujete z oblasti **Patient (Pacient)** v okně *Nové skenování*.

- · Přidání nového pacienta, popsáno v [Přidávání](#page-141-1) nových pacientů
- Vyhledání existujícího pacienta, popsáno v Hledání již [existujících](#page-142-0) pacientů
- Úprava [podrobností](#page-144-0) o pacientovi, popsána v Editace podrobností o pacientovi
- <span id="page-141-1"></span><sup>l</sup> Vymazání podrobností o pacientovi z okna *Nové skenování*, popsáno v Vymazání [podrobností](#page-146-0) o pacientovi z okna Nové [skenování](#page-146-0)

#### **5.4.1 Přidávání nových pacientů**

Nového pacienta můžete přidat při vyplňování předpisu. Údaje pacienta budou po přechodu do okna *Skenování* uloženy, a později je můžete upravit, jak je popsáno v Editace [podrobností](#page-144-0) o pacientovi.

Nové pacienty můžete přidávat také prostřednictvím softwaru MyiTero nebo Dental Program Management Services (DPMS).

#### **Přidání nového pacienta:**

- 1. V okně *Nové skenování* v oblasti **Patient (Pacient)** zadejte jméno a příjmení pacienta.
- 2. V případě potřeby zadejte datum narození pacienta ve formátu DD/MM/RRRR, vyberte pohlaví pacienta a zadejte číslo kartotéky pacienta v podobě unikátního identifikátoru.

Údaje o novém pacientovi se zobrazí v oblasti **Patient (Pacient)** v okně *Nové skenování*.

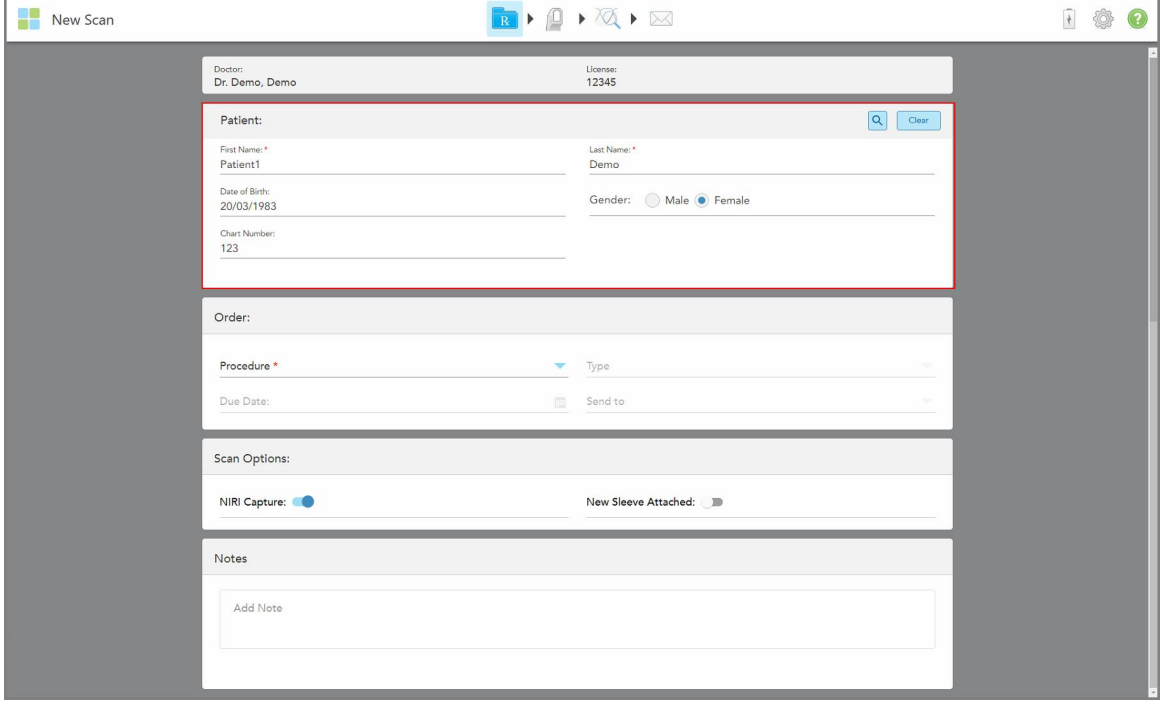

**Obrázek 116: Přidání nového pacienta**

**Poznámka:** Pokusíte-li se přidat již existujícího pacienta, dojde ke zvýraznění polí **First Name (Křestní jméno)**, **Last Name (Příjmení)**, and **Chart Number (Číslo kartotéky)**, a zobrazí se oznámení o tom, že pacient s těmito údaji již existuje.

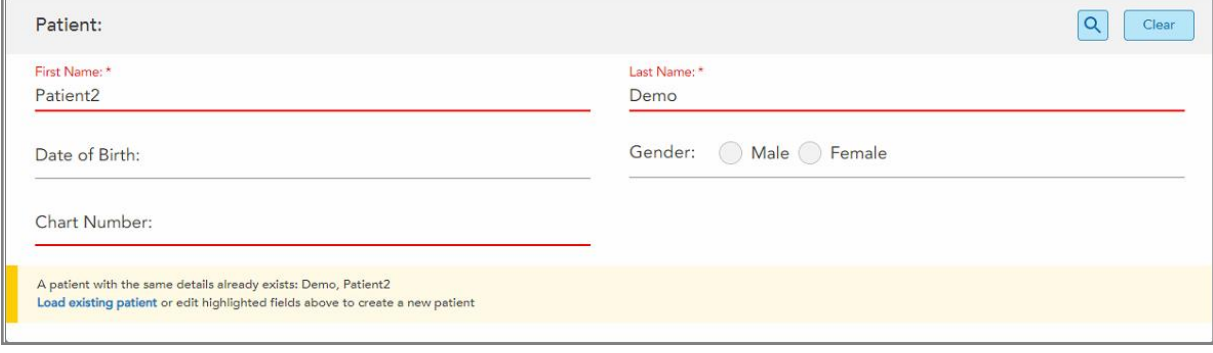

**Obrázek 117: Zpráva o tom, že pacient se stejnými údaji již existuje**

- a. Pokud je nově přidávaný pacient a stávající pacient zavedený v systému tatáž osoba, klepněte na **Load existing patient (Načíst stávajícího pacienta)**.
- b. Pokud jsou nově přidávaný pacient a stávající pacient zavedený v systému odlišné osoby, upravte zvýrazněná pole – First Name (Křestní jméno), Last Name (Příjmení) nebo Chart Number (Číslo kartotéky) – a vytvořte nového pacienta.

<span id="page-142-0"></span>Údaje o pacientovi zobrazené v okně *Nové skenování*.

## **5.4.2 Hledání již existujících pacientů**

Při hledání existujícího pacienta musíte do vyhledávacího pole zadat alespoň 3 znaky z jeho jména. Zobrazí se seznam pacientů, kteří vyhovují vašim vyhledávacím kritériím.

Pacienta můžete vyhledat také na stránce **Pacienti** dle popisu v Hledání [pacientů](#page-168-0).

#### **Hledání existujícího pacienta:**

1. V okně *Nové skenování* v oblasti **Patient (Pacient)** klepněte na .

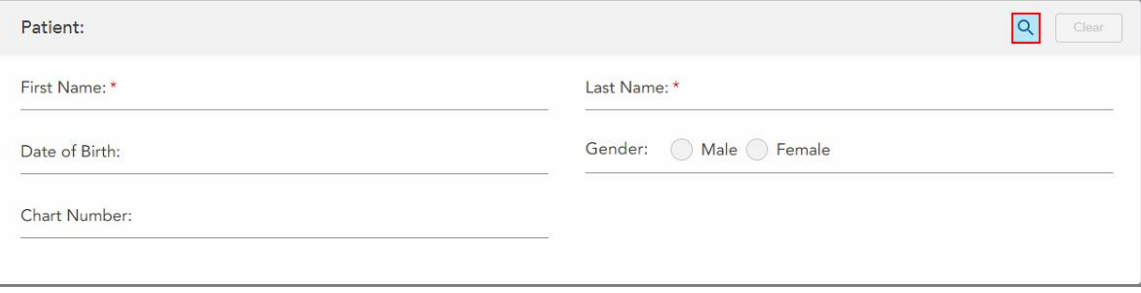

**Obrázek 118: Oblast Pacient v okně Nové skenování – vyhledání existujícího pacienta**

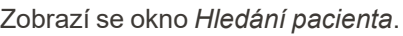

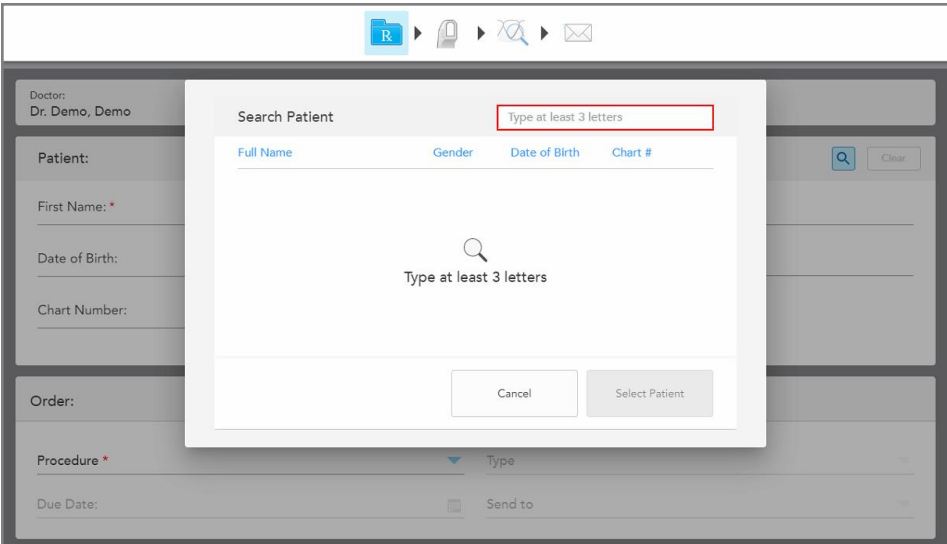

**Obrázek 119: Okno Hledání pacienta s polem pro vyhledávání**

2. V okně *Hledání pacienta* do vyhledávacího pole zadejte alespoň tři písmena a zobrazí se seznam pacientů vyhovujících vašim kritériím.

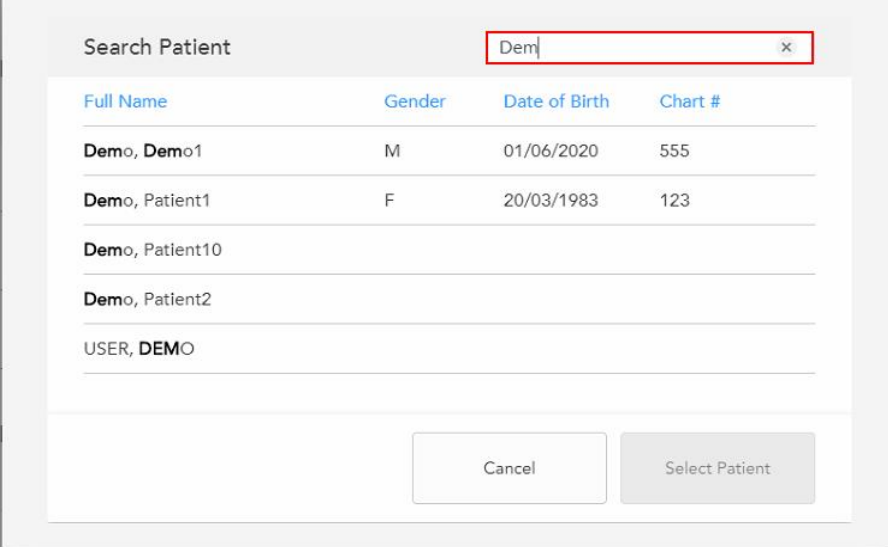

**Obrázek 120: Kritéria vyhledávání ve vyhledávacím poli a seznam odpovídajících pacientů**
3. Vyberte požadovaného pacienta a potom klepněte na **Select Patient (Vybrat pacienta)**.

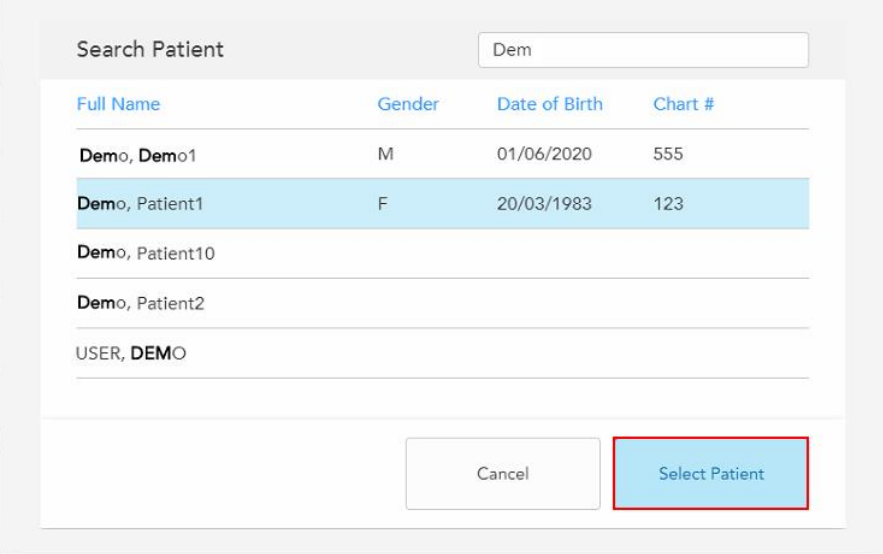

**Obrázek 121: Výběr požadovaného pacienta**

Vybraný pacient se zobrazí v oblasti **Patient (Pacient)** v okně *Nové skenování*.

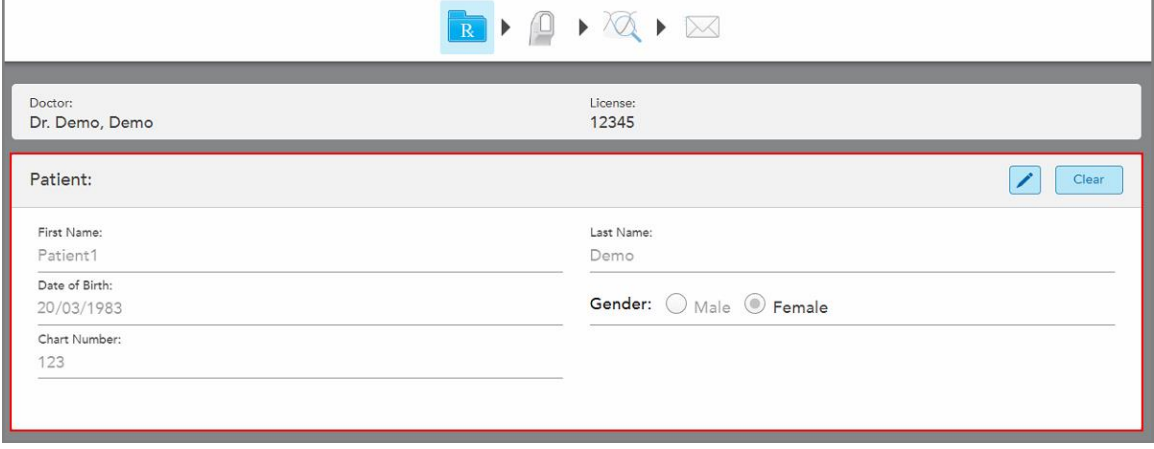

**Obrázek 122: Vybraný pacient zobrazený v oblasti Pacient v okně Nové skenování**

# **5.4.3 Editace podrobností o pacientovi**

Po vyhledání a výběru pacienta nebo po přidání nového pacienta můžete podrobnosti o tomto pacientovi upravit.

Podrobnosti o pacientovi můžete upravit také po otevření předpisu ze stránky profilu pacienta, jak je popsáno v [Zobrazení](#page-172-0) předpisu.

## **Úprava podrobností o pacientovi:**

1. Vyhledejte existujícího pacienta, viz Hledání již [existujících](#page-142-0) pacientů.

Pacient se zobrazí v okně *Nové skenování*.

2. V oblasti **Patient (Pacient)** klepněte na .

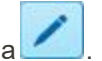

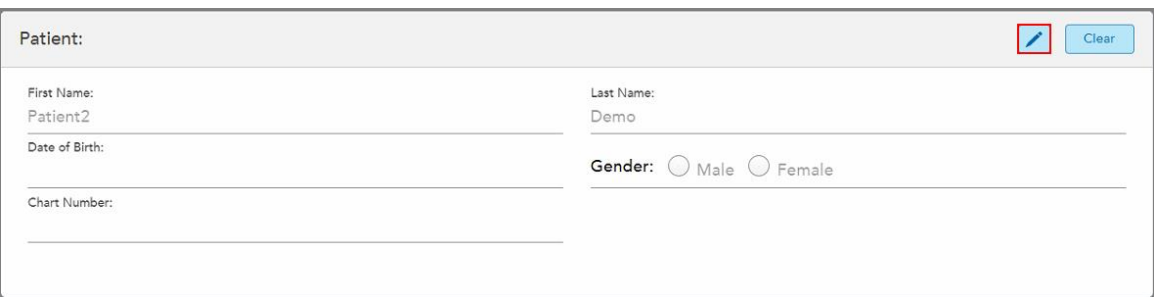

**Obrázek 123: Oblast Pacient v okně Nové skenování – úprava pacienta**

Zobrazí se okno *Úprava pacienta*.

3. Upravte podrobnosti o pacientovi dle potřeby a poté klepněte na **Update (Aktualizovat)**.

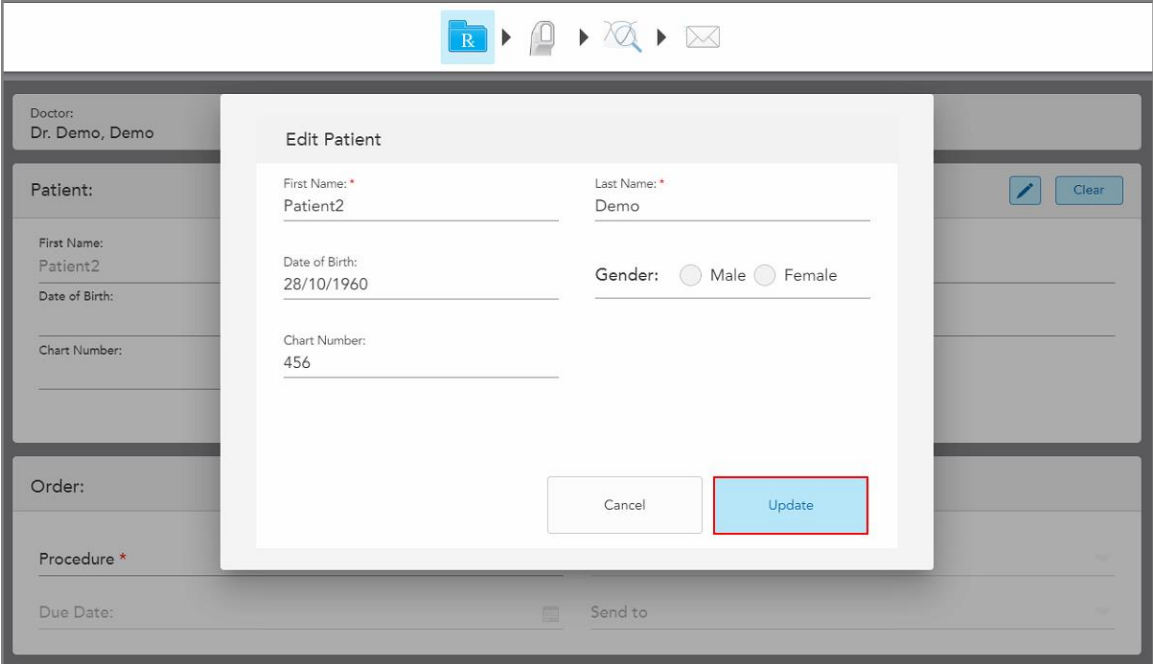

**Obrázek 124: Okno Úprava pacienta s tlačítkem Aktualizovat**

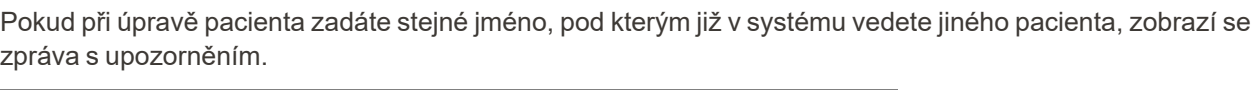

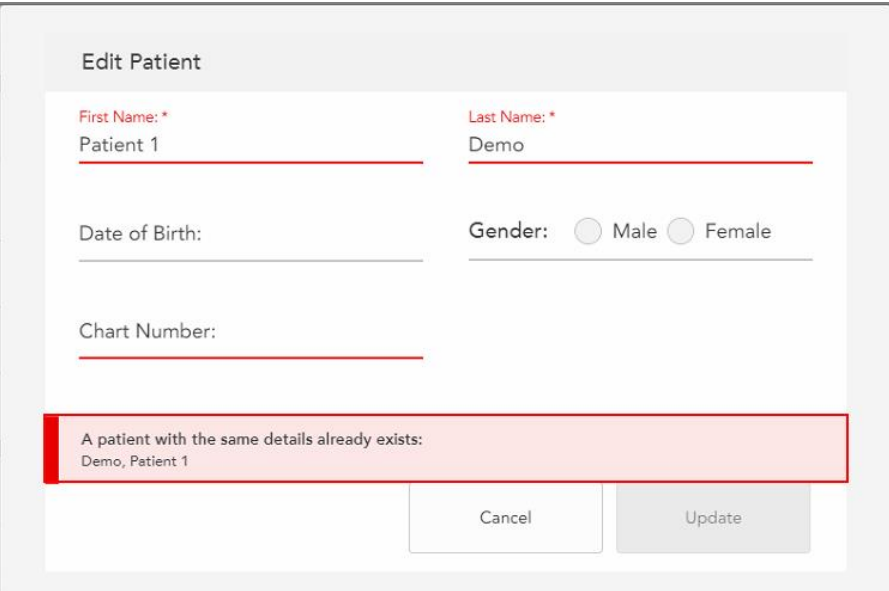

**Obrázek 125: Zpráva o tom, že pacient se stejnými údaji již existuje**

Pro rozlišení pacientů se stejnými údaji zadejte do pole **Chart Number (Tabulkové číslo)** unikátní identifikátor pacienta.

# **5.4.4 Vymazání podrobností o pacientovi z okna Nové skenování**

V případě potřeby můžete z okna *Nové skenování* odstranit aktuálně zobrazené údaje o pacientovi.

#### **Smazání podrobností o pacientovi z okna Nové skenování:**

1. V oblasti **Patient (Pacient)** klepněte na .

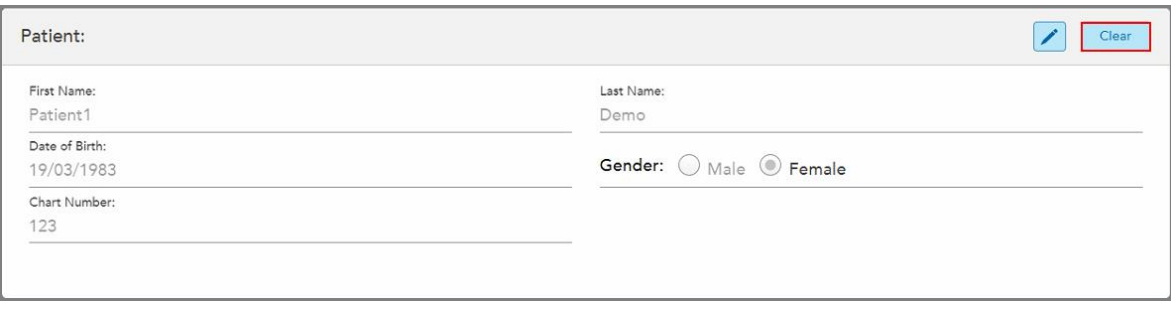

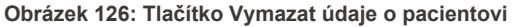

Zobrazí se potvrzovací zpráva.

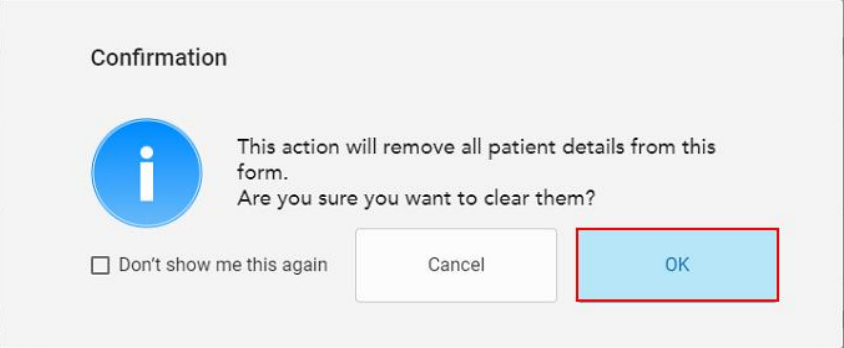

**Obrázek 127: Potvrzovací zpráva o vymazání**

2. Klepnutím na tlačítko **OK** vymažete údaje o pacientovi.

V případě potřeby můžete zaškrtnout políčko **Don't show me this again (Znovu nezobrazovat)**. V budoucnu budou údaje o pacientovi z okna *Nové skenování* vymazány ihned po klepnutí na tlačítko **Clear (Vymazat)**.

Z okna *Nové skenování* jsou vymazána všechna data, a nyní můžete v případě potřeby přidat nového nebo vyhledat stávajícího pacienta.

## **5.5 Skenování pacienta**

Po vyplnění předpisu klepnutím na na na panelu nástrojů přejděte do režimu Skenování. Zobrazí se okno *Skenování*, odkud můžete zahájit skenování pacienta.

Se skenerem iTero Element 5D můžete současně snímat a zobrazovat snímky NIRI, barevné 2D obrázky a intraorální 3D data optického otisku.

**Poznámka:** Technologie iTero NIRI není u systémů iTero Element 5D Plus Lite podporována.

V režimu Skenování můžete provádět následující úkony:

- Zobrazit doplňující zpětnou vazbu [skenování](#page-150-0), popsanou v Další zpětná vazba skenování
- <sup>l</sup> Přepínat mezi barevným a monochromatickým režimem, jak je popsáno v Přepínání barev [skenování](#page-151-0)
- <sup>l</sup> Přepínání mezi zobrazením 3D modelu a hledáčku, popsáno v Přepínání [zobrazení](#page-152-0) 3D a hledáčku
- · Přepínání mezi zobrazením barevného a NIRI obrázku v hledáčku dle popisu v Přepínání mezi [barevným](#page-154-0) režimem a režimem NIRI v [hledáčku](#page-154-0) – platí pouze pro systémy pro iTero Element 5D a iTero Element 5D Plus

U skenování můžete také provádět následující úpravy:

- Odstranit segment, více v [Odstranění](#page-188-0) segmentu
- Odstranit vybranou oblast, více v [Odstranění](#page-190-0) výběru
- · Zachytit oblasti s chybějící anatomií, více v Vyplnění chybějící [anatomie](#page-192-0)
- · Zobrazit přebytečné tkáně kolem okrajů 3D modelu, více v Zakázání [automatického](#page-193-0) čištění

Po dokončení skenování pacienta klepnutím na na na panelu nástrojů přejděte do režimu **Prohlížení**, kde můžete skenování zkontrolovat.

# **5.5.1 Pokyny pro skenování**

Jakmile přejdete do režimu Skenování, ve středu okna skeneru se zobrazí doporučená posloupnost skenování pro vybraný segment. Ta po krátké chvíli automaticky zmizí, nebo ji můžete klepnutím kamkoliv na obrazovku skrýt.

Pro dosažení nejlepších výsledků iTero doporučuje tuto posloupnost skenování dodržet.

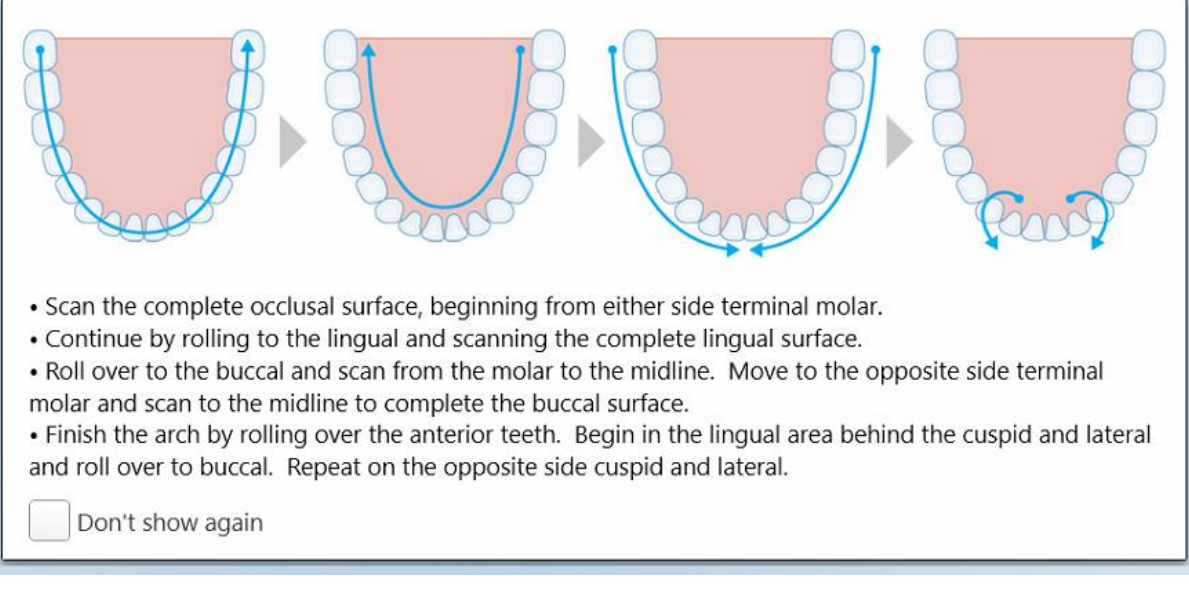

**Obrázek 128: Doporučená posloupnost skenování – dolní čelist**

**Poznámka:** Zaškrtnete-li pole **Don't show again (Znovu nezobrazovat)**, tato vodítka se při dalším skenování již nebudou zobrazovat. Vodítka můžete opět povolit v **Nastavení skenování**. Více je popsáno v Změna [nastavení](#page-93-0) [skenování](#page-93-0).

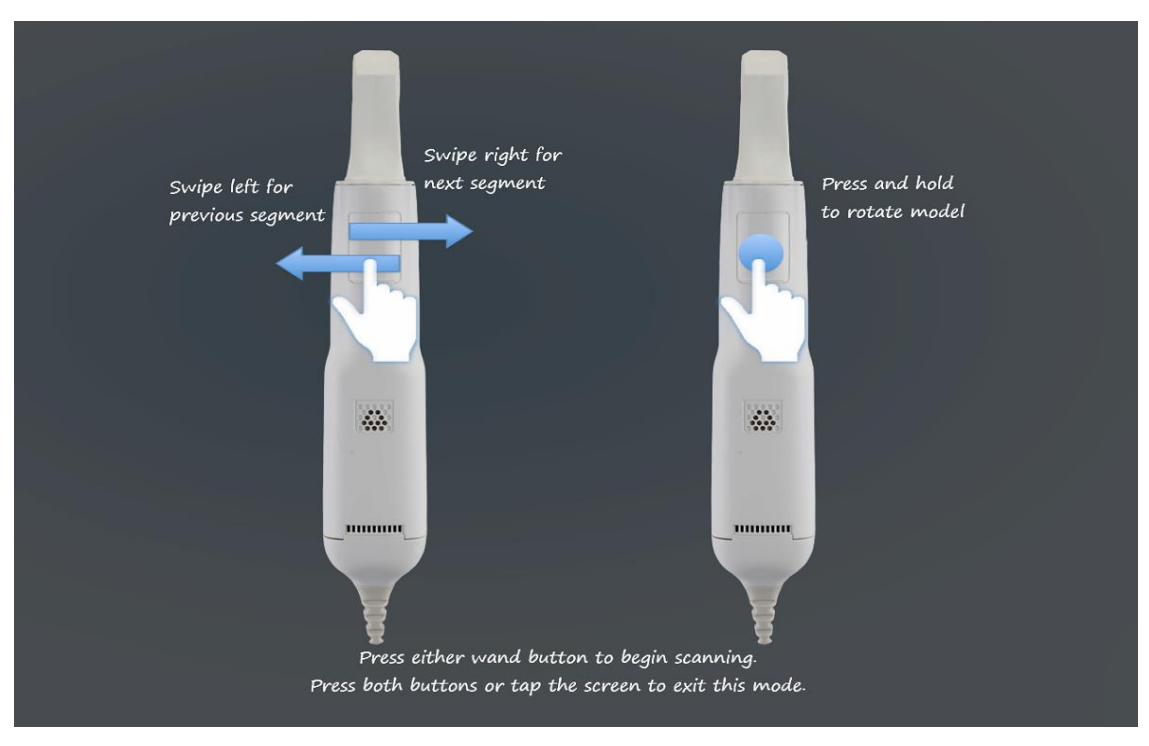

Pokud navíc stisknete obě tlačítka hůlky současně, bude zobrazena následující nápověda:

Pro zahájení skenování stiskněte kterékoli z tlačítek hůlky.

Pro optimální zachycení NIR snímků držte hůlku ve výšce 0-3 mm nad zuby pacienta.

# **5.5.2 Osvědčené postupy skenování**

iTero pro skenování fixních restorativních procedur doporučuje tyto osvědčené postupy:

- Zajistěte, aby předpřipravený zub a okolní oblast neobsahovaly nečistoty, sliny a krev.
- Předpřipravený zub by měl být suchý a okrajová linie by měla být bez tkáně.
- <sup>l</sup> Seznamte se se správnými technikami skenování a vyhýbejte se nadbytečnému skenování.

## **5.5.3 Možnosti skenování**

V režimu Skenování můžete vybrat následující možnosti:

- Doplnit ke [skenování](#page-150-0) zpětnou vazbu dle popisu v Další zpětná vazba skenování
- <sup>l</sup> Přepínání mezi barevným/monochromatickým režimem, popsáno v Přepínání barev [skenování](#page-151-0)
- <sup>l</sup> Přepínání mezi zobrazením 3D modelu a hledáčku, popsáno v Přepínání [zobrazení](#page-152-0) 3D a hledáčku
- · Přepínání mezi zobrazením barevného a NIRI obrázku v hledáčku dle popisu v Přepínání mezi [barevným](#page-154-0) režimem a režimem NIRI v [hledáčku](#page-154-0) – platí pouze pro systémy pro iTero Element 5D a iTero Element 5D Plus

**Obrázek 129: Nápověda k hůlce**

- <sup>l</sup> Úprava skenování:
	- o [Odstranění](#page-188-0) segmentu, popsáno v Odstranění segmentu
	- o [Odstranění](#page-190-0) výběru, popsáno v Odstranění výběru
	- o Vyplnění chybějící [anatomie](#page-192-0), popsáno v Vyplnění chybějící anatomie
	- o Zakázání nástroje automatické čištění, popsáno v Zakázání [automatického](#page-193-0) čištění

# <span id="page-150-0"></span>**5.5.3.1 Další zpětná vazba skenování**

Můžete aktivovat režim s dodatečnou zpětnou vazbou skenování (VV), ve kterém budete upozorněni na oblasti vyžadující další skenování. Budete tak mít jistotu, že kvalita celého modelu není díky těmto chybějícím oblastem ohrožena.

Oblasti s chybějící anatomií jsou při skenování v monochromatickém režimu zvýrazněna červeně, zatímco v barevném režimu jsou zvýrazněna fialově.

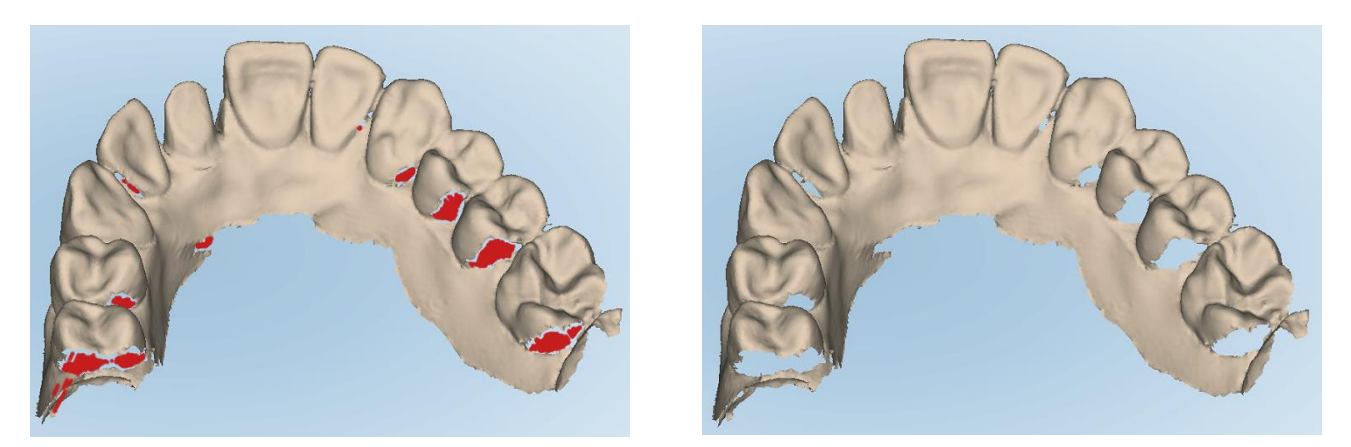

**Obrázek 130: Oblasti s chybějící anatomií zobrazené s dodatečnou zpětnou vazbou skenování a bez ní – monochromatický režim**

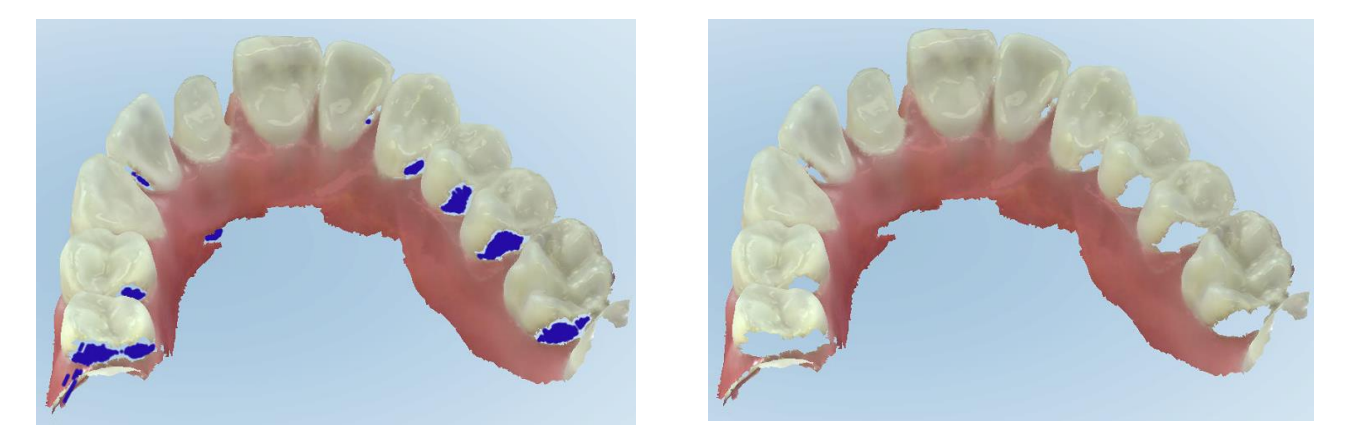

**Obrázek 131: Oblasti s chybějící anatomií zobrazené s dodatečnou zpětnou vazbou skenování a bez ní – barevný režim**

<span id="page-151-0"></span>Ve výchozím nastavení je tento režim povolen. Pro jednotlivé případy jej můžete deaktivovat kliknutím na , nebo jej můžete deaktivovat permanentně v Nastavení skenování. Více je popsáno v Změna [nastavení](#page-93-0) [skenování](#page-93-0).

## **5.5.3.2 Přepínání barev skenování**

Tlačítko přepínání barev **WAL** umožňuje přepínat mezi barevným a monochromatickým režimem. Vztahuje se na skenování i prohlížení všech typů procedur.

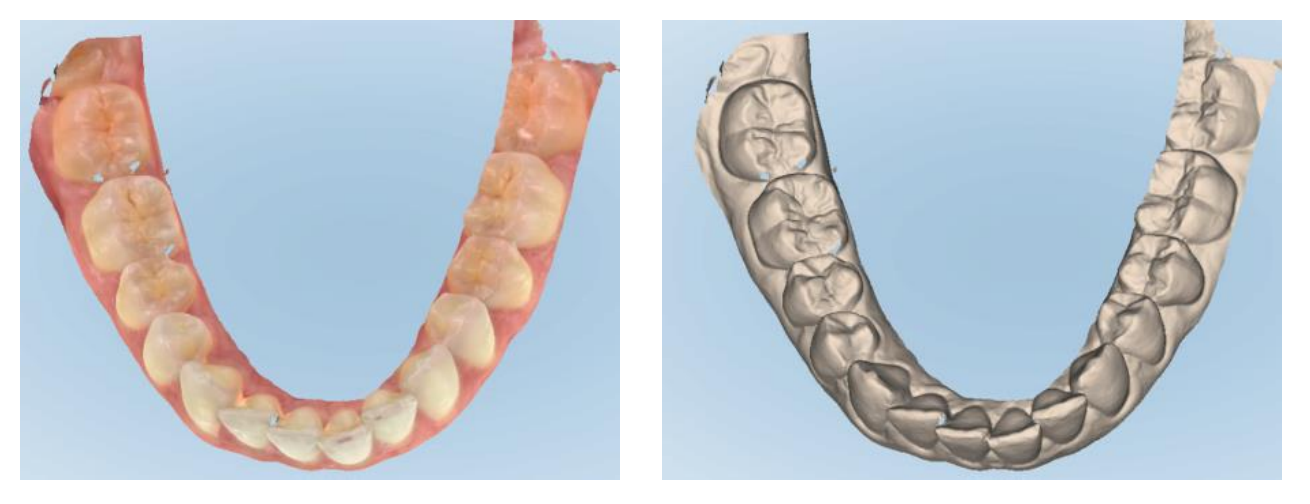

**Obrázek 132: Model je zobrazen v barevném a monochromatickém režimu**

Ve výchozím nastavení jsou modely skenovány barevně. Zobrazení můžete ale pro každý případ přepínat

kliknutím na **WEM**, nebo ve výchozím [nastavení](#page-93-0) v Nastavení skenování, jak je popsáno v Změna nastavení [skenování](#page-93-0).

#### **5.5.3.3 Přepnutí na další segment skenování**

Během skenování je aktuální segment zvýrazněn v navigačních prvcích modrou barvou, a také zobrazen v poli indikátoru segmentu mezi šipkami.

**Poznámka:** Než přejdete na další segment, nejprve zastavte skenování stisknutím jednoho z bočních tlačítek na hůlce. Systém při zastavení a opětovném spuštění skenování vydává zvuk.

Na další segment se můžete přesunout:

- Klepnutím na příslušný oblouk, připravený zub nebo segment skusu
- Klepnutím na šipky

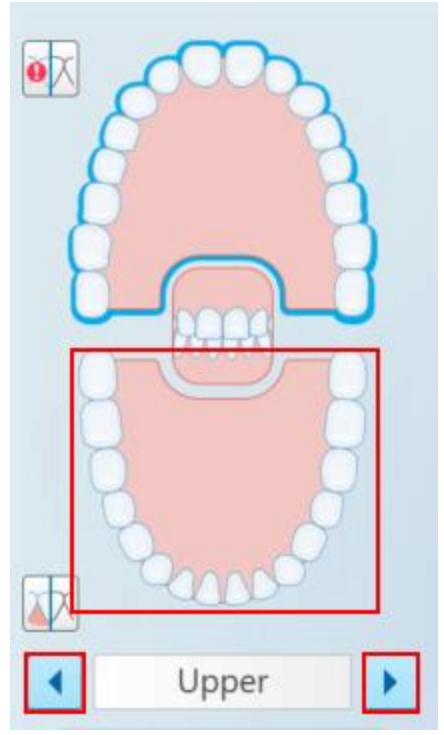

**Obrázek 133: Výběr provedete klepnutím na protilehlý oblouk nebo šipky**

• Přejetí prstem doleva nebo doprava na dotykové ploše hůlky. Chcete-li aktivovat touchpad hůlky, stiskněte a uvolněte obě tlačítka hůlky současně.

# **5.5.4 Přepínání zobrazení 3D a hledáčku**

<span id="page-152-0"></span>Ve výchozím nastavení je při skenování zubů pacienta ve středu obrazovky zobrazen velký 3D obrázek skenování, zatímco právě skenovaná oblast je zobrazena v hledáčku v levé dolní části okna.

Chcete-li usnadnit prozkoumání konkrétní oblasti, můžete přepnout zobrazení do podoby, kdy bude ve středu obrazovky zobrazen zvětšený obraz hledáčku a 3D obraz bude zobrazen v menším výřezu na straně okna.

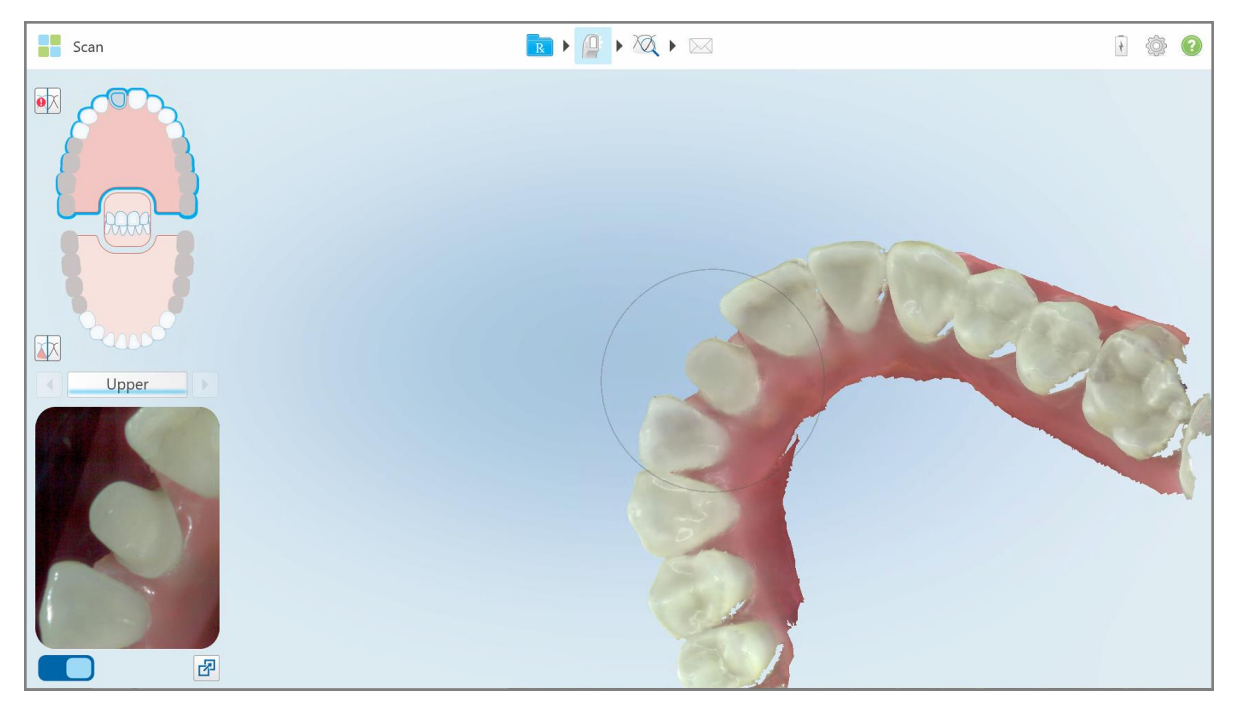

**Obrázek 134: Výchozí zobrazení – 3D skenování ve středu okna a hledáček vlevo**

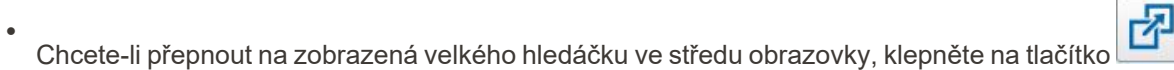

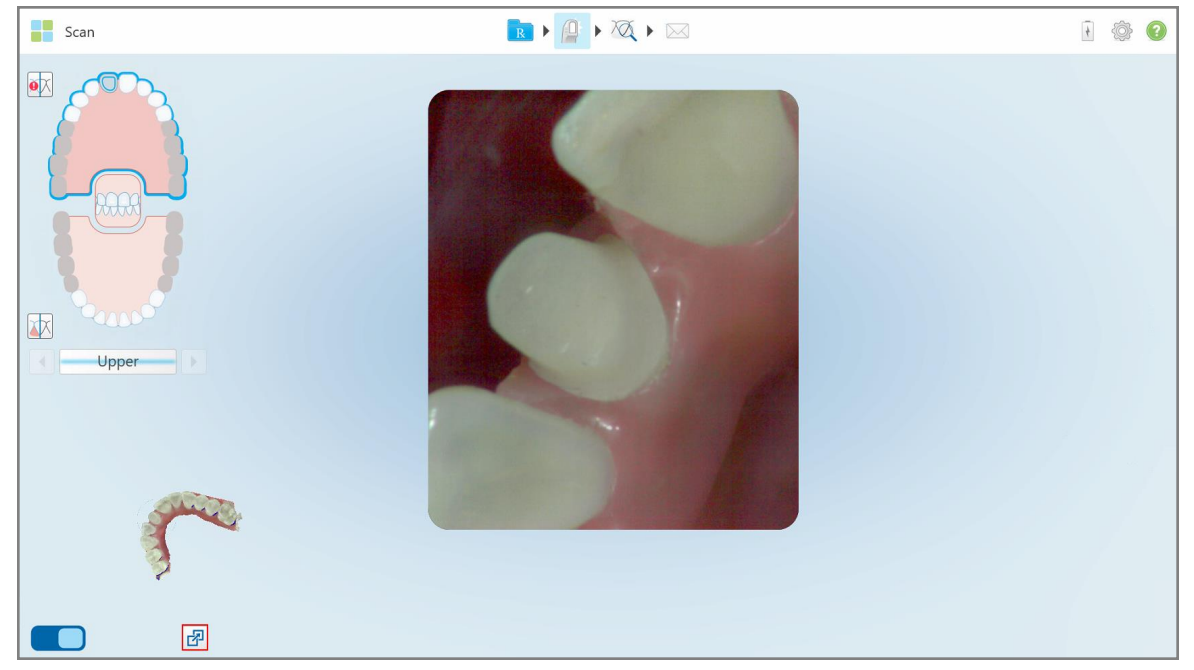

**Obrázek 135: Velký hledáček ve středu obrazovky a 3D obraz vlevo**

# **5.5.5 Přepínání mezi barevným režimem a režimem NIRI v hledáčku**

<span id="page-154-0"></span>**Poznámka:** Tato část neplatí pro systémy iTero Element 5D Plus Lite.

Kromě pohybu v hledáčku můžete přepínat zobrazení tak, aby se obrázek v hledáčku zobrazoval barevně nebo v NIRI.

• Klepnutím na  $\Box$  přepnete mezi zobrazením barevného obrázku nebo obrazu NIRI v hledáčku.

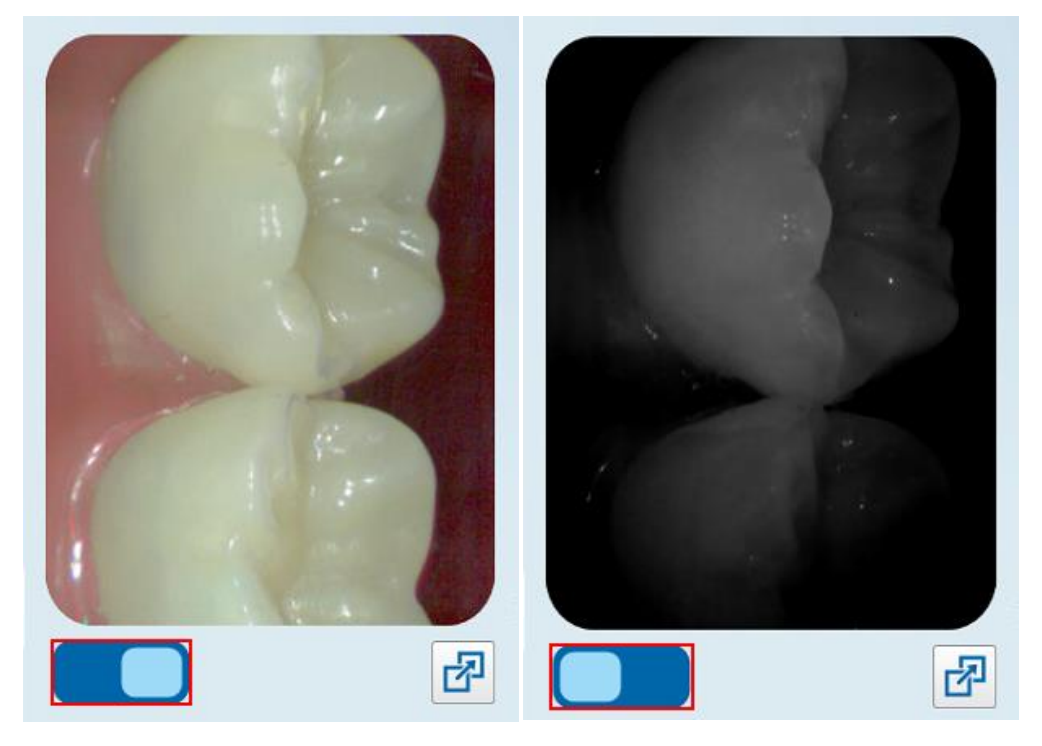

**Obrázek 136: Hledáček zobrazující barevný snímek (vlevo) nebo NIRI snímek (vpravo)**

# **5.5.6 Úprava skenování**

Po naskenování modelu jej můžete upravit pomocí následujících nástrojů:

- Nástroj [Odstranění](#page-188-0) segmentu, popsán v Odstranění segmentu
- · Nástroj [Odstranění](#page-190-0) výběru, popsán v Odstranění výběru
- Nástroj Výplň, popsán v Vyplnění chybějící [anatomie](#page-192-0)
- <sup>l</sup> Zakázání nástroje automatického čištění, popsané v části Zakázání [automatického](#page-193-0) čištění

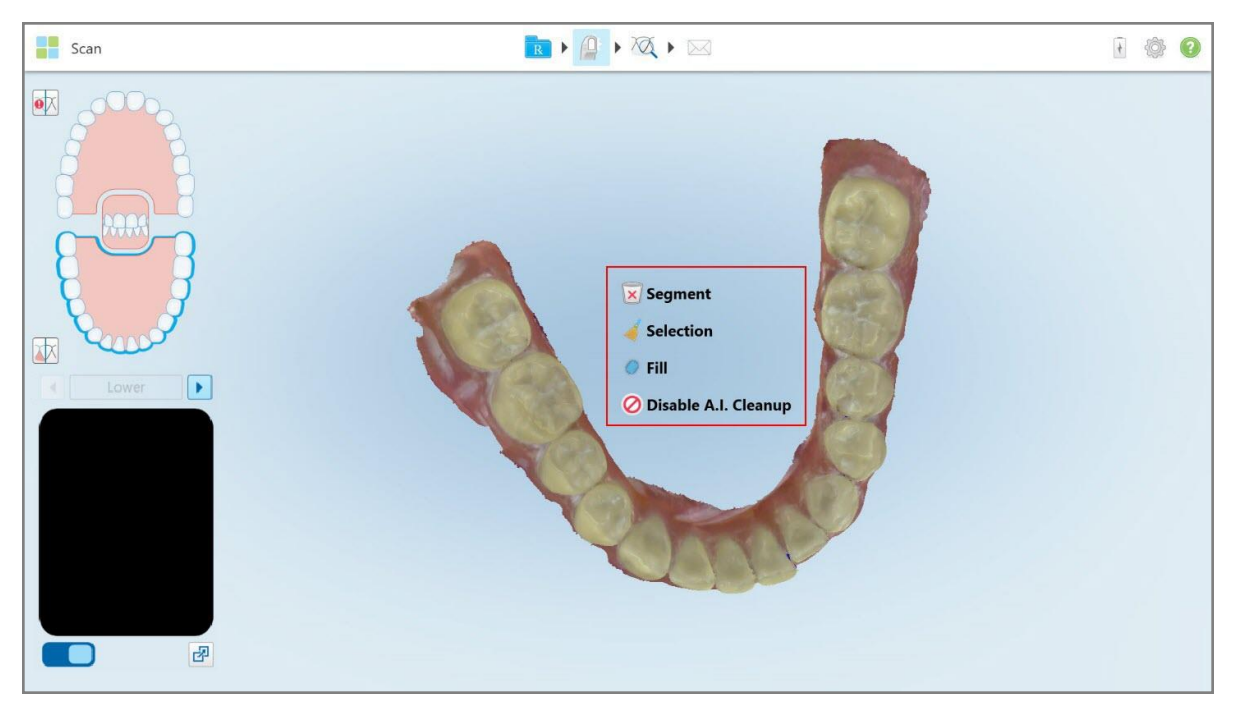

K nástrojům pro úpravy se dostanete poklepáním na obrazovku.

**Obrázek 137: Nástroje pro provádění úprav**

## **5.6 Prohlížení skenování**

Po naskenování pacienta klepnutím na přejděte do režimu Prohlížení. Po dokončení fáze postprocesingu můžete model zkontrolovat ve vysokém rozlišení, abyste se ujistili, že byla zachycena dostatečná anatomie, a že je model přesný a úplný.

Chybí-li segmenty skenování nebo skusy, na začátku fáze postprocesingu vás o tom bude informovat zpráva, a vy se budete moci ke skenování vrátit a chybějící oblasti doplnit. Více informací naleznete v Oznámení o [chybějícím](#page-156-0) [segmentu](#page-156-0) skenu.

Při prohlížení skenování můžete:

- · Odstranit vybrané oblasti skenování, jak je popsáno v Práce s [nástrojem](#page-195-0) Guma
- <sup>l</sup> Pokud nebyl zelený bod během skenování ve středu předpřipraveného zubu, vytvořte okraj ručně. Více je popsáno v Práce s [nástrojem](#page-203-0) Separace formy
- · Definovat Okrajovou čáru, více v Práce s [nástrojem](#page-207-0) Okrajová čára
- Zobrazte oblast zájmu pomocí nástroje Kontrola, jak je popsáno v Práce s [nástrojem](#page-209-0) Kontrola (iTero Element 5D a 5D [Plus\)](#page-209-0) (iTero Element 5D and 5D Plus) a Práce s [nástrojem](#page-214-0) Kontrola (iTero Element 5D Plus Lite) (iTero Element 5D Plus Lite)
- Pořídit snímek [obrazovky](#page-220-0) modelu, jak je popsáno v Práce s nástrojem Snímek obrazovky

úložiště. Více je popsáno v části [Odeslání](#page-158-0) skenu.

Po kontrole úplnosti skenování klepnutím na na panelu nástrojů odešlete skenování do laboratoře nebo do

**Poznámka pro procedury Fixní restorativní a Zubní náhrada/Vyjímatelné aparáty:** Po zobrazení skenování se vraťte do okna *Nové skenování* a vyplňte všechna dosud nevyplněná pole. Tato pole není třeba vyplňovat při skenování, ale před odesláním do laboratoře vyplněna být musí. Pokud budou při odesílání skenování zjištěna chybějící pole, zobrazí se zpráva s výzvou o vyplnění všech povinných polí, které budou v oblasti **Treatment Information (Informace o léčbě)** zvýrazněna červeně.

# <span id="page-156-0"></span>**5.6.1 Oznámení o chybějícím segmentu skenu**

Chybí-li v okamžiku klepnutí na tlačítko segmenty skenování nebo skusy, budete na tuto skutečnost upozorněni na začátku fáze postprocesingu. Skenování budete moci doplnit o chybějící oblasti a tím snížit potřebu budoucího manuálního zásahu.

Oznámení se zobrazí v následujících případech:

- <sup>l</sup> Chybějící oblast nebo oblouk segmenty nebyly naskenovány nebo nebyly správně poskládány dohromady
- Problémy se skusem:
- Chybějící skus
- Skus naskenován pouze z jedné strany
- Nesrovnalost mezi levým a pravým naskenovaným skusem

Navíc bude část skusu v ovládacích prvcích zvýrazněna červeně.

Zobrazená zpráva může být obecného nebo konkrétního charakteru, včetně pokynů pro odstranění problému. V některých případech budete upozorněni na to, že pokud problémy nenapravíte, skenování vám mohou z laboratoře vrátit.

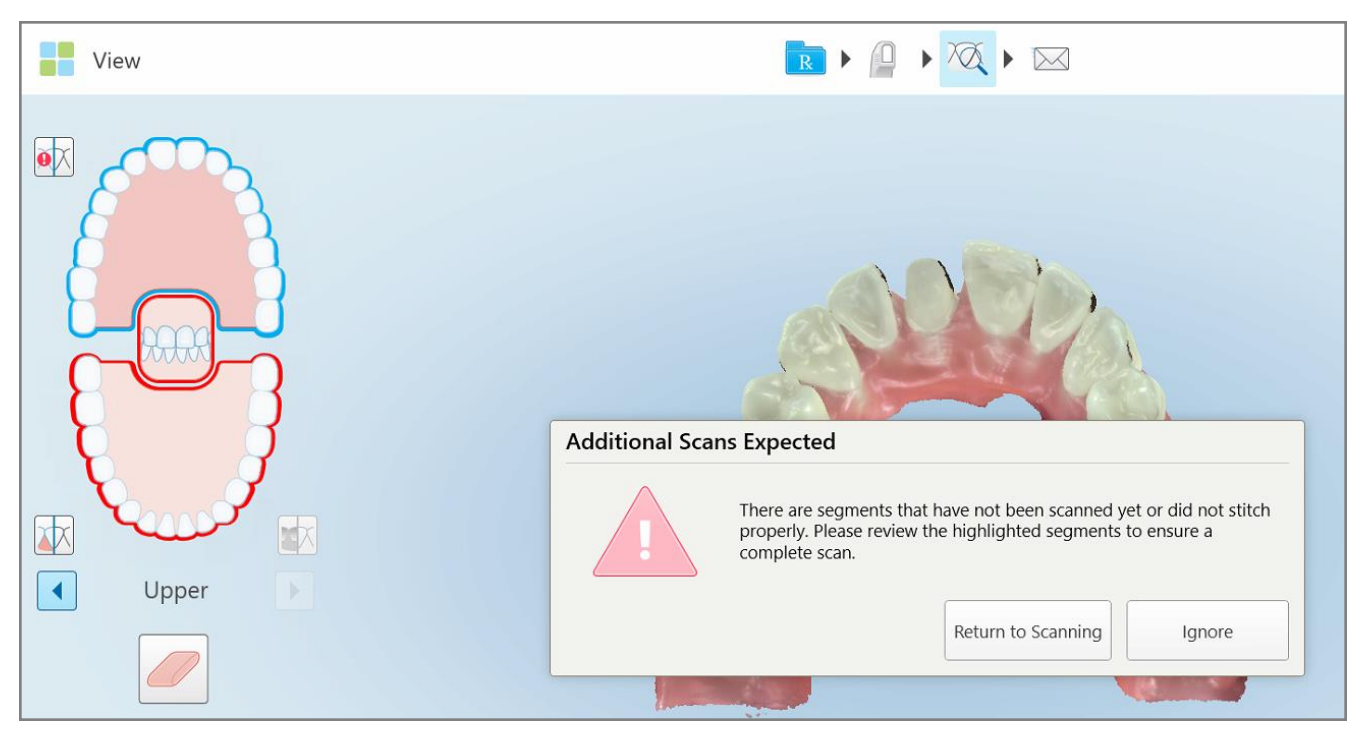

**Obrázek 138: Zpráva o nekompletním skenování a chybějící segmenty zvýrazněny červeně**

Klepnutím na **Return to Scanning (Návrat do Skenování)** se vrátíte zpět do režimu Skenování a znovu naskenujete chybějící segmenty, které jsou v ovládacích prvcích zvýrazněny červeně.

## **5.6.2 Použití časovače skenování**

Díky časovači skenování zjistíte, jak dlouho jste konkrétní model skenovali.

## **Zobrazení doby skenování:**

1. Na panelu nástrojů klepněte na tlačítko

Zobrazí se doba skenování.

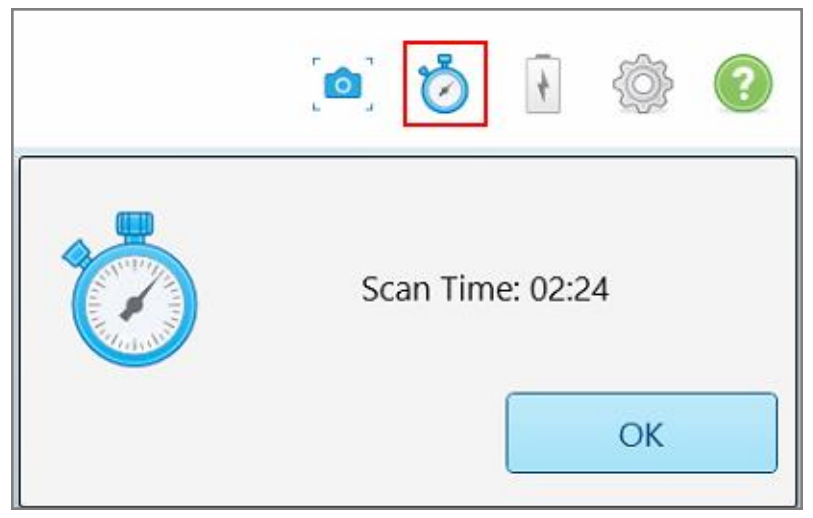

**Obrázek 139: Tlačítko časovače skenování na panelu nástrojů a doba skenování**

<span id="page-158-0"></span>2. Klepnutím na **OK** zavřete okno.

# **5.7 Odeslání skenu**

Jakmile naskenujete pacienta a zkontrolujete, zda předpis obsahuje všechny potřebné údaje, můžete skenování v závislosti na typu procedury odeslat do laboratoře, k ordinačnímu frézování nebo jej uložit.

**Poznámka:** Před odesláním skenování musíte potvrdit, že jste obdrželi souhlas pacienta se shromažďováním a zpracováním jeho zdravotních údajů společností Align.

#### **Odeslání skenování:**

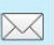

1. Klepnutím na na panelu nástrojů odešlete skenování, případně i se snímkyy obrazovky skenovaného modelu.

**Poznámka pro Fixní restorativní procedury a procedury Zubní náhrady/Vyjímatelné aparáty:** Vyplnění některých polí je povinné až po dokončení naskenování, před odesláním případu do laboratoře. Pokud jste nevyplnili všechny povinné údaje, zobrazí se zpráva s výzvou k vyplnění chybějících polí.

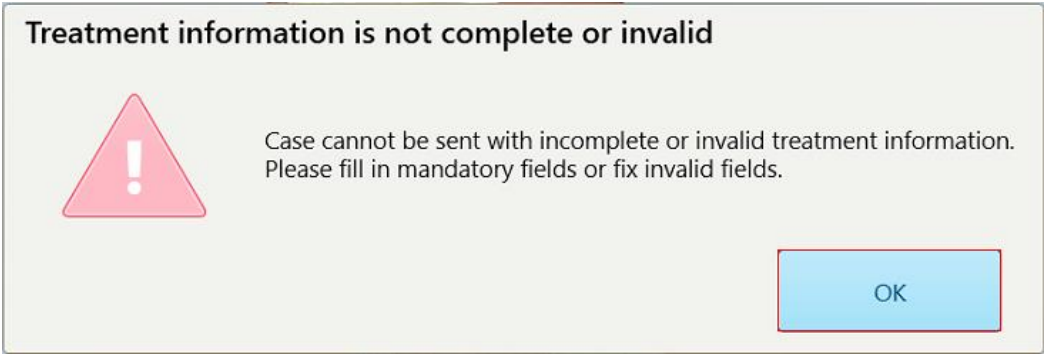

**Obrázek 140: Oznámení o chybějících informacích o léčbě**

a. Klepnutím na tlačítko **OK** zobrazíte stránku *Podrobnosti předpisu* a v oblasti **Treatment Information (Informace o léčbě)** zobrazíte oznámení o každém chybějícím povinném poli.

| <b>Treatment Information</b>                    |                      |               |                 |                          |                     |
|-------------------------------------------------|----------------------|---------------|-----------------|--------------------------|---------------------|
| Bridge: 14 - 16                                 |                      |               |                 |                          |                     |
| Tooth No.                                       | <b>Treatment</b>     | Specification | <b>Material</b> | <b>Shade Body</b>        |                     |
| 14<br>Required Fields are Missing for Treatment | <b>Implant Based</b> | $\sim$        | $\sim$          | $\overline{\phantom{a}}$ | <b>Show Details</b> |
| 15<br>Required Fields are Missing for Treatment | Pontic               | $\sim$        | $\sim$          | $\sim$                   | <b>Show Details</b> |
| 16<br>Required Fields are Missing for Treatment | <b>Implant Based</b> | $\sim$        | $\sim$          | $\overline{\phantom{a}}$ | <b>Show Details</b> |

**Obrázek 141: Chybějící pole v oblasti Informace o léčbě zvýrazněná červeně**

- b. Klepnutím na **Show Details (Zobrazit podrobnosti)** otevřete možnosti léčby a doplňte chybějící údaje.
- c. Klepnutím na  $\mathbb{M}$  odešlete skenování.

Zobrazí se okno *Odeslat potvrzení*.

2. Pro autorizaci objednávky se podepište do oblasti **Signature (Podpis)**.

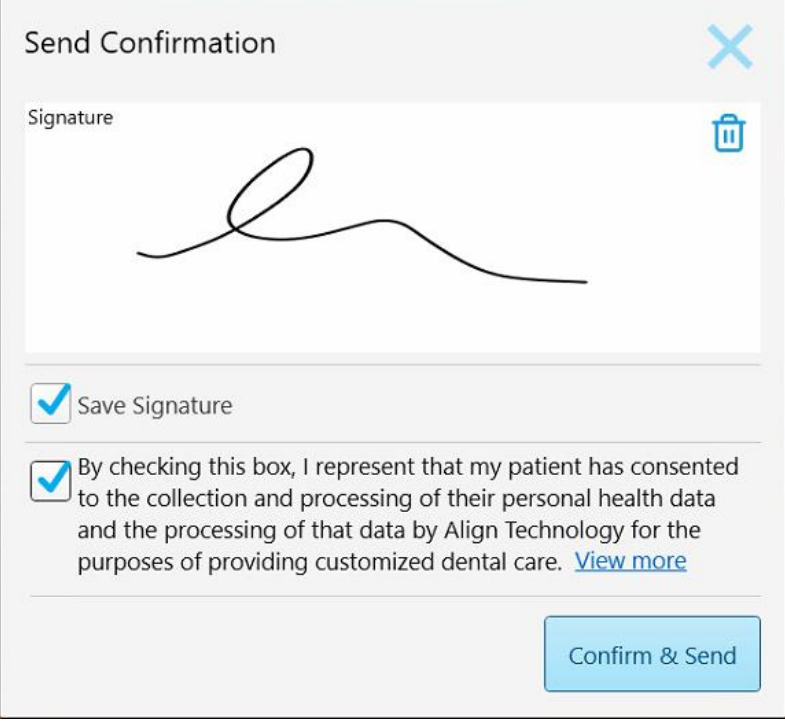

**Obrázek 142: Okno Odeslat potvrzení**

- 3. V případě potřeby zaškrtněte pole **Save Signature (Uložit podpis)** a uložte tak svůj podpis pro autorizaci odesílání budoucích případů.
- 4. Pokud jste naskenovali proceduru Study Model/iRecord nebo typ procedury Invisalign Aligners, zobrazí se zaškrtnuté pole **Initiate Invisalign Simulator Pro (Spustit Invisalign Simulator Pro)**. Ponecháním zaškrtnutí spustíte simulaci. Více informací o nástroji [Invisalign](#page-186-0) Outcome Simulator Pro viz Invisalign Outcome Simulator Pro (Pro Simulátor výsledků [Invisalign\).](#page-186-0)

#### **Poznámky:**

- ∘ Chcete-li simulaci povolit, ujistěte se, že je váš účet iTero spárován s účtem Invisalign Doctor Site.
- o Nástroj Invisalign Outcome Simulator Pro je podporován pouze na intraorálních skenerech řady iTero Element Plus.
- 5. Po obdržení souhlasu pacienta se zpracováním dat a jejich odesláním společnosti Align se ujistěte, že je zaškrtnuto políčko potvrzující obdržený souhlas.
- 6. Pro odeslání skenování klepněte na **Confirm & Send (Potvrdit a odeslat)**.

Zobrazí se oznamovací zpráva o odesílání modelu, a poté stránka s profilem pacienta a stavem objednávky.

←<br>Viewer  $\bullet$   $\bullet$ **O** 88 ₩ XX

Pokud jste zvolili spuštění simulace Invisalign Outcome Simulator Pro, zobrazí se prohlížeč zobrazující průběh simulace.

**Obrázek 143: Průběh simulace nástroje Invisalign Outcome Simulator Pro v nástroji Prohlížení**

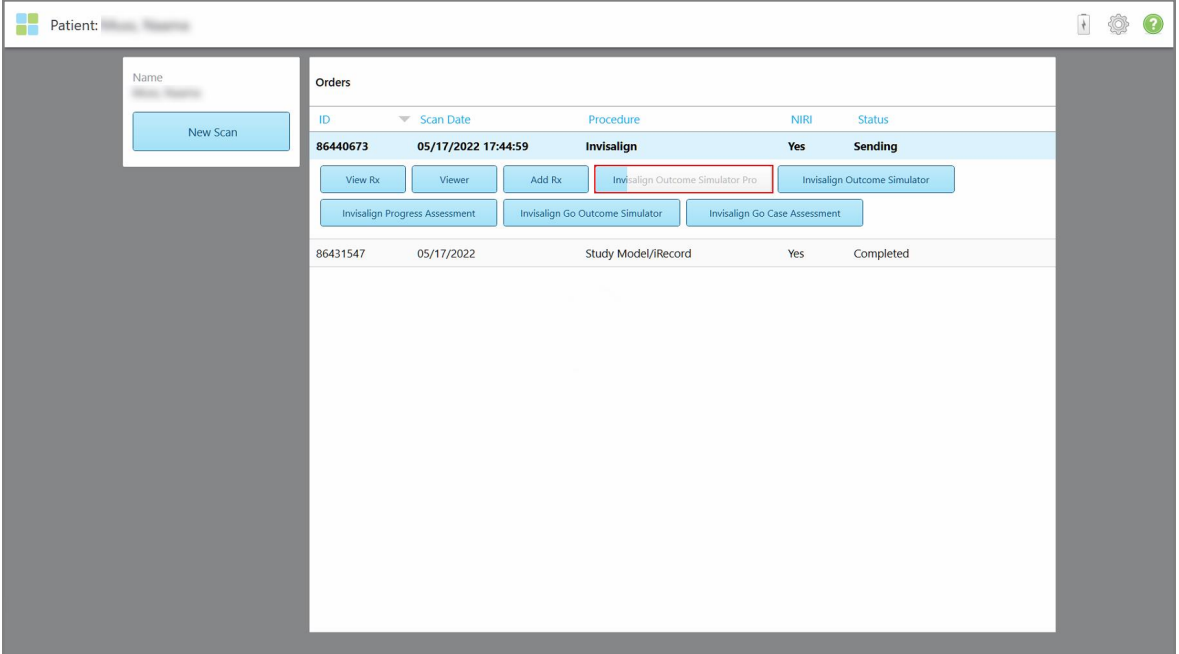

Průběh simulace si můžete prohlédnout také na stránce profilu pacienta.

**Obrázek 144: Průběh simulace Invisalign Outcome Simulator Pro zobrazený na stránce profilu pacienta**

Pokud jste nevybrali spuštění nástroje Invisalign Outcome Simulator Pro, zobrazí se oznámení o odesílání modelu a poté stránka profilu pacienta se stavem objednávky.

# <span id="page-162-0"></span>**5.8 Práce s nástrojem Prohlížení**

Prohlížení je nástroj, který umožňuje prohlížet a manipulovat s digitálním modelem pro účely prezentace případů. V nástroji Prohlížení lze zobrazit pouze již odeslaná skenování.

K nástroji Prohlížení se dostanete z okna Minulé objednávky stránky *Objednávky*, nebo z profilové stránky konkrétního pacienta.

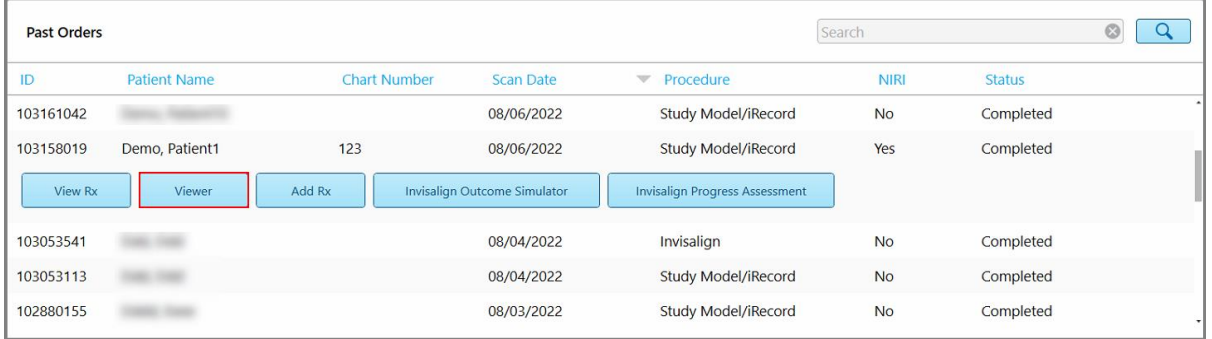

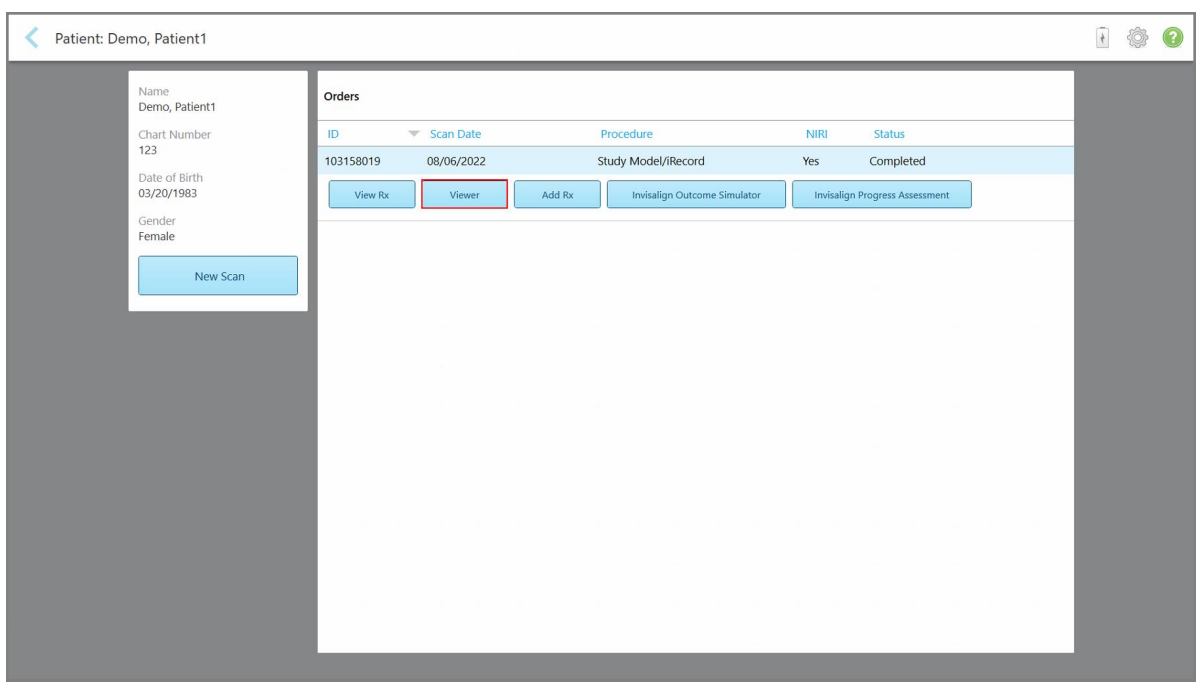

**Obrázek 145: Nástroj Prohlížení v panelu Minulé objednávky na stránce Objednávky**

**Obrázek 146: Možnost nástroj Prohlížení na stránce profilu pacienta**

**Poznámka:** Sloupec **NIRI** na stránce *Objednávky* a profilu pacienta není zobrazen u systémů iTero Element 5D Plus Lite.

V rámci nástroje Prohlížení můžete kliknutím na následující:

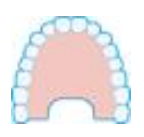

Zobrazit / skrýt horní čelist.

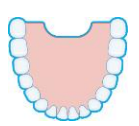

Zobrazit / skrýt spodní čelist.

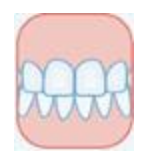

Zobrazit obě čelisti.

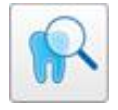

Otevřít nástroj Kontrola pro zobrazení oblasti zájmu v podobě dvou obrázků, NIRI a barevného, pod sebou. Více v Práce s [nástrojem](#page-209-0) Kontrola (iTero Element 5D a 5D [Plus\)](#page-209-0) .

**Poznámka:** Nástroj Kontrola se zobrazuje pouze u případů, které byly skenovány s aktivním NIRI.

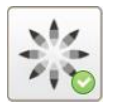

Zobrazit nástroj Invisalign Outcome Simulator Pro, více v [Invisalign](#page-186-0) Outcome Simulator Pro (Pro Simulátor výsledků [Invisalign\)](#page-186-0).

K dispozici pouze pro procedury Study Model/iRecord a typy procedur Invisalign Aligners.

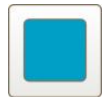

Zobrazit model v režimu s jedním oknem, tzn. horní i spodní čelist budou zobrazeny ve stejném okně (čelní pohled).

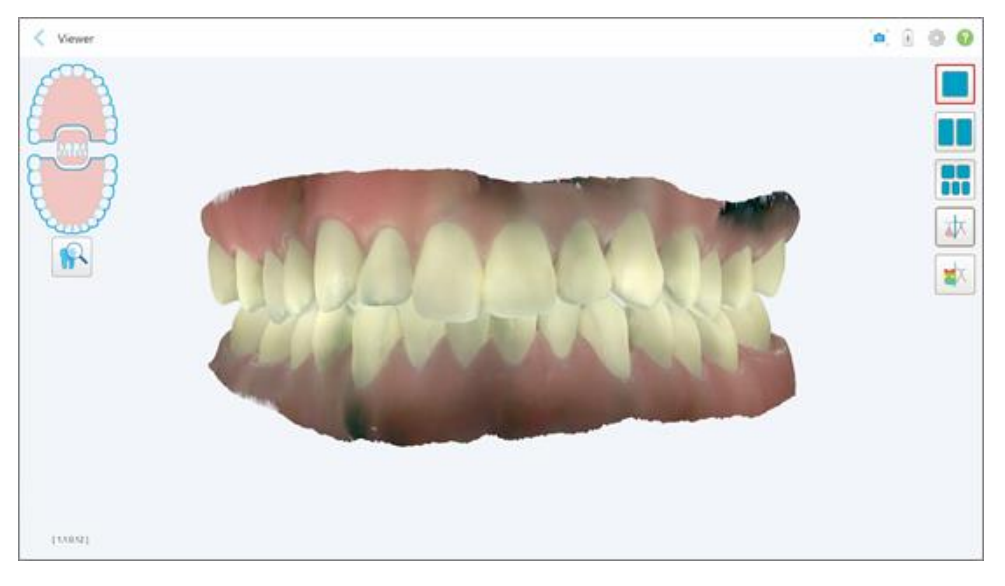

**Obrázek 147: Model v zobrazení s jedním oknem**

Relevantní pouze pro Ortodontické zákroky.

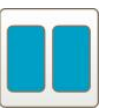

Zobrazit model v režimu se dvěma okny, tzn. horní a dolní čelist budou zobrazeny samostatných oknech (okluzní pohled). Každý model lze za účelem lepšího vyhodnocení ovládat samostatně.

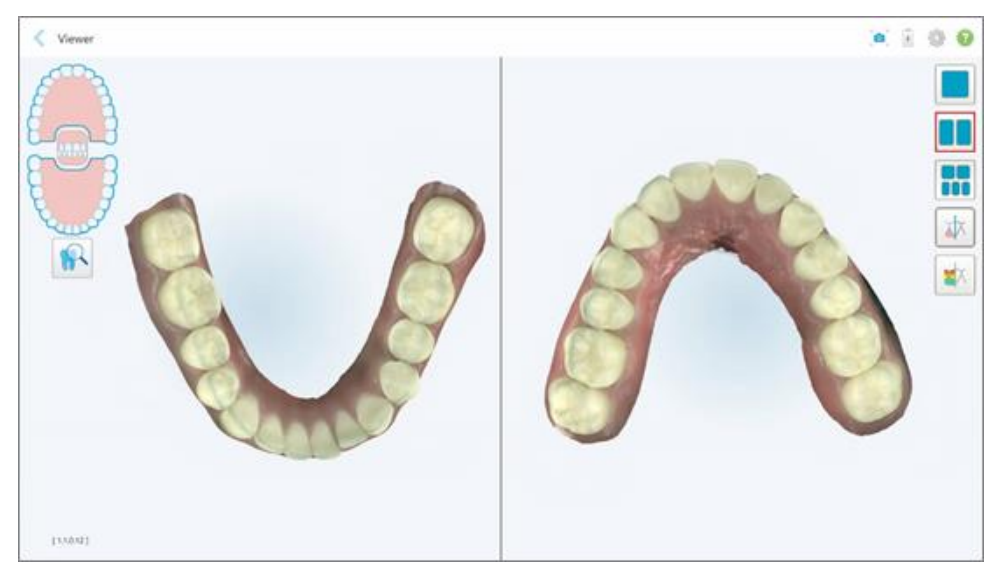

**Obrázek 148: Model v režimu se dvěma okny**

Relevantní pouze pro Ortodontické zákroky.

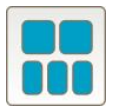

Zobrazit model v režimu s 5 okny, s horní a dolní čelistí zvlášť, a oběma čelistmi zleva, ze středu a zprava (zobrazení ve formě Galerie). Každý model lze za účelem lepšího vyhodnocení ovládat samostatně.

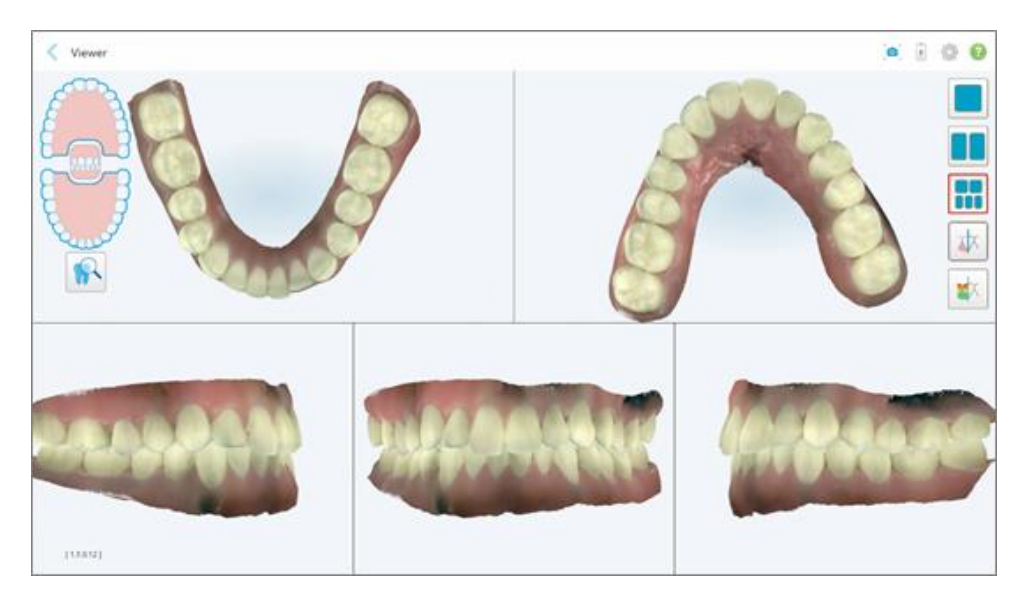

**Obrázek 149: Model v režimu s pěti okny**

Relevantní pouze pro Ortodontické zákroky.

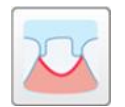

Zobrazit / skrýt okrajovou linii předpřipraveného zubu.

Relevantní pouze pro Restorativní zákroky.

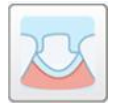

Zobrazit / skrýt otvor vytvořený Modelovacím týmem. Toto bude v nástroji Prohlížení možné až po dokončení fáze modelování.

Relevantní pouze pro Restorativní zákroky.

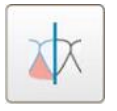

Přepínejte mezi barevným a monochromatickým zobrazením modelu.

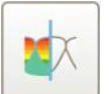

Zobrazit/skrýt mezeru mezi protilehlými zuby, jak je popsáno v Práce s [nástrojem](#page-197-0) [Mezera.](#page-197-0) Tato volba je k dispozici pouze u naskenovaného skusu.

**Poznámka:** Má-li případ status **iTero Modeling (iTero modelování)**, nachází se v počátečních fázích modelování a nástroje okrajové čáry a forma jsou deaktivovány.

Po dokončení procesu modelování a finálních úprav okrajových čar a formy se provedené změny na modelu zobrazí barevně, což značí, že jsou aktivní.

# **5.9 Postup pro sejmutí: nástavec na hůlku**

Nástavce hůlky jsou určeny k jednorázovému použití a je třeba je mezi jednotlivými pacienty vyměnit, aby nedošlo ke křížové kontaminaci.

#### **Sejmutí nástavce hůlky:**

1. Po dokončení skenování nebo v případě jeho přerušení lehce zatlačte na střed nástavce, pomalu jej z hůlky stáhněte a zlikvidujte.

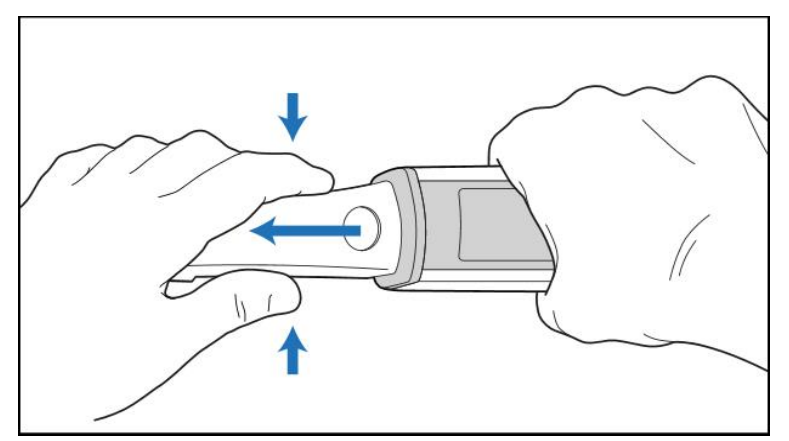

**Obrázek 150: Sejmutí nástavce hůlky**

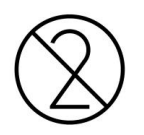

**POZOR:** Nástavce skeneru likvidujte dle standardních provozních postupů nebo místních předpisů pro likvidaci kontaminovaného zdravotnického odpadu.

# **POZOR:** OPTICKÝ POVRCH!

NEDOTÝKEJTE se optického povrchu hůlky. Kontaktem jej můžete poškodit. Je-li vyžadováno další čištění neuvedené v Čištění a [dezinfekce](#page-228-0) hůlky, použijte antistatickou utěrku dodanou v krabici s nástavcem hůlky. Další podrobnosti naleznete v pokynech uvnitř krabice.

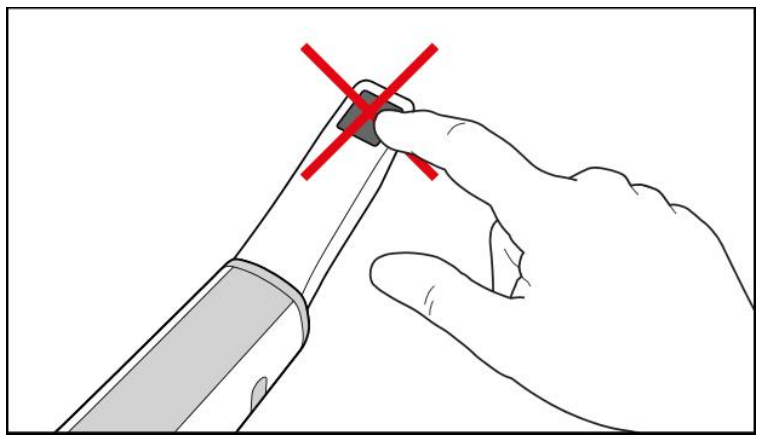

**Obrázek 151: Optický povrch hůlky**

- 2. Vyčistěte a vydezinfikujte hůlku dle pokynů v Čištění a [dezinfekce](#page-226-0) hůlky.
- 3. Jemně nasuňte nový nástavec na konec hůlky tak, aby zacvakl na své místo.

**Poznámka:** Pokud skener nebudete ihned po vyčištění a dezinfekci používat, nasaďte na něj modrý ochranný nástavec.

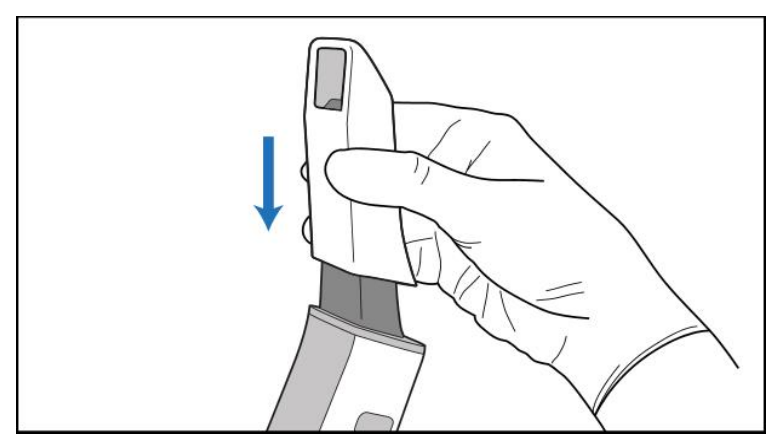

**Obrázek 152: Opatrně nasuňte nový nástavec**

# 6 Práce s pacienty

Na domovské obrazovce klepnutím na tlačítko **Patients (Pacienti)** zobrazíte stránku *Pacienti*.

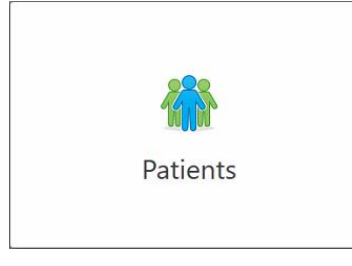

Stránka *Pacienti* zobrazuje seznam všech pacientů registrovaných ve vašem systému iTero, a případně také jejich čísla kartotéky, data narození a data posledních skenování.

|                      |                     | Search        | $\overline{a}$<br>$\circledcirc$           |
|----------------------|---------------------|---------------|--------------------------------------------|
| <b>Patient Name</b>  | <b>Chart Number</b> | Date of Birth | <b>Last Scan Date</b><br>$\overline{\psi}$ |
| <b>CARD CARD</b>     |                     |               | 08/04/2022                                 |
| <b>HARD FORE</b>     |                     |               | 08/03/2022                                 |
| <b>COLL CAN</b>      |                     |               | 07/31/2022                                 |
| <b>SECTION</b>       |                     |               | 07/26/2022                                 |
| $100 - 100$          |                     |               | 07/25/2022                                 |
| tan men              |                     |               | 07/21/2022                                 |
| $m = 16$             |                     |               | 07/19/2022                                 |
| the first            |                     |               | 06/22/2022                                 |
| <b>South State</b>   |                     |               | 02/15/2022                                 |
| <b>SERVICE CARDS</b> |                     |               | 01/26/2022                                 |
| ۰                    |                     |               | 11/16/2021                                 |
| $-0.001$             |                     |               | 11/09/2021                                 |
|                      | 12345               | ÷<br>--       | 05/27/2021                                 |
| <b>STAR</b>          |                     |               | 04/29/2021                                 |
| <b>Thread</b>        |                     |               | 04/29/2021                                 |
| <b>SALE: CANADA</b>  |                     |               | 02/07/2021                                 |
|                      |                     |               |                                            |

**Obrázek 153: Stránka Pacienti**

Po výběru pacienta můžete zobrazit jeho profil s informacemi.

# **6.1 Hledání pacientů**

V případě potřeby můžete vyhledávat pacienty v databázi iTero prostřednictvím jejich jmen nebo tabulkových čísel.

### **Hledání pacienta:**

<sup>l</sup> Na stránce *Pacienti* zadejte do vyhledávacího pole jméno pacienta nebo tabulkové číslo (nebo jeho část), a poté klepněte na tlačítko vyhledávání 4

| 98<br>Patients      |                     |                  |                                        | $\overline{\mathcal{A}}$ | ۱<br>O |
|---------------------|---------------------|------------------|----------------------------------------|--------------------------|--------|
|                     |                     | pat              | $\alpha$<br>$\circ$                    |                          |        |
| <b>Patient Name</b> | <b>Chart Number</b> | Date of Birth    | <b>Last Scan Date</b><br>$\mathcal{A}$ |                          |        |
| <b>TORIC FIRMS</b>  | 123                 | <b>SCALE ORD</b> | 08/06/2022                             |                          |        |
| <b>SALE CAR</b>     |                     |                  | 08/04/2022                             |                          |        |
| <b>SHAKE</b>        |                     |                  | 08/03/2022                             |                          |        |
| <b>COLL CAN</b>     |                     |                  | 07/31/2022                             |                          |        |
| tion, the           |                     |                  | 07/26/2022                             |                          |        |
| case of the         |                     |                  | 07/25/2022                             |                          |        |
| too more            |                     |                  | 07/21/2022                             |                          |        |
| 36.36               |                     |                  | 07/19/2022                             |                          |        |
| <b>SALE RAD</b>     |                     |                  | 06/22/2022                             |                          |        |
| <b>State State</b>  |                     |                  | 02/15/2022                             |                          |        |
| <b>SERVICE</b>      |                     |                  | 01/26/2022                             |                          |        |
| ۰                   |                     |                  | 11/16/2021                             |                          |        |
| 196119              |                     |                  | 11/09/2021                             |                          |        |
|                     | 12345               |                  | 05/27/2021                             |                          |        |
| ٠                   |                     |                  | 04/29/2021                             |                          |        |
| <b>START</b>        |                     |                  | 04/29/2021                             |                          |        |
| THE SAFE            |                     |                  | 02/07/2021                             |                          |        |
| ۰<br><b>SECTION</b> |                     |                  |                                        |                          |        |

**Obrázek 154: Hledání pacienta**

Zobrazí se pacienti, kteří odpovídají vašim kritériím vyhledávání.

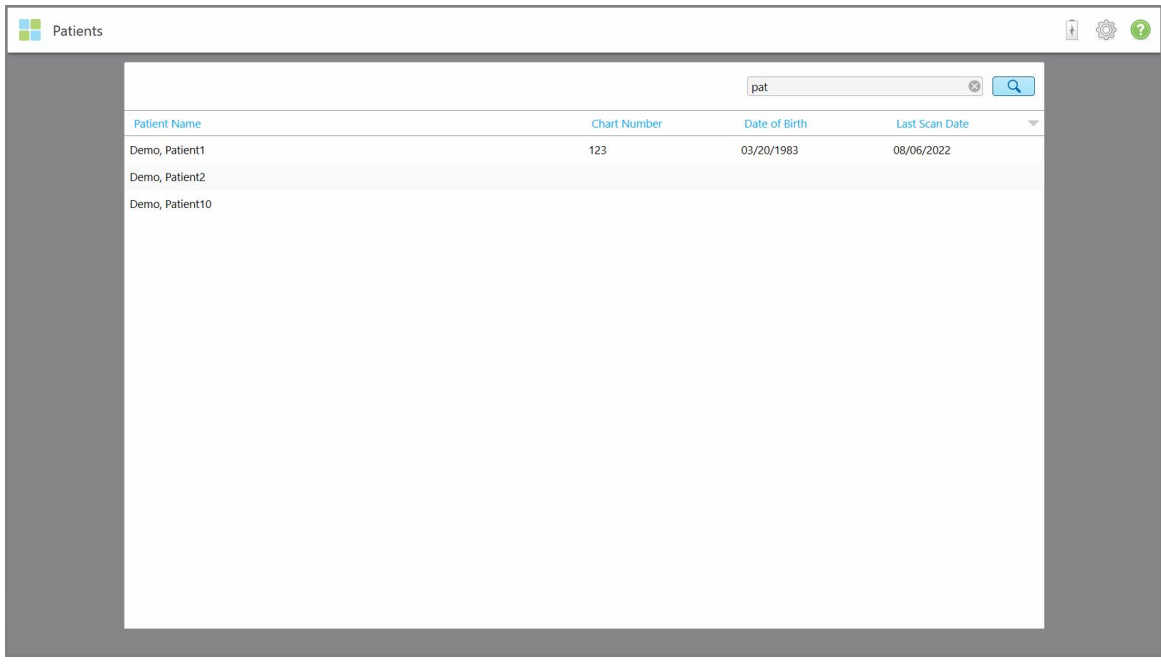

**Obrázek 155: Zobrazí se pacienti odpovídající kritériím vyhledávání**

# **6.2 Prohlížení podrobností o pacientovi**

Na stránce profilu pacienta můžete zobrazit podrobnosti o tomto pacientovi, včetně všech jeho předchozích skenování.

#### **Zobrazení podrobností o pacientovi:**

1. Na domovské obrazovce klepněte na tlačítko **Patients (Pacienti)**.

Zobrazí se stránka *Pacienti* se seznamem všech pacientů, jejich tabulkovým číslem a posledním datem skenování.

2. Vyberte požadovaného pacienta ze seznamu.

Zobrazí se profil vybraného pacienta:

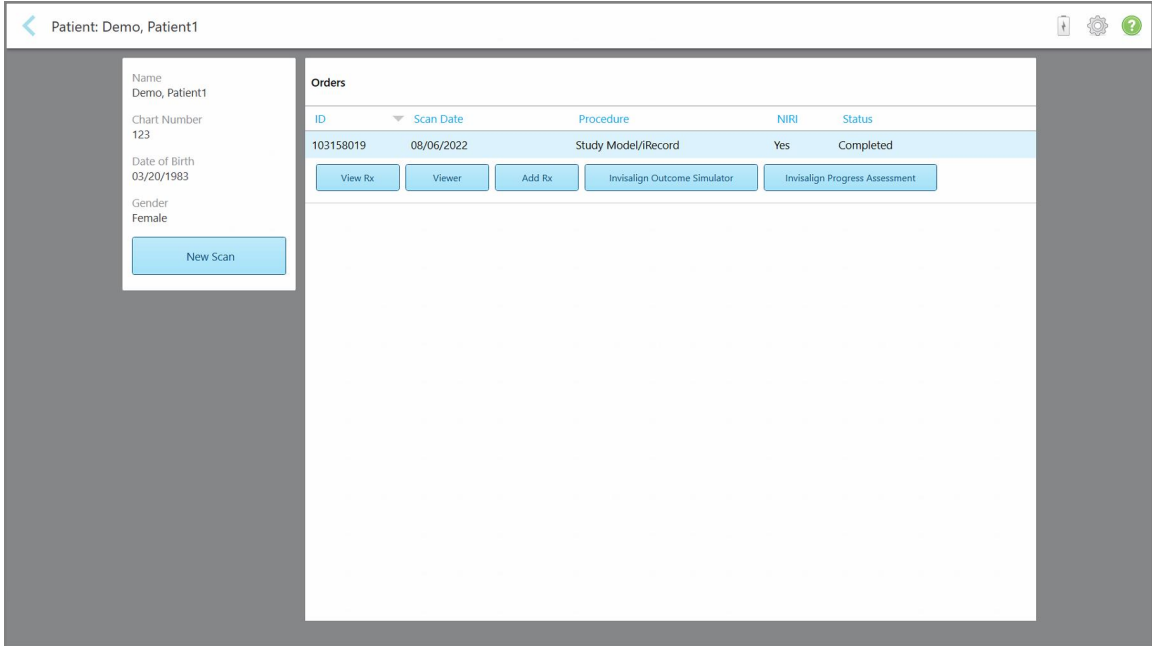

**Obrázek 156: Stránka s profilem pacienta**

**Poznámka:** Sloupec **NIRI** se nezobrazuje u systémů iTero Element 5D Plus Lite.

Na stránce profilu pacienta můžete:

- o Vytvořit pro tohoto pacienta nové skenování, popsáno v Vytvoření nového skenování pro [konkrétního](#page-171-0) [pacienta](#page-171-0)
- o Prohlédnout si podrobnosti předpisu, popsáno v [Zobrazení](#page-172-0) předpisu
- ∘ Prohlédnout si předchozí skenování pacienta v nástroji Prohlížeč dle pokynů v Prohlížení [předchozích](#page-174-0) [skenování](#page-174-0) v nástroji Prohlížení
- o Porovnat 2 předchozí skenování pomocí technologie iTero TimeLapse, popsáno v Porovnání [předchozích](#page-182-0) skenování pomocí [technologie](#page-182-0) iTero TimeLapse
- <sup>o</sup> Zobrazit všechny procesy související s Invisalign

# <span id="page-171-0"></span>**6.3 Vytvoření nového skenování pro konkrétního pacienta**

V případě potřeby můžete pro konkrétního pacienta vytvořit nové skenování. Otevře se předpis s již vyplněnými údaji o pacientovi.

**Vytvoření nového skenování pro konkrétního pacienta:**

1. Na stránce profilu pacienta klepněte na **New Scan (Nové skenování)**.

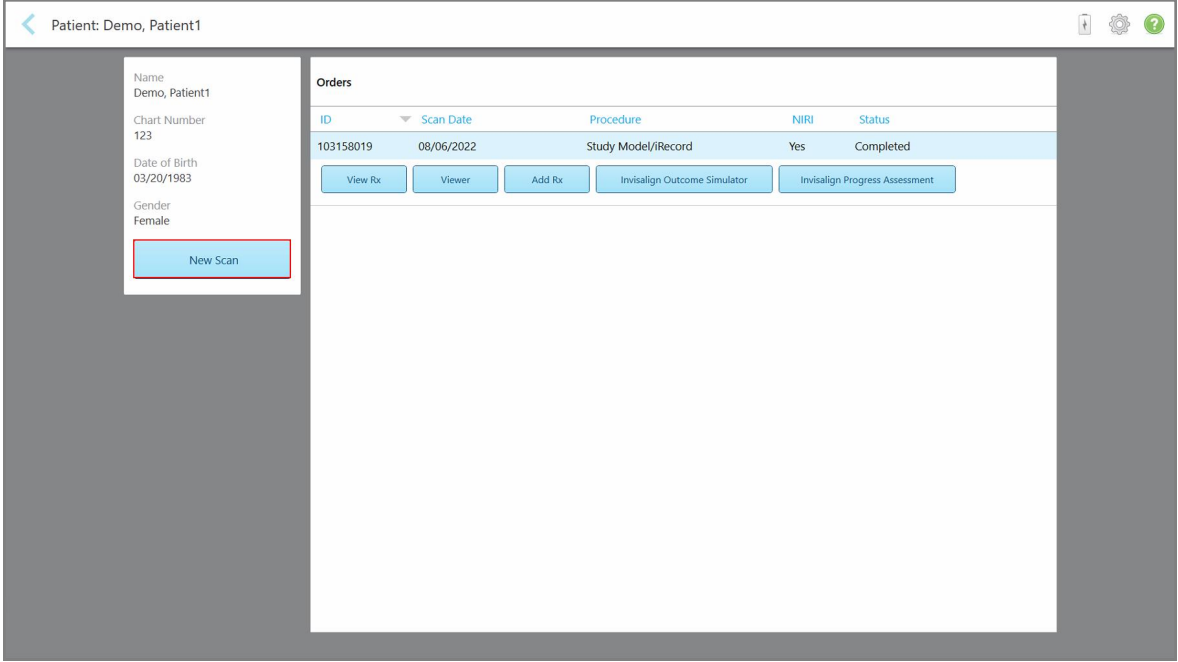

**Obrázek 157: Stránka s profilem pacienta – možnost Nové skenování**

**Poznámka:** Sloupec **NIRI** se nezobrazuje u systémů iTero Element 5D Plus Lite.

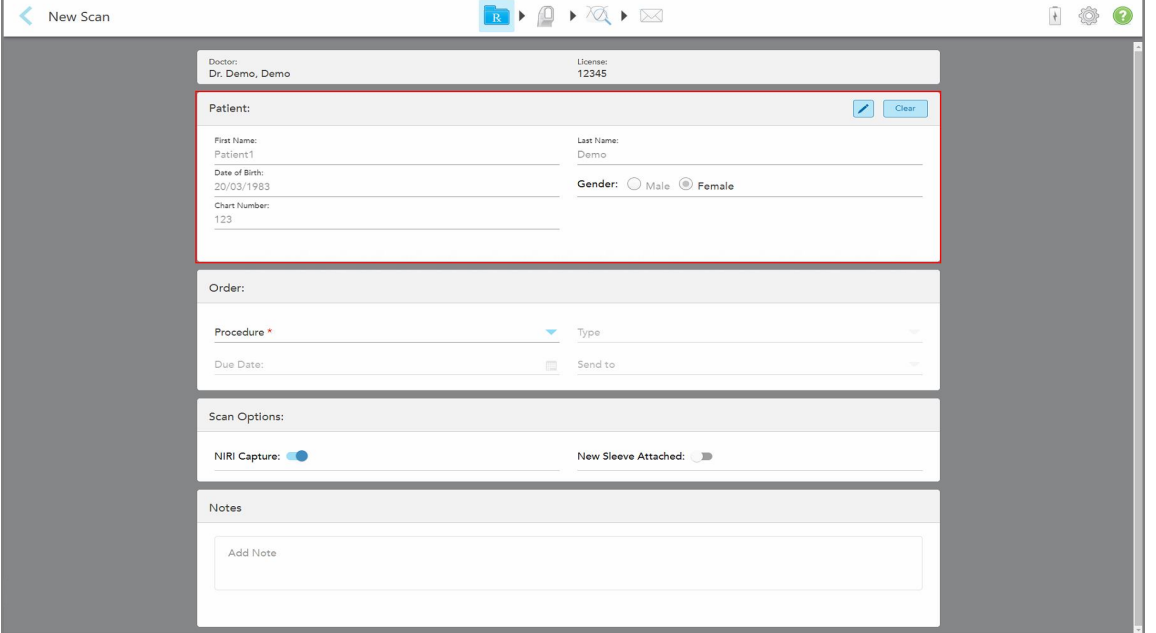

Zobrazí se okno *Nové skenování* s již vyplněnými údaji o pacientovi.

**Obrázek 158: Okno Nové skenování s již vyplněnými údaji o pacientovi**

<span id="page-172-0"></span>2. Vyplňte zbývající informace v předpisu dle nových požadavků.

## **6.4 Zobrazení předpisu**

V případě potřeby si můžete prohlédnout předpis předchozí objednávky.

#### **Zobrazení předpisu předchozí objednávky:**

1. Na stránce profilu pacienta vyberte objednávku, jejíž předpis chcete zobrazit, a poté klikněte na **View Rx (Zobrazit předpis)**.

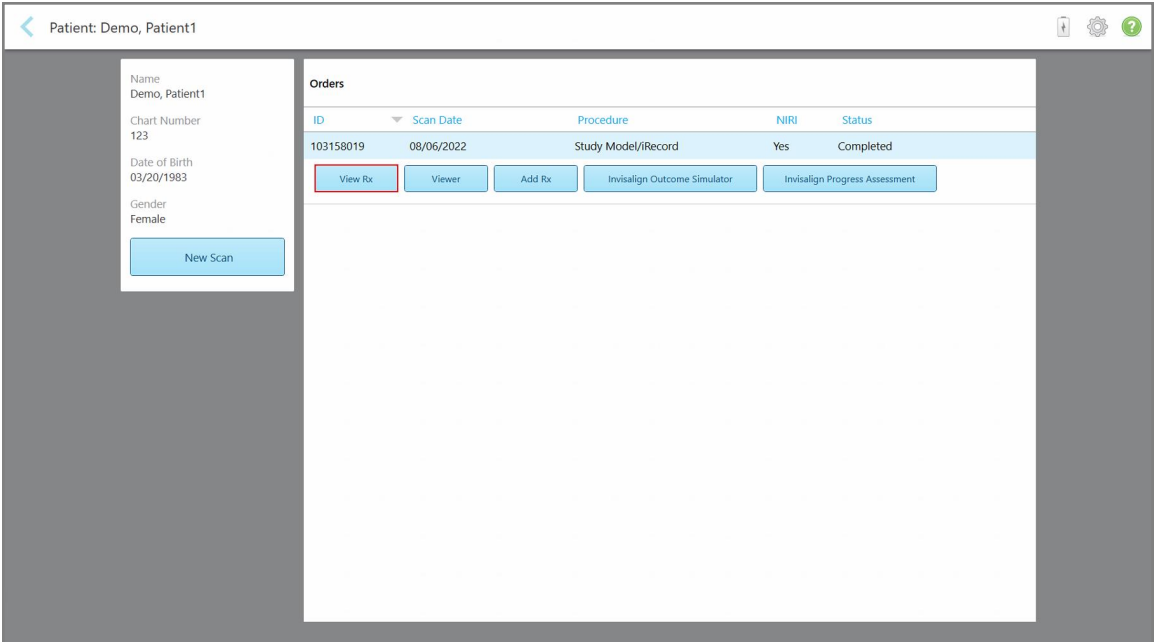

**Obrázek 159: Stránka profilu pacienta – Možnost Zobrazit předpis**

**Poznámka:** Sloupec **NIRI** se nezobrazuje u systémů iTero Element 5D Plus Lite.

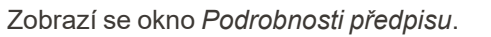

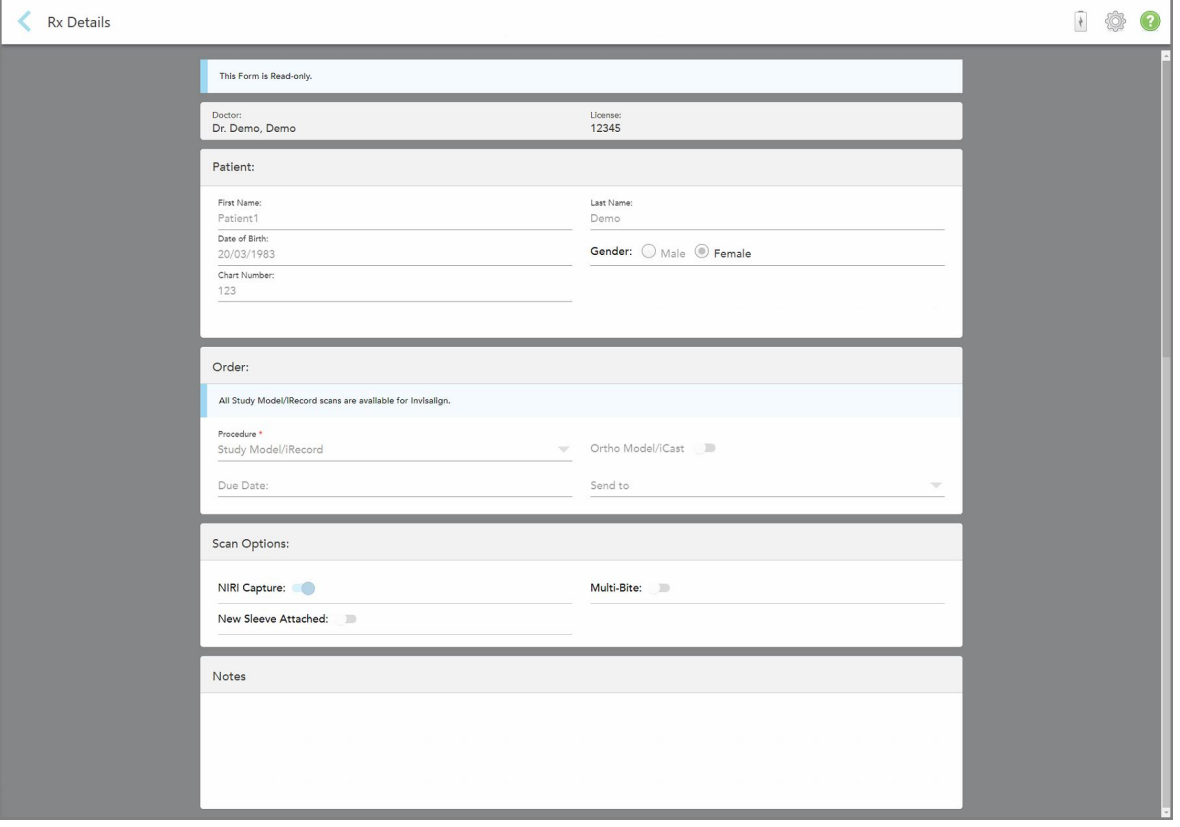

**Obrázek 160: Okno Podrobnosti předpisu**

<span id="page-174-0"></span>2. Klepnutím na se vrátíte na stránku profilu pacienta.

## **6.5 Prohlížení předchozích skenování v nástroji Prohlížení**

V případě potřeby můžete v nástroji Prohlížení zobrazit předchozí skenování.

## **Zobrazení předchozího skenování v nástroji Prohlížení:**

1. Na stránce profilu pacienta klepněte na skenování, které chcete zobrazit v nástroji Prohlížení, a poté klepněte na **Viewer (Nástroj Prohlížení)**.

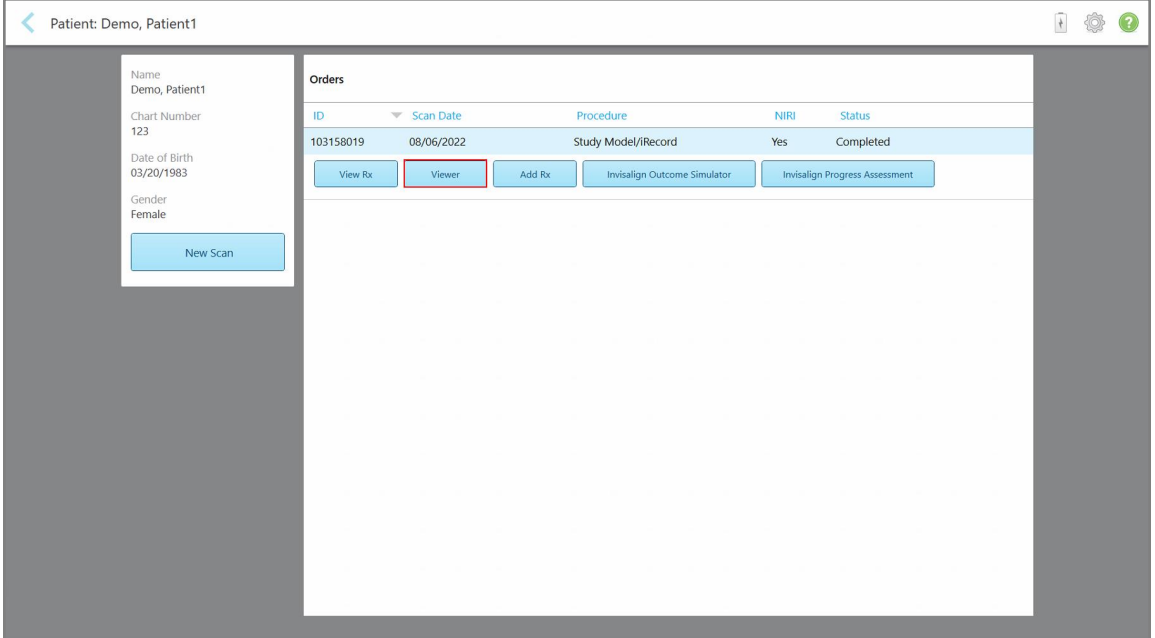

**Obrázek 161: Stránka s profilem pacienta – možnost nástroj Prohlížení**

Skenování se zobrazí v nástroji Prohlížení.

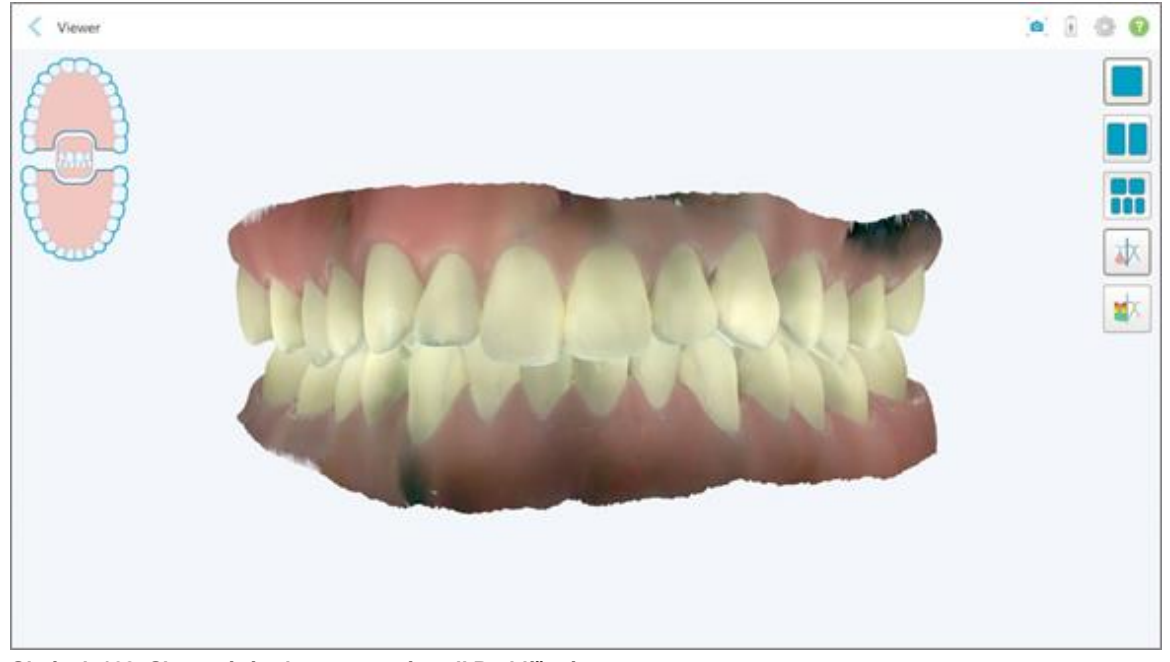

**Obrázek 162: Skenování zobrazeno v nástroji Prohlížení**

Další informace o práci s nástrojem Prohlížení naleznete v Práce s nástrojem [Prohlížení.](#page-162-0)

# <span id="page-176-0"></span>7 Práce s objednávkami

Klepnutím na tlačítko **Orders (Objednávky)** zobrazíte seznam všech vašich objednávek. Na tlačítku může být zobrazen odznak s počtem objednávek, které dosud nebyly odeslány.

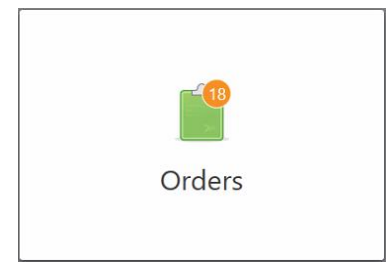

Pokud byla objednávka vrácena z laboratoře, tlačítko bude červené a bude na něm odznak upozornění. Více v Práce s [objednávkami](#page-176-0).

Na stránce *Objednávky* jsou dva panely. Na jednom jsou zobrazeny stále probíhající objednávky a na druhém objednávky již odeslané.

U každé objednávky si můžete prohlédnout následující údaje: ID objednávky, jméno pacienta, tabulkové číslo, datum skenování, typ procedury, zda byla zachycena data NIRI a stav objednávky.

**Poznámka:** Sloupec **NIRI** se nezobrazuje u systémů iTero Element 5D Plus Lite.

Objednávka může mít v závislosti na typu procedury jeden z následujících stavů:

- **· Rx Created (Předpis vytvořen):** Předpis byl vyplněn, ale pacient ještě nebyl naskenován.
- **· Scanning (Skenování): Probíhá proces skenování.**
- **· Sending (Odesílání):** Skenování se právě odesílá.
- <sup>l</sup> **Sent (Odesláno):** Skenování bylo odesláno.
- <sup>l</sup> **Failed to Send (Odeslání se nezdařilo):** Skenování nebylo odesláno.
- <sup>l</sup> **iTero Modeling (iTero modelování):** Skenování bylo odesláno k procesu modelování iTero.
- <sup>l</sup> **Ortho Modeling (Ortodontické modelování):** Skenování bylo odesláno k modelování.
- **Lab Review (Laboratorní kontrola):** Skenování bylo odesláno do laboratoře ke kontrole.
- <sup>l</sup> **Returned (Vráceno):** Laboratoř skenování odmítla a poslala jej zpět. Je třeba provést opětovné skenování nebo jiné úpravy. Více v Práce s [objednávkami.](#page-176-0)
- **· Align Production (Výroba Align):** Skenování prochází interním procesem.
- <sup>l</sup> **Exporting to Doctor Site (Exportování na Stránku Lékaře):** Skenování je na cestě do portálu IDS.
- **· Completed (Dokončeno): Proces byl dokončen.**

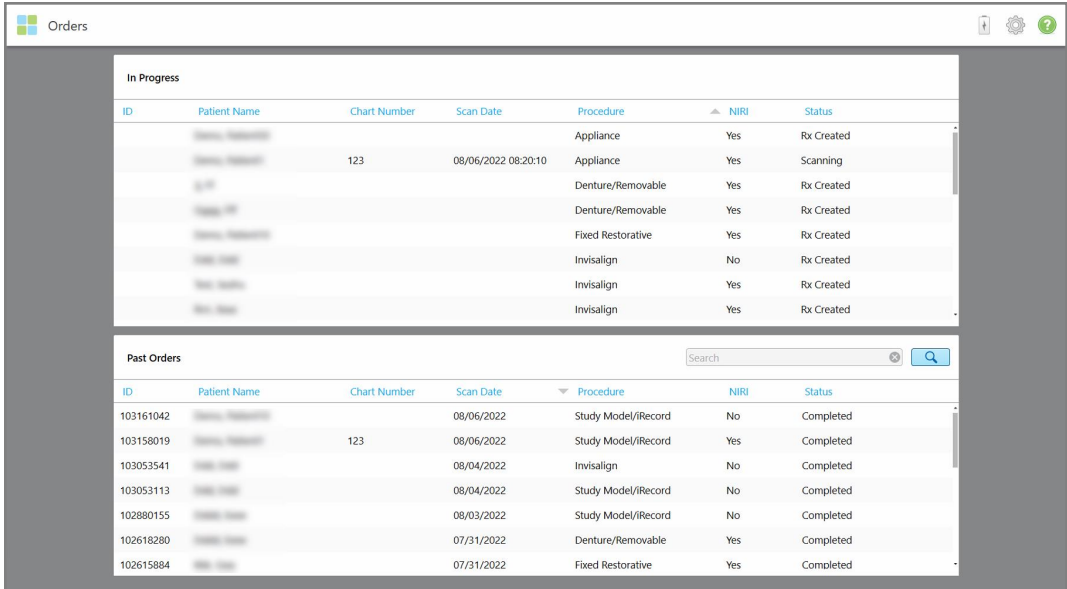

#### **Obrázek 163: Stránka objednávky**

#### **Zobrazení nebo kontrola objednávek:**

1. Na domovské obrazovce klepněte na tlačítko **Orders (Objednávky)**.

Zobrazí se stránka *Objednávky* se dvěma panely – **In Progress (Probíhající)** objednávky a **Past Orders (Minulé objednávky)**.

- <sup>o</sup> **In Progress (Probíhající):** Ještě neodeslané skenování.
- <sup>o</sup> **Past Orders (Minulé objednávky):** Již odeslané skenování.
- 2. Klepnutím na objednávku v panelu **In Progress (Probíhající)** zobrazíte následující možnosti:

| In Progress        |                     |                     |                     |                          |             |               |                     |
|--------------------|---------------------|---------------------|---------------------|--------------------------|-------------|---------------|---------------------|
| ID                 | <b>Patient Name</b> | <b>Chart Number</b> | <b>Scan Date</b>    | <b>Procedure</b>         | <b>NIRI</b> | <b>Status</b> |                     |
|                    | Demo, Patient1      |                     | 08/29/2022 12:51:12 | Appliance                | Yes         | Scanning      |                     |
| View Rx            | Scan                | <b>View Scans</b>   |                     |                          |             |               | Delete              |
|                    |                     |                     | 08/29/2022 12:49:35 | Appliance                | No          | Scanning      |                     |
|                    |                     |                     | 08/13/2022 03:59:18 | <b>Fixed Restorative</b> | Yes         | Scanning      |                     |
|                    |                     |                     | 08/12/2022 07:19:44 | <b>Fixed Restorative</b> | Yes         | Scanning      |                     |
|                    |                     |                     | 08/12/2022 04:11:50 | Study Model/iRecord      | Yes         | Scanning      |                     |
|                    |                     |                     | 08/12/2022 04:01:13 | <b>Fixed Restorative</b> | Yes         | Scanning      |                     |
|                    |                     |                     |                     |                          |             |               |                     |
| <b>Past Orders</b> |                     |                     |                     |                          | Search      |               | $\odot$<br>$\alpha$ |
| ID                 | Patient Name        | <b>Chart Number</b> | <b>Scan Date</b>    | Procedure                | <b>NIRI</b> | <b>Status</b> |                     |
| 103479301          |                     |                     | 08/10/2022          | Appliance                | Yes         | Completed     |                     |
| 103452284          |                     |                     | 08/10/2022          | Denture/Removable        | Yes         | Completed     |                     |
| 103446627          |                     |                     | 08/10/2022          | Study Model/iRecord      | Yes         | Completed     |                     |
| 103164334          |                     | 123                 | 08/06/2022          | Invisalign               | Yes         | Completed     |                     |
| 103161042          |                     |                     | 08/06/2022          | Study Model/iRecord      | No          | Completed     |                     |
| 103158019          |                     | 123                 | 08/06/2022          | Study Model/iRecord      | Yes         | Completed     |                     |
|                    |                     |                     |                     |                          |             |               |                     |

**Obrázek 164: Panel Probíhající – možnosti**

- <sup>o</sup> **View Rx (Zobrazit předpis):** Otevře okno *Podrobnosti předpisu* se zobrazeným předpisem této objednávky.
- <sup>o</sup> **Scan (Skenování):** Otevře okno *Skenování*, kde můžete zahájit nové skenování nebo pokračovat v předchozím skenování pacienta.
- <sup>o</sup> **View Scans (Zobrazit skenování):** Otevře okno *Prohlížení*, ve kterém můžete zkontrolovat aktuální skenování.
- 3. Klepnutím na objednávku v panelu **Past Orders (Minulé objednávky)** zobrazíte následující možnosti v závislosti na typu procedury:

| In Progress        |                     |                     |                                  |                                     |             |                                       |         |          |
|--------------------|---------------------|---------------------|----------------------------------|-------------------------------------|-------------|---------------------------------------|---------|----------|
| ID                 | <b>Patient Name</b> | <b>Chart Number</b> | <b>Scan Date</b>                 | Procedure                           | <b>NIRI</b> | <b>Status</b>                         |         |          |
|                    |                     |                     | 08/29/2022 12:51:12              | Appliance                           | Yes         | Scanning                              |         |          |
|                    |                     |                     | 08/29/2022 12:49:35              | Appliance                           | No          | Scanning                              |         |          |
|                    |                     |                     | 08/13/2022 03:59:18              | <b>Fixed Restorative</b>            | Yes         | Scanning                              |         |          |
|                    |                     |                     | 08/12/2022 07:19:44              | <b>Fixed Restorative</b>            | Yes         | Scanning                              |         |          |
|                    |                     |                     | 08/12/2022 04:11:50              | Study Model/iRecord                 | Yes         | Scanning                              |         |          |
|                    |                     |                     | 08/12/2022 04:01:13              | <b>Fixed Restorative</b>            | Yes         | Scanning                              |         |          |
|                    |                     |                     | 08/12/2022 03:45:20              | Denture/Removable                   | Yes         | Scanning                              |         |          |
|                    |                     |                     | 08/09/2022 09:53:12              | Invisalign                          | Yes         | Scanning                              |         |          |
| <b>Past Orders</b> |                     |                     |                                  |                                     | Search      |                                       | $\odot$ | $\alpha$ |
| ID                 | Patient Name        | <b>Chart Number</b> | <b>Scan Date</b>                 | Procedure                           | <b>NIRI</b> | <b>Status</b>                         |         |          |
| 103446627          | 4.4                 |                     | 08/10/2022                       | Study Model/iRecord                 | <b>Yes</b>  | Completed                             |         |          |
| 103164334          | Demo, Patient1      | 123                 | 08/06/2022                       | Invisalign                          | Yes         | Completed                             |         |          |
| View Rx            | Viewer              | Add Rx              | Invisalign Outcome Simulator Pro | <b>Invisalign Outcome Simulator</b> |             | <b>Invisalign Progress Assessment</b> |         |          |
| 103161042          |                     |                     | 08/06/2022                       | Study Model/iRecord                 | <b>No</b>   | Completed                             |         |          |
| 103158019          |                     | 123                 | 08/06/2022                       | Study Model/iRecord                 | Yes         | Completed                             |         |          |
| 103053541          |                     |                     | 08/04/2022                       | Invisalign                          | No          | Completed                             |         |          |

**Obrázek 165: Panel Minulé objednávky – možnosti**

- <sup>o</sup> **View Rx (Zobrazit předpis):** Otevře okno *Podrobnosti předpisu* se zobrazeným předpisem této objednávky.
- <sup>o</sup> **Viewer (Nástroj Prohlížení):** Otevře okno *nástroje Prohlížení*, ve kterém si můžete prohlédnout model a manipulovat s ním. Další informace o práci s nástrojem Prohlížení naleznete v Práce s [nástrojem](#page-162-0) [Prohlížení.](#page-162-0)
- <sup>o</sup> **Add Rx (Přidat předpis):** Otevře okno *Nové skenování*, kde můžete k této objednávce přidat předpis. **Poznámka:** Platí pouze pro Ortodontické objednávky a je k dispozici až 21 dní po skenování.
- <sup>o</sup> Uživatelé Invisalign si mohou vybrat také z následujících funkcí Invisalign:
	- Invisalign Outcome Simulator Pro (Pro Simulátor výsledků [Invisalign\)](#page-186-0)
	- Invisalign Outcome Simulator [\(Simulátor](#page-186-1) výsledků Invisalign)
	- <sup>l</sup> Invisalign Progress Assessment [\(Vyhodnocení](#page-186-2) pokroku Invisalign)
	- Systém [Invisalign](#page-187-0) Go
	- Systém [Invisalign](#page-187-0) Go

# **7.1 Práce s vrácenými objednávkami**

Laboratoře mohou objednávky během 30 dnů vrátit v případě, že je skenování nekompletní nebo je potřeba jej provést znovu, například pokud některé skeny chybí, pokud něco není v pořádku se skusem nebo pokud není okrajová čára jasně definovaná. Pokud laboratoř objednávku vrátí, tlačítko **Orders (Objednávky)** bude zobrazeno červeně s odznakem upozornění.

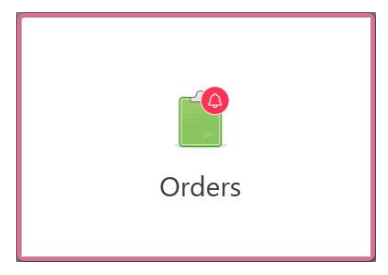

**Obrázek 166: Tlačítko Objednávky upozorňující na vrácenou objednávku**

Vrácená objednávka je zobrazena v horní části panelu **In Progress (Probíhající)** , a to se stavem **Returned** (Vráceno) vyznačeným červenou barvou.

| In Progress        |                     |                     |                     |                     |               |                   |                |          |
|--------------------|---------------------|---------------------|---------------------|---------------------|---------------|-------------------|----------------|----------|
| ID                 | Patient Name        | <b>Chart Number</b> | <b>Scan Date</b>    | Procedure           | <b>NIRI</b>   | Status            |                |          |
| 103181639          | Demo, Patient1      | 123                 | 08/07/2022 00:52:32 | Appliance           | Yes           | Returned          |                |          |
|                    |                     | 12345               |                     | Invisalign          | Yes           | <b>Rx Created</b> |                |          |
|                    |                     |                     |                     | Invisalign          | Yes           | <b>Rx Created</b> |                |          |
|                    |                     |                     |                     | Invisalign          | Yes           | <b>Rx Created</b> |                |          |
|                    |                     |                     |                     | Invisalign          | Yes           | <b>Rx Created</b> |                |          |
|                    |                     |                     |                     | Study Model/iRecord | Yes           | <b>Rx Created</b> |                |          |
|                    |                     |                     |                     | Invisalign          | Yes           | <b>Rx Created</b> |                |          |
|                    |                     |                     |                     | Study Model/iRecord | Yes           | <b>Rx Created</b> |                |          |
| <b>Past Orders</b> |                     |                     |                     |                     | Search        |                   | $\circledcirc$ | $\alpha$ |
| ID                 | <b>Patient Name</b> | <b>Chart Number</b> | <b>Scan Date</b>    | Procedure           | $\equiv$ NIRI | <b>Status</b>     |                |          |
| 102880155          | $\frac{1}{2}$       |                     | 08/03/2022          | Study Model/iRecord | No            | Completed         |                |          |
| 103053113          |                     |                     | 08/04/2022          | Study Model/iRecord | No            | Completed         |                |          |
| 103158019          |                     | 123                 | 08/06/2022          | Study Model/iRecord | Yes           | Completed         |                |          |
| 103161042          |                     |                     | 08/06/2022          | Study Model/iRecord | <b>No</b>     | Completed         |                |          |
| 102036203          |                     |                     | 07/24/2022          | Appliance           | No            | Completed         |                |          |
| 102180850          | $-100$              |                     | 07/26/2022          | Invisalign          | Yes           | Completed         |                |          |
| 99976922           | $10 - 10$           |                     | 06/28/2022          | Invisalign          | Yes           | Completed         |                |          |

**Obrázek 167: Vrácená objednávka v podokně Probíhající**

#### **Pro opravu vrácené objednávky:**

- 1. Otevřete vrácenou objednávku a opravte skenování podle pokynů laboratoře uvedených v předpisu v oblasti **Notes (Poznámky)**.
- 2. Vraťte objednávku do laboratoře.
## 8 Prohlížení zpráv

Na stránce *Zprávy* najdete oznámení, novinky a další systémové zprávy od Align Technology, například aktualizace produktů, nadcházející vzdělávací akce nebo informace ohledně problémů s připojením k internetu.

V případě potřeby můžete vidět počet nových nebo nepřečtených zpráv na odznaku tlačítka **Messages (Zprávy)**.

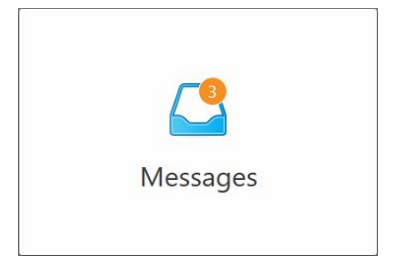

#### **Pro zobrazení zpráv:**

1. Na domovské obrazovce klepněte na tlačítko **Messages** (Zprávy).

Zobrazí se seznam oznámení, aktualizací a dalších zpráv od Align Technology.

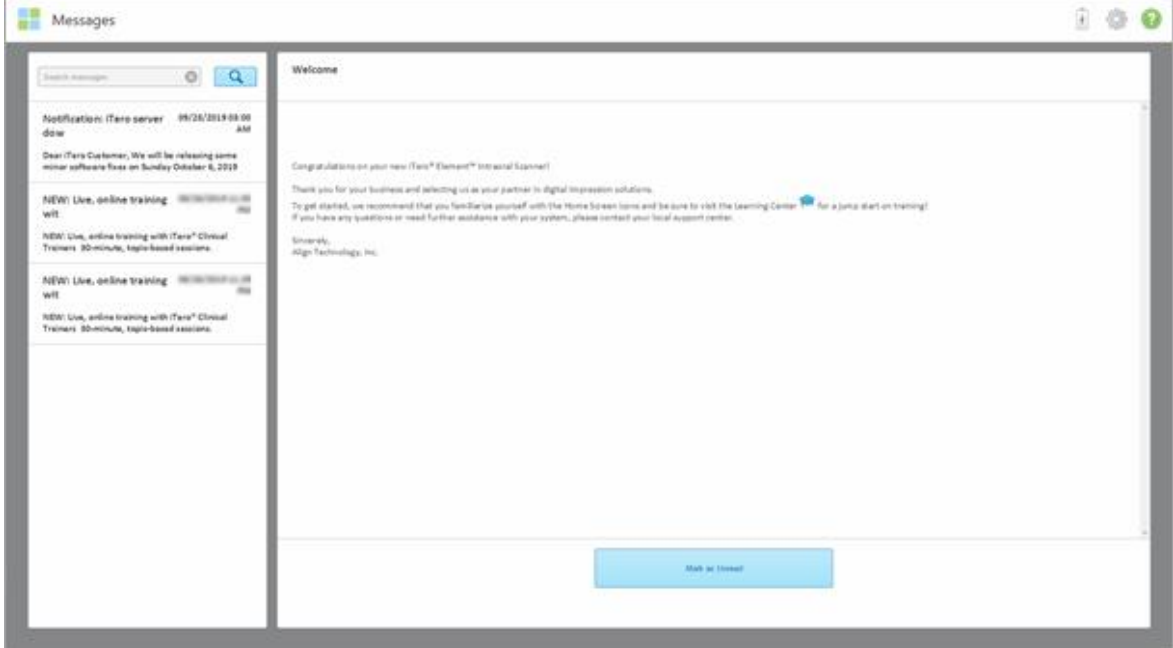

#### **Obrázek 168: Stránka Zprávy**

- 2. V levém panelu můžete rychle vyhledat konkrétní zprávu podle předmětu, nebo ji vyhledat srolováním v seznamu všech zpráv.
- 3. Chcete-li označit zprávu jako nepřečtenou, klepněte na **Mark as Unread** (Označit jako nepřečtené).

**iTero** 

# 9 Práce s MyiTero

MyiTero je webový portál se stejným vzhledem a použitím jako najdete u softwaru iTero. Uživatelé zde mohou prostřednictvím jakéhokoliv podporovaného zařízení (například PC nebo tablet) provádět administrativní úkony, mimo jiné mohou vyplňovat nové předpisy, aniž by museli blokovat skener. Navíc portál umožňuje zobrazit naskenované 3D modely nebo sledovat Objednávky.

## 10 Funkce a nástroje skeneru iTero

Tato část popisuje následující funkce a nástroje skeneru iTero:

- Porovnání [předchozích](#page-182-0) skenování pomocí technologie iTero TimeLapse
- Invisalign Outcome Simulator Pro (Pro Simulátor výsledků [Invisalign\)](#page-186-0)
- Invisalign Outcome Simulator [\(Simulátor](#page-186-1) výsledků Invisalign)
- Invisalign Progress Assessment [\(Vyhodnocení](#page-186-2) pokroku Invisalign)
- <sup>l</sup> Systém [Invisalign](#page-187-0) Go
- Nástroje pro [provádění](#page-187-1) úprav
	- <sup>o</sup> [Odstranění](#page-188-0) segmentu
	- <sup>o</sup> [Odstranění](#page-190-0) výběru
	- <sup>o</sup> Vyplnění chybějící [anatomie](#page-192-0)
	- <sup>o</sup> Zakázání [automatického](#page-193-0) čištění
- Nástroje skenování:
	- <sup>o</sup> Práce s [nástrojem](#page-195-0) Guma
	- <sup>o</sup> Práce s [nástrojem](#page-197-0) Mezera
	- Práce s [nástrojem](#page-201-0) Úprava okrajů
	- <sup>o</sup> Práce s [nástrojem](#page-203-0) Separace formy
	- <sup>o</sup> Práce s [nástrojem](#page-207-0) Okrajová čára
	- <sup>o</sup> Práce s [nástrojem](#page-209-0) Kontrola (iTero Element 5D a 5D Plus) a Práce s [nástrojem](#page-214-0) Kontrola (iTero Element 5D Plus [Lite\)](#page-214-0)
	- <sup>o</sup> Práce s nástrojem Snímek [obrazovky](#page-220-0)

#### <span id="page-182-0"></span>**10.1 Porovnání předchozích skenování pomocí technologie iTero TimeLapse**

Pravidelně skenované pacienty můžete analyzovat pomocí technologie iTero TimeLapse.

Technologie iTero TimeLapse porovnává 2 dříve zaznamenaná 3D skenování. Vizualizuje změny pacientových zubů, struktur zubů a ústních měkkých tkání v období mezi skenováním. Technologie iTero TimeLapse může během příslušného období například zobrazit opotřebení zubu, ústup dásní a pohyb zubů.

**Poznámka:** Technologie iTero TimeLapse je k dispozici pouze pro Ortodontické procedury.

#### **Použití technologie iTero TimeLapse:**

1. Na stránce *Pacienti* vyberte pacienta, pro kterého chcete vytvořit vizualizaci iTero TimeLapse.

**iTero** 

2. Na stránce profilu pacienta vyberte dvě skenování, která chcete porovnat. Skenování můžete vybrat zaškrtnutím polí vedle příslušných objednávek nebo zaškrtnutím polí v oblasti **Timeline (Časová osa)** v dolní části stránky.

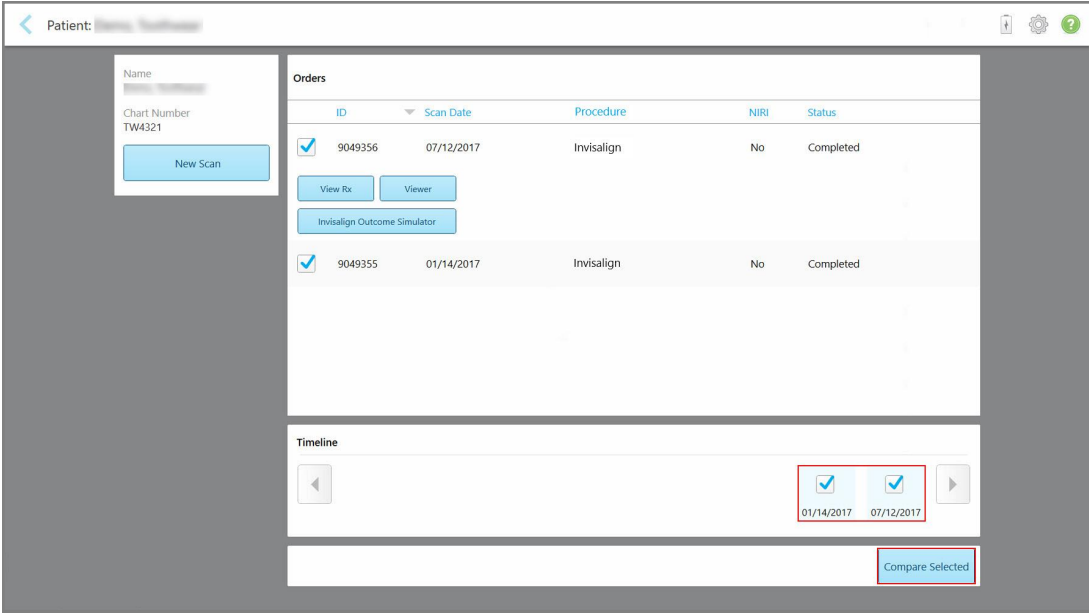

**Obrázek 169: iTero TimeLapse – výběr skenování k porovnání**

**Poznámka:** Sloupec **NIRI** se nezobrazuje u systémů iTero Element 5D Plus Lite.

3. Klepnutím na tlačítko **Compare Selected (Porovnat vybrané)** můžete porovnat a analyzovat tato skenování.

Zobrazí se okno *iTero TimeLapse* se zvýrazněnými změnami mezi jednotlivými skenováními. Čím tmavší je barva, tím větší je změna mezi skenováním, jak je uvedeno v legendě.

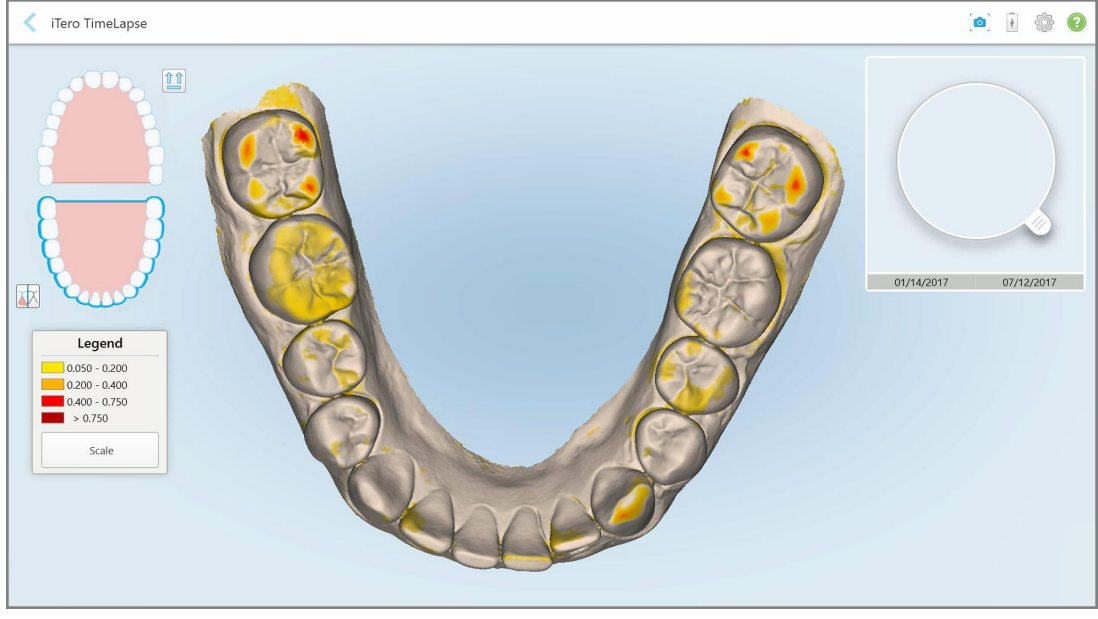

**Obrázek 170: Okno iTero TimeLapse se zvýrazněnými změnami mezi skenováními**

**Poznámka:** Změny jsou zvýrazněny pouze při zobrazení skenování v monochromatickém režimu.

V případě potřeby kliknutím na přesuňte skenování do výchozího okluzního pohledu – dolní oblouk s předními zuby dole a horní oblouk s předními zuby nahoře, s oběma oblouky v čelním pohledu, stejně jako ve výchozím zobrazení iRecord.

4. Přetažením lupy na model zobrazíte v okně animace oblasti zájmu a potenciální oblasti léčby.

Zobrazí se animace, která porovná stav zubů v aktuální oblasti zájmu ve vybraných datech skenování.

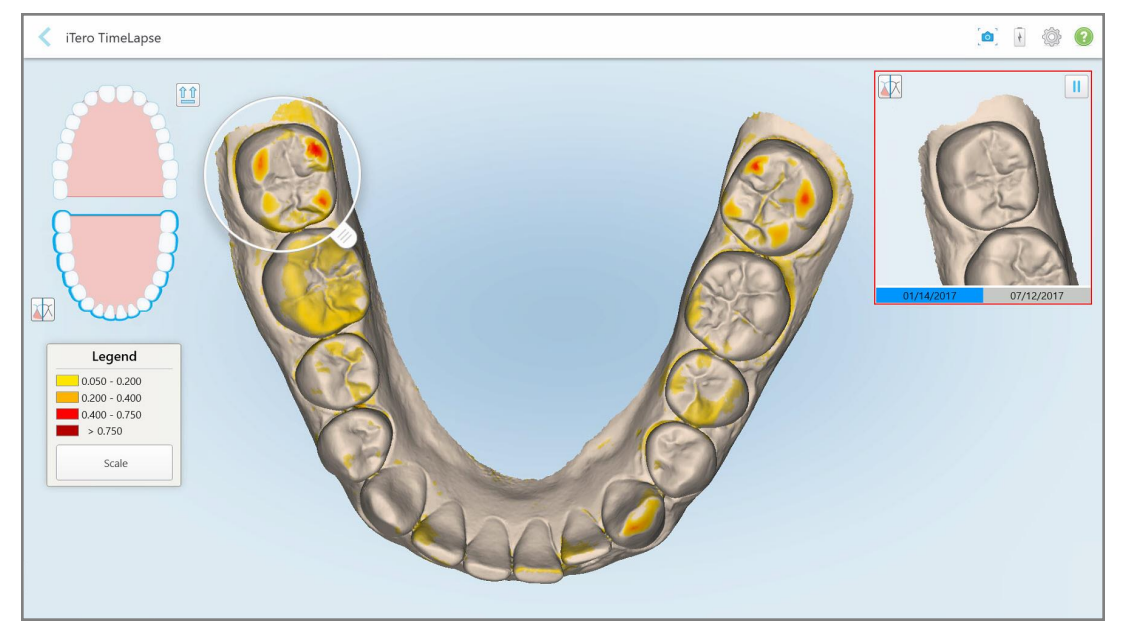

**Obrázek 171: Oblast zájmu z prvního skenování zobrazená v okně animace**

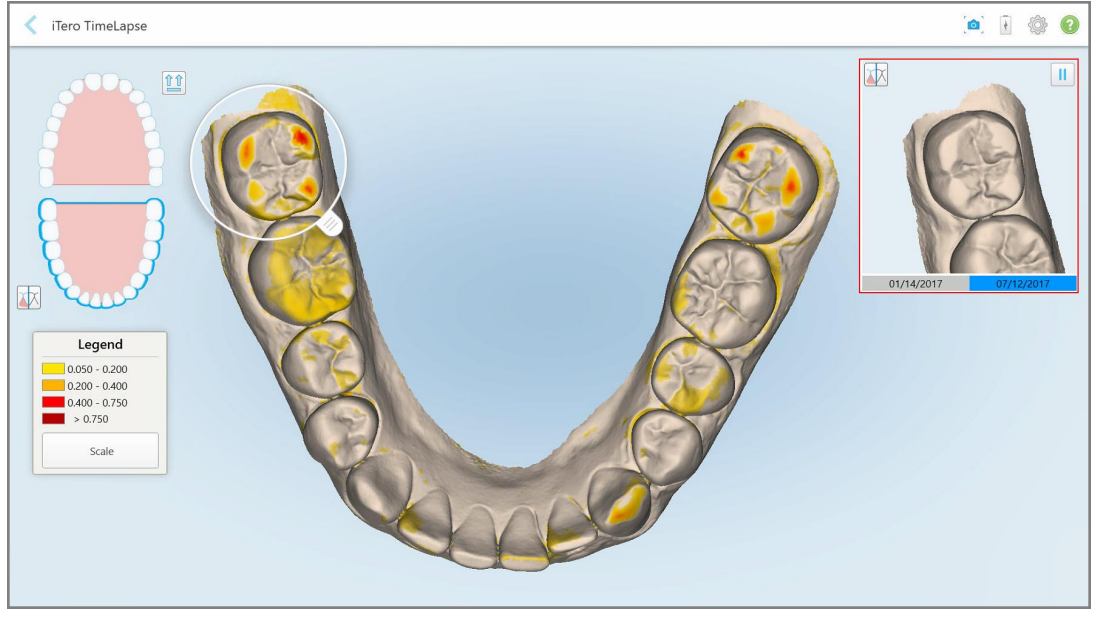

**Obrázek 172: Oblast zájmu z druhého skenování zobrazená v okně animace**

V okně animace můžete obrázek přiblížit nebo animaci pozastavit klepnutím na tlačítko pauzy.

V případě potřeby můžete změnit měřítko zobrazených změn.

a. Na legendě klepněte na **Scale (Měřítko)**.

Legenda se rozbalí a zobrazí se seznam rozsahu :

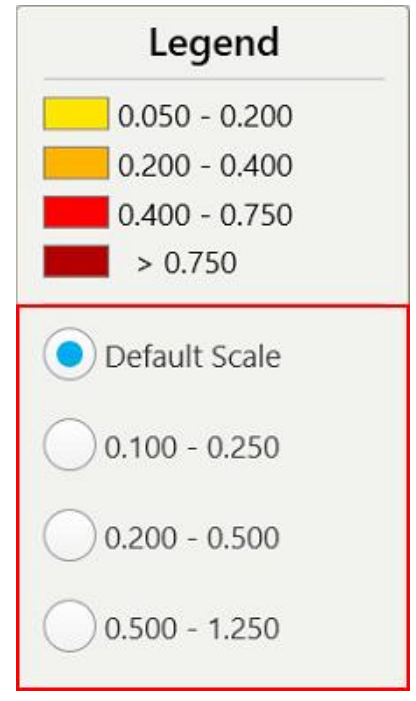

**Obrázek 173: Možnosti měřítka iTero TimeLapse**

b. Vyberte požadované měřítko.

Změny se zobrazí podle nového měřítka.

- 5. V případě potřeby klepnutím na nástroj Snapshot (Snímek) pořiďte snímek obrazovky. Další informace naleznete v Práce s nástrojem Snímek [obrazovky.](#page-220-0)
- 6. Klepnutím na opustíte okno *iTero TimeLapse*, a klepnutím na **Yes (Ano)** potvrdíte ukončení. Zobrazí se stránka profilu pacienta.

## <span id="page-186-0"></span>**10.2 Invisalign Outcome Simulator Pro (Pro Simulátor výsledků Invisalign)**

Invisalign Outcome Simulator Pro je pokročilý softwarový nástroj pro komunikaci s pacienty, s jehož pomocí můžete pacientům na obraze jejich vlastních úst ukázat simulovaný výsledek jejich léčby Invisalign. Díky tomuto nástroji získá pacient doplňující informace užitečné při rozhodování zda léčbu Invisalign zahájit.

#### **Poznámky:**

- Invisalign Outcome Simulator Pro je podporován pouze na intraorálních skenerech řady iTero Element Plus.
- <sup>l</sup> Simulace prostřednictvím nástroje Invisalign Outcome Simulator Pro je k dispozici pouze pro procedury **Study Model/iRecord (Studijní model/iRecord)** a typy procedur **Invisalign Aligners (Rovnátka Invisalign)**, a je automaticky spuštěna při odesílání skenování.
- Pro použití nástroje Invisalign Outcome Simulator Pro je potřeba spárovat váš účet Invisalign Doctor Site s účtem iTero. Pro více informací kontaktujte zákaznickou podporu iTero.

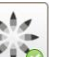

Po dokončení simulace můžete klepnout na v nástroji Prohlížení nebo na tlačítko **Invisalign Outcome Simulator Pro** na stránce *Objednávky*, jak je popsáno v části Práce s [objednávkami.](#page-176-0)

Další informace o používání nástroje Invisalign Outcome Simulator Pro naleznete v dokumentaci k Invisalign Outcome Simulator Pro.

## <span id="page-186-1"></span>**10.3 Invisalign Outcome Simulator (Simulátor výsledků Invisalign)**

Invisalign Outcome Simulator je softwarový nástroj, s jehož pomocí můžete pacientům ukázat simulovaný výsledek jejich léčby Invisalign.

Simulovaný výsledek můžete během demonstrace pacientovi v reálném čase upravovat. Díky tomuto nástroji získá pacient doplňující informace užitečné při jeho rozhodování zda léčbu podstoupit.

Pro otevření nástroje Invisalign Outcome Simulator po odeslání skenování klepněte na možnost **Invisalign Outcome Simulator (Simulátor výsledků Invisalign)** na stránce *Orders (Objednávky)*, viz [Práce](#page-176-0) s [objednávkami](#page-176-0), nebo na stránce profilu pacienta, viz Prohlížení [podrobností](#page-170-0) o pacientovi.

Další informace o nástroji Simulátor výsledků Invisalign naleznete v *Uživatelské příručce k Simulátoru výsledků Invisalign* [https://guides.itero.com](https://guides.itero.com/).

#### <span id="page-186-2"></span>**10.4 Invisalign Progress Assessment (Vyhodnocení pokroku Invisalign)**

Nástroj Vyhodnocení pokroku poskytuje uživateli zpětnou vazbu pro sledování pokroku pacienta v rámci léčebného plánu ClinCheck, a to ve formě zprávy s barevně vyznačeným pohybem zubů, díky které může snáze činit rozhodnutí ohledně další léčby.

Chcete-li otevřít nástroj Invisalign Progress Assessment, po odeslání skenování klepněte na položku **Invisalign Progress Assessment (Vyhodnocení pokroku Invisalign)** na stránce *Orders (Objednávky)*. Více v [Práce](#page-176-0) s [objednávkami](#page-176-0).

| Progress Assessment                       |                                                              |                                                  |                               |                                                                      |                                       |                         |                                                                         |      | Invisalign, Ortho doc |                                                                                         |             |                        |                |
|-------------------------------------------|--------------------------------------------------------------|--------------------------------------------------|-------------------------------|----------------------------------------------------------------------|---------------------------------------|-------------------------|-------------------------------------------------------------------------|------|-----------------------|-----------------------------------------------------------------------------------------|-------------|------------------------|----------------|
| C<br>$\circ$<br>τ<br>ROTATE<br><b>NUM</b> | ∸<br><b>UPPER LOWER MAXIL</b>                                | $=$<br>3<br><b>RIGHT</b><br>ANTER                | U<br>≌<br>LEFT<br><b>MAND</b> | ▣                                                                    | 田<br>壘<br>SINGLE ARCHE<br><b>DUAL</b> | 睡                       | REPORT ASSESS SUPER LEGEND                                              |      |                       |                                                                                         |             | PATIENT: Branch, David |                |
|                                           | 27                                                           | 8<br>24<br>$25\,$<br>26<br><b>TREATMENT PLAN</b> | 9<br>10<br>23                 |                                                                      |                                       |                         |                                                                         | 26   | 24<br>25              | $\Omega$<br>10<br>23<br><b>CURRENT DENTITION</b><br><b>CHANGE CURRENT STAGE (28)</b>    |             |                        |                |
| <b>CURRENT</b><br><b>INITIAL</b>          |                                                              | <b>FINAL</b>                                     | Stage: 28/45                  |                                                                      |                                       |                         |                                                                         |      |                       |                                                                                         |             |                        |                |
| Superimposition<br>Plan                   | <b>Teeth from ClinCheck Treatment</b><br>Teeth from new scan |                                                  | <b>Progress Assessment</b>    | Minor movements not assessed<br>Movement tracking clinically to plan |                                       | plan                    | Movement not tracking clinically to<br>No significant movement detected |      |                       | Movement in opposite direction to<br>plan<br>Semi-transparent: Assessment not available |             |                        | $\alpha$       |
| <b>UPPER</b><br>LOWER                     | <b>SAGITTAL</b>                                              | VERTICAL                                         | <b>TRANSVERSE</b>             |                                                                      | <b>ARCH LENGTH</b>                    | PAR SCORE               |                                                                         |      |                       |                                                                                         |             |                        | $(\mathbf{x})$ |
| Planned movement direction                | $\sqrt{2}$                                                   | $\overline{\mathbf{3}}$                          | 5                             | $6\overline{6}$                                                      | $\overline{7}$                        | $\overline{\mathbf{8}}$ | $\overline{9}$                                                          | 10   | 11                    | 12                                                                                      | 13          |                        | 14             |
| Translation Buccal/Lingual                |                                                              |                                                  |                               |                                                                      |                                       |                         | <b>Buc</b>                                                              | Buc  |                       |                                                                                         |             |                        | <b>Buc</b>     |
| <b>Translation Mesial/Distal</b>          |                                                              |                                                  |                               |                                                                      |                                       |                         |                                                                         |      |                       | <b>Dist</b>                                                                             | <b>Dist</b> |                        |                |
| <b>Extrusion/Intrusion</b>                |                                                              |                                                  |                               |                                                                      |                                       |                         |                                                                         | Ext  |                       |                                                                                         |             |                        |                |
| Angulation Mesial/Distal                  |                                                              |                                                  |                               | Mes                                                                  | Mes                                   |                         |                                                                         |      | Mes                   |                                                                                         |             |                        |                |
| Inclination Buccal/Lingual                |                                                              |                                                  |                               |                                                                      | Buc                                   | <b>Buc</b>              | Buc.                                                                    | Buc  |                       |                                                                                         | Ling        |                        | <b>Buc</b>     |
| Rotation Mesial/Distal                    |                                                              | Dist                                             | <b>Dist</b>                   |                                                                      | Dist                                  | <b>Dist</b>             |                                                                         | Dist | Mes                   |                                                                                         | <b>Dist</b> |                        |                |

**Obrázek 174: Okno Vyhodnocení pokroku**

Další informace o nástroji Vyhodnocení pokroku Invisalign naleznete v části **Progress Assessment (Vyhodnocení pokroku)** v *uživatelské příručce k Invisalign Outcome Simulator* [https://guides.itero.com.](https://guides.itero.com/)

## <span id="page-187-0"></span>**10.5 Systém Invisalign Go**

Invisalign Go je produkt pro jemné srovnání chrupu, díky kterému můžete vyhodnotit případy pacientů a nasadit léčbu během pouhých několika kliknutí, s nápovědou pro každý krok procesu.

<span id="page-187-1"></span>Další informace o systému Invisalign Go naleznete v dokumentaci Invisalign.

## **10.6 Nástroje pro provádění úprav**

Po naskenování modelu jej můžete upravit pomocí následujících nástrojů:

- Nástroj [Odstranění](#page-188-0) segmentu, popsán v Odstranění segmentu
- · Nástroj [Odstranění](#page-190-0) výběru, popsán v Odstranění výběru
- Nástroj Výplň, popsán v Vyplnění chybějící [anatomie](#page-192-0)
- · Zakázání nástroje [automatického](#page-193-0) čištění, popsané v části Zakázání automatického čištění

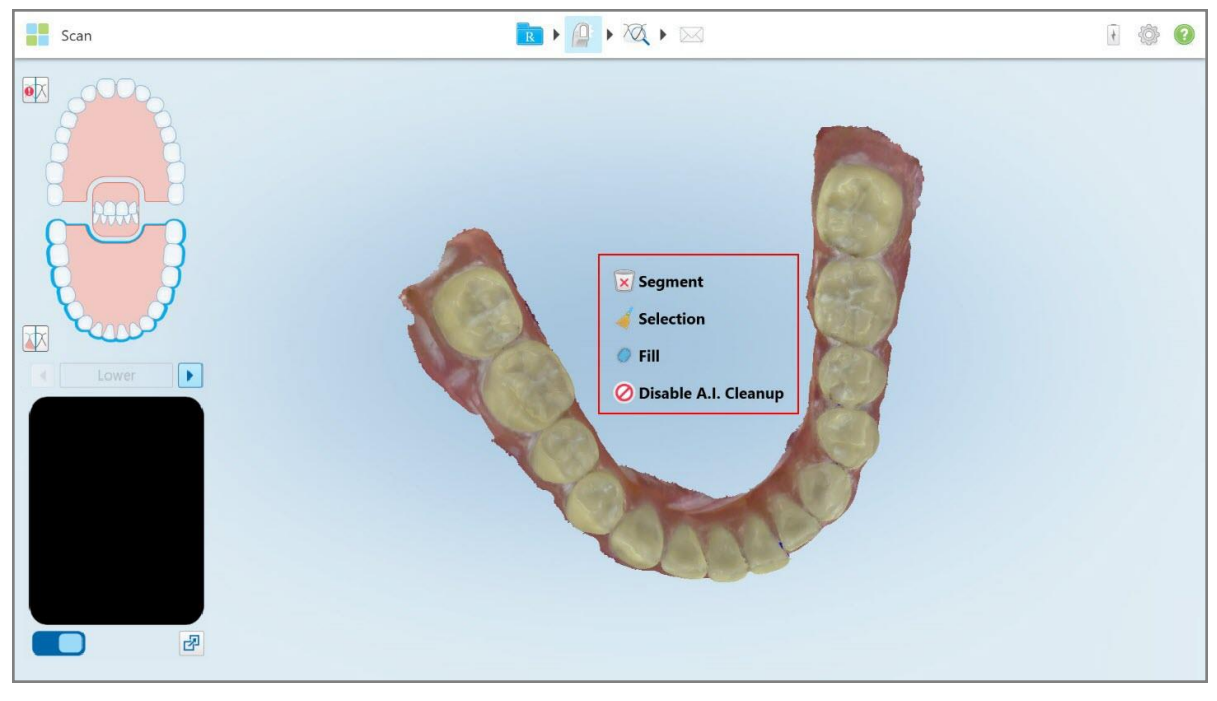

K nástrojům pro úpravy se dostanete poklepáním na obrazovku.

<span id="page-188-0"></span>**Obrázek 175: Nástroje pro provádění úprav**

## **10.6.1 Odstranění segmentu**

Nástroj Odstranění segmentu umožňuje odstranit celý naskenovaný segment.

#### **Odstranění segmentu:**

1. Stiskem na obrazovce zobrazíte nástroje pro úpravy.

2. Klepněte na **nástroj Odstranění segmentu \*** 

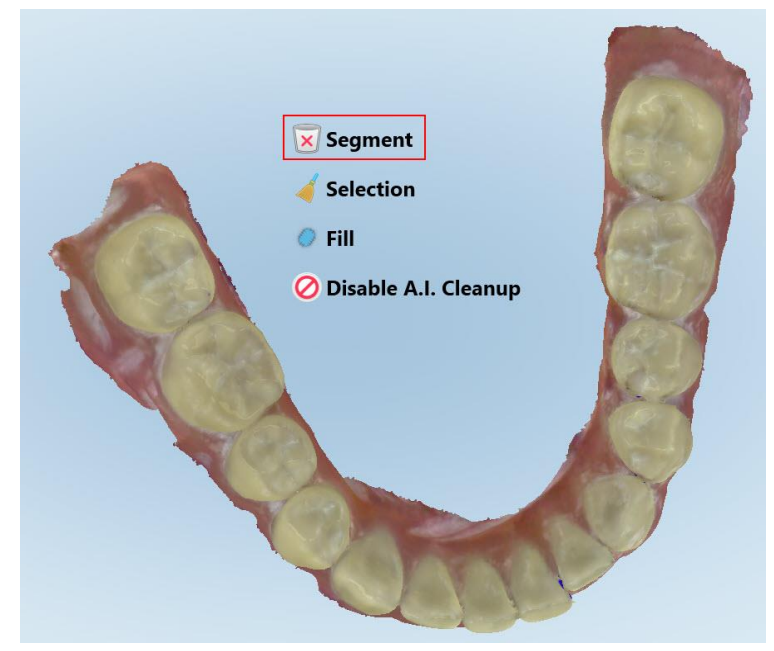

#### **Obrázek 176: Nástroj Odstranění segmentu**

Zobrazí se potvrzovací zpráva.

3. Klepnutím na **OK** potvrďte odstranění. Bude odstraněn celý naskenovaný segment.

## <span id="page-190-0"></span>**10.6.2 Odstranění výběru**

Nástroj Odstranění výběru umožňuje odstranit část skenování tak, aby bylo možné ji znovu naskenovat. **Odstranění výběru:**

- 1. Stiskem na obrazovce zobrazíte nástroje pro úpravy.
- 2. Klepněte na **nástroj Odstranění výběru** .

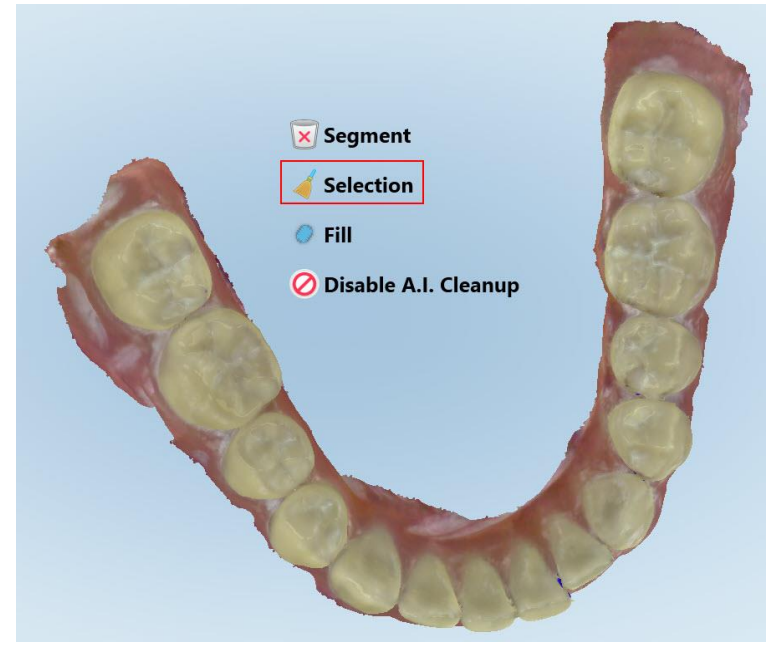

**Obrázek 177: Nástroj Odstranění výběru**

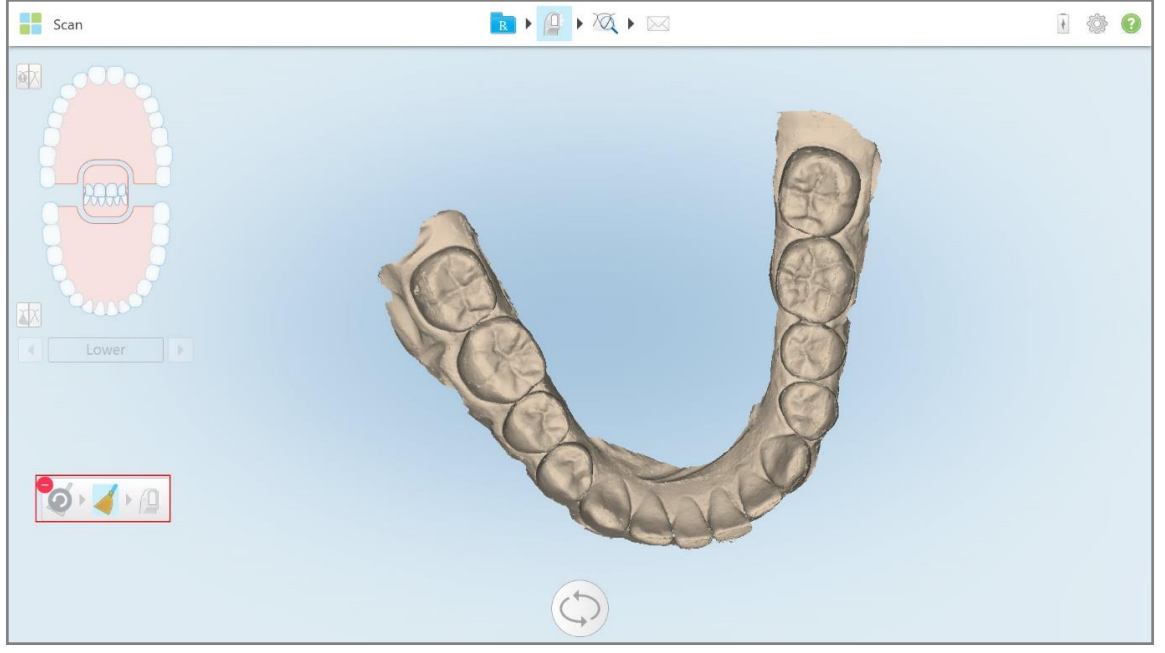

Nástroj Odstranění výběru se na obrazovce rozbalí, a model se zobrazí monochromaticky.

**Obrázek 178: Rozbalený nástroj Odstranění výběru**

3. Dotkněte se oblasti, kterou chcete odstranit.

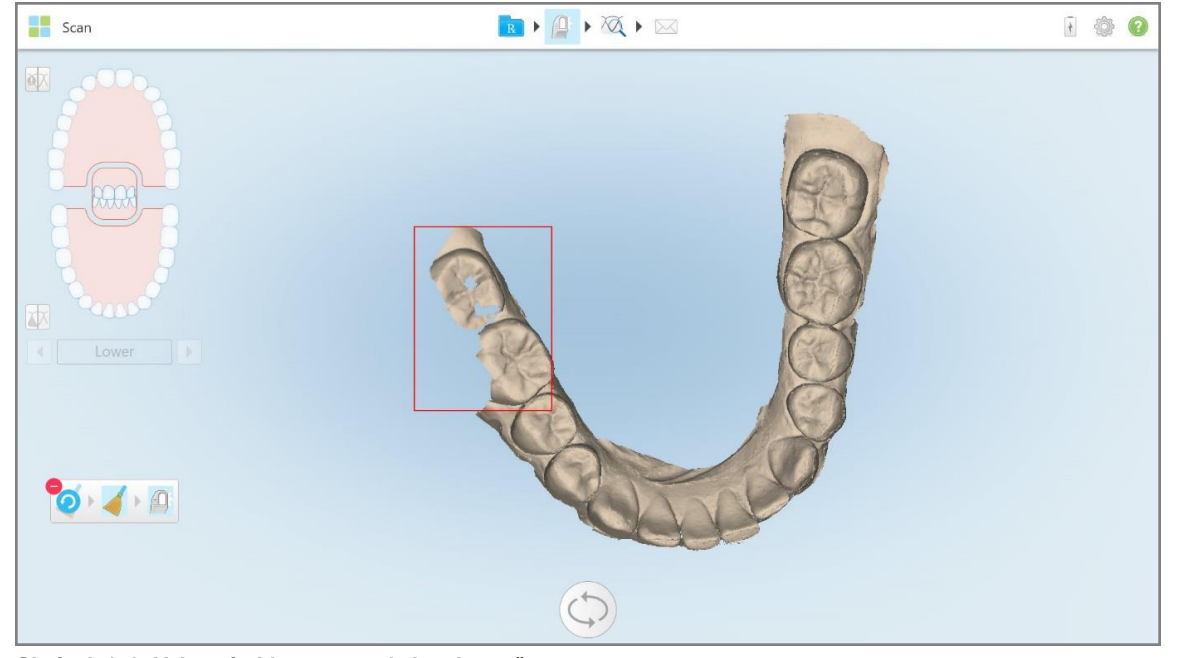

Výběr je odstraněn.

**Obrázek 179: Vybraná oblast anatomie je odstraněna**

4. Chcete-li vrátit provedené změny, klepněte na

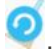

<span id="page-192-0"></span>5. Klepnutím na <sup>(1)</sup> opětovně naskenujete odstraněnou anatomii.

## **10.6.3 Vyplnění chybějící anatomie**

Mohou nastat případy, kdy oblasti s chybějící anatomií nebudou vyplněny ani po opětovném naskenování. Tyto oblasti mohou vzniknout z důvodu narušení anatomie (rty, tváře a jazyk) nebo následkem vlhkosti ve skenovaném segmentu.

Nástroj Výplň tyto oblasti zvýrazní, a poté naskenuje pouze tyto zvýrazněné oblasti. Vyhnete se tak nadměrnému skenování.

#### **Použití nástroje Výplň:**

- 1. Stiskem na obrazovce zobrazíte nástroje pro úpravy.
- 2. Klepněte na nástroj **Výplň** .

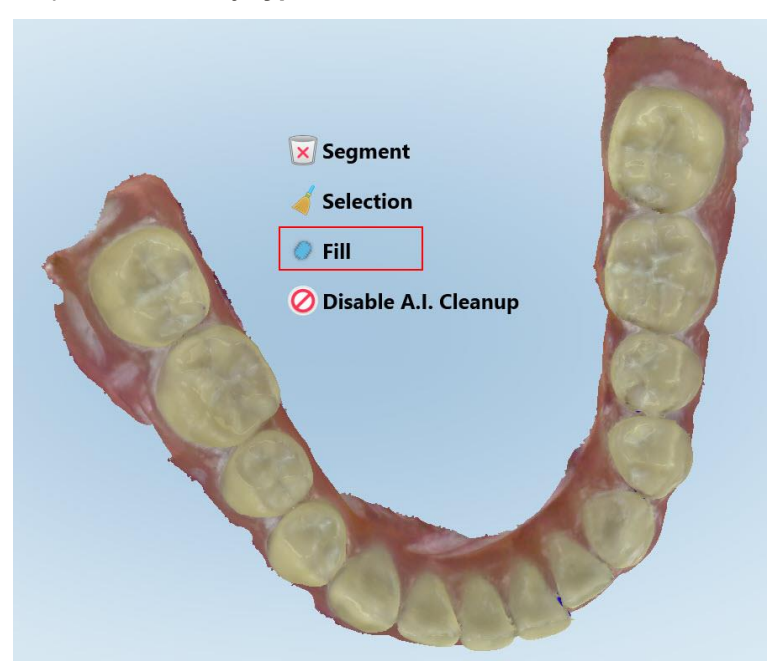

**Obrázek 180: Nástroj Výplň**

**iTero** 

Oblasti vyžadující skenování jsou zvýrazněny červeně.

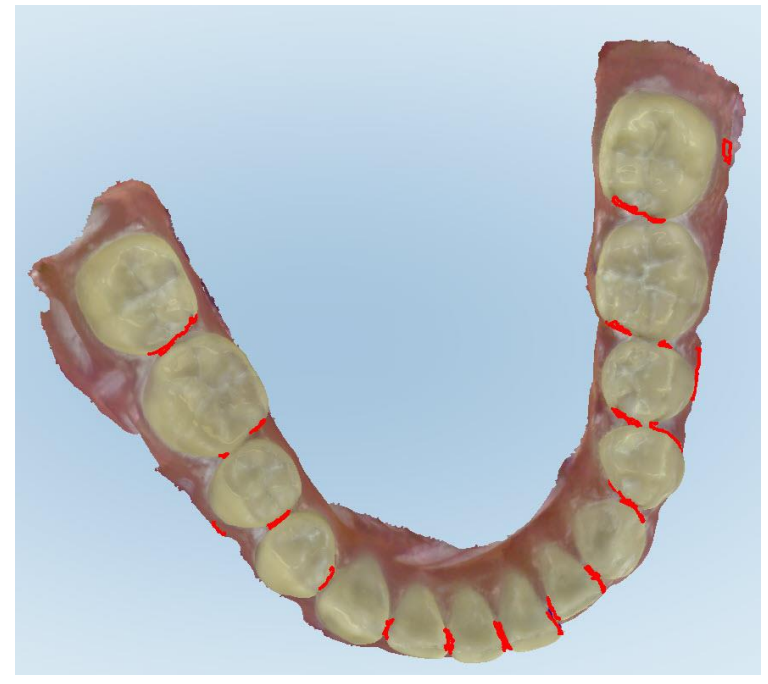

**Obrázek 181: Oblasti vyžadující skenování jsou zvýrazněny červeně – nástroj Výplň**

3. Znovu naskenujte pacienta.

<span id="page-193-0"></span>Aby nedocházelo k nadměrnému skenování, budou naskenovány pouze zvýrazněné oblasti a vyplněny chybějící části.

## **10.6.4 Zakázání automatického čištění**

Ve výchozím nastavení dochází během skenování k automatickému odstraňování nadbytečné tkáně z okrajů 3D modelu. V případě potřeby můžete tuto funkci pro aktuální skenování vypnout.

#### **Poznámky:**

- U samotných dásní není tento nástroj podporován.
- <sup>l</sup> Zakázání automatického čištění je relevantní pouze pro aktuální skenování. Přebytečný materiál bude ve výchozím nastavení při příštím skenování odstraněn.

#### **Vypnutí automatického čištění:**

1. Stiskem na obrazovce zobrazíte nástroje pro úpravy.

2. Klepněte na nástroj **Deaktivace chytrého čištění**.

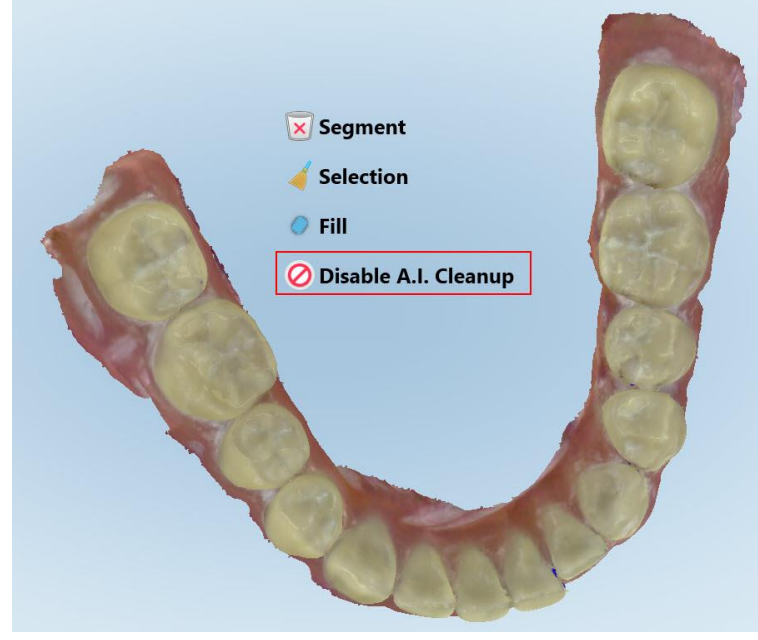

**Obrázek 182: Nástroj automatického čištění**

Skenování je zobrazeno včetně přebytečného materiálu.

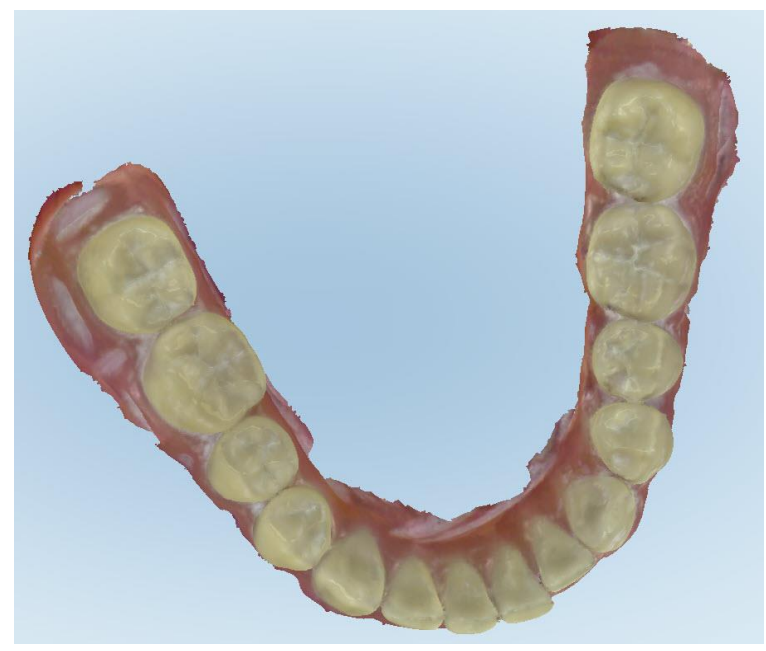

**Obrázek 183: Skenování je zobrazeno včetně přebytečného materiálu**

3. Chcete-li vrátit automatické odstranění přebytečné tkáně, stisknutím obrazovky zobrazte možnosti úprav a potom klepněte na **Enable A.I. Cleanup (Povolit chytré čištění)**.

## <span id="page-195-0"></span>**10.7 Práce s nástrojem Guma**

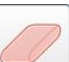

Nástroj Guma umožňuje vymazat vybranou oblast skenovaného modelu a poté ji znovu naskenovat.

Například:

- Můžete odstranit vlhkost a artefakty na okrajích, jako například krev a sliny.
- Pokud předpřipravený zub ukazuje červené oblasti v legendě Occlusal Clearance (Okluzní mezera), můžete tento zub snížit, vymazat oblast na modelu a poté ji znovu naskenovat. Více je popsáno níže.

#### **Vymazání části skenování:**

1. V okně *Prohlížení* se ujistěte, že se nacházíte v části, kterou chcete vymazat. Poté klepněte na nástroj Guma

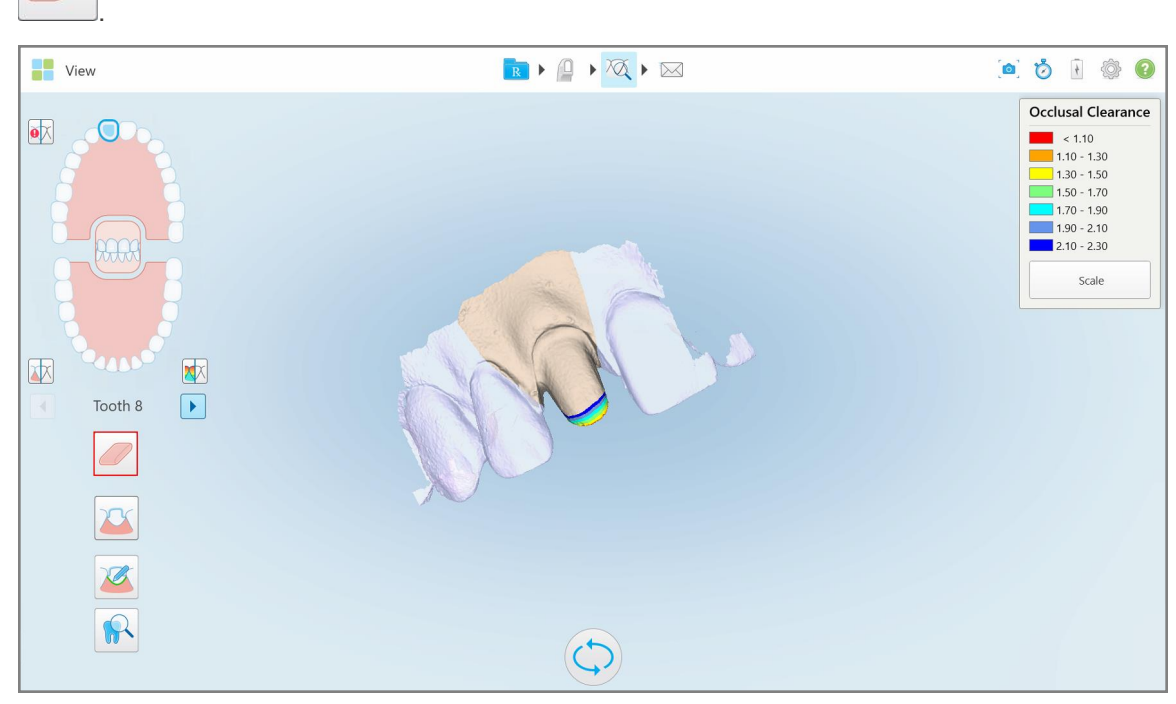

**Obrázek 184: Nástroj Guma**

Nástroj Guma se rozbalí a zobrazí se následující možnosti:

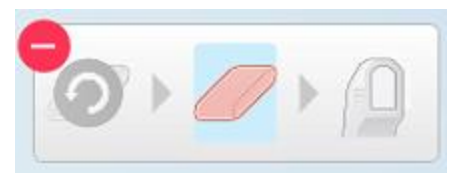

**Obrázek 185: Možnosti nástroje Guma**

2. Prstem označte oblast, kterou chcete upravit.

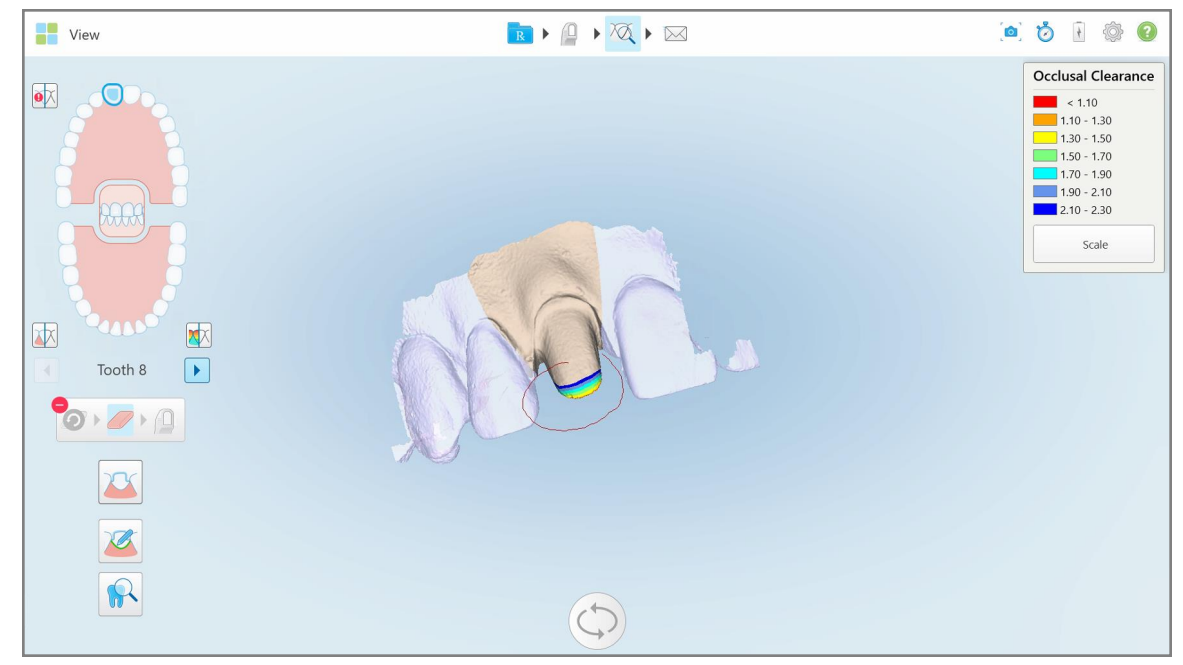

**Obrázek 186: Označte oblast, kterou chcete upravit**

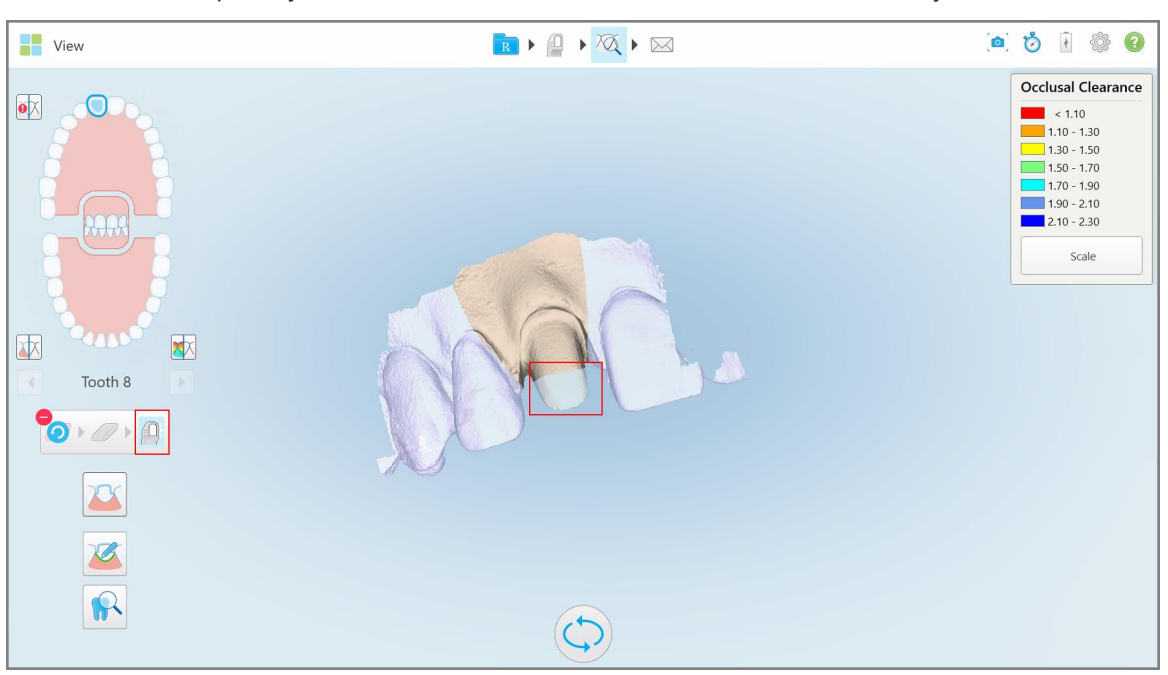

Jakmile zvednete prst, vybraná oblast bude odstraněna a bude aktivován nástroj Skenování

**Obrázek 187: Vybraná oblast odstraněna a nástroj Skenování aktivován**

3. V případě potřeby klepnutím na zrušíte odstranění.

4. Po nastavení mezery pacientova zubu klepněte na **pro návrat do režimu Skenování. Zde můžete** provést opětovné naskenování červeně označené smazané oblasti.

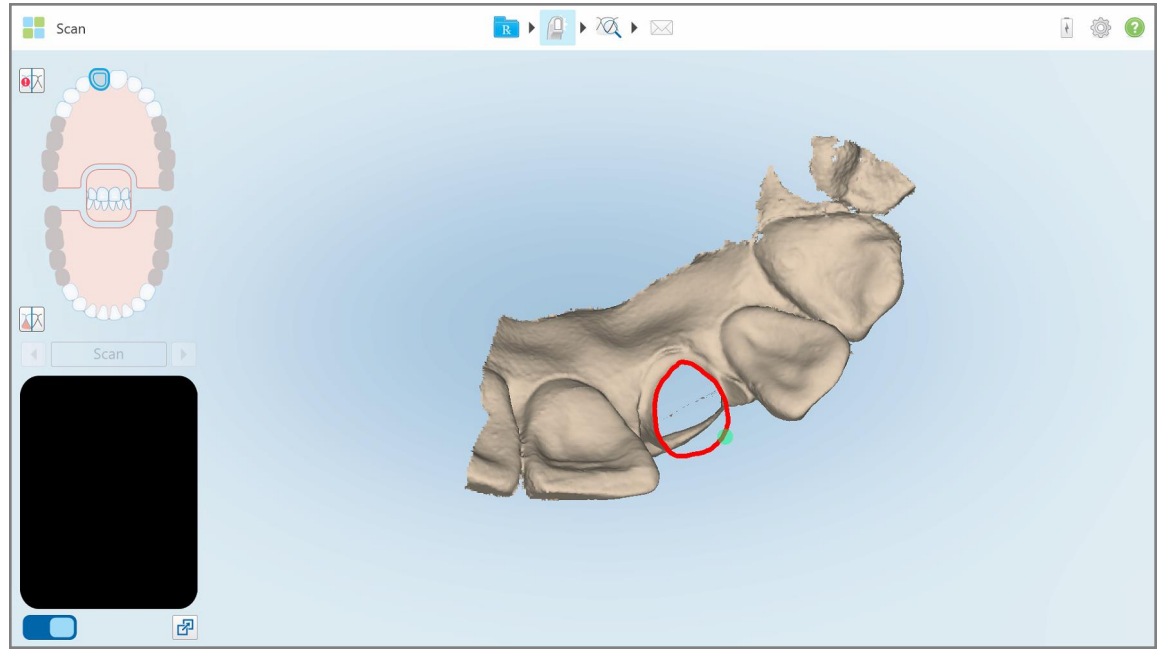

**Obrázek 188: Odstraněná oblast označená červeně**

<span id="page-197-0"></span>5. Klepnutím na nástroj Mezera **W**otvrďte, že byl zub dostatečně zmenšen.

## **10.8 Práce s nástrojem Mezera**

Nástroj Mezera WU umožňuje například zobrazit kontakt a vzdálenost mezi protilehlými zuby, a například zajistit, aby měl předpřipravený zub pro materiál uvedený v předpisu dostatečný prostor.

Nástroj Mezera lze aktivovat z režimu Prohlížení a z nástroje Prohlížení.

**Poznámka:** Nástroj Mezera se zobrazí až po naskenování horní a dolní čelisti a skusu.

## **Zobrazení okluzní mezery z režimu Prohlížení:**

- 1. V okně *Zobrazení* klepněte na nástroj Mezera .
	- Zobrazí se okluzní mezera mezi protilehlými zuby.

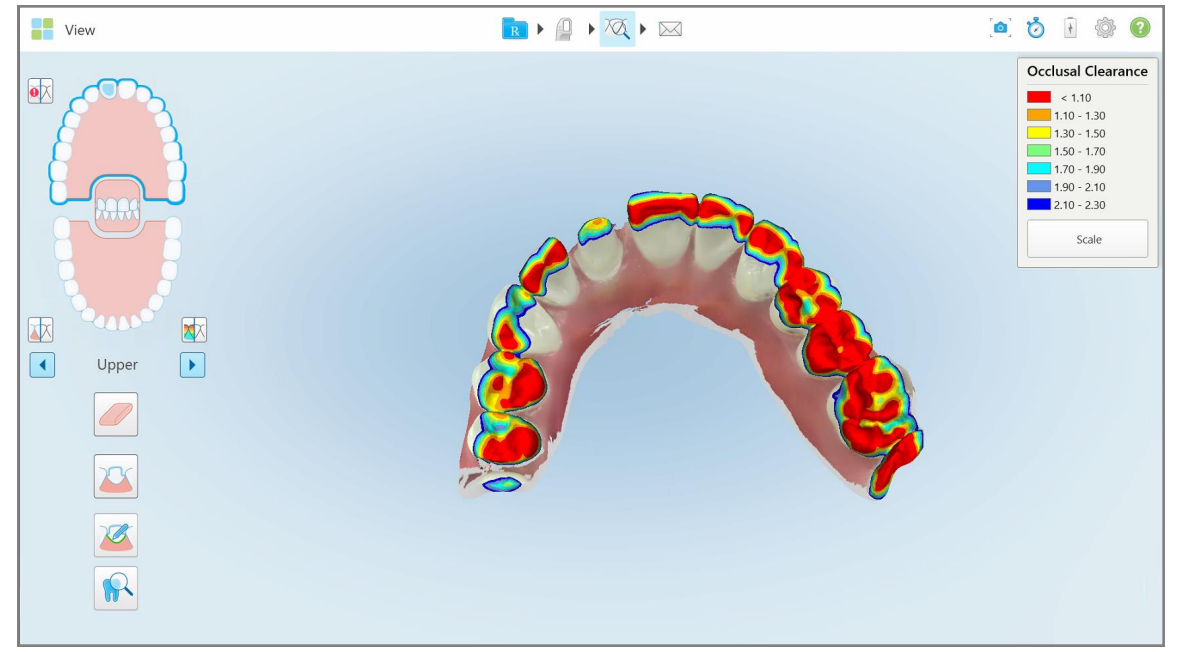

**Obrázek 189: Okluzní mezera mezi protilehlými zuby**

- 2. Pokud je to nutné, zmenšete předpřipravený zub a oblast znovu naskenujte, viz Práce s [nástrojem](#page-195-0) Guma.
- 3. V případě potřeby můžete změnit okluzní hodnoty zobrazené na protilehlých zubech.

a. Na legendě klepněte na **Scale (Měřítko)**.

Legenda se rozbalí a zobrazí se seznam možností rozsahu.

| <b>Occlusal Clearance</b> |
|---------------------------|
| $\sim 0.00$               |
| $0.00 - 0.20$             |
| $\big  0.20 - 0.40 \big $ |
| $0.40 - 0.60$             |
| $0.60 - 0.80$             |
| $0.80 - 1.00$             |
| $1.00 - 1.20$             |
| $\odot$ 0.00 - 1.20       |
| $0.55 - 1.45$             |
| $1.10 - 2.30$             |

**Obrázek 190: Možnosti rozsahu Okluzní mezery**

- b. Vyberte požadované měřítko.
- c. Okluzní mezera se zobrazí podle nového měřítka.
- 4. V případě potřeby klepnutím na pořídíte snímek okluzní mezery. Další informace o zachycování snímků obrazovky a přidávání poznámek najdete v Práce s nástrojem Snímek [obrazovky.](#page-220-0)

#### **Zobrazení okluzní mezery z nástroje Prohlížení:**

1. Otevřete minulou objednávku konkrétního pacienta ze stránky *Objednávky* nebo ze stránky profilu konkrétního pacienta, poté klepnutím na **Viewer (Nástroj Prohlížení)** zobrazte nástroj Prohlížení.

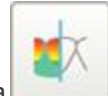

- 2. V nástroji Prohlížení klepněte na .
- 3. Vyberte oblouk, pro který chcete zobrazit okluzní mezeru.

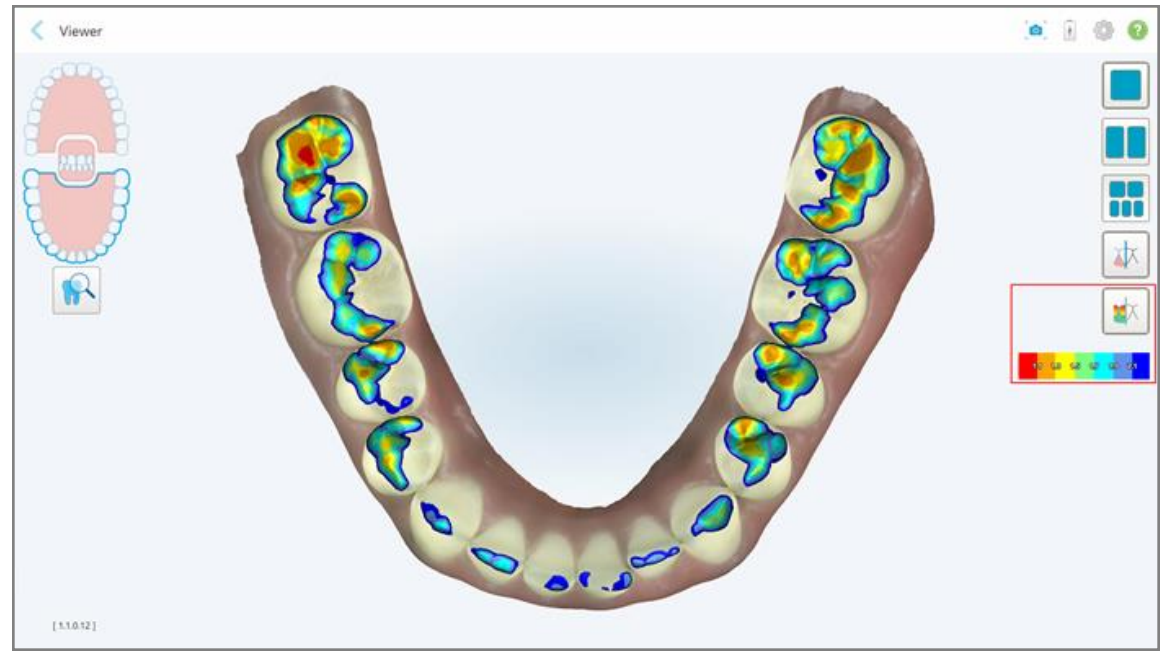

Zobrazí se okluzní mezera mezi protilehlými zuby společně s legendou a měřítkem.

**Obrázek 191: Nástroj Mezera a legenda zobrazené v nástroji Prohlížení**

3. V případě potřeby klepnutím na pořídíte snímek okluzní mezery. Další informace o zachycování snímků obrazovky a přidávání poznámek najdete v Práce s nástrojem Snímek [obrazovky.](#page-220-0)

## <span id="page-201-0"></span>**10.9 Práce s nástrojem Úprava okrajů**

Nástroj **Úprava okrajů** vám umožní ze skenování oříznout přebytečnou měkkou tkáň, jako například tváře nebo rty. Tento nástroj je k dispozici pouze pro ortodontické procedury.

## **Oříznutí přebytečného materiálu:**

1. V okně *Zobrazení* klepněte na nástroj Úprava okrajů .

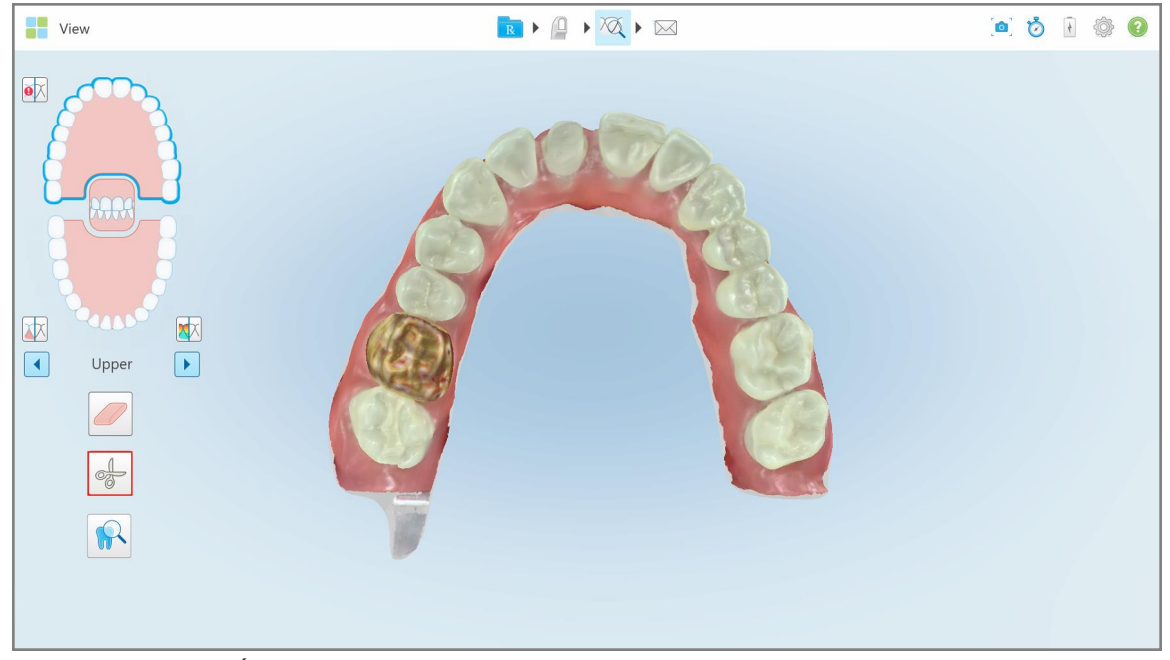

**Obrázek 192: Nástroj Úprava okrajů**

Nástroj Úprava okrajů se rozbalí a zobrazí se následující možnosti:

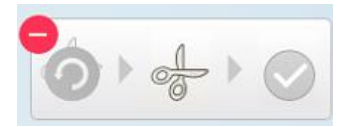

**Obrázek 193: Možnosti nástroje Úprava okrajů**

2. Prstem označte oblast, kterou chcete oříznout.

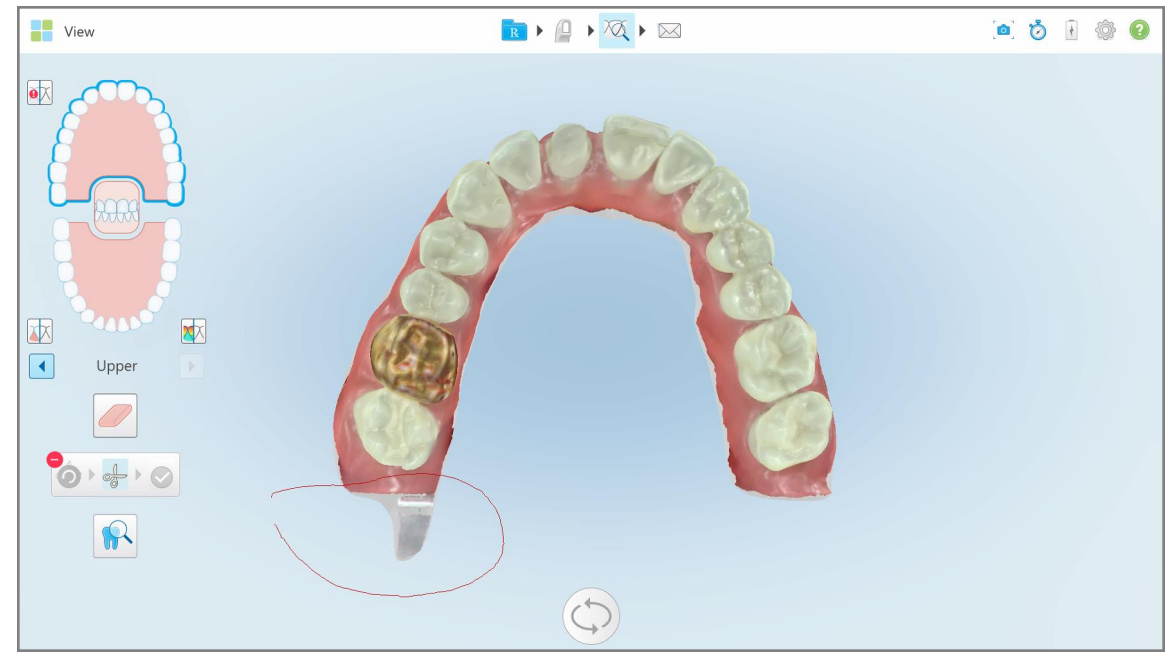

**Obrázek 194: Označte oblast, kterou chcete oříznout**

Oblast k oříznutí je nyní zvýrazněna a ikona potvrzení aktivní.

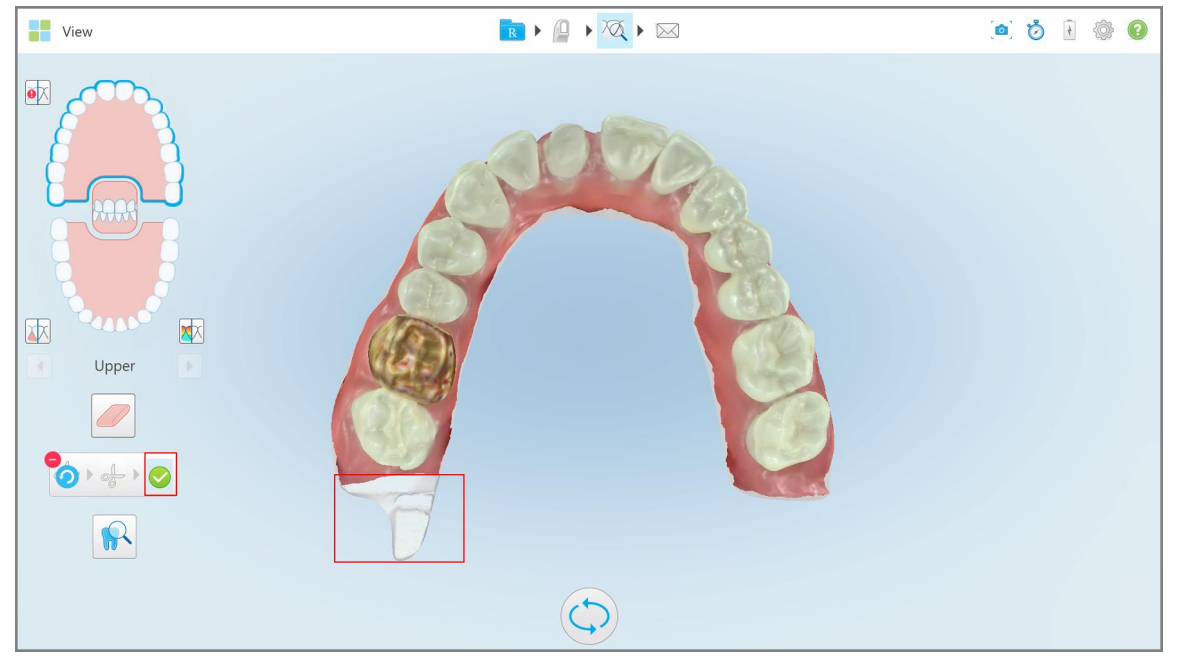

**Obrázek 195: Oblast k oříznutí je nyní zvýrazněna a ikona potvrzení aktivní**

3. V případě potřeby můžete klepnutím na oříznutí zrušit.

4. Klepnutím na oříznutí potvrdíte.

Vybraná oblast je odstraněna.

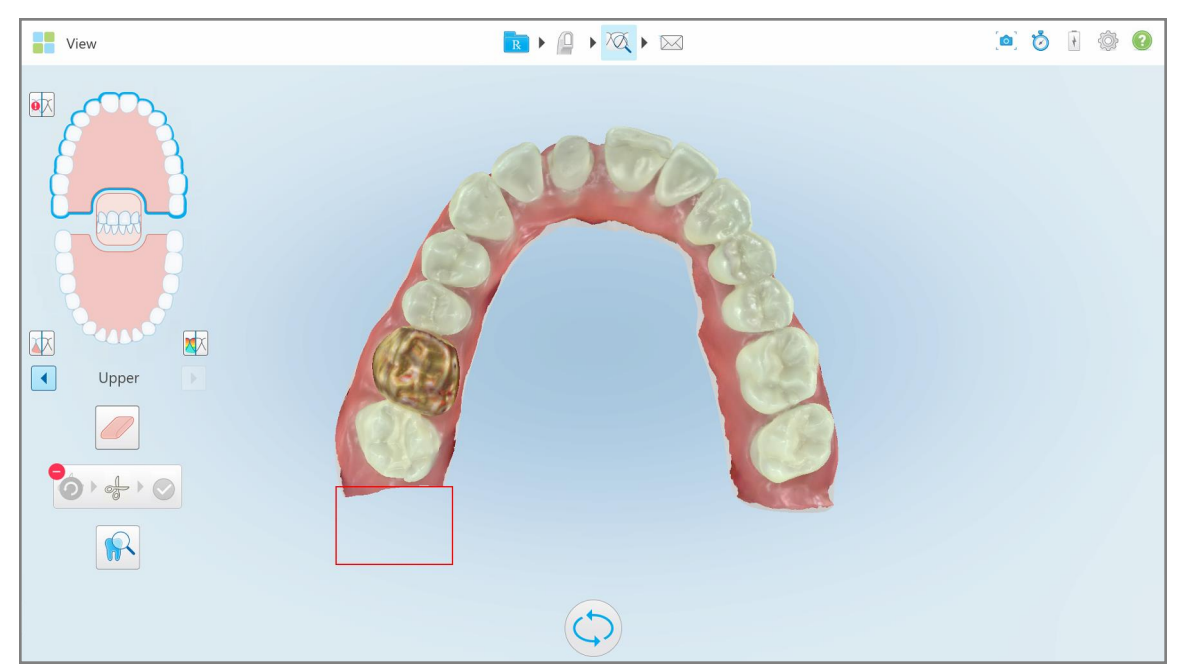

**Obrázek 196: Vybraná oblast byla odstraněna**

## <span id="page-203-0"></span>**10.10 Práce s nástrojem Separace formy**

Separace formy se vytvoří automaticky podle polohy zeleného bodu nápovědy, který musí být po naskenování umístěn ve středu předpřipraveného zubu.

V případě potřeby lze oblast separace formy upravit nebo vytvořit ručně.

#### **Zobrazení separace formy:**

1. Po naskenování zubu se ujistěte, že zelený bod nápovědy je umístěn v jeho středu. V případě potřeby jej přesuňte ručně.

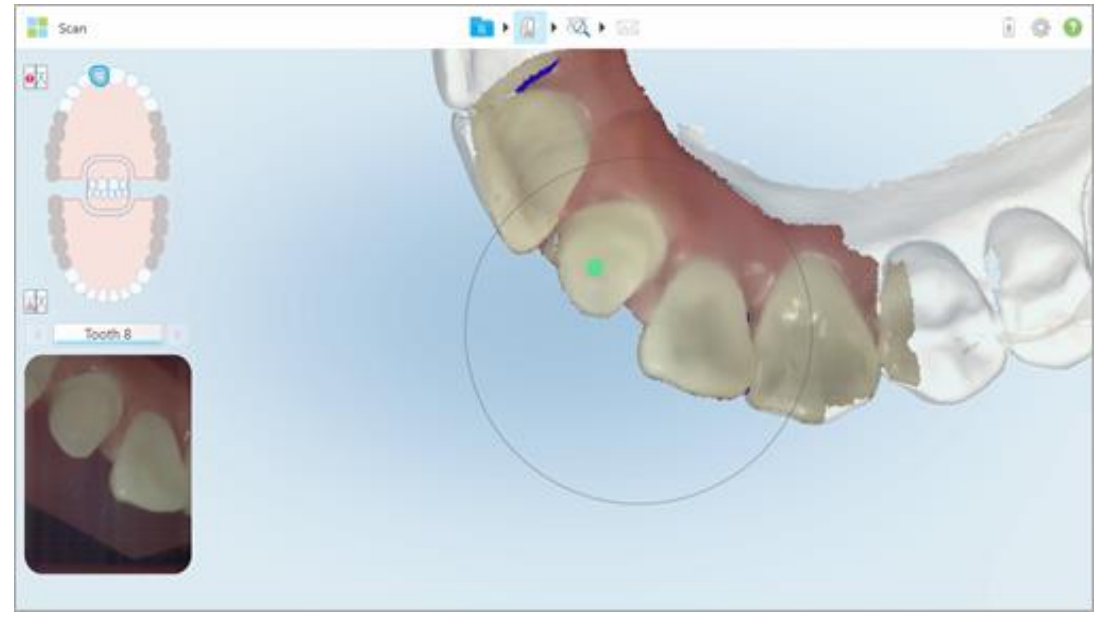

**Obrázek 197: Zelený bod ve středu zubu**

- 2. Klepnutím na na panelu nástrojů přejdete do režimu **Prohlížení**.
- 3. V okně *Prohlížení* klepněte na nástroj Separace formy .

Separace formy je zobrazena ve vysokém rozlišení.

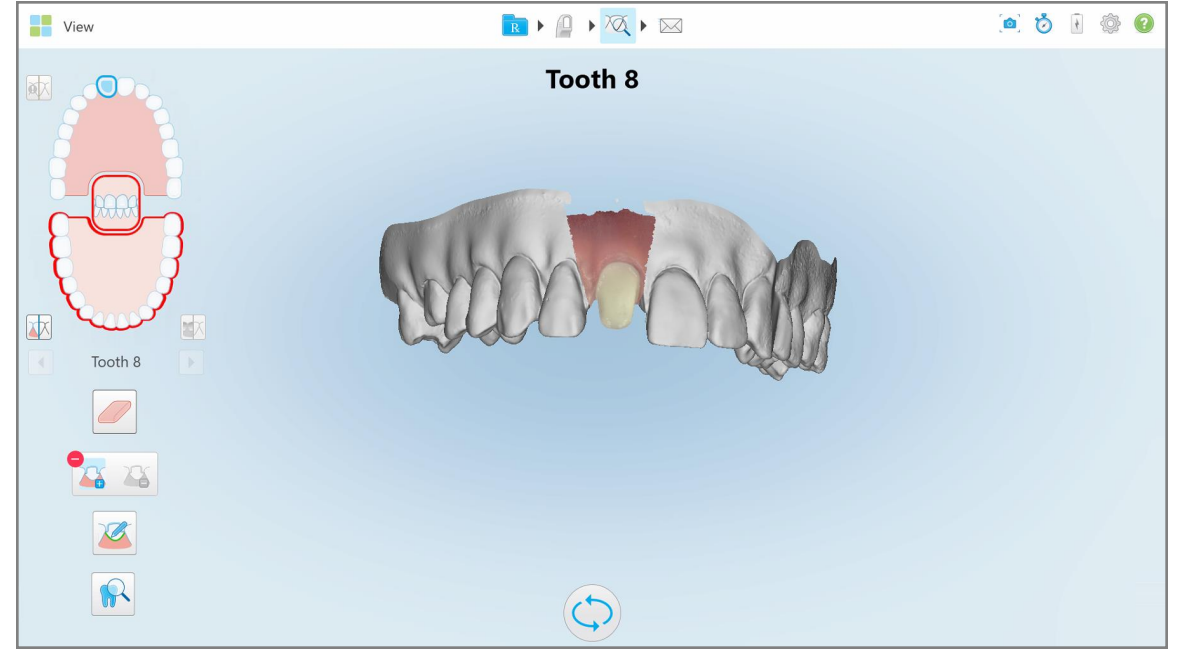

**Obrázek 198: Separace formy je zobrazena ve vysokém rozlišení**

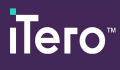

## **Chcete-li separaci formy vytvořit ručně:**

1. V okně *Prohlížení* klepněte na nástroj Separace formy . Nástroj se rozbalí a zobrazí se následující možnosti:

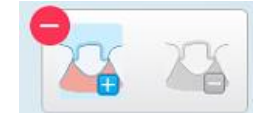

**Obrázek 199: Možnosti nástroje Separace formy**

2. Klepněte na a prstem označte celý segment.

Skenování se zobrazí v nízkém rozlišení.

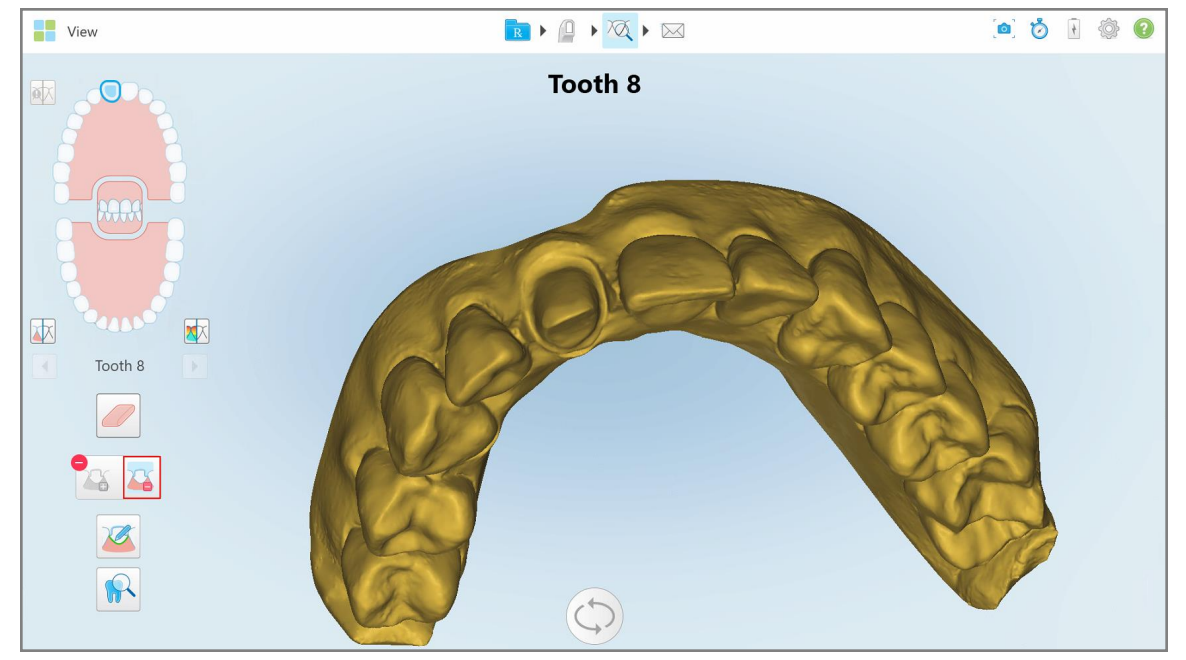

**Obrázek 200: Skenování je zobrazeno v nízkém rozlišení**

- 
- 3. Klepnutím na **O** označíte připravený zub ve vysokém rozlišení.

Model je zobrazen takto:

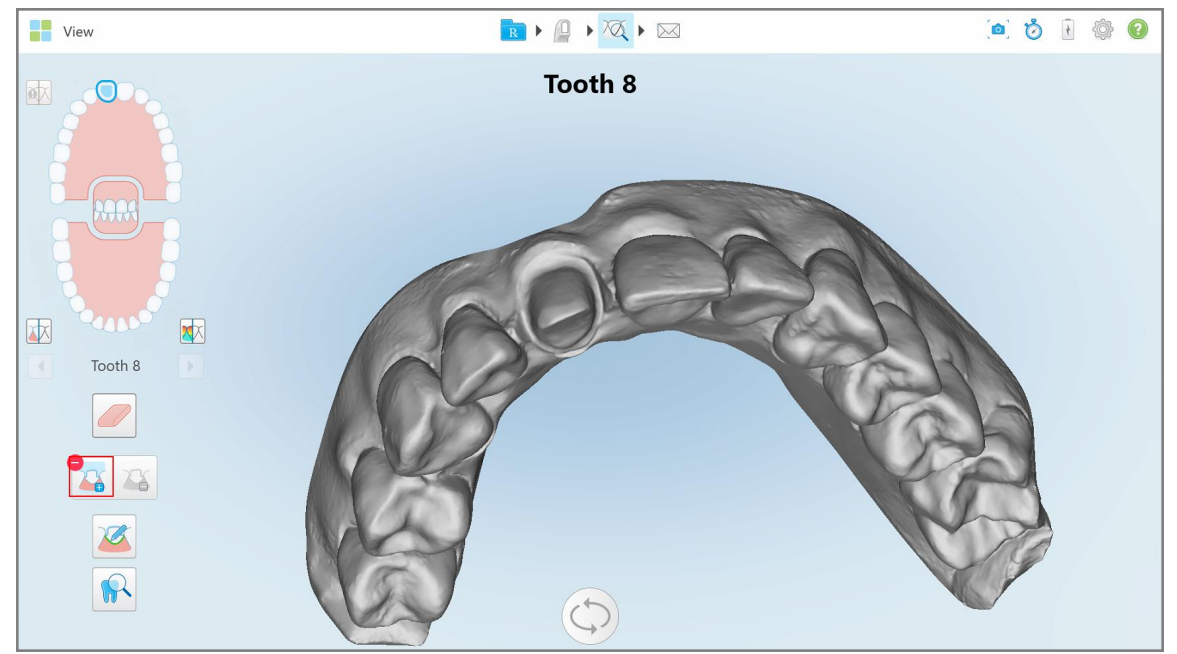

**Obrázek 201: Před výběrem separace formy**

4. Nakreslete oblast pro separaci formy.

Vybraná oblast se zobrazí ve vysokém rozlišení.

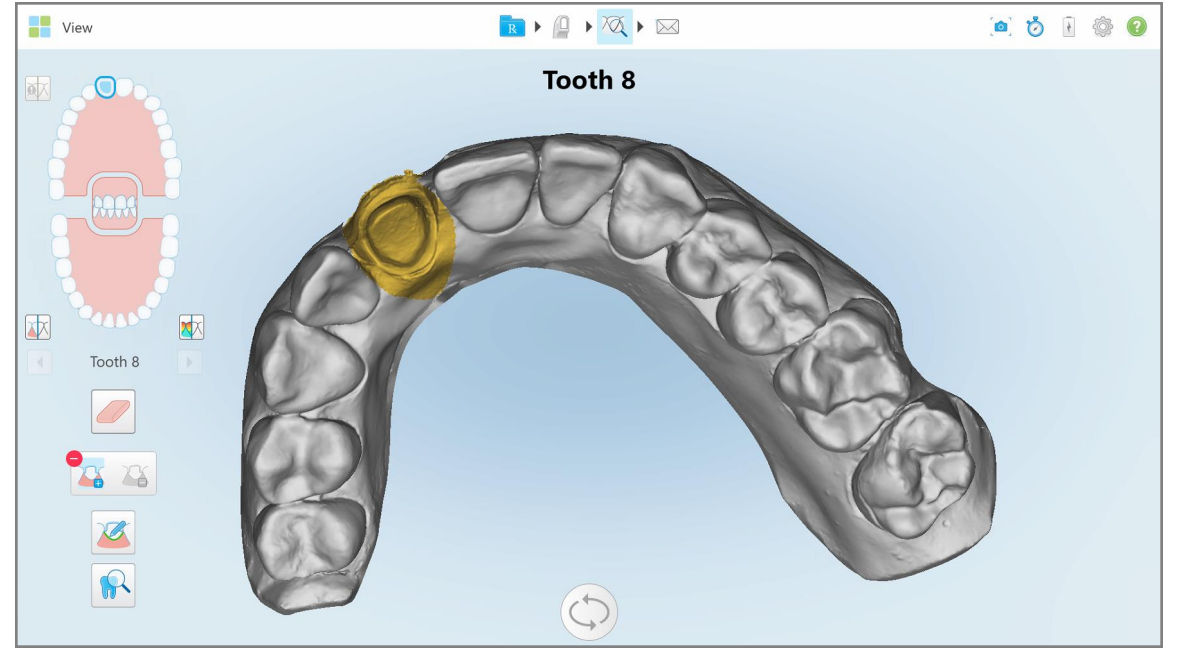

**Obrázek 202: Připravený zub se zobrazí ve vysokém rozlišení**

## <span id="page-207-0"></span>**10.11 Práce s nástrojem Okrajová čára**

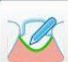

Nástroj Okrajová čára **automaticky rozpozná a označí okrajovou** čáru u Fixních restorativních procedur, v nichž je vyžadována korunka. Je-li to potřeba, lze ji pro jiné indikace zaznačit i ručně. Po vytvoření okrajové čáry jí můžete dál upravovat a v případě odstranění také znovu vytvořit.

## **10.11.1Automatické zaznačení okrajové čáry**

Nástroj Okrajová čára automaticky rozpozná a označí okrajovou čáru u Fixních restorativních případů, v nichž jsou vyžadovány korunky.

**Poznámka:** K automatickému zaznačení okrajové čáry nemusí dojít, pokud:

- Připravený zub nebyl správně naskenován.
- <sup>l</sup> Byla špatně provedena separace formy zelený bod nebyl při skenování umístěn ve středu zubu a část skenování se proto nachází mimo oblast separaci formy.

V případě, že okrajovou čáru nelze vytvořit automaticky, zobrazí se zpráva s upozorněním. Okrajovou čáru pak můžete zaznačit ručně dle pokynů v Ruční [zaznačení](#page-209-1) okrajové čáry.

#### **Automatické zaznačení okrajové čáry:**

1. V okně *Prohlížení* v oblasti ovládacích nástrojů klepněte na předpřipravený zub.

Zobrazení 3D modelu se přepne do okluzního pohledu a předpřipravený zub se zvětší.

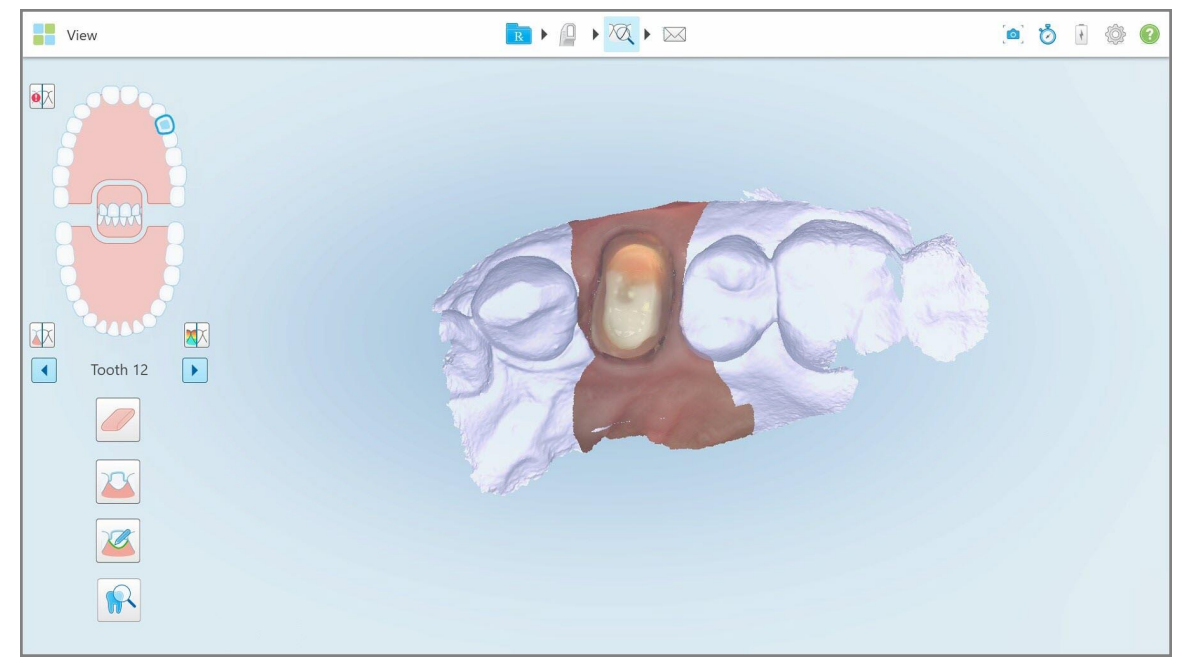

**Obrázek 203: Zobrazení modelu se přepne do okluzního pohledu a předpřipravený zub se zvětší**

- 
- 2. Klepněte na nástroj Okrajová čára

Nástroj Okrajová čára se rozbalí a zobrazí se následující možnosti:

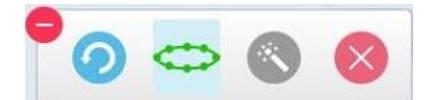

**Obrázek 204: Možnosti nástroje Okrajová čára**

Zprávou budete vyzváni, abyste vyčkali, než počítač rozpozná okrajovou čáru. Rozpoznaná okrajová čára se po několika vteřinách zobrazí na předpřipraveném zubu. Pro snazší viditelnost okrajové čáry budou sousedící zuby zobrazeny průhledně.

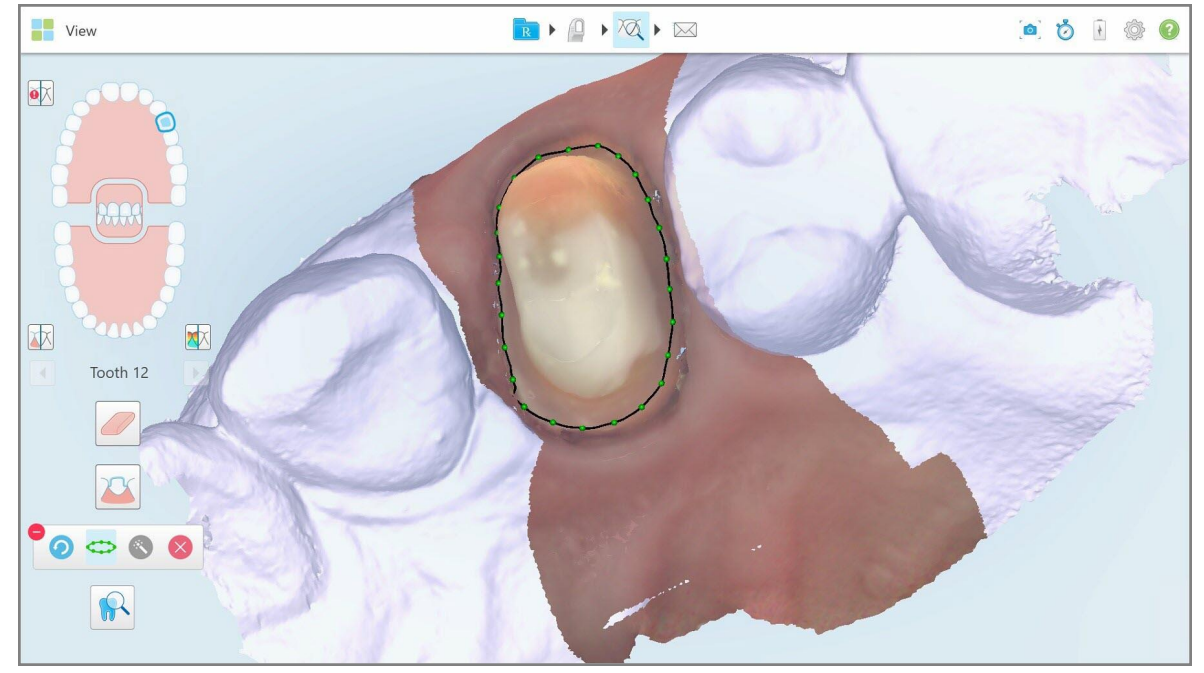

**Obrázek 205: Okrajová čára je vyznačena na předpřipraveném zubu**

- 3. V případě potřeby okrajovou čáru upravte tažením za jakýkoliv zelený ovládací bod.
- 4. Je-li to potřeba, poslední akci vrátíte zpět kliknutím na ... Kliknutím na tlačítko můžete vrátit až 50 posledních akcí.
- 5. V případě potřeby okrajovou čáru odstraňte kliknutím na .

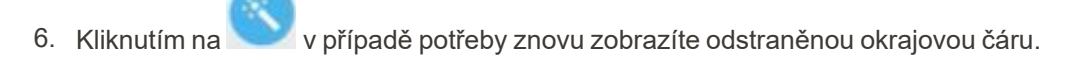

## **10.11.2Ruční zaznačení okrajové čáry**

<span id="page-209-1"></span>Pokud okrajovou čáru není možné zaznačit automaticky, můžete ji zaznačit ručně.

#### **Ruční zaznačení okrajové čáry:**

1. V okně *Prohlížení* v oblasti ovládacích nástrojů klepněte na předpřipravený zub.

Zobrazení 3D modelu se přepne do okluzního pohledu a předpřipravený zub se zvětší.

2. Klepněte na nástroj Okrajová čára

Nástroj Okrajová čára se rozbalí a zobrazí se následující možnosti:

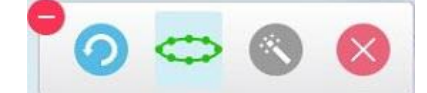

**Obrázek 206: Možnosti nástroje Okrajová čára**

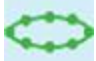

3. Nejprve klepněte na a a poté do oblasti předpřipraveného zubu, a zaznačte tak bodovou čáru alespoň s 6–8 body.

**Poznámka:** Nezapomeňte okrajovou čáru ukončit. Pokud okrajovou čáru nedokončíte a nepokusíte se skenování odeslat, zobrazí se upozornění o tom, že nedokončená okrajová čára bude odstraněna. Můžete se vrátit a zaznačení okrajové čáry dokončit.

#### <span id="page-209-0"></span>**10.12 Práce s nástrojem Kontrola (iTero Element 5D a 5D Plus)**

**Poznámka:** Tato část platí pouze pro systémy iTero Element 5D a 5D Plus. Vlastníte-li systém iTero Element 5D Plus Lite, přejděte prosím do Práce s [nástrojem](#page-214-0) Kontrola (iTero Element 5D Plus Lite).

Součástí režimu Prohlížení je **Nástroj Kontrola**, ve kterém si můžete intraorální snímky jakékoliv oblasti zájmu zachycené během skenování prohlédnout v NIRI i barevném režimu. Tyto obrázky se zobrazují pod sebou v panelu obrázků vpravo od okna *Prohlížení*.

Navíc, můžete:

- <sup>l</sup> Přiblížit nebo oddálit v panelu obrázků dle pokynů v [Přiblížení](#page-211-0) a oddálení obrázků v panelu obrázků
- Upravit jas a kontrast obrázkuv panelu obrázků dle pokynů v části Úprava jasu a [kontrastu](#page-213-0) snímků v panelu [obrázků](#page-213-0)
- Pořizovat snímky [obrazovky](#page-220-0) dle pokynů v části Práce s nástrojem Snímek obrazovky

Při kontrole 3D modelu v režimu NIRI je orientace horní a dolní čelisti nastavena tak, jako byste se dívali do úst pacienta.

**Poznámka:** Pokud narazíte na problém s obrázkem v režimu NIRI, obraťte se na zákaznickou podporu.

## **Pro aktivaci nástroje Kontrola:**

 $\bullet$ V okně *Prohlížení* klepněte na **WA**, a přetáhněte lupu z pravého panelu nad oblast zájmu.

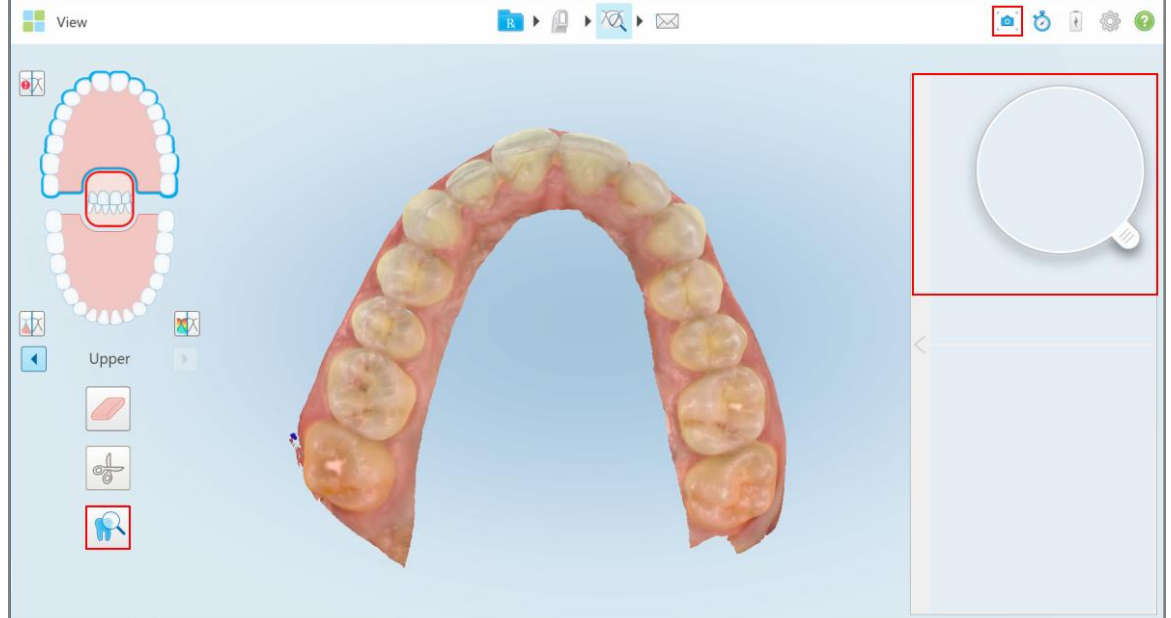

**Obrázek 207: Nástroj Kontrola s obsaženým nástrojem pro pořízení snímku a nástroj Lupa v pravém panelu**

Oblast uvnitř lupy se zobrazí v panelu obrázků vpravo. Oblast zobrazená v panelu obrázků se mění v závislosti na poloze lupy.

Barevný intraorální snímek a snímek v režimu NIRI jsou zobrazeny jeden pod druhým v panelu obrázků vpravo. Barevný intraorální snímek a snímek v režimu NIRI v panelu obrázků odpovídají směru lupy a jsou při pohybu lupy nad 3D displejem v reálném čase aktualizovány.

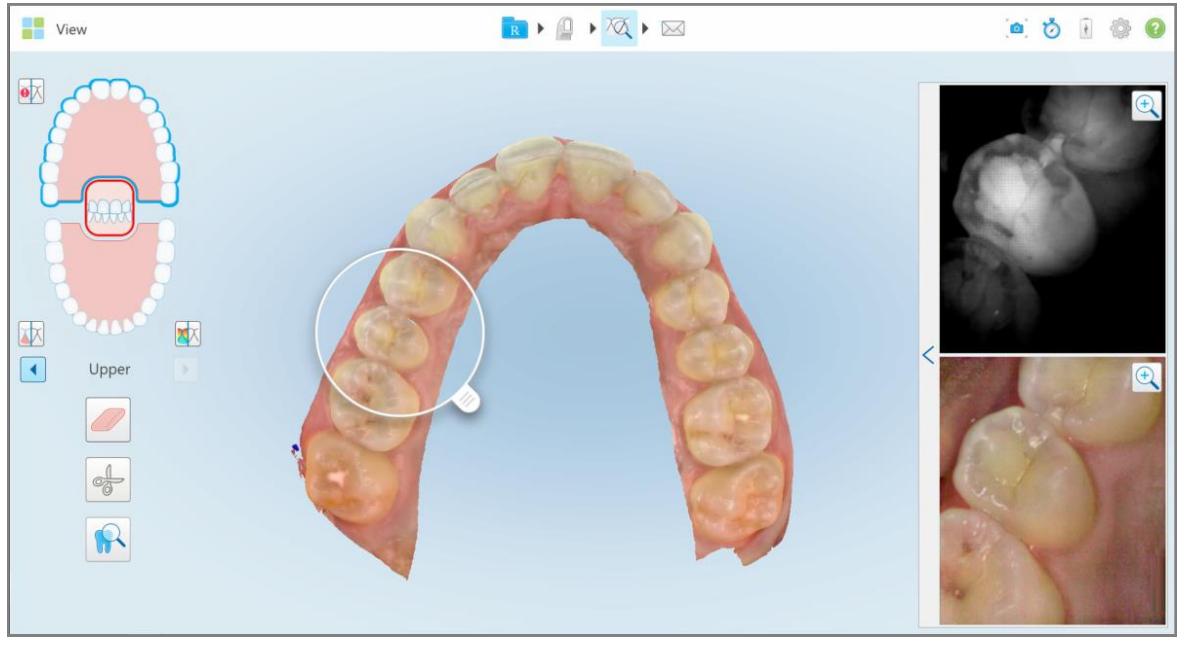

<span id="page-211-0"></span>**Obrázek 208: Panel obrázků vpravo zobrazující oblast zájmu jako NIRI a barevný intraorální snímek**

#### **10.12.1Přiblížení a oddálení obrázků v panelu obrázků**

Chcete-li lépe vyhodnotit naskenované obrázky v panelu obrázků, můžete obrázky přibližovat a oddalovat, a u každého obrázku můžete také upravovat kontrast jas.

Vybranou oblast zobrazení v panelu obrázků můžete přiblížit nebo oddálit pomocí následujících metod:

- <sup>l</sup> Ovládacím gestem rozevření nebo sevření dvou prstů najednom z obrázků v panelu obrázků
- Dvojitým klepnutím na v panelu obrázků přepnete přiblížení/oddálení
- <sup>l</sup> Klepnutím na tlačítko zvětšení zobrazené na požadovaném obrázku

Přiblížení nebo oddálení pomocí prvních dvou metod zvětší nebo zmenší velikost obou obrazů v panelu obrázků současně, přičemž velikost oken panelu obrázků zůstane stejná.

Zvětšení pomocí nástroje zvětšení zvětší panel obrázků a zobrazí pouze příslušný obrázek.

## **Přiblížení nebo oddálení pomocí tlačítka přiblížení:**

1. Klepnutím na  $\mathbb{R}$  na barevném nebo NIRI intraorálním snímku přiblížíte do tohoto zobrazení.

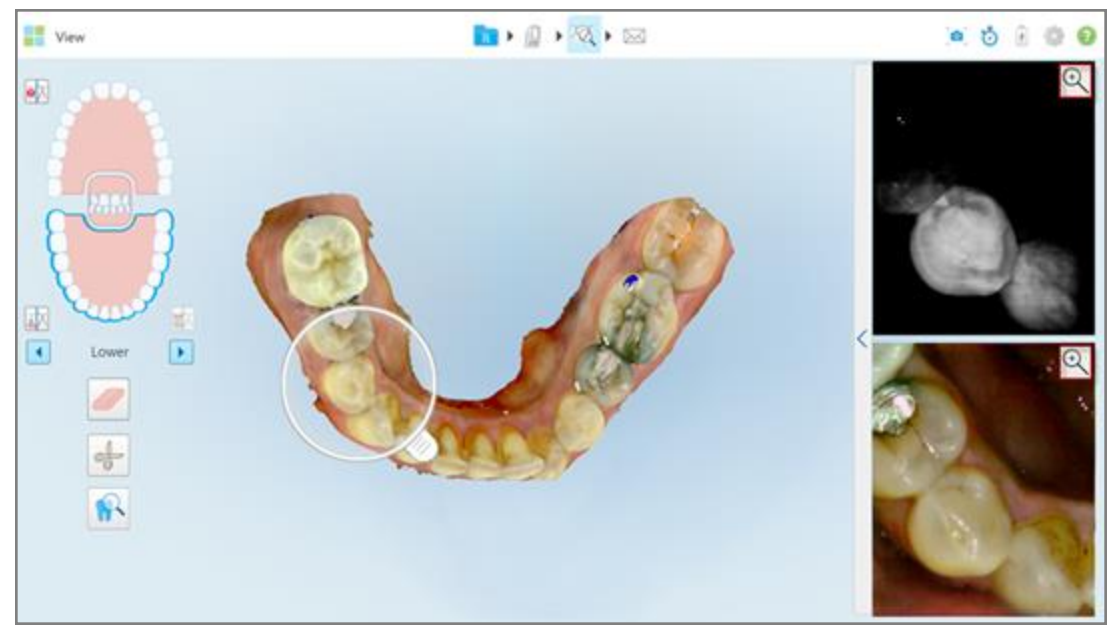

**Obrázek 209: Tlačítka přiblížení na obrázcích v panelu obrázků**

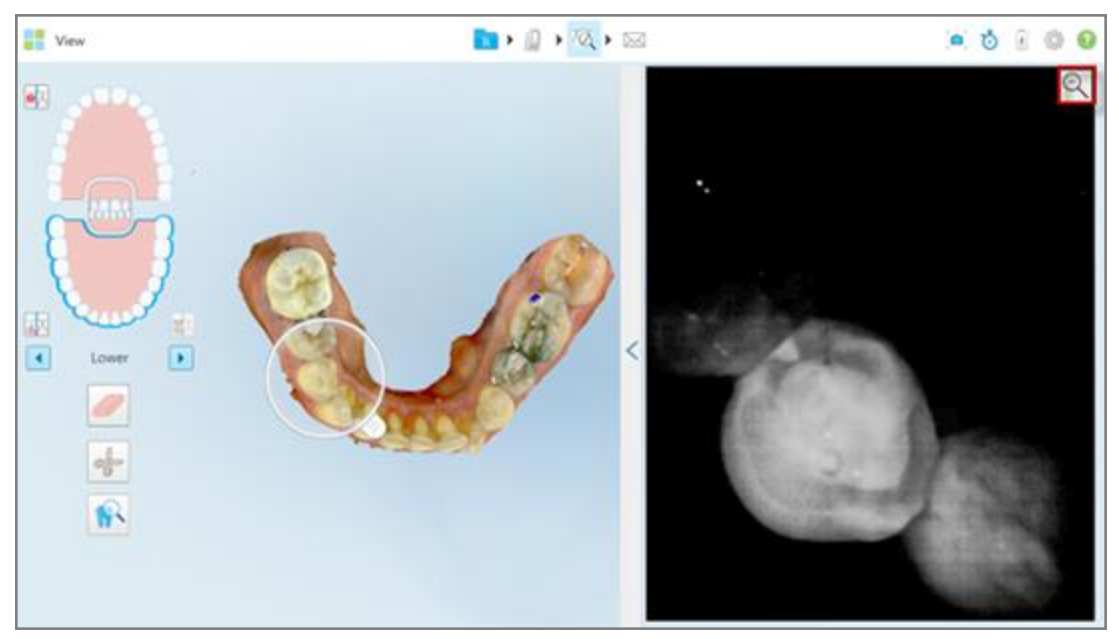

Snímek v panelu obrázků se zvětší a zobrazí se pouze konkrétní obrázek.

**Obrázek 210: Ve okně panelu obrázků se zobrazí pouze přiblížený obrázek.**

2. Klepnutím na  $\Box$  na zvětšeném 2D obrázku vrátíte obrázek do výchozí velikosti.

## **10.12.2Úprava jasu a kontrastu snímků v panelu obrázků**

<span id="page-213-0"></span>Jas a kontrast každého z obrázků můžete nastavit úpravou příslušných posuvníků na panelu nástrojů jasu a kontrastu.

- <sup>l</sup> **Brightness (Jas)** označuje celkovou světlost nebo tmavost obrázku. Po zvýšení jasu dojde ke zesvětlení jednotlivých pixelů v obrázku, a naopak.
- <sup>l</sup> **Contrast (Kontrast)** značí rozdíl **jasu** mezi objekty na obrázku. Při zvýšení kontrastu budou světlé oblasti světlejší a tmavé oblasti tmavší, a naopak.

Ve výchozím nastavení je panel jasu a kontrastu sbalen.

**Poznámka:** Ovládací prvky barev a jasu uvidíte pouze při zobrazení obrázků, a nikoli v případě, že je lupa na svém výchozím místě v pravém panelu.

Ovládací prvky kontrastu a jasu se při výběru jiné čelisti, posunutí lupy zpět do výchozí polohy nebo při ukončení nástroje nastaví na výchozí hodnoty.

#### **Nastavení jasu a kontrastu snímků v panelu obrázků:**

1. Klepnutím na  $\leq$ na levém okraji panelu obrázků zobrazíte panel nástrojů pro nastavení jasu a kontrastu.

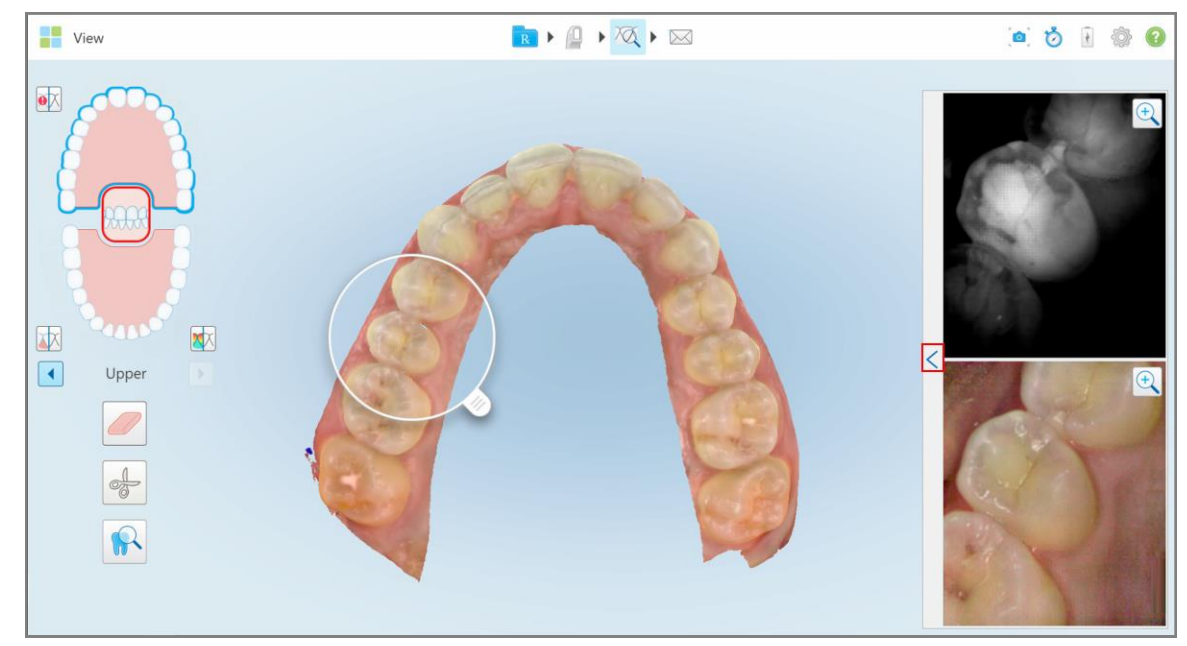

**Obrázek 211: Panel nástrojů Jas a kontrast je sbalen**

View R + 0 + 2 + 2 **a 6 8 @**  $\bullet \overline{\times}$ 区 欧  $\sqrt{4}$ Upper

Panel nástrojů pro nastavení jasu a kontrastu je zobrazen na každém z oken v panelu obrázků. Ve výchozím nastavení je úroveň jasu nastavena na nejnižší polohu a kontrast je nastaven na střední polohu.

**Obrázek 212: Panely nástrojů kontrast a jas**

2. Posunutím posuvníku nahoru nebo dolů upravte jas nebo kontrast.

**Tip:** Nastavení můžete změnit klepnutím kamkoliv do oblasti posuvníku nebo přetažením posuvníku nahoru či dolů.

3. Klepnutím na  $\sum$  sbalíte panel nástrojů.

## **10.12.3Zachycení obrázků z nástroje Kontrola**

V případě potřeby můžete zachytit obrázky zobrazené pomocí nástroje Kontrola. Tyto obrázky budou přidány do balíčku pro export pacienta, a později je lze stáhnout z MyiTero.

<span id="page-214-0"></span>Více informací naleznete v Práce s nástrojem Snímek [obrazovky.](#page-220-0)

#### **10.13 Práce s nástrojem Kontrola (iTero Element 5D Plus Lite)**

Součástí režimu Prohlížení je **Nástroj Kontrola**, ve kterém si můžete intraorální snímky jakékoliv oblasti zájmu zachycené během skenování prohlédnout v barevném režimu. Tyto obrázky se zobrazují pod sebou v panelu obrázků vpravo od okna *Prohlížení*.

Navíc, můžete:

- <sup>l</sup> Přiblížit nebo obrázek v panelu obrázků dle pokynů v [Přiblížení](#page-216-0) a oddálení obrázků v panelu obrázků
- Upravit jas a kontrast obrázku v panelu obrázků dle pokynů v části Úprava jasu a [kontrastu](#page-218-0) snímků v panelu [obrázků](#page-218-0)
- Pořizovat snímky [obrazovky](#page-220-0) podle pokynů v Práce s nástrojem Snímek obrazovky

#### **Aktivace nástroje Kontrola:**

 $\bullet$ V okně *Prohlížení* klepněte na **(R)**<br>V okně *Prohlížení* klepněte na , a přetáhněte lupu z pravého panelu nad oblast zájmu.

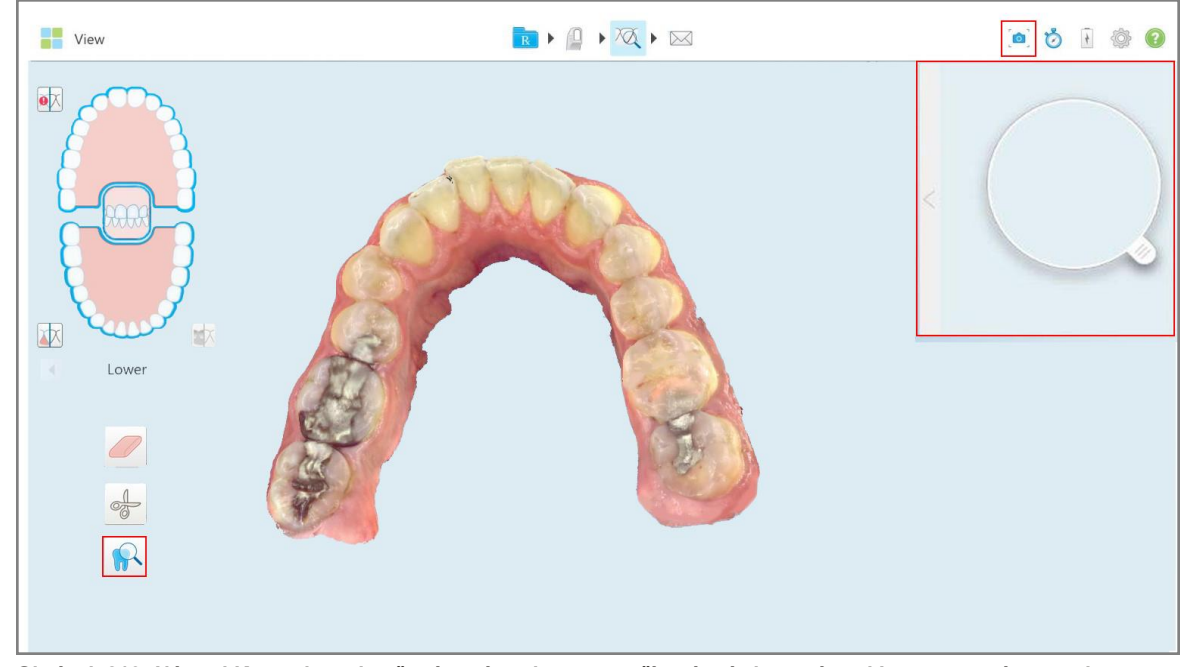

**Obrázek 213: Nástroj Kontrola s obsaženým nástrojem pro pořízení snímku a nástroj Lupa v pravém panelu**
Oblast uvnitř lupy se zobrazí v panelu obrázků vpravo. Oblast zobrazená v panelu obrázků se mění v závislosti na poloze lupy.

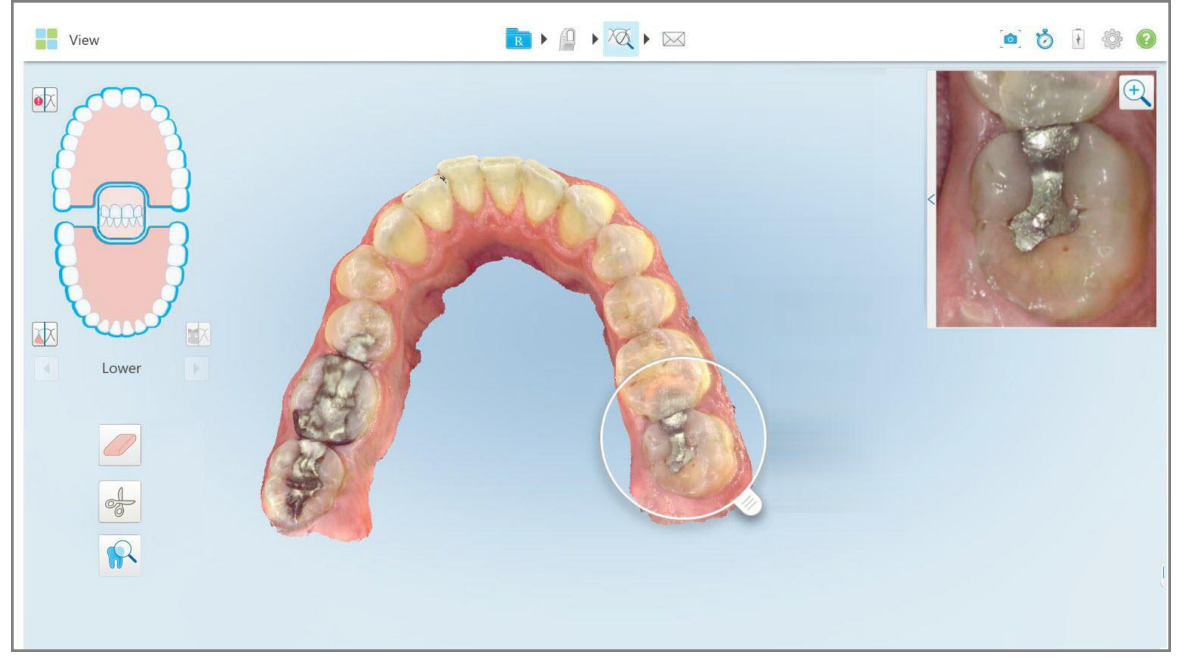

**Obrázek 214: Panel obrázků vpravo zobrazující oblast zájmu**

#### **10.13.1Přiblížení a oddálení obrázků v panelu obrázků**

Chcete-li lépe vyhodnotit naskenované obrázky v panelu obrázků, můžete obrázky přibližovat a oddalovat, a u každého obrázku můžete také upravovat kontrast a jas.

Vybranou oblast zobrazení v panelu obrázků můžete přiblížit nebo oddálit pomocí následujících metod:

- <sup>l</sup> Ovládacím gestem rozevření nebo sevření dvou prstů najednom z obrázků v panelu obrázků
- Dvojitým klepnutím na obrázek v panelu obrázků přepnete přiblížení/oddálení
- <sup>l</sup> Klepnutím na tlačítko zvětšení zobrazené na požadovaném obrázku

#### **Přiblížení nebo oddálení pomocí tlačítka přiblížení:**

1. Klepnutím na  $\mathbb{R}$  na barevném intraorálním snímku přiblížíte tuto oblast zájmu.

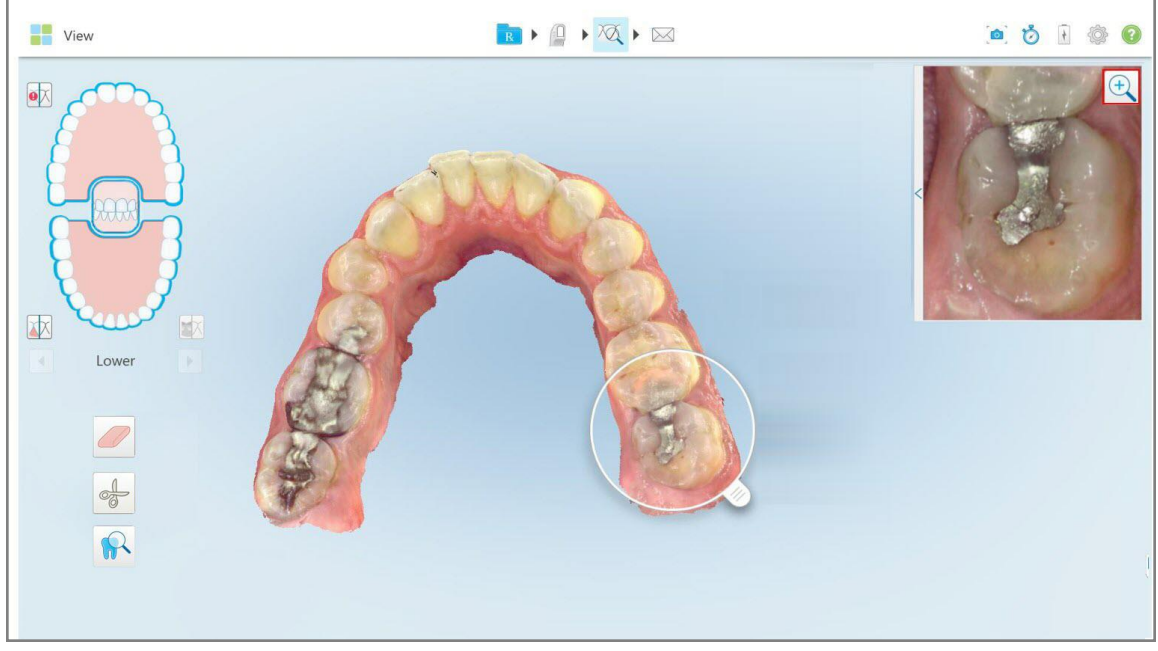

**Obrázek 215: Tlačítka přiblížení na snímcích v panelu obrázků**

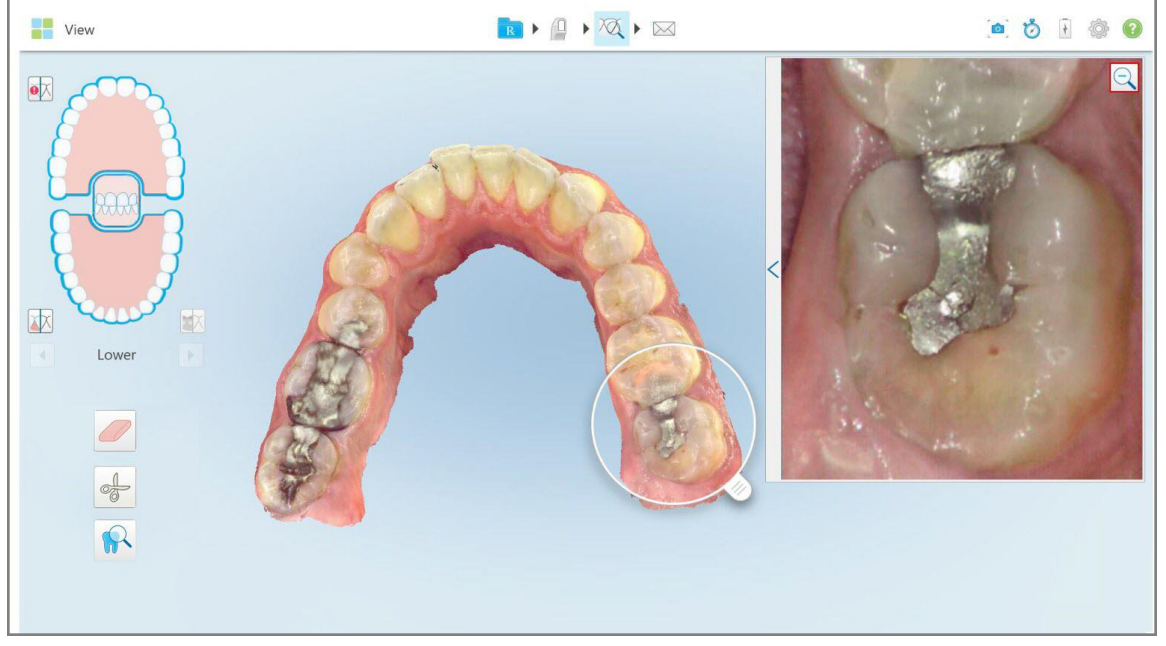

Panel obrázků je zvětšený a zobrazuje přiblížený snímek.

**Obrázek 216: Přiblížený snímek je zobrazen ve zvětšeném panelu obrázků**

2. Klepnutím na  $\mathbb{R}$  na zvětšeném 2D obrázku vrátíte obrázek do výchozí velikosti.

## **10.13.2Úprava jasu a kontrastu snímků v panelu obrázků**

Jas a kontrast každého ze snímků zobrazených v panelu obrázků můžete nastavit úpravou příslušných posuvníků na panelu nástrojů jasu a kontrastu.

- <sup>l</sup> **Brightness (Jas)** označuje celkovou světlost nebo tmavost obrázku. Po zvýšení jasu dojde ke zesvětlení jednotlivých pixelů v obrázku, a naopak.
- <sup>l</sup> **Contrast (Kontrast)** značí rozdíl **jasu** mezi objekty na obrázku. Při zvýšení kontrastu budou světlé oblasti světlejší a tmavé oblasti tmavší, a naopak.

Ve výchozím nastavení je panel jasu a kontrastu sbalen.

**Poznámka:** Ovládací prvky barev a jasu uvidíte pouze při zobrazení snímků v panelu obrázků, a nikoli v případě, že je lupa na svém výchozím místě v pravém panelu.

Ovládací prvky kontrastu a jasu se při výběru jiné čelisti, posunutí lupy zpět do výchozí polohy nebo při ukončení nástroje nastaví na výchozí hodnoty.

#### **Nastavení jasu a kontrastu snímků v panelu obrázků:**

1. Klepnutím na na levém okraji panelu obrázků zobrazíte panel nástrojů pro nastavení jasu a kontrastu.

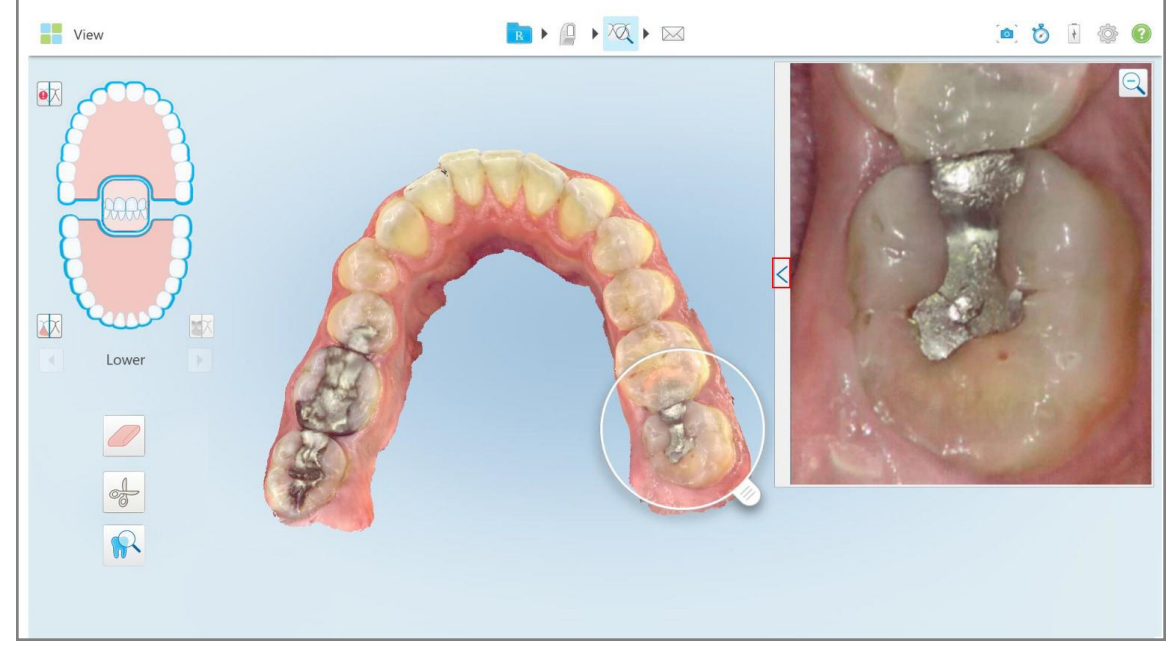

**Obrázek 217: Panel nástrojů Jas a kontrast je sbalen**

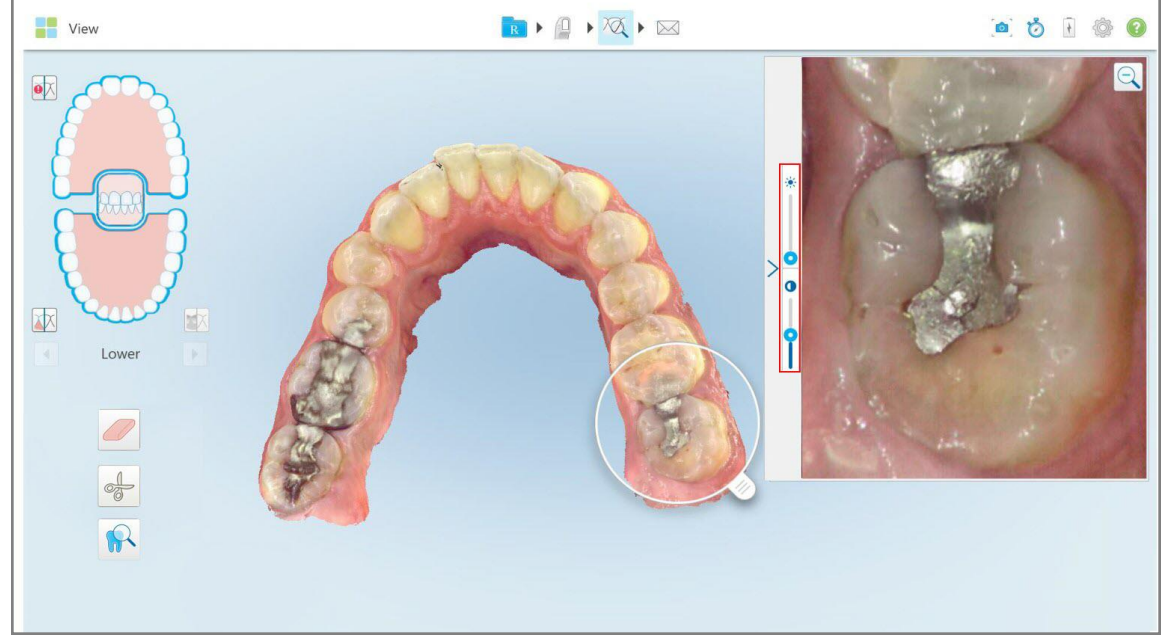

Panel nástrojů pro nastavení jasu a kontrastu je zobrazen na každém z oken v panelu obrázků. Ve výchozím nastavení je úroveň jasu nastavena na nejnižší polohu a kontrast je nastaven na střední polohu.

**Obrázek 218: Panel nástrojů pro kontrast a jas**

2. Posunutím posuvníku nahoru nebo dolů upravte jas nebo kontrast.

**Tip:** Nastavení můžete změnit klepnutím kamkoliv do oblasti posuvníku nebo přetažením posuvníku nahoru či dolů.

3. Klepnutím na  $\sum$  sbalíte panel nástrojů.

#### **10.13.3Zachycení obrázků z nástroje Kontrola**

V případě potřeby můžete zachytit obrázky zobrazené pomocí nástroje Kontrola. Tyto obrázky budou přidány do balíčku pro export pacienta a později je lze stáhnout z MyiTero.

Více informací naleznete v Práce s nástrojem Snímek [obrazovky.](#page-220-0)

#### <span id="page-220-0"></span>**10.14 Práce s nástrojem Snímek obrazovky**

Nástroj Snímek obrazovky umožňuje pořizovat snímky naskenovaného modelu. Tyto obrázky budou přidány do balíčku pro export pacienta a později je lze stáhnout z MyiTero. Tyto snímky obrazovky navíc můžete přidat do Hlášení o skenování iTero, které je vytvořeno v MyiTero.

Po pořízení snímku můžete v případě potřeby přidat poznámky.

Ve výchozím nastavení platí, že při každém klepnutí na nástroj Snímek obrazovky budou zachyceny a do samostatné složky s ID objednávky, datem a časem pořízení snímků v názvu uloženy následující obrázky:

- <sup>l</sup> Celé okno Prohlížení
- 3D obrázek

Pokud pořizujete snímky obrazovky při používání nástroje Kontrola, jsou zachyceny následující snímky obrazovky:

<sup>l</sup> Celé okno nástroje Kontrola, včetně 3D obrázku , 2D NIRI obrázku a barevných obrázků z hledáčku

**Poznámka:** Sloupec 2D NIRI se nezobrazuje u systémů iTero Element 5D Plus Lite.

- 3D obrázek
- <sup>l</sup> 2D obrázek hledáčku v režimu NIRI (při přetažení lupy do 3D obrazu) Přepínání mezi [barevným](#page-154-0) režimem a režimem NIRI v [hledáčku](#page-154-0)
- <sup>l</sup> 2D obrázek hledáčku v barevném režimu (při přetažení lupy do 3D obrazu)

Každá sada snímků obrazovky je uložena do samostatné složky s názvem pacienta. Tuto lze později stáhnout z MyiTero jako komprimovaný .zip soubor.

Snímky obrazovky lze pořizovat z jakéhokoli okna, na jehož panelu nástrojů skeneru se nachází nástroj Snímek obrazovky.

**iTero** 

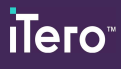

#### **Pořízení snímku naskenovaného obrázku:**

1. V režimu Zobrazení klepněte na nástroj Snímek obrazovky na panelu nástrojů.

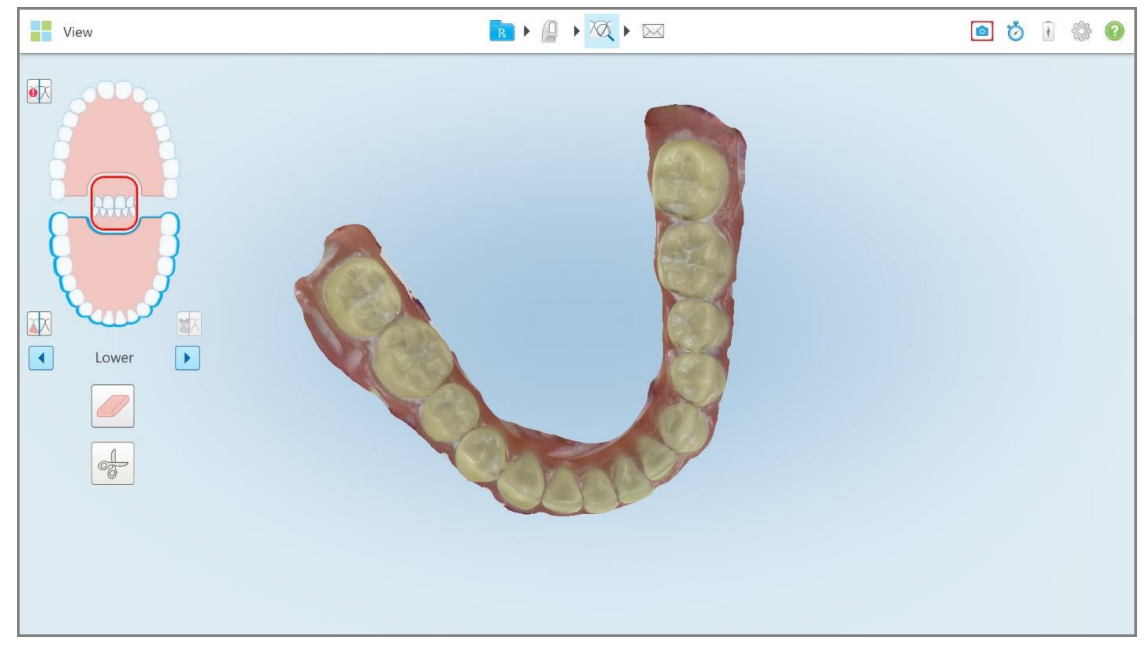

**Obrázek 219: Režim Prohlížení – pomocí nástroje Snímek obrazovky**

Probliknutí obrazovky značí, že byl snímek úspěšně pořízen. Náhled snímku se na 7 vteřin zobrazí v levé dolní části okna.

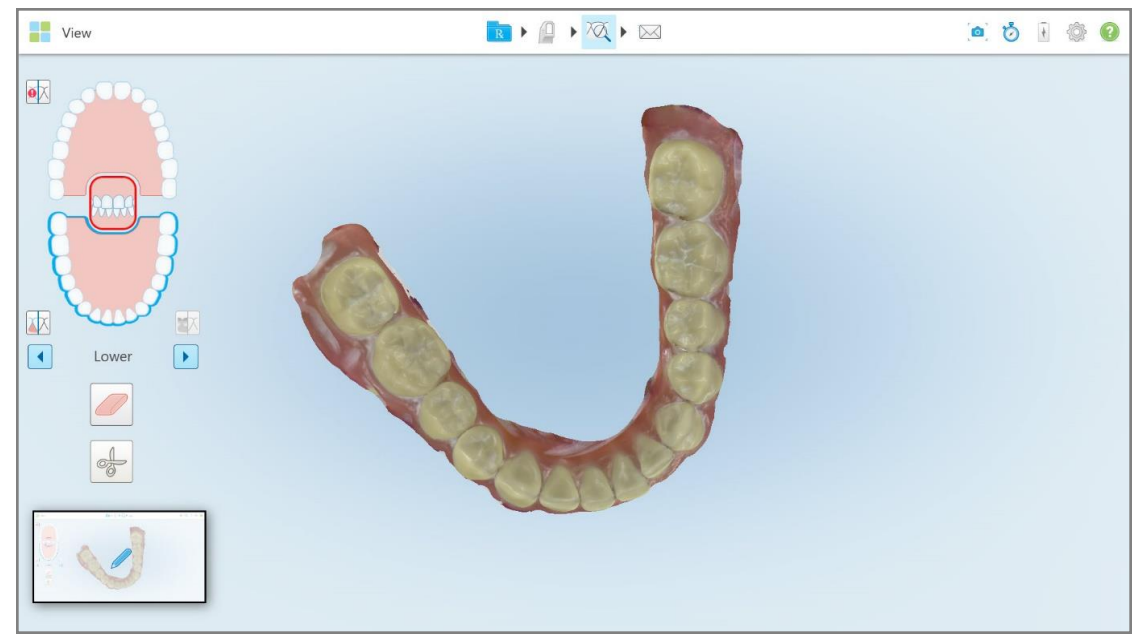

**Obrázek 220: Po pořízení snímku obrazovky se zobrazí náhled tohoto snímku**

2. Pokud chcete k snímku obrazovky přidat poznámky, klepněte na náhled.

Zobrazí se okno *Kreslení* a v něm snímek celého okna s nástrojovým panelem pro anotaci nahoře.

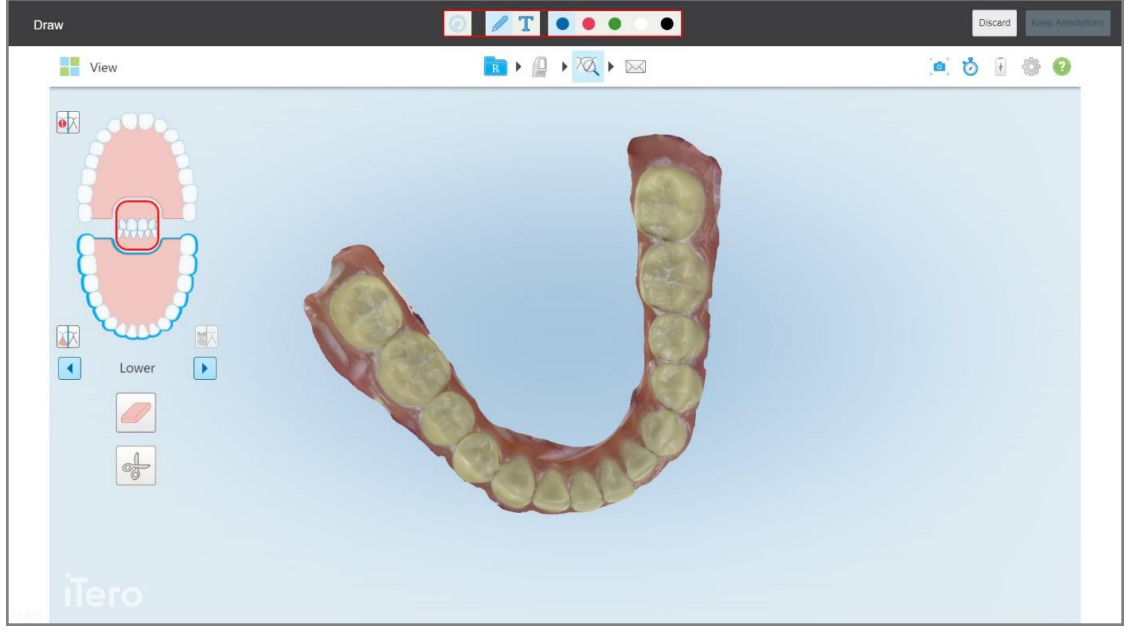

**Obrázek 221: Snímek obrazovky s panelem nástrojů anotace**

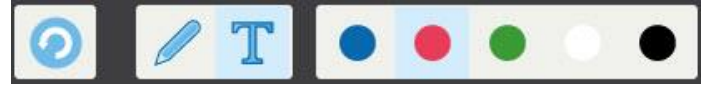

**Obrázek 222: Panel nástrojů anotace**

Na panelu nástrojů pro anotaci naleznete tyto tlačítka:

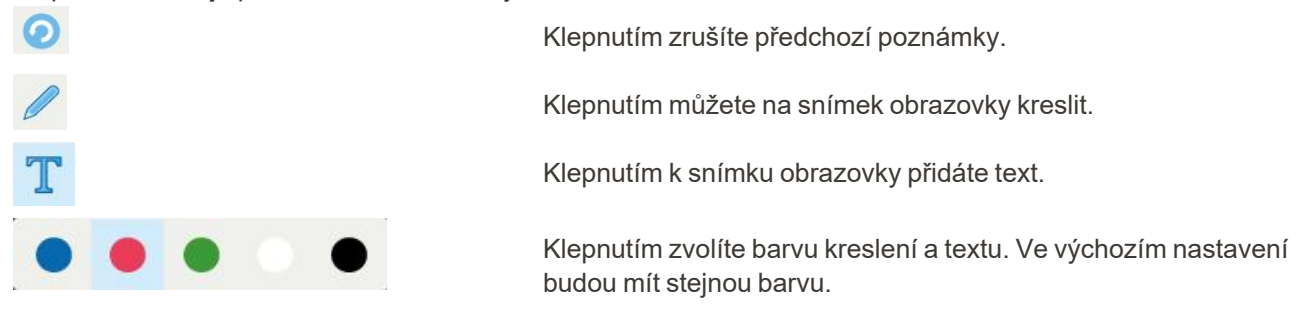

3. Klepněte na požadovaný nástroj a barvu a poté přidejte poznámky. Po přidání textu klepněte na **text**a text bude uložen ve zvolené barvě.

Poznámka: Pokud po zadání textu neklepnete na **W**, barva textu se při změně barvy další poznámky změní i zde.

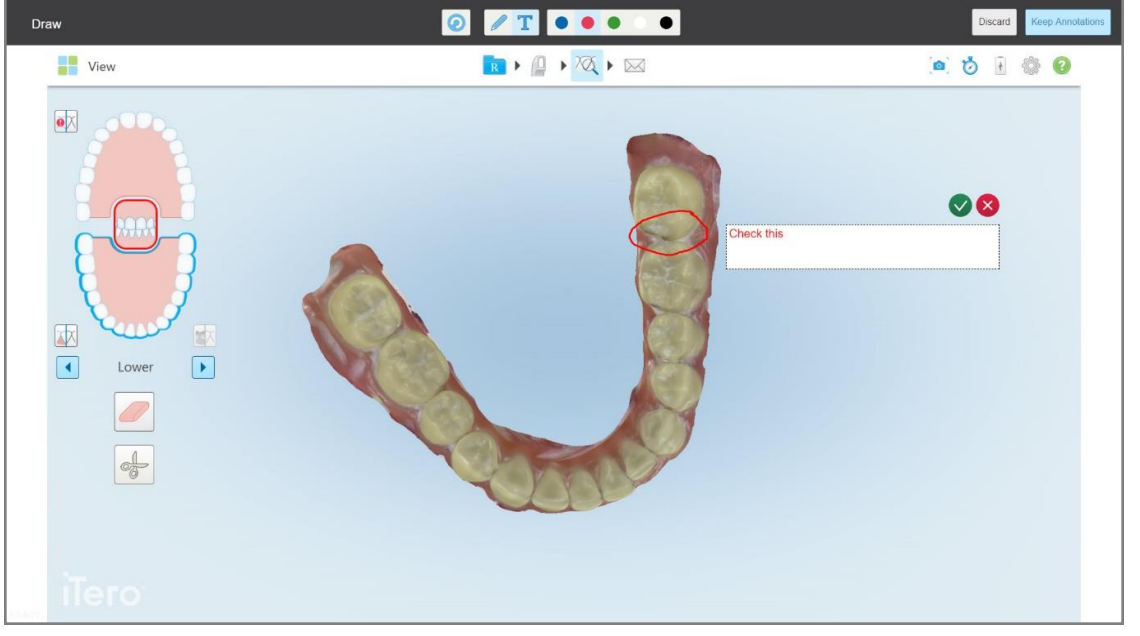

**Obrázek 223: Přidání textu na snímek obrazovky**

- $\bullet$  $T$  .  $\bullet$  .  $\bullet$ Draw  $\rightarrow$   $\rightarrow$   $\overline{\alpha}$   $\rightarrow$   $\infty$ View  $\bullet \bullet \bullet \bullet \bullet \bullet$  $\bullet \triangleright$ 中  $\boxed{1}$  $\boxed{\blacktriangleright}$ Lowe
- 4. Chcete-li uložit snímek obrazovky s poznámkami, klepněte na **Keep Annotations (Ponechat anotace)**.

**Obrázek 224: Snímek obrazovky s poznámkami**

Ve spodní části obrazovky se zobrazí vyskakovací zpráva s oznámením, že snímky obrazovky a poznámky se nahrají do MyiTero, odkud k nim můžete přistupovat.

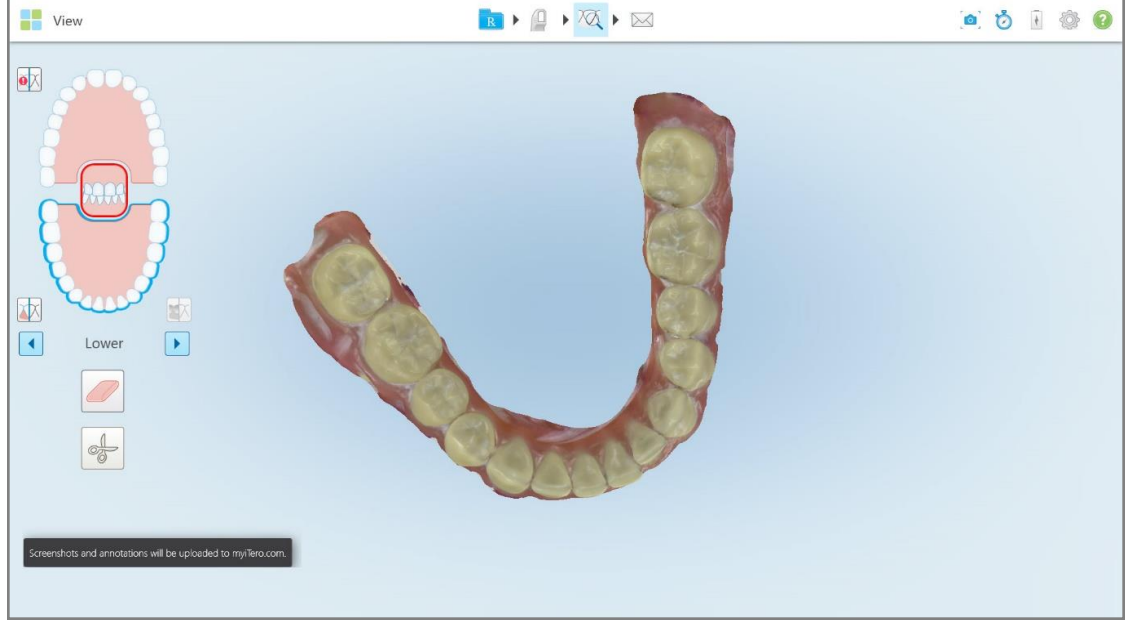

**Obrázek 225: Oznámení o nahrání snímků obrazovky s poznámkami do MyiTero**

5. Chcete-li uložit pouze snímky obrazovky bez poznámek, klepněte na **Discard (Zahodit)**. Zobrazí se potvrzovací zpráva.

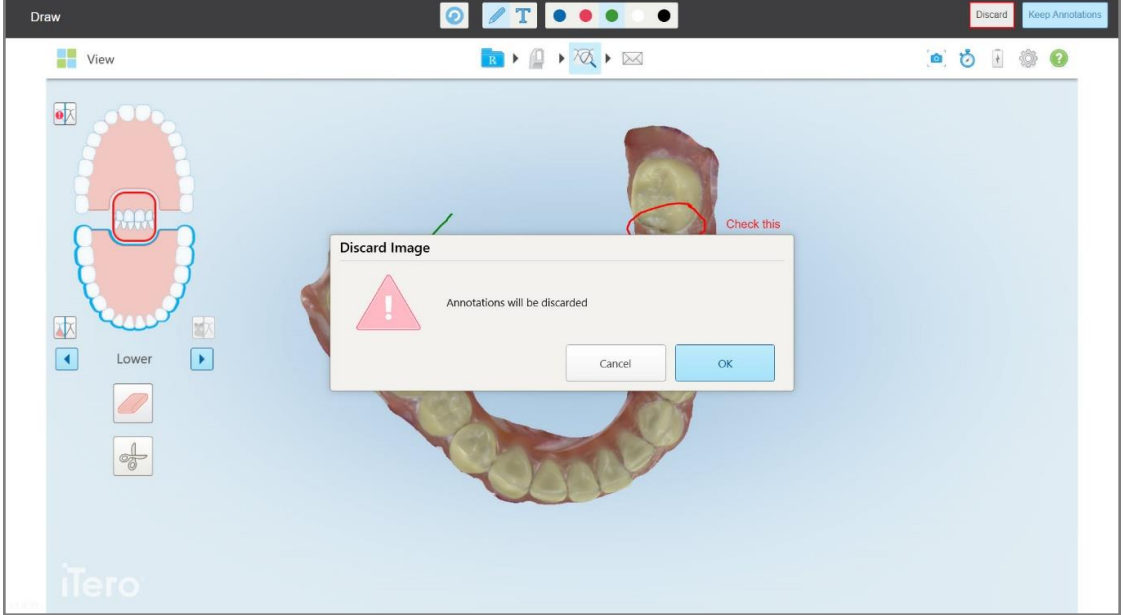

**Obrázek 226: Potvrzení o zahození anotací**

a. Pokračujte klepnutím na **OK**.

Zobrazí se vyskakovací zpráva s oznámením, že snímky obrazovky budou nahrány do MyiTero.

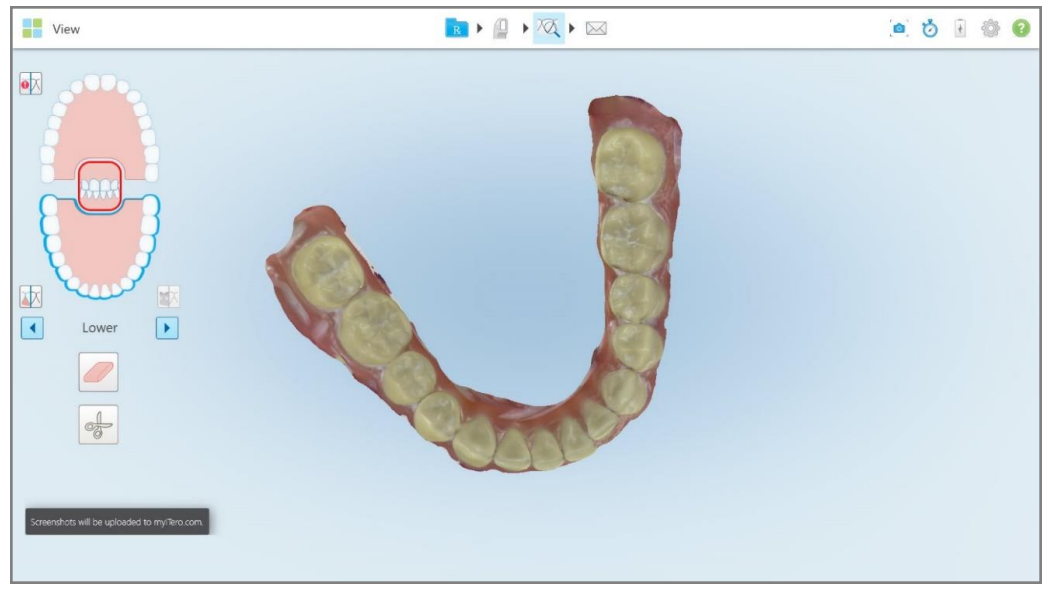

**Obrázek 227: Oznámení o nahrání snímků obrazovky s poznámkami do MyiTero**

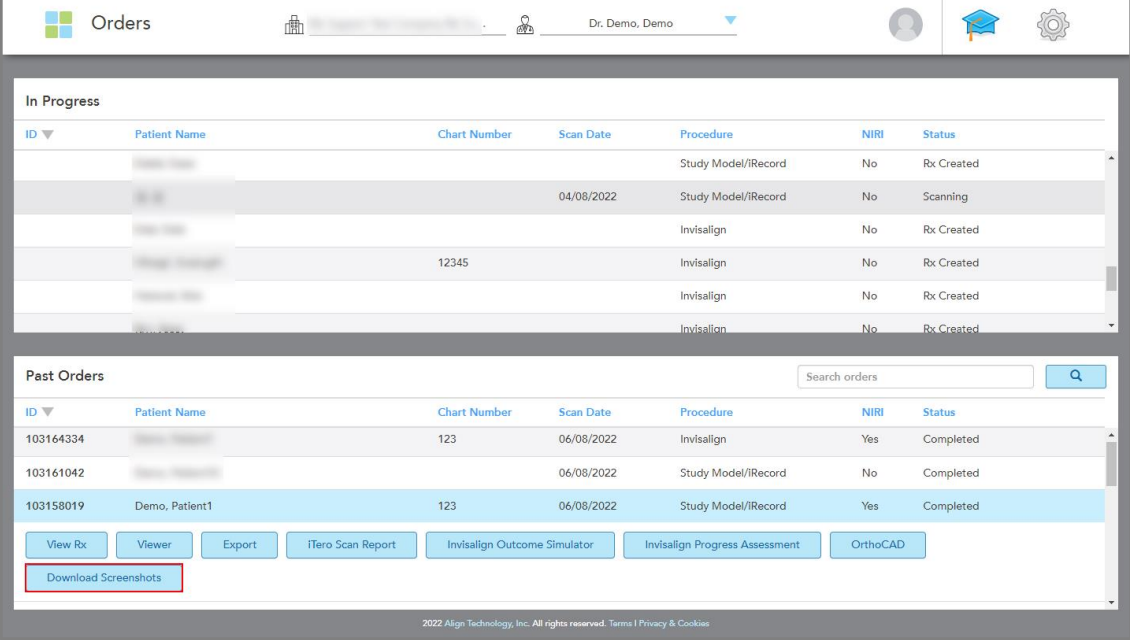

Snímky obrazovky si nyní můžete stáhnout z MyiTero, ze stránky *Objednávky* nebo z nástroje Prohlížeč.

**Obrázek 228: Možnost stažení snímků obrazovky ze stránky Objednávky v MyiTero**

**Poznámka:** Sloupec **NIRI** se nezobrazuje u systémů iTero Element 5D Plus Lite.

# 11 Péče a údržba

Budete-li v ordinaci provádět jakékoliv sanitační úkony vyžadující rozprašování či napařování, zajistěte, aby se skener iTero nenacházel ve stejné místnosti.

Aby nedošlo ke křížové kontaminaci, je nutné:

- <sup>l</sup> Vyčistěte a vydezinfikujte součásti skeneru dle popisu v následujících částech.
- <sup>l</sup> Před vyšetřením jednotlivých pacientů vyměňte nástavec na hůlku dle pokynů v [Nasazení](#page-107-0) nástavec na hůlku.
- <sup>l</sup> Použitý nástavec na hůlku zlikvidujte v souladu se standardními provozními postupy nebo místními předpisy pro likvidaci kontaminovaného zdravotnického odpadu.
- Po každém vyšetření pacienta si vyměňte rukavice.
- Roztržené, kontaminované nebo použité rukavice zlikvidujte.

#### **11.1 Zacházení s hůlkou a kabelem**

Hůlka obsahuje křehké součástky a je třeba s ní zacházet opatrně.

Pokud není hůlka používána, měla by být uložena v kolébce s nasazeným modrým ochranným nástavcem. Vlastníte-li skener v konfiguraci s notebookem nebo v mobilní konfiguraci, hůlku skladujte s nasazeným ochranným nástavcem v dodaném přepravním kufříku nebo vozíku.

Mezi vyšetřením jednotlivých pacientů narovnejte kabel a rozmotejte uzly. Odstraníte tak případné napětí kabelu. Dojde-li k odpojení koncovky kabelu od hůlky, jemně ji k hůlce znovu připojte.

#### **11.2 Čištění a dezinfekce hůlky**

Postupy čištění a dezinfekce hůlky iTero jsou popsány v následujících částech.

Je potřeba provést tyto úkony:

- Po sestavení skeneru a před jeho prvním použitím
- Mezi jednotlivými pacienty

**VAROVÁNÍ** Abyste předešli vzniku biologicky nebezpečné situace, neodklánějte se od doporučených postupů čištění a dezinfekce, a doporučené materiály neupravujte ani nenahrazujte.

Aby byla hůlka správně udržována a připravena k použití, je nezbytné provést veškeré kroky čištění a dezinfekce uvedené níže.

#### **11.2.1 Příprava před čištěním a dezinfekcí**

- 1. Aby během čištění a dezinfekce nedošlo k neúmyslné aktivaci hůlky, před započetím čištění ukončete skenování odesláním skenování nebo návratem na domovskou obrazovku.
- 2. Sejměte nástavec na hůlku tak, abyste se nedotkli jejího optického povrchu.

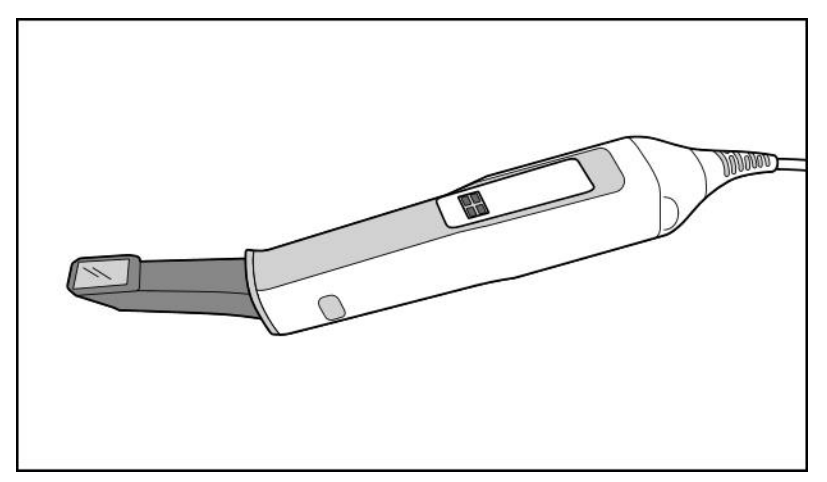

**Obrázek 229: Hůlka, na které není nástavec**

3. Vizuálně zkontrolujte, zda hůlka není viditelně poškozena. Může jít například o opotřebení ve formě změny zbarvení, prohlubní či prasklin.

**Varování:** Je-li hůlka poškozena, nečistěte ji, nedezinfikujte ani nepoužívejte. Další informace vám poskytne zákaznická podpora iTero.

- 4. Připravte si následující:
	- <sup>o</sup> Potřebné čisticí a dezinfekční materiály:
		- <sup>l</sup> CaviWipes1 (nebo: seznam alternativních materiálů a potřebnou dobu čištění naleznete v části Schválené čisticí a [dezinfekční](#page-234-0) materiály)
		- 70% isopropylalkohol (IPA)
		- Suché, nežmolkující utěrky
		- <sup>l</sup> Kartáč s měkkými štětinami (např. menší konec kartáče Trumpet Valve Brush od společnosti Healthmark s průměrem 1 mm, kat. č. 3770, nebo podobný)
	- <sup>o</sup> Osobní ochranné prostředky (OOP) a pracovní prostředí
		- Řiďte se pokyny výrobce čisticího a dezinfekčního materiálu

**Poznámka:** Jsou-li čisticí a dezinfekční materiály (kartáče/ubrousky) viditelně poškozeny nebo znečištěny, vyměňte je.

**Před zahájením čištění a dezinfekce si nasaďte osobní ochranné prostředky.**

## **11.2.2 Čištění a dezinfekce hůlky**

Než začnete hůlku čistit a dezinfikovat, ujistěte se, že jste sejmuli nástavec.

#### **Čištění**

1. Pomocí ubrousků CaviWipes1 otírejte tělo a špičku hůlky po dobu minimálně jedné (1) minuty a odstraňte tak veškeré hrubé nečistoty.

**Poznámka:** Používáte-li alternativní dezinfekční prostředek, požadovanou dobu kontaktu naleznete v Schválené čisticí a [dezinfekční](#page-234-0) materiály.

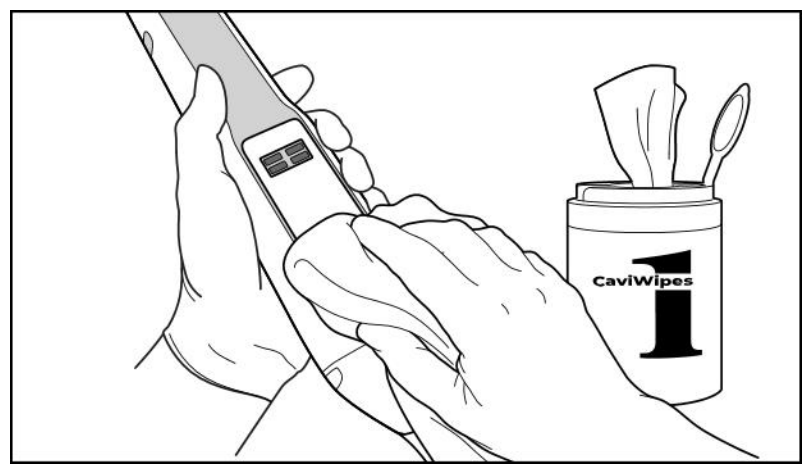

**Obrázek 230: Odstraňte hrubé nečistoty pomocí CaviWipes1**

2. Pomocí kartáče s měkkými štětinami odstraňte všechny zbývající nečistoty a skvrny na těle a špičce hůlky, přičemž věnujte zvláštní pozornost drážkám, výřezům, kloubům, větracím otvorům atd. Hůlku čistěte kartáčem do té doby, než bude viditelně čistá.

**UPOZORNĚNÍ:** Kartáčem nečistěte optický povrch, předejdete tak poškození hůlky.

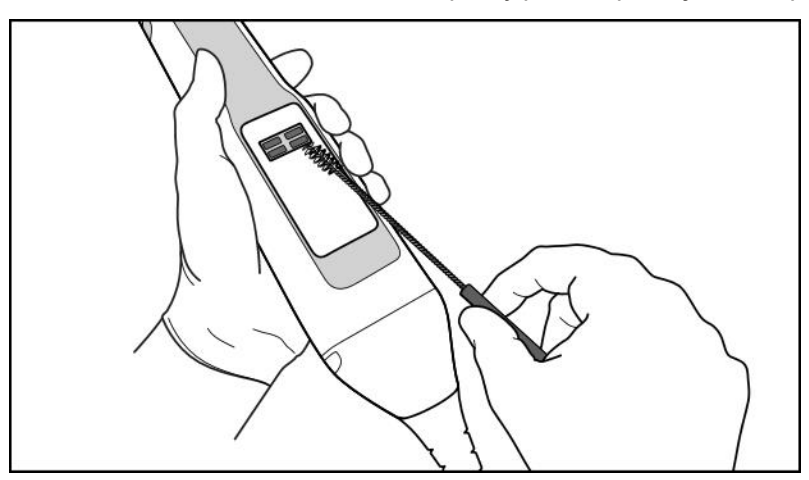

**Obrázek 231: Měkkým kartáčem očistěte nečistoty a skvrny**

- 3. Pomocí ubrousků CaviWipes1 odstraňte všechny zbývající nečistoty na těle a špičce hůlky.
- 4. V dobře osvětleném prostoru zařízení vizuálně zkontrolujte a ujistěte se, že je celý povrch viditelně čistý.

iTero™

#### **Dezinfekce**

1. Pomocí ubrousků CaviWipes1 důkladně navlhčete všechny vnější povrchy těla a špičku hůlky (včetně optického povrchu) a zajistěte, aby zůstaly mokré po dobu minimálně jedné (1) minuty.

**Poznámka:** Abyste udrželi povrch hůlky mokrý po dobu celé jedné (1) minuty, použijte tolik nových ubrousků, kolik bude potřeba.

3. Nežmolkujícím se hadříkem navlhčeným v 70% isopropylalkoholu (ne zcela mokrým) důkladně jedenkrát (1) otřete optický povrch hůlky, dokud nebude viditelně čistý.

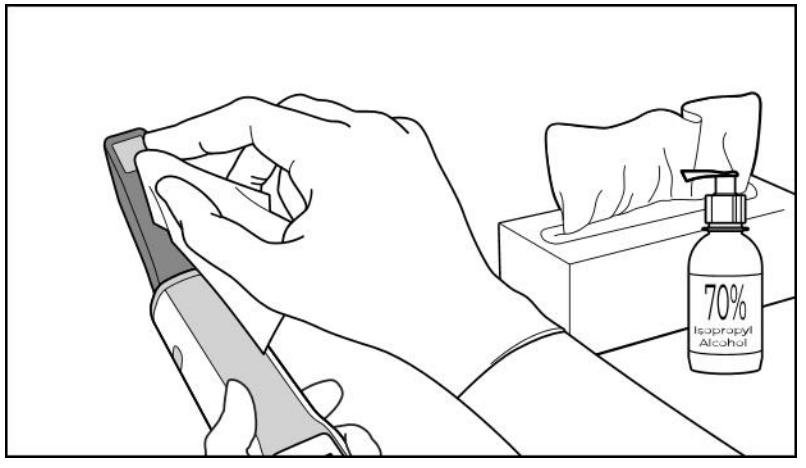

**Obrázek 232: Otřete optický povrch hůlky isopropylalkoholem**

- 4. Počkejte, až optický povrch uschne (přibližně 5–10 vteřin).
- 5. Suchým nežmolkujícím hadříkem odstraňte z optického povrchu všechny zbylé nečistoty.

#### **11.2.3 Sušení – tělo hůlky**

Vydezinfikovanou hůlku usušte na vzduchu při pokojové teplotě.

#### **11.2.4 Skladování a údržba**

1. Vizuálně zkontrolujte, zda hůlka není viditelně poškozena. Může jít například o opotřebení ve formě změny zbarvení, prohlubní či prasklin. Zvláštní pozornost věnujte optickému povrchu a ujistěte se, že je čistý.

**VAROVÁNÍ** Je-li hůlka poškozena, nepoužívejte ji. Další informace vám poskytne zákaznická podpora iTero.

- 2. Na špičku hůlky nasaďte modrý ochranný nástavec.
- 3. Umístěte hůlku do vyčištěné a vydezinfikované kolébky, jak je popsáno v Čištění a [dezinfekce](#page-230-0) kolébky níže.
- 4. Vlastníte-li skener v mobilní konfiguraci nebo konfiguraci s notebookem, skladujte nepoužívanou hůlku v transportním kufříku nebo vozíku.

# <span id="page-230-0"></span>**11.3 Čištění a dezinfekce kolébky**

Postupy čištění a dezinfekce kolébky hůlky jsou popsány v následujících částech.

Je potřeba provést tyto úkony:

- Po sestavení skeneru a před jeho prvním použitím
- Mezi jednotlivými pacienty

**VAROVÁNÍ** Abyste předešli vzniku biologicky nebezpečné situace, neodklánějte se od doporučených postupů čištění a dezinfekce a doporučené materiály neupravujte ani nenahrazujte.

Aby byla hůlka správně udržována a připravena k použití, je nezbytné provést veškeré kroky čištění a dezinfekce uvedené níže.

#### **11.3.1 Příprava před čištěním a dezinfekcí**

1. Vizuálně zkontrolujte, zda kolébka není viditelně poškozena. Může jít například o opotřebení ve formě změny zbarvení, prohlubní či prasklin.

**UPOZORNĚNÍ:** Je-li kolébka poškozena, nečistěte ji, nedezinfikujte ani nepoužívejte. Další informace vám poskytne zákaznická podpora iTero.

- 2. Připravte si následující:
	- <sup>o</sup> Potřebné čisticí a dezinfekční materiály:
		- <sup>l</sup> CaviWipes1 (nebo: seznam alternativních materiálů a potřebnou dobu čištění naleznete v části Schválené čisticí a [dezinfekční](#page-234-0) materiály)
		- <sup>l</sup> Kartáč s měkkými štětinami (např. menší konec kartáče Trumpet Valve Brush od společnosti Healthmark s průměrem 1 mm, kat. č. 3770, nebo podobný)
	- <sup>o</sup> OOP a pracovní prostředí
		- Řiďte se prosím pokyny výrobce čisticího a dezinfekčního materiálu.

**Poznámka:** Jsou-li čisticí a dezinfekční materiály (kartáče/ubrousky) viditelně poškozeny nebo znečištěny, vyměňte je.

#### **Před zahájením čištění a dezinfekce si nasaďte osobní ochranné prostředky.**

# **11.3.2 Čištění a dezinfekce kolébky**

#### **Čištění**

1. Pomocí ubrousků CaviWipes1 otírejte kolébku po dobu minimálně jedné (1) minuty a odstraňte tak veškeré hrubé nečistoty.

**Poznámka:** Používáte-li alternativní dezinfekční prostředek, viz Schválené čisticí a [dezinfekční](#page-234-0) materiály pro pokyny ohledně požadované doby čištění.

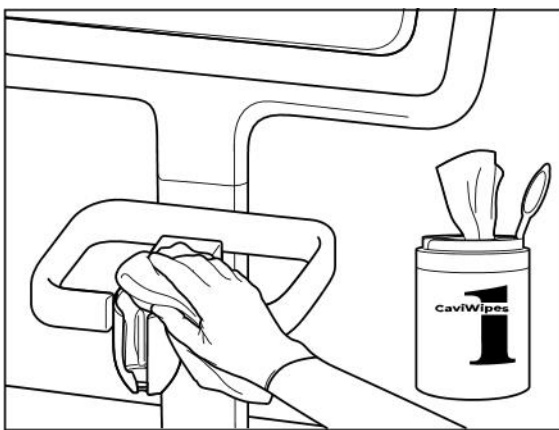

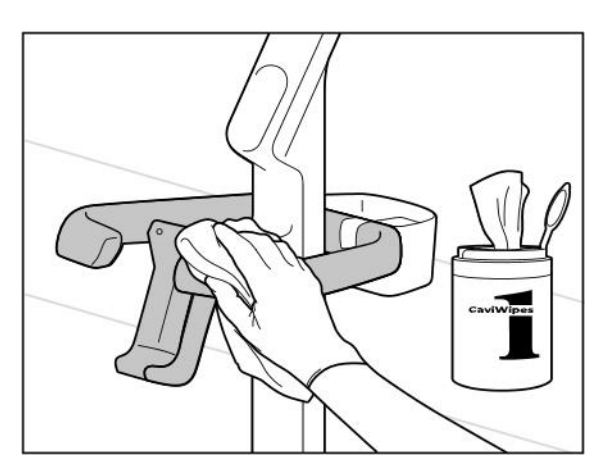

**Obrázek 235: Utírání iTero Element 5D Plus kolébky v konfiguraci s vozíkem**

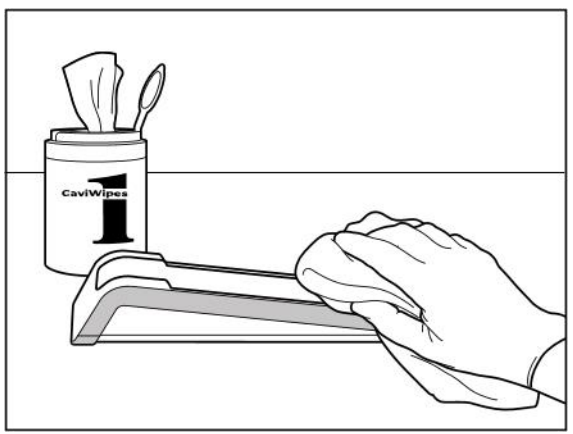

**Obrázek 233: Utírání iTero Element 5D kolébky Obrázek 234: Utírání iTero Element 5D laptop-configuration kolébky**

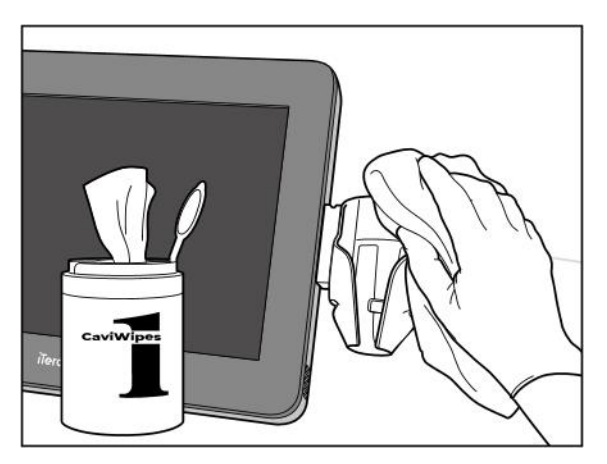

**Obrázek 236: Utírání iTero Element 5D Plus kolébky v mobilní konfiguraci**

2. Pomocí kartáče s měkkými štětinami odstraňte všechny zbývající nečistoty a skvrny z kolébky, přičemž zvláštní pozornost věnujte drážkám, výřezům, kloubům atd.

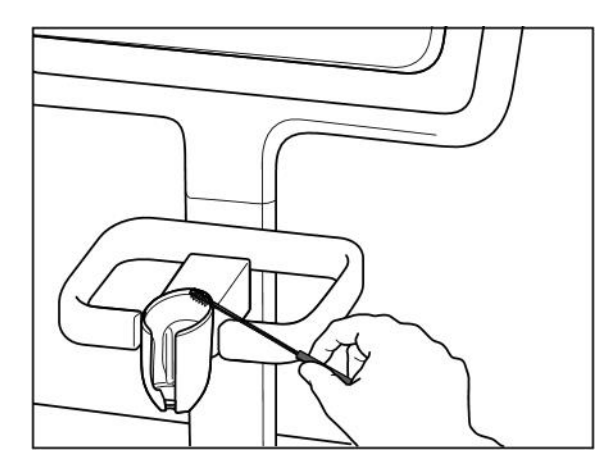

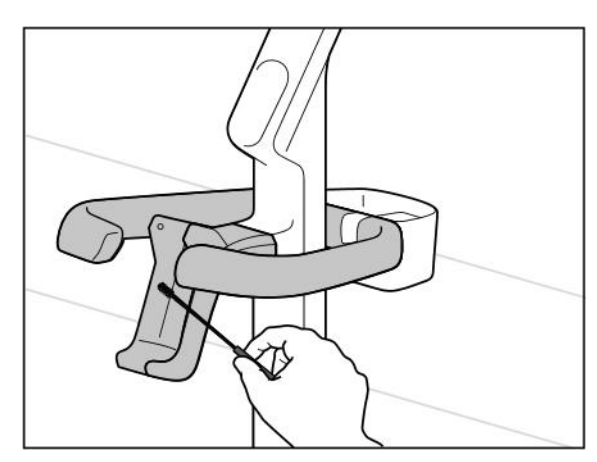

**Obrázek 239: Čištění iTero Element 5D Plus kolébky v konfiguraci s vozíkem**

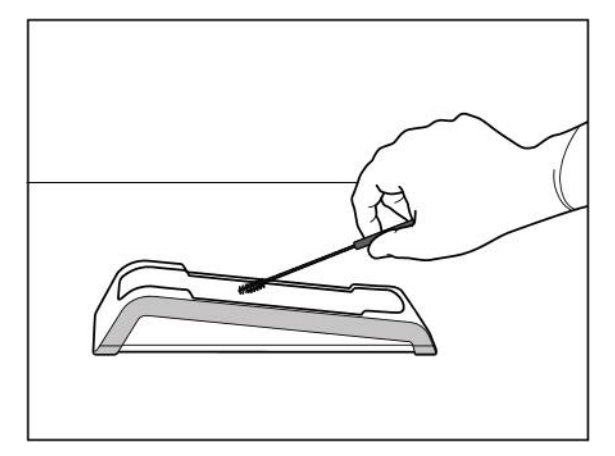

**Obrázek 237: Čištění iTero Element 5D kolébky Obrázek 238: Čištění iTero Element 5D laptop-configuration kolébky**

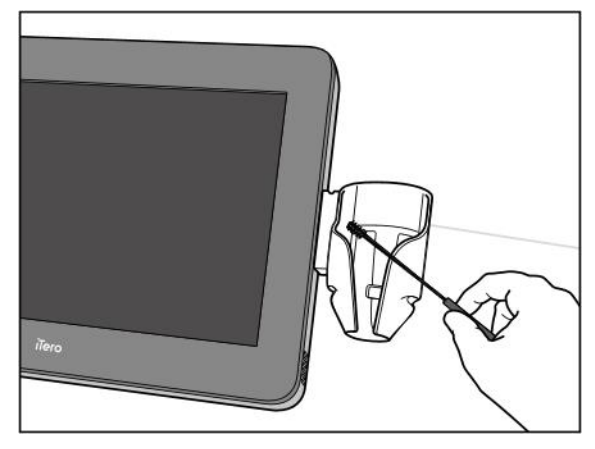

**Obrázek 240: Čištění iTero Element 5D Plus kolébky v mobilní konfiguraci**

- 3. Pomocí ubrousků CaviWipes1 odstraňte z kolébky všechny zbývající nečistoty.
- 4. V dobře osvětleném prostoru kolébku vizuálně zkontrolujte a ujistěte se, že je všechen povrch viditelně čistý.

#### **Dezinfekce**

<sup>l</sup> Pomocí ubrousků CaviWipes1 důkladně navlhčete všechny vnější povrchy kolébky a zajistěte, aby zůstaly mokré po dobu minimálně jedné (1) minuty.

**Poznámka:** Abyste udrželi povrch kolébky mokrý po dobu celé jedné (1) minuty, použijte tolik nových ubrousků, kolik bude potřeba.

#### **11.3.3 Sušení – kolébka**

Vydezinfikovanou kolébku usušte na vzduchu při pokojové teplotě.

#### **11.3.4 Skladování a údržba**

Vizuálně zkontrolujte, zda kolébka není viditelně poškozena. Může jít například o opotřebení ve formě změny zbarvení, prohlubní či prasklin.

**VAROVÁNÍ** Je-li hůlka poškozena, nepoužívejte ji. Další informace vám poskytne zákaznická podpora iTero.

Kolébku iTero Element 5D laptop-configuration v případě nevyužívání skladujte v transportním kufříku.

#### **11.4 Čištění a dezinfekce dotykové obrazovky skeneru a rukojeti pojízdného stojanu**

Obrazovku skeneru a rukojeť pojízdného stojanu je třeba mezi jednotlivými pacienty následovně očistit:

- 1. Očistěte všechny vnější povrchy pomocí schválených dezinfekčních utěrek nebo tak, že nastříkáte schválený dezinfekční prostředek na nežmolkující hadřík a budete se řídit pokyny výrobce. Seznam schválených materiálů naleznete v části Schválené čisticí a [dezinfekční](#page-234-0) materiály.
- 2. Zbytky dezinfekčního prostředku odstraňte čistým nežmolkujícím hadříkem.

**Poznámka:** Nepoužívejte abrazivní čisticí prostředky a/nebo žíravé čisticí prostředky, ani dezinfekční prostředky s kyselinami, zásadami, oxidačními činidly či rozpouštědly.

## **11.5 Základní čištění**

Všechny části a příslušenství skeneru neuvedené výše čistěte dle standardních provozních postupů nebo místních předpisů.

Kromě výše popsaných postupů se mohou na produkt vztahovat také vnitrostátní normy a regulační požadavky.

# <span id="page-234-0"></span>**11.6 Schválené čisticí a dezinfekční materiály**

V následující tabulce jsou uvedeny schválené čisticí a dezinfekční materiály a minimální požadovaná doba kontaktu.

Používáte-li tekutý dezinfekční prostředek, namočte do něj čistý, sterilní, nežmolkující hadřík, vyždímejte jej do vlhka a postupujte podle pokynů k čištění a dezinfekci popsaných v tomto dokumentu.

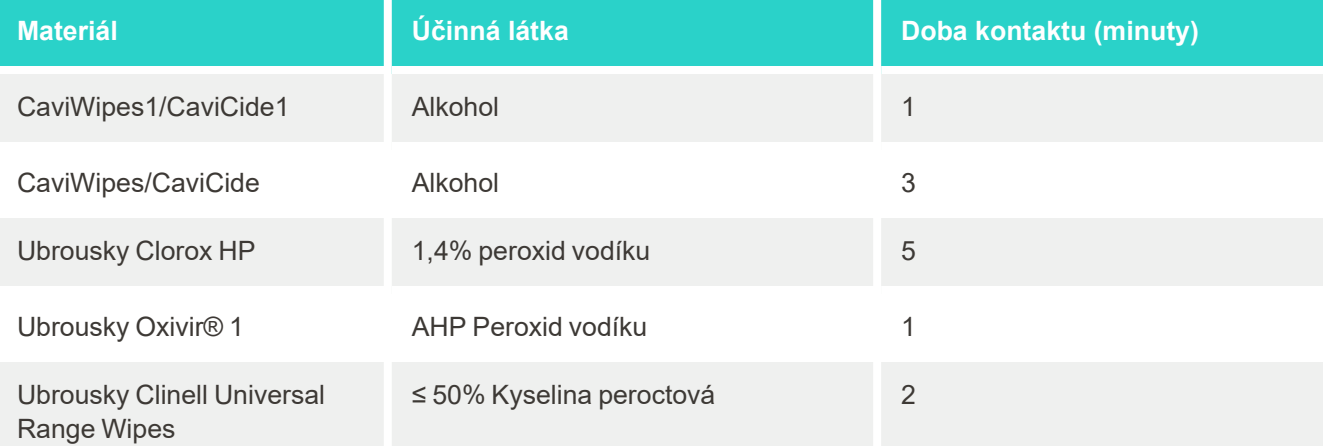

**Poznámka:** Nejsou-li doporučené alternativní dezinfekční prostředky ve vašem regionu k dispozici, nechte si doporučit jejich ekvivalenty od vašeho místního dodavatele dezinfekčních materiálů. Ekvivalentní přípravky musí splňovat místní regulační požadavky, musí mít stejné účinné látky a musí být také vhodné jako dezinfekce proti žloutence a tuberkulóze.

# A Pokyny pro LAN síť kliniky

# **A.1 Úvod**

Skener lze za účelem přenosu souborů z a do iTero cloudu připojit k bezdrátové síti LAN. Připojení k jiným bezdrátovým zařízením není podporováno.

Zde je několik užitečných rad pro zajištění co nejlepšího připojení k Wi-Fi.

#### **Úrovně Wi-Fi připojení**

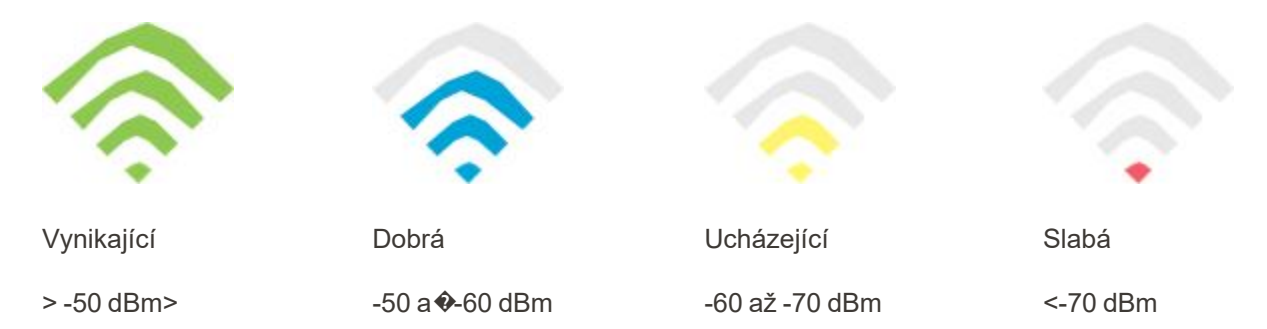

**DŮLEŽITÉ:** Chcete-li dosáhnout co nejlepšího výkonu vašeho iTero skeneru, ujistěte se, že síla signálu Wi-Fi je "Vynikající" nebo alespoň "Dobrá".

**Varování:** Nikdy nepřipojujte ke skeneru LAN kabel, předejdete tak úrazu elektrickým proudem.

#### **A.2 Příprava**

- Na požadovaném modemu/routeru by měl být nakonfigurován bezpečnostní standard WPA2 včetně hesla.
- <sup>l</sup> Ujistěte se, že při plánované instalaci skeneru budou k dispozici vaši IT odborníci.
- <sup>l</sup> Ujistěte se, že máte k dispozici přihlašovací údaje vaší sítě Wi-Fi: Přihlašovací jméno a heslo.
- <sup>l</sup> Minimální úroveň signálu Wi-Fi pro funkčnost systému by měla být alespoň tři čárky, jak je znázorněno výše.
- <sup>l</sup> Následuje několik doporučení pro IT personál ohledně prevence problémů s přístupem a připojením ke skeneru iTero:
- · Doporučení ohledně názvu hostitele v souvislosti s Align službami které naslouchají portu 443, jak je popsáno v [Doporučení](#page-237-0) od Align ohledně názvu hostitele.
- Nezakazujte komunikaci FTP, skener odesílá specifické typy souborů (.3ds and.3dc/.3dm).
- Zakažte všechny proxy klienty pro datovou komunikaci prostřednictvím protokolu TCP/IP.
- Skener nepřidávejte do žádné skupiny domén.
- Na skeneru nepoužívejte žádné zásady skupiny, mohlo by to narušit jeho správné fungování.

## **A.3 Pokyny k routeru**

Minimální standardy: 802.11N / 802.11AC

### **A.4 Pokyny pro připojení k internetu**

Chcete-li dosáhnout nejlepšího výkonu skeneru iTero Element, ujistěte se, že rychlost upload vašeho internetového připojení je alespoň 1Mbps na každý skener. Pamatujte také, že jakákoli další zařízení připojená k internetu paralelně se skenerem mohou ovlivnit výkon skeneru.

#### **A.5 Firewall**

Otevřete následující porty (v případě firewallu):

 $-443$  - HTTPS - TCP

## **A.6 Rady ohledně Wi-Fi připojení**

Wi-Fi routery umožňují přístup k vašemu internetu prostřednictvím Wi-Fi technologie, a to prakticky z jakéhokoli místa v rámci funkčního rozsahu dané bezdrátové sítě. Nicméně počet, šířka a umístění stěn, stropů nebo přídavných přepážek, kterými musí bezdrátové signály procházet, mohou omezit rozsah a sílu signálu. Normální signály kolísají v závislosti na typu materiálu a šumu RF (rádiové frekvence) ve vašem domě nebo v sídle podnikání.

- <sup>l</sup> Ujistěte se, že mezi routerem a jinými síťovými zařízeními je co nejmenší počet stěn a stropů. Každá bariéra může snížit dosah adaptéru o 1-3 metry (3-9 stop).
- <sup>l</sup> Ujistěte se, že máte mezi síťovými zařízeními přímou linii bez jakékoliv překážky. Dokonce i zeď, která se zdá být poměrně tenká, může blokovat signál o 1 metr (3 stopy), a to i v případě, že je úhel stěny vychýlen o pouhé 2 stupně. Chcete-li dosáhnout nejlepšího příjmu, umístěte všechna zařízení tak, aby signál Wi-Fi procházel stěnou nebo přepážkou přímo (namísto pod úhlem).
- Na stavebních materiálech záleží. Pevné kovové dveře nebo hliníkové hřeby mohou být velmi husté a mohou mít nepříznivý vliv na signál Wi-Fi. Zkuste umístit přístupové body, bezdrátové routery a počítače tak, aby signál procházel sádrokartonovými stěnami nebo otevřenými dveřmi. Materiály a předměty, jako jsou sklo, ocel, kov, stěny s izolací, vodní nádrže (akvária), zrcadla, kartotéky, cihly a beton, mohou negativně ovlivnit bezdrátový signál.
- <sup>l</sup> Udržujte skener v dostatečné vzdálenosti (nejméně 3–6 stop nebo 1–2 metry) od elektrických zařízení nebo zařízení, která vytvářejí RF šum.
- <sup>l</sup> Používáte-li bezdrátové telefony o frekvenci 2,4 GHz nebo X-10 (bezdrátové produkty, jako jsou stropní ventilátory, dálková světla a domácí zabezpečovací systémy), kvalita vašeho bezdrátového připojení se může výrazně snížit nebo připojení může zcela přestat fungovat. Řada bezdrátových zařízení vysílá elektromagnetický signál, a to i tehdy, když nejsou zařízení právě používána. Umístěte ostatní bezdrátová zařízení co nejdále od skeneru a routeru.
- <sup>l</sup> Ve vaší oblasti může být více než jedna aktivní bezdrátová síť. Každá síť používá jeden nebo více kanálů. Pokud je kanál v blízkosti vašich systémových kanálů, komunikace může postupně klesat. Požádejte vaše IT oddělení, aby provedlo kontrolu, a v případě potřeby změňte čísla kanálů používaných vaší sítí.

# <span id="page-237-0"></span>**A.7 Doporučení od Align ohledně názvu hostitele**

Align své produkty a služby neustále zlepšuje, a proto může zaručit pouze název hostitele, nikoliv konkrétní IP adresu.

Za účelem zajištění správné provozní funkčnosti a možnosti využívat veškerých pokročilých funkce skenerů Align byl vytvořen následující seznam názvů hostitelů.

Doporučení od Align pro názvy hostitelů:

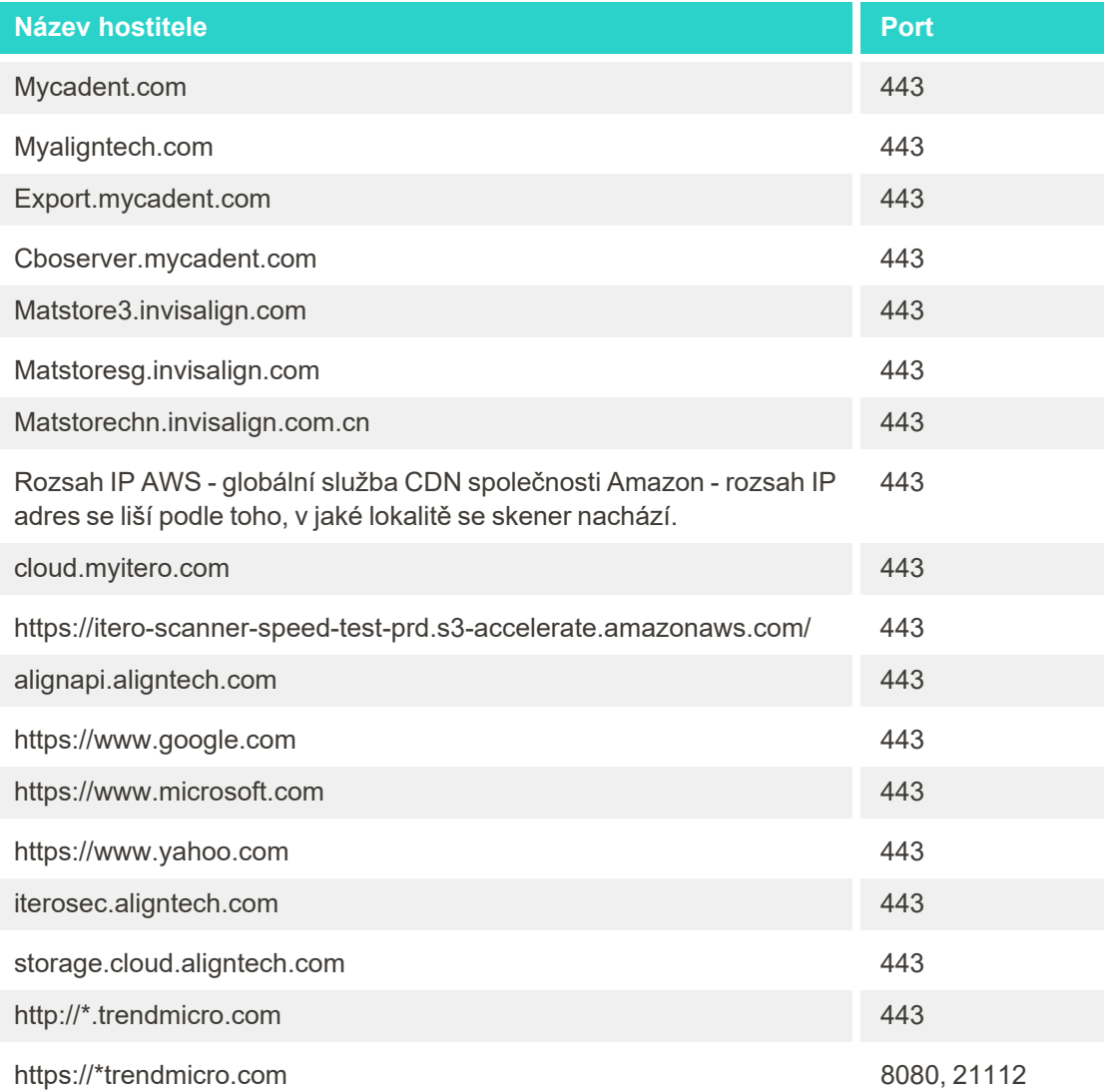

# B Prohlášení o elektromagnetické kompatibilitě

#### **B.1 Prohlášení o elektromagnetické kompatibilitě – iTero Element 5D**

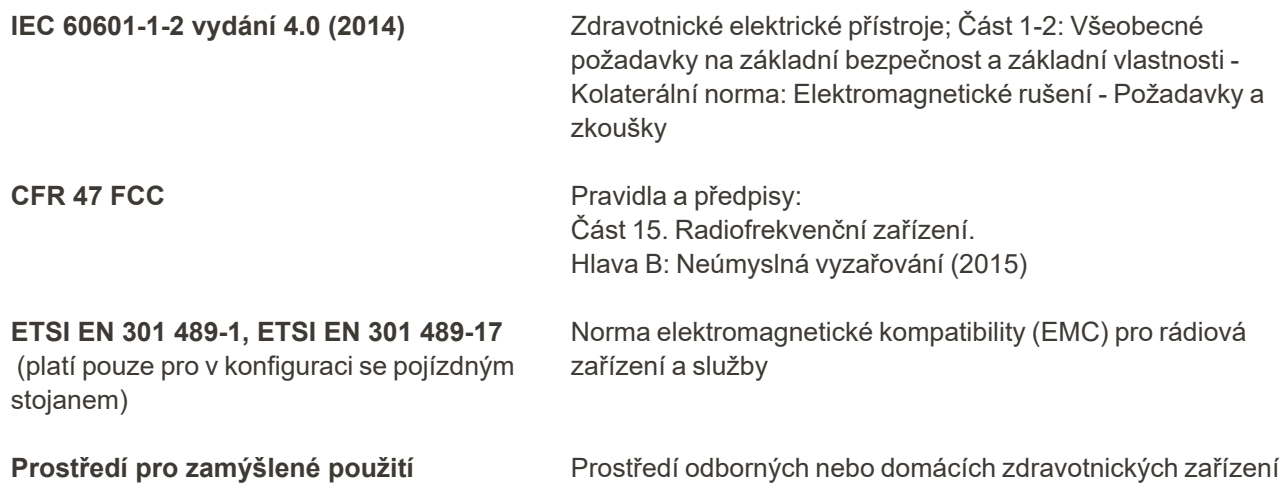

Mezi nejdůležitější funkce zobrazovacího systému iTero Element 5D patří:

- Zobrazení snímků pomocí blízké infračervené spektroskopie bez nutnosti interference na dotykové obrazovce zařízení iTero Element 5D v rámci postupu pro detekce zubního kazu.
- Uložená data skenování jsou přístupná a lze je zobrazit.

**Poznámka:** V důsledku elektromagnetického rušení může v některých případech obraz zmizet, a na dotykové obrazovce se objeví zpráva o přerušení komunikace. Po zásahu uživatele nebo automatickém zotavení se skener vrátí do provozního režimu.

Následuje přehled výsledků testů EMC pro skenery iTero Element 5D :

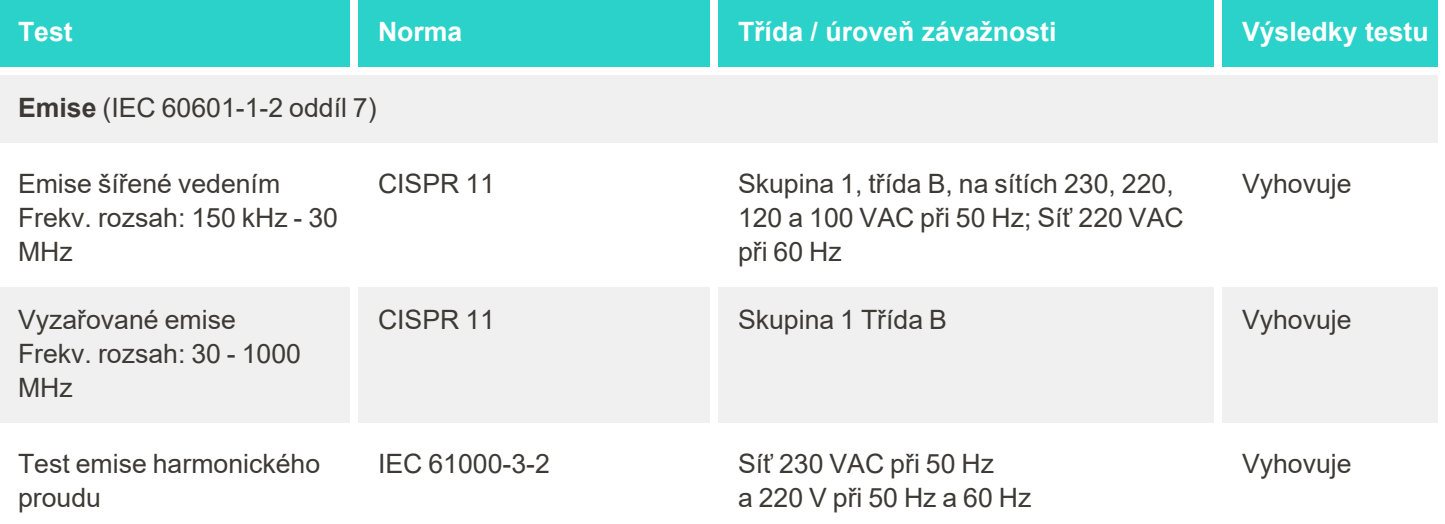

# iTero<sup>®</sup>

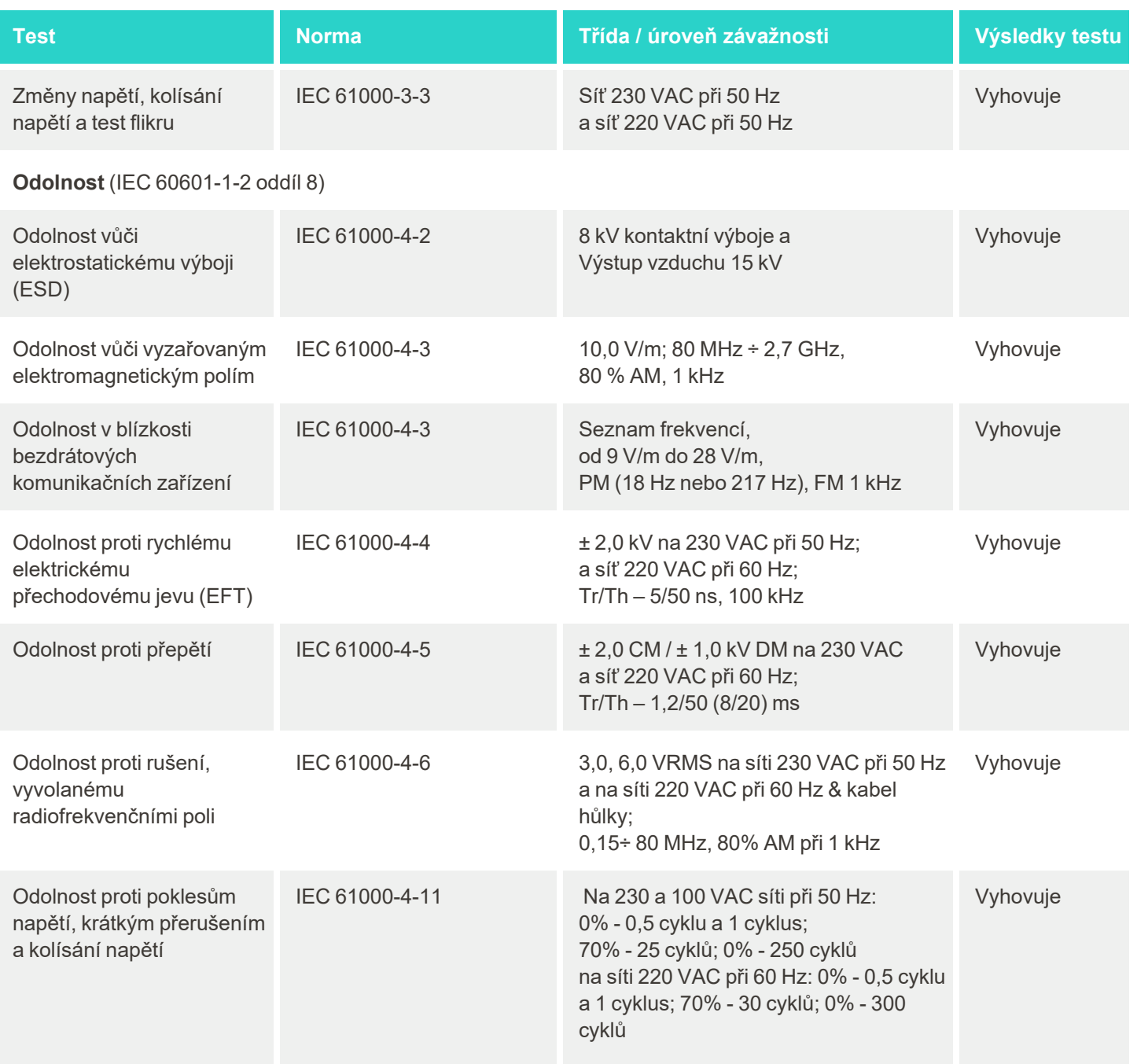

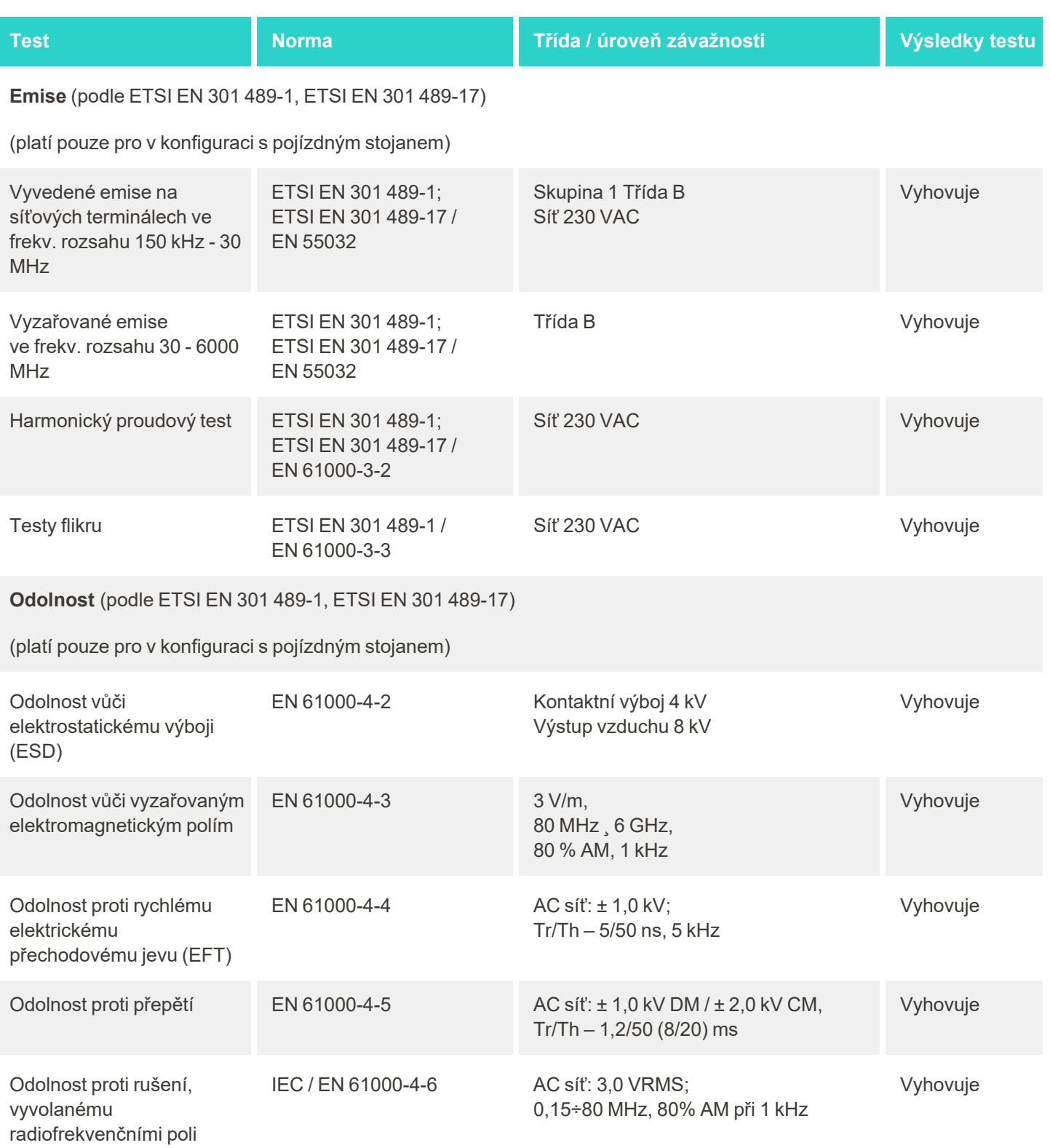

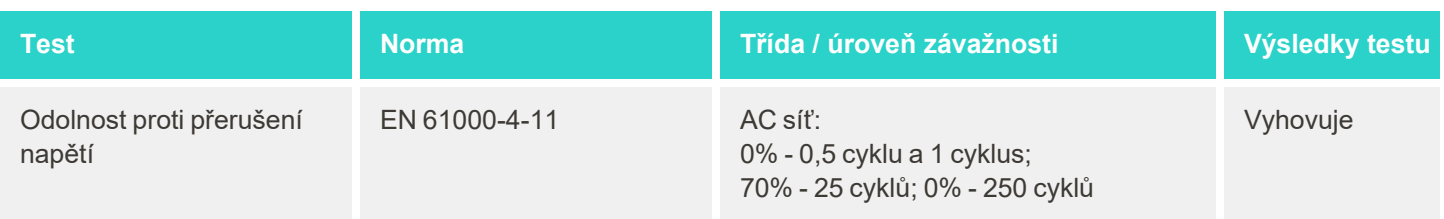

## **B.2 Prohlášení EMC – iTero Element 5D Plus**

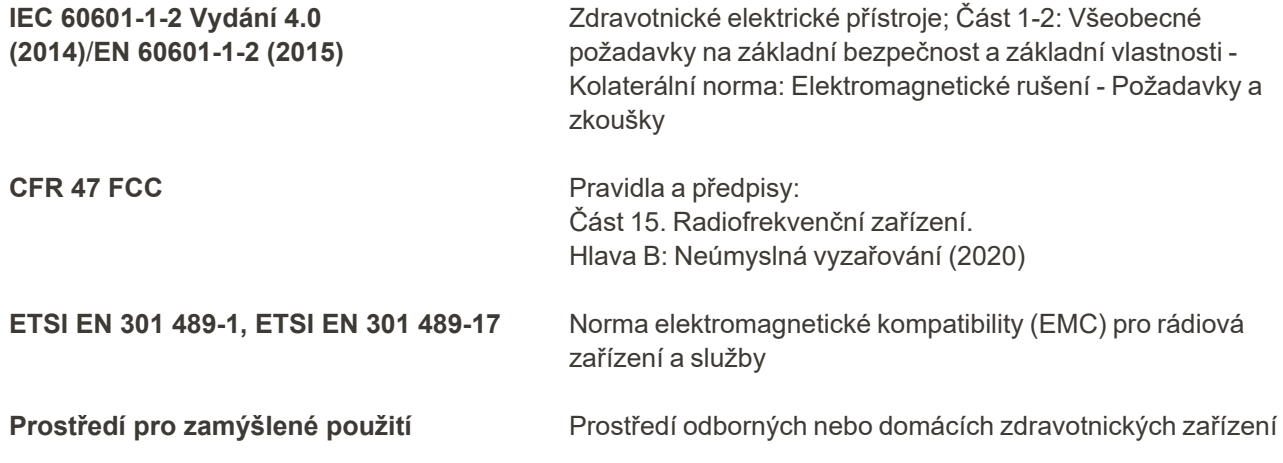

Mezi nejdůležitější funkce zobrazovacího systému iTero Element 5D Plus patří:

- Zobrazení snímků pomocí blízké infračervené spektroskopie bez nutnosti interference na dotykové obrazovce zařízení iTero Element 5D Plus v rámci postupu pro detekce zubního kazu.
- Uložená data skenování jsou přístupná a lze je zobrazit.

**Poznámka:** V důsledku elektromagnetického rušení může v některých případech obraz zmizet, a na dotykové obrazovce se objeví zpráva o přerušení komunikace. Po zásahu uživatele nebo automatickém zotavení se skener vrátí do provozního režimu.

Následuje přehled výsledků testů EMC pro skenery iTero Element 5D Plus:

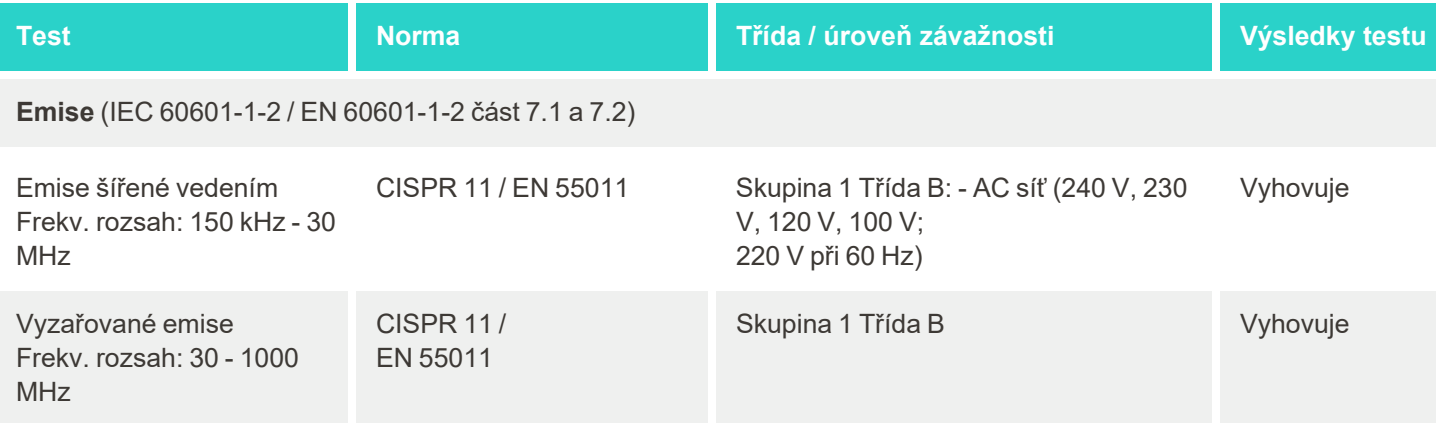

# iTero<sup>®</sup>

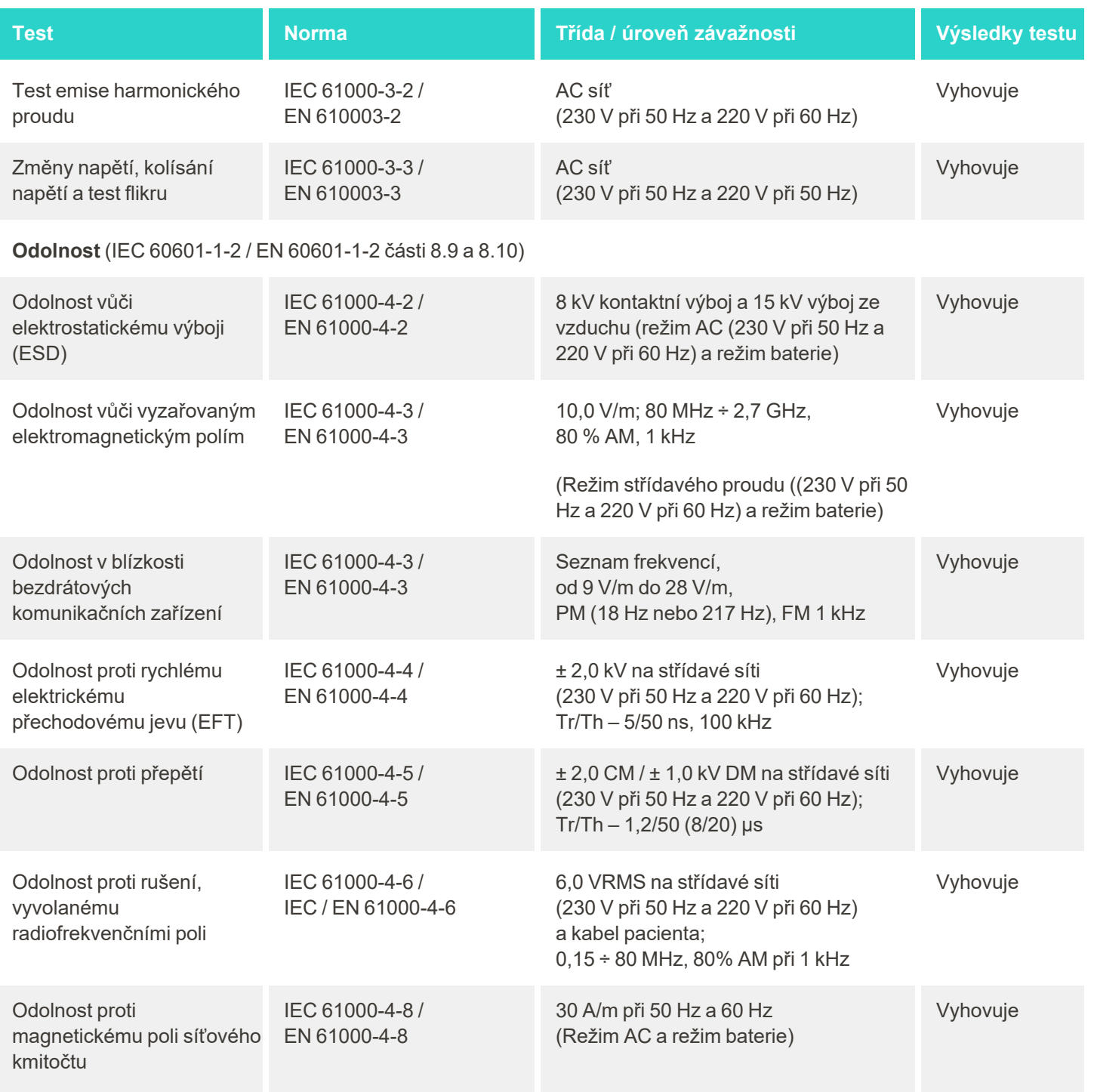

# iTero<sup>®</sup>

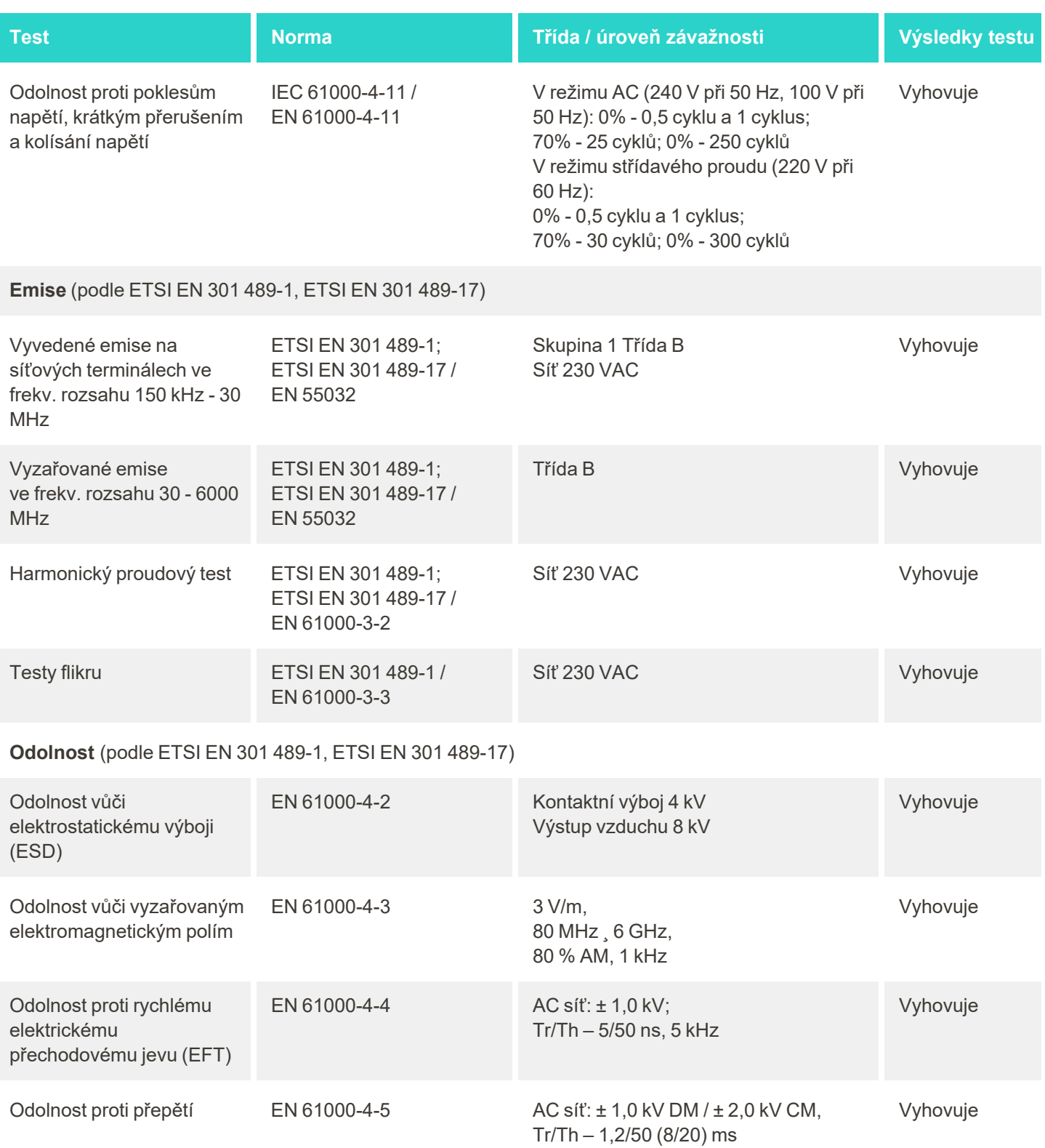

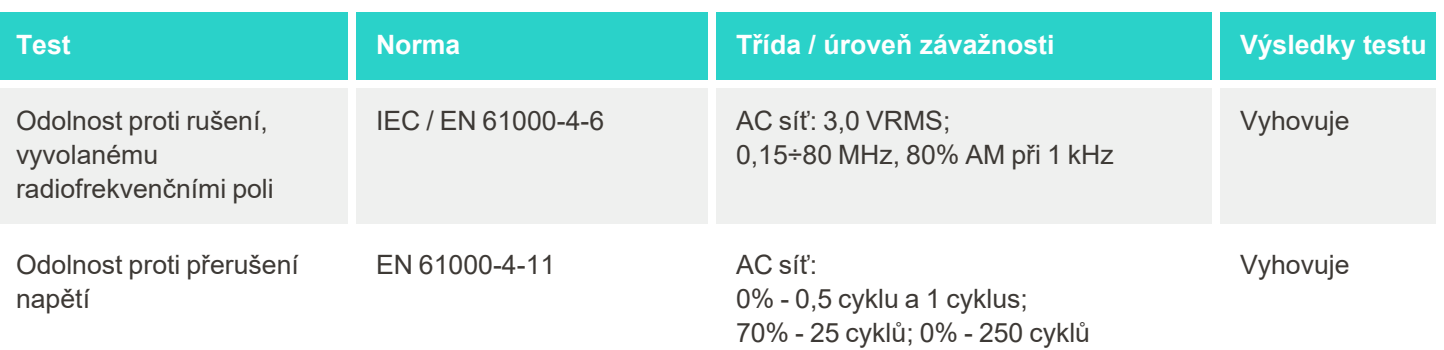

# <span id="page-245-0"></span>C Dokument o bezpečnosti produktu iTero Element

*Tento dokument se vztahuje na produktovou řadu iTero Element. Vlastnosti produktu se mohou lišit v závislosti na zakoupené verzi produktu. Tento dokument byl vytvořen v určitý okamžik, po němž mohly nastat změny v bezpečnostních postupech společnosti Align Technology, a to jako reakce na vývoj a zrání bezpečnostního ekosystému produktu.*

## **Rozumíme biologickým vědám a zdravotnictví, a bezpečností se zabýváme napříč celou organizací.**

Biologické vědy a zdravotnictví jsou pod hrozbou neustále se vyvíjejících kyber útoků. S ohledem na tuto skutečnost jsme proaktivně vytvořili program zabezpečení produktů, který je zaměřen na minimalizaci bezpečnostního rizika spojeného s našimi produkty. Zůstáváme tak při konfrontaci s přicházejícími hrozbami ostražití a naše produkty v tomto směru neustále zlepšujeme.

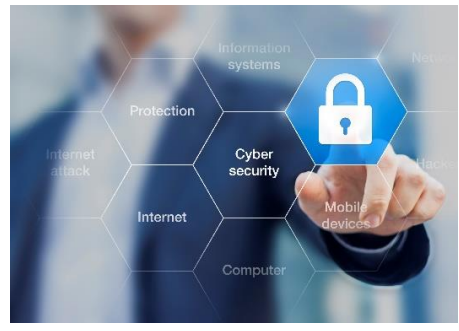

Jsme si vědomi důležitosti aspektů zabezpečení a ochrany soukromí, které záměrně začleňujeme do celého životního cyklu našich produktů. Za tímto

účelem jsme vytvořili interdisciplinární tým pro bezpečnost produktů, jež zahrnuje zástupce z oblasti vývoje techniky/softwaru, bezpečnosti, právního sektoru, informačních technologií a kvality.

#### **Bezpečnostní rizika identifikujeme pomocí spolehlivých procesů řízení rizik.**

Společnost Align Technology se zavazuje řešit a minimalizovat rizika zabezpečení a soukromí v produktech, které navrhuje, vyvíjí a spravuje. Naše produkty hloubkově analyzujeme tak, abychom mohli implementovat příslušná opatření pro snižování rizik hned na začátku jejich vývoje. V závislosti na úrovni rizika a funkčnosti produktu používáme níže uvedenou metodiku.

#### **Program řízení rizik bezpečnosti produktů:** Společnost Align Technology tento program aplikovala na

produktovou řadu iTero Element. Součástí metodiky bylo plánování a shromažďování informací, vymezení produktového ekosystému, vyhodnocení bezpečnostních rizik produktu, analýza hrozeb a zranitelností, vyhodnocení příslušných bezpečnostních kontrol a výpočet zbytkového rizika zjištěných nedostatků. Rizika a kontroly v oblasti zabezpečení a ochrany soukromí považované za součást hodnocení využívají ty nejlepší rámce pro bezpečnostní rizika ve svém oboru, mimo jiné AAMI TIR57, NIST CSF, IEC/TR 80001-2-2, a pokyny FDA Content of Premarket

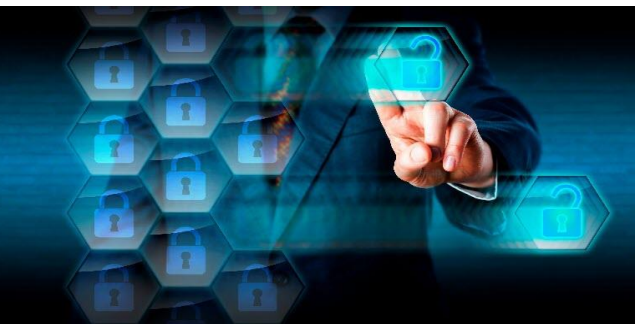

Submissions for Management of Cybersecurity in Medical Devices (Obsah předložení pro účely správy kyber bezpečnosti lékařských zařízení před uvedením na trh).

#### **Bezpečnostní funkce a funkce ochrany soukromí produktu.**

Během navrhování a údržby našich produktů si klademe za cíl chránit vaše údaje i pacienty. Protože při vývoji produktů dbáme na ochranu bezpečí a soukromí, do naší produktové řady iTero Element implementovali následující bezpečnostní opatření.

<sup>l</sup> **Nepoužívaná data jsou šifrována:** Skenery ukládají osobně identifikovatelné informace (PII) do šifrované databáze zabezpečené standardem AES-256, zatímco intraorální skeny ukládá do složky v rámci šifrovaného souborového systému Microsoft Encrypting File System (EFS). Díky těmto šifrovacím technologiím nemohou útočníci informace o pacientech ze skeneru žádným způsobem získat.

*Platí pro iTero Element, iTero Element 2, iTero Element Flex, iTero Element 5D a iTero Element 5D v konfiguraci s notebookem, iTero Element 2 Plus, iTero Element 5D Plus, iTero Element 5D Plus Lite*

- <sup>l</sup> **Přenášená data jsou šifrována:** PII a intraorální skeny, které jsou zálohovány na servery Align jsou přenášeny s využitím kryptografického protokolu transport layer security (TLS) 1.2 a důvěryhodných certifikátů. Útočníci tak nemohou data o pacientech získat ani během jejich přenosu. *Platí pro iTero Element, iTero Element 2, iTero Element Flex, iTero Element 5D a iTero Element 5D v konfiguraci s notebookem, iTero Element 2 Plus, iTero Element 5D Plus, iTero Element 5D Plus Lite*
- <sup>l</sup> **Používáme ochranu proti malware:** Na skenerech je již z výroby předinstalován antivirový software Trend Micro, který systém chrání před škodlivými soubory. Databáze antivirového software je často aktualizována a samotná antivirová kontrola na zařízeních probíhá denně.

*Platí pro iTero Element, iTero Element 2, iTero Element 5D, iTero Element 2 Plus, iTero Element 5D Plus, iTero Element 5D Plus Lite*

<sup>l</sup> **Vzdálená údržba vyžaduje oprávnění:** Zařízení k navázání vzdálené relace využívají TeamViewer. Software TeamViewer vyžaduje ID uživatele a heslo, které musí zákazník servisnímu personálu Align před zahájením relace sdělit.

*Platí pro iTero Element, iTero Element 2, iTero Element Flex, iTero Element 5D a iTero Element 5D v konfiguraci s notebookem, iTero Element 2 Plus, iTero Element 5D Plus, iTero Element 5D Plus Lite*

- <sup>l</sup> **Změny operačního systému a softwaru jsou omezeny:** Ve skenerech je integrován beznabídkový režim, který uživateli brání v provádění jakýchkoli nežádoucích změn v operačním systému a softwaru. *Platí pro iTero Element, iTero Element 2, iTero Element 5D, iTero Element 2 Plus, iTero Element 5D Plus, iTero Element 5D Plus Lite*
- <sup>l</sup> **Jsou použity prvky řízení uživatelského přístupu:** Skener lze používat pouze po zadání uživatelského jména a hesla. Slouží jako zabezpečovací prvek přístupu ke skeneru a proti neoprávněnému použití. *Platí pro iTero Element, iTero Element 2, iTero Element Flex, iTero Element 5D a iTero Element 5D v konfiguraci s notebookem, iTero Element 2 Plus, iTero Element 5D Plus, iTero Element 5D Plus Lite*
- **· Je aplikováno rozdělení uživatelských rolí:** Do skenerů můžete zaregistrovat více uživatelských účtů s různými rolemi. K dispozici jsou role Doktor, Asistent a Technik podpory. Lze tak lépe sledovat aktivity jednotlivých uživatelů a chránit zařízení.

*Platí pro iTero Element, iTero Element 2, iTero Element Flex, iTero Element 5D a iTero Element 5D v konfiguraci s notebookem, iTero Element 2 Plus, iTero Element 5D Plus, iTero Element 5D Plus Lite*

#### **Povinnosti zákazníka týkající se bezpečnosti a soukromí.**

V rámci našich hodnocení jsme identifikovali rizika odvíjející se od způsobu používání produktu. Zabezpečení produktů poskytované naším zákazníkům považujeme za sdílenou odpovědnost všech zúčastněných stran. Na základě hodnocení provedeného na produktové řadě systému pro optické otisky iTero® Element ™ očekáváme, že za účelem ochrany produktu podniknete následující bezpečnostní opatření:

<sup>l</sup> **Fyzicky zabezpečíte produkt i jeho pracovní prostředí:**Zákazník je odpovědný za ochranu fyzické bezpečnosti produktu a jeho bezpečné provozování. V rámci provozování systému iTero® Element ™ Flex kontrolujte a monitorujte fyzický přístup k platformě, na které aplikace běží, a to pomocí mechanismů, jako jsou bezpečnostní kamery a bezpečnostní odznaky. Vypněte také fyzické porty nepoužívaného síťového vybavení. Předejdete tak neoprávněnému přístupu do aplikace.

*Platí pro iTero Element, iTero Element 2, iTero Element Flex, iTero Element 5D a iTero Element 5D v konfiguraci s notebookem, iTero Element 2 Plus, iTero Element 5D Plus, iTero Element 5D Plus Lite*

<sup>l</sup> **Vaši síť provozujte bezpečně a chraňte ji:** Zákazník je odpovědný za zabezpečení sítě pomocí mechanismů detekce a prevence narušení, a to za použití dosatečně silných síťových/aplikačních firewallů a segmentace sítě, obzvláště v případech připojení k veřejné síti. Kromě toho data likvidujte vhodným způsobem, v souladu se všemi místními zákony a předpisy.

*Platí pro iTero Element, iTero Element 2, iTero Element Flex, iTero Element 5D a iTero Element 5D v konfiguraci s notebookem, iTero Element 2 Plus, iTero Element 5D Plus, iTero Element 5D Plus Lite*

- <sup>l</sup> **Včas odhalte škodlivý kód:** Zákazník je odpovědný za volbu a použití antivirové/antimalwarové ochrany na hostujícím zařízení systému iTero® Element™ Flex. V případě potřeby rozšiřte CPU a výpočetní paměť. Předejdete tak snížení výkonu důsledkem spuštění tohoto softwaru. *Platí pro iTero Element Flex and iTero Element 5D v konfiguraci s notebookem*
- <sup>l</sup> **Používejte silná hesla a své uživatelské údaje chraňte:** Zákazník je odpovědný za použití dostatečně silného hesla pro přístup do systémů Align. Čím více znaků a speciálních znaků vaše heslo obsahuje, tím je silnější. Silné heslo nejlépe zajistíte tak, že nepoužijete frázi s osobními údaji a heslo každých 90 dní změníte. Své přihlašovací údaje ke skeneru a systému Align chraňte, s nikým je nesdílejte a vždy s nimi pracujte v bezpečném prostředí.

*Platí pro iTero Element, iTero Element 2, iTero Element Flex, iTero Element 5D a iTero Element 5D v konfiguraci s notebookem, iTero Element 2 Plus, iTero Element 5D Plus, iTero Element 5D Plus Lite*

<sup>l</sup> **Rozdělujte uživatelské role a nepoužívané zaměstnanecké účtu včas mažte:** Pokud zákazník k přístupu do skeneru používá několik užovatelských účtů, jeho odpovědností je tyto účtu registrovat dle příslušných rolí Doktor, Asistent nebo Technik podpory. Lze tak lépe sledovat aktivity jednotlivých uživatelů a chránit zařízení. Dále je odpovědností zákazníka odstranit všechny uživatelské účty, které personál pro přístup ke skeneru již nepotřebuje.

*Platí pro iTero Element, iTero Element 2, iTero Element Flex, iTero Element 5D a iTero Element 5D v konfiguraci s notebookem, iTero Element 2 Plus, iTero Element 5D Plus, iTero Element 5D Plus Lite*

- <sup>l</sup> **Data pravidelně zálohujte a vždy mějte nainstalovanou nejnovější verzi software:** Zákazník musí zajistit, aby skenery a systémy Align byly připojeny k serverům Align a mohla tak probíhat záloha PII a intraorálních skenů. Je-li to vyžadováno, musí provést restart systémů a umožnit tak instalaci nejnovějších aktualizací. *Platí pro iTero Element, iTero Element 2, iTero Element Flex, iTero Element 5D a iTero Element 5D v konfiguraci s notebookem, iTero Element 2 Plus, iTero Element 5D Plus, iTero Element 5D Plus Lite*
- <sup>l</sup> **Exportovaná data nejsou šifrována:** Exportovaná data, jako jsou například intraorální snímky, musí ochránit samotný zákazník, a to například za použití mechanismů jako jsou digitální podpisy nebo šifrování vyměnitelných zařízení.

*Platí pro iTero Element Flex and iTero Element 5D v konfiguraci s notebookem*

Máte-li jakékoli dotazy nebo obavy týkající se popsaných rizik, neváhejte nás kontaktovat na [TRM@aligntech.com](mailto:TRM@aligntech.com) nebo [privacy@aligntech.com.](mailto:privacy@aligntech.com)

# **iTero**

# D Specifikace systému

V této části najdete specifikace následujících systémů:

- Specifikace systému [Konfigurace](#page-249-0) iTero Element 5D s pojízdným stojanem
- Specifikace systému iTeroElement 5D [laptop-configuration](#page-250-0)
- iTero Element 5D Plus [specifikace](#page-251-0) systému

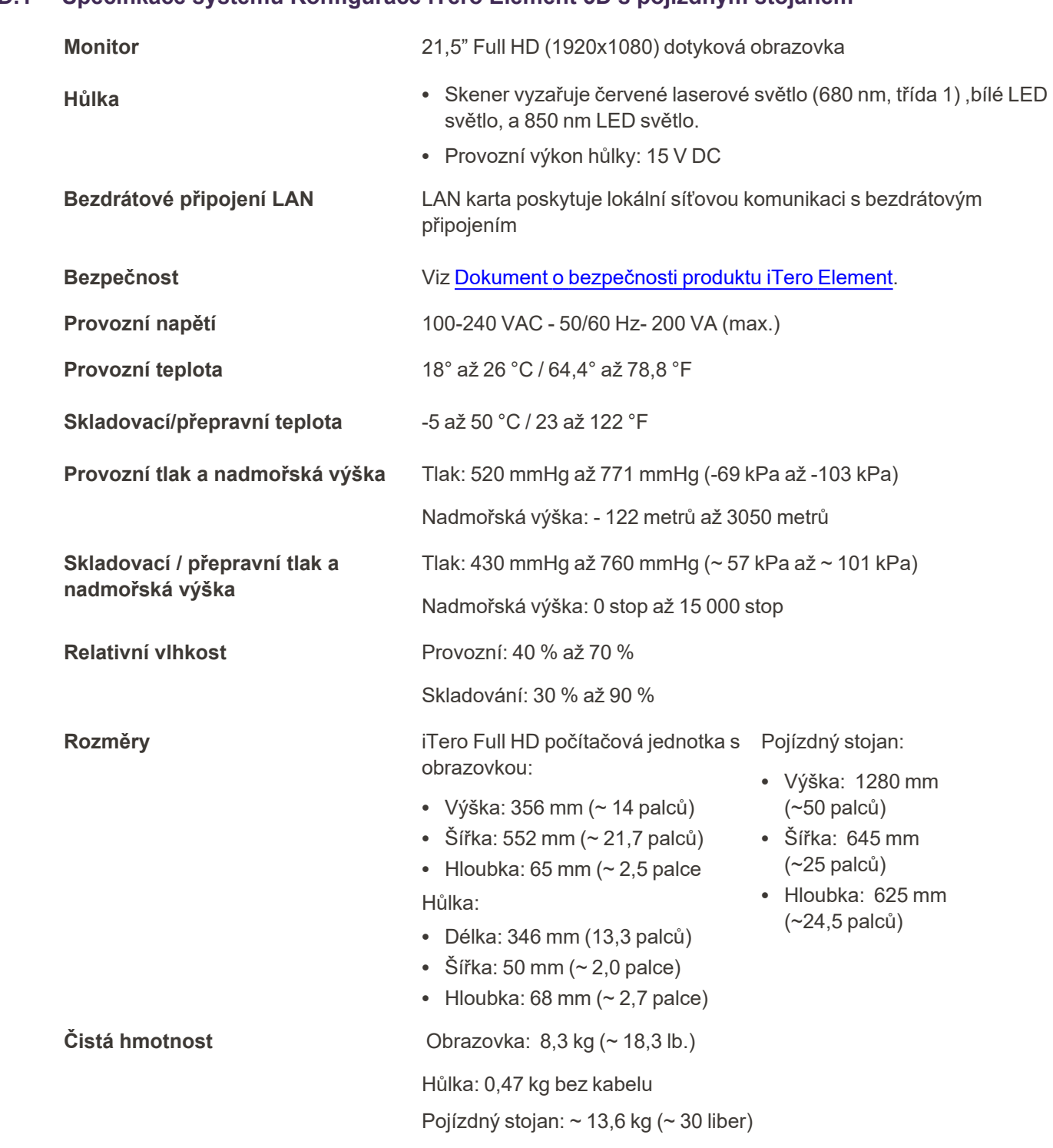

# <span id="page-249-0"></span>**D.1 Specifikace systému Konfigurace iTero Element 5D s pojízdným stojanem**

# <span id="page-250-0"></span>**D.2 Specifikace systému iTeroElement 5D laptop-configuration**

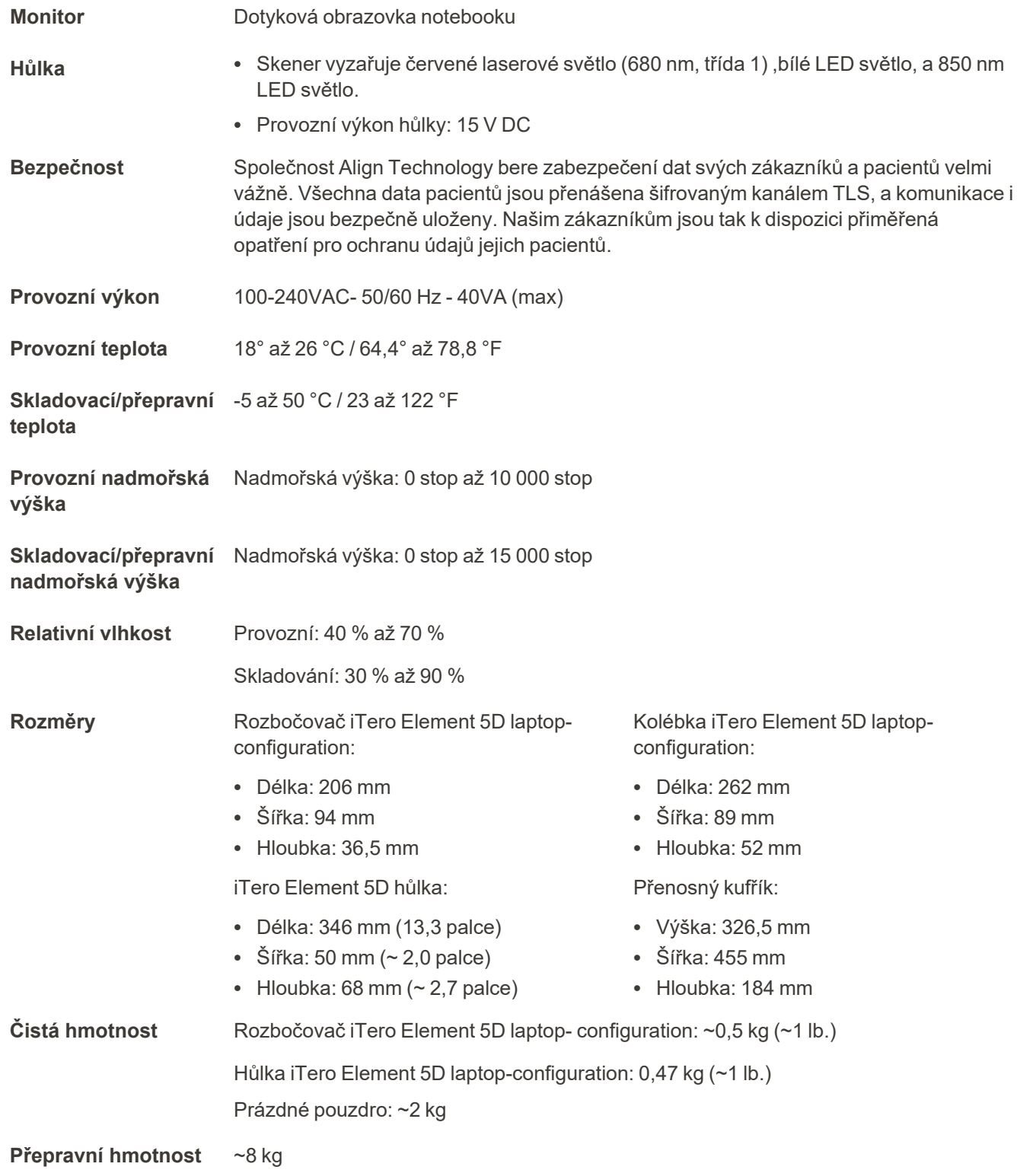

# <span id="page-251-0"></span>**D.3 iTero Element 5D Plus specifikace systému**

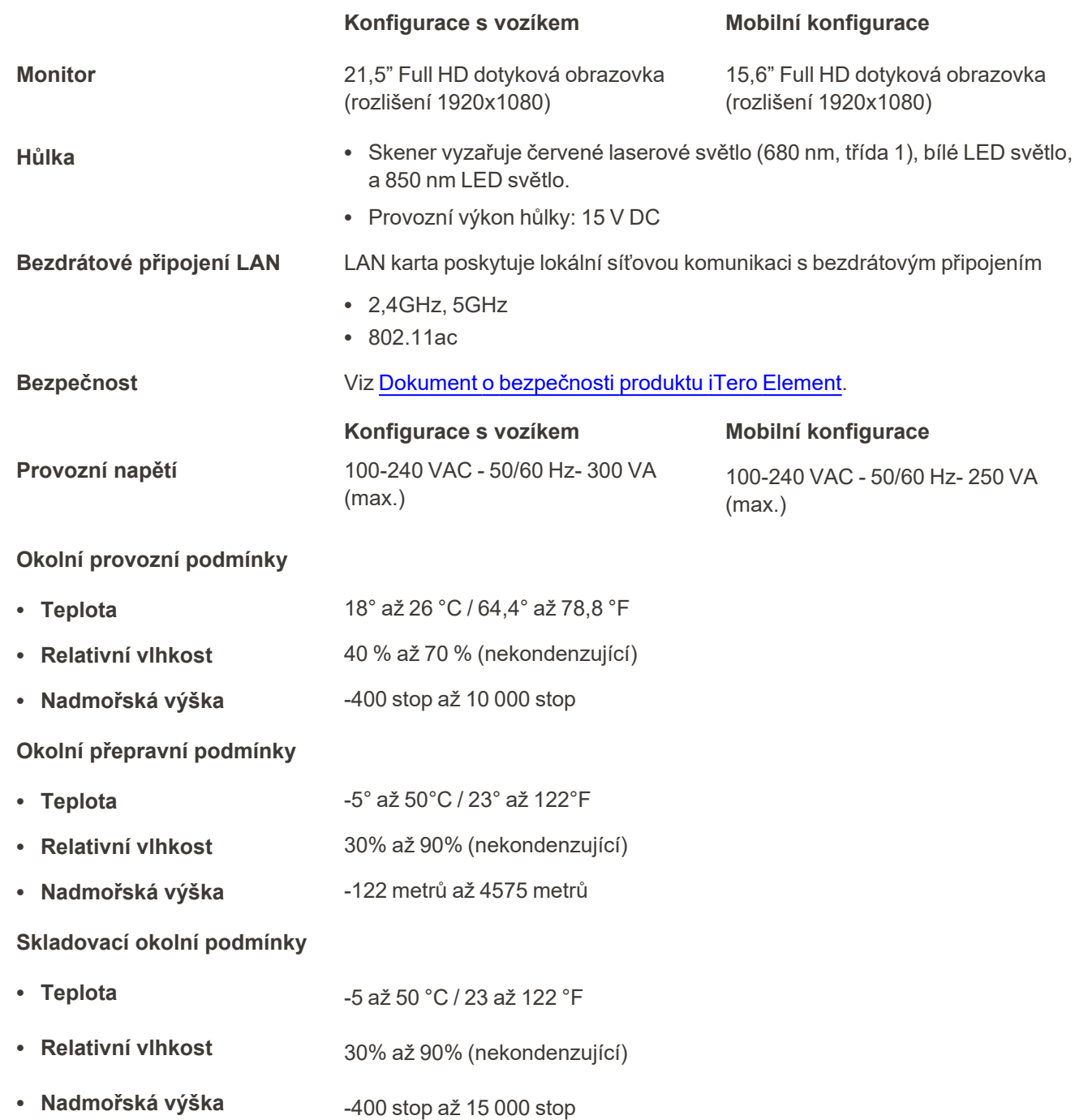
**Fyzikální vlastnosti**

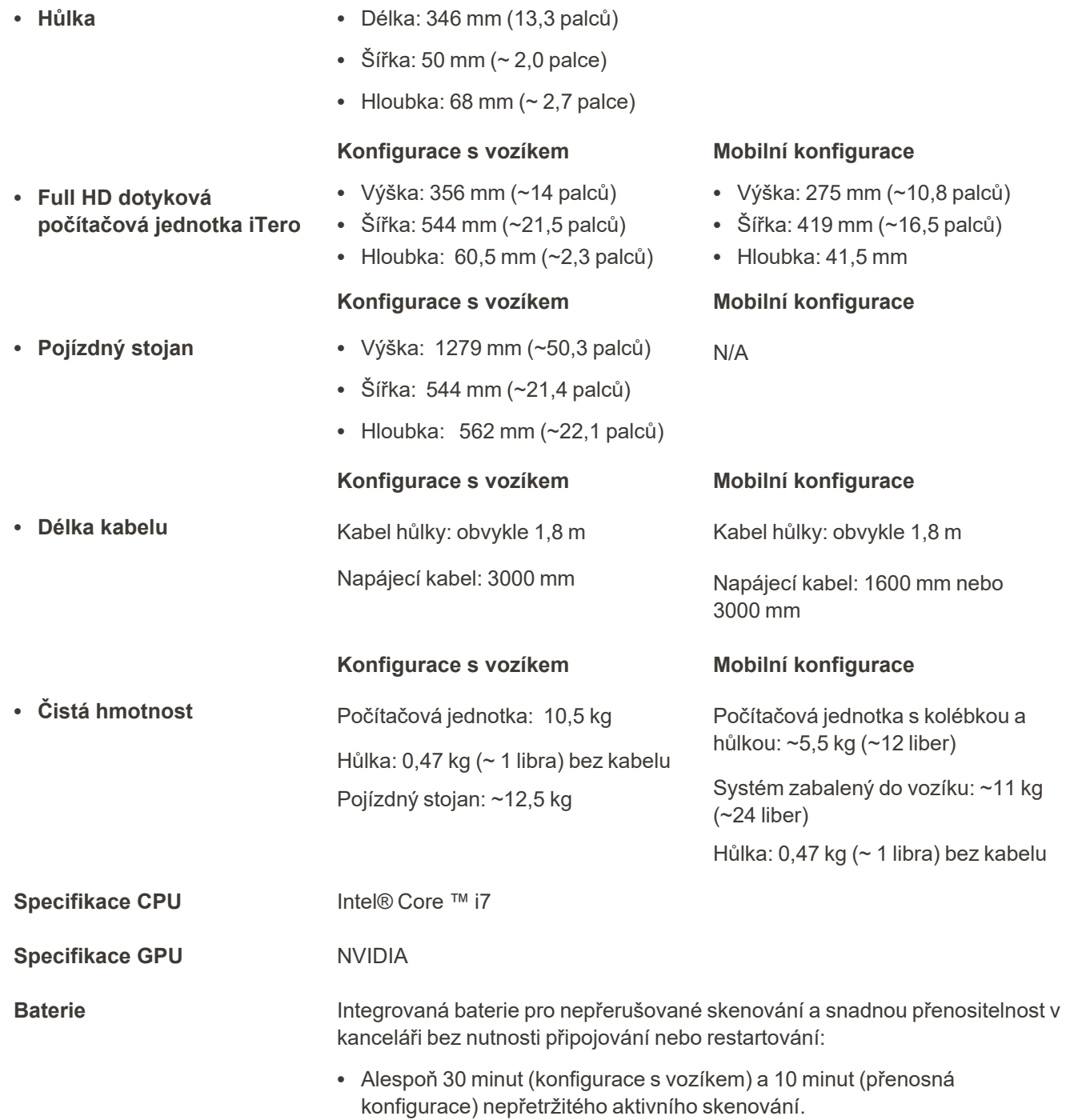

• < 2,5 hodiny do úplného nabití

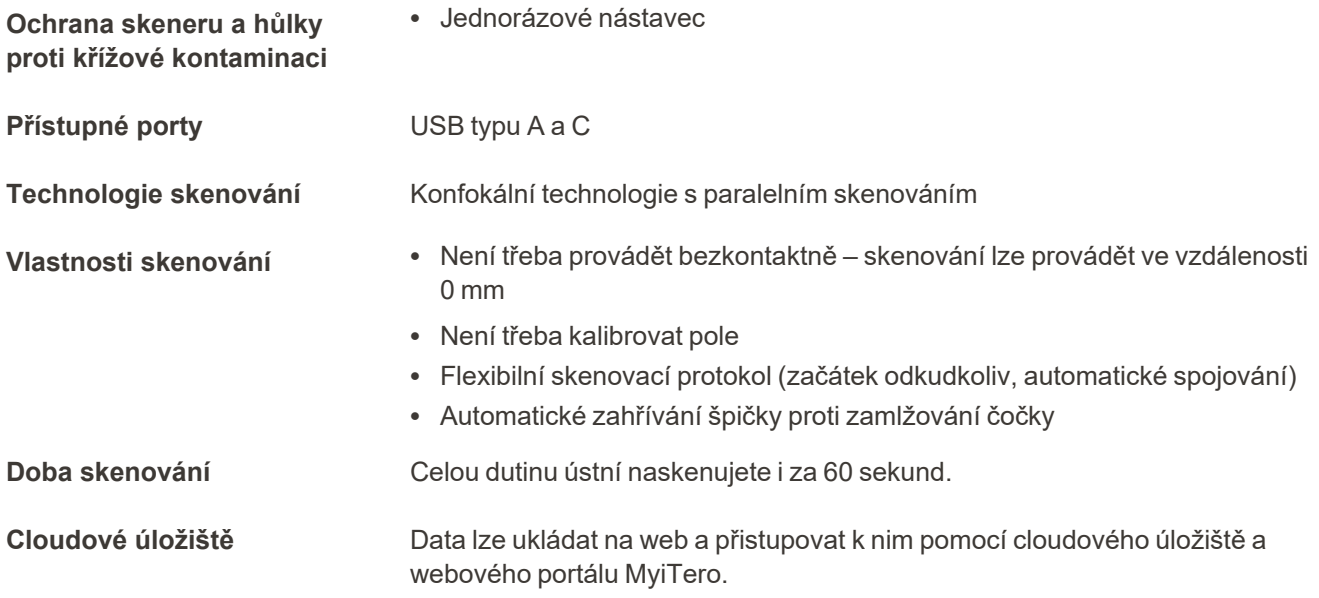

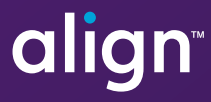

Align Technology, Inc. 410 North Scottsdale Road, Suite 1300, Tempe, Arizona 85281 USA

© 2022 Align Technology, Inc. Všechna práva vyhrazena. Align, Invisalign a iTero jsou, mimo jiné, ochranné známky a/nebo servisní značky společnosti Align Technology, Inc. nebo jedné z jejích dceřiných či přidružených společností, a mohou být registrovány ve Spojených státech a/nebo v jiných zemích. 217314 Rev. B

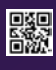